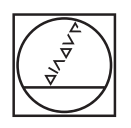

# **LESSES**  $\star\star\omega$ 0 8 0 0 7 m 6 **Three** 59 **AND RESULTS IN THE RESIDENT WAS ARRESTED FOR A 49 YO F RESIDENT WAS ARRESTED FOR A 49 YO F RESIDENT WAS ARRESTED FOR A 49 YO F RESIDENT WAS ARRESTED FOR A 49 YO F RESIDENT WAS ARRESTED FOR A 49 YO F. AND 49 YO F. AND 49** IQ The Tree Inc. The Tree Inc. of the terms in the  $\blacksquare$  $\mathbf{1}$  $\frac{1}{2}$  ,  $\frac{1}{2}$  ,  $\frac{1}{2}$ т, The Two Two Tax Tax Tax  $\mathbf{R}$ t

# **HEIDENHAIN**

**HEIDENHAIN StateMonitor**

Manuale utente

**Italiano (it) 12/2023**

**Informazioni basilari**

### **Il presente manuale**

Il presente manuale si riferisce a StateMonitor Versione 1.6.x.

#### **Necessità di modifiche e identificazione di errori**

È nostro impegno perfezionare costantemente la documentazione indirizzata agli utilizzatori che invitiamo pertanto a collaborare in questo senso comunicandoci eventuali richieste di modifiche al seguente indirizzo e-mail:

#### **[service@heidenhain.it](mailto:service@heidenhain.it)**

# **Formattazione dei testi**

Nel presente manuale si addotta la seguente formattazione per evidenziare i testi:

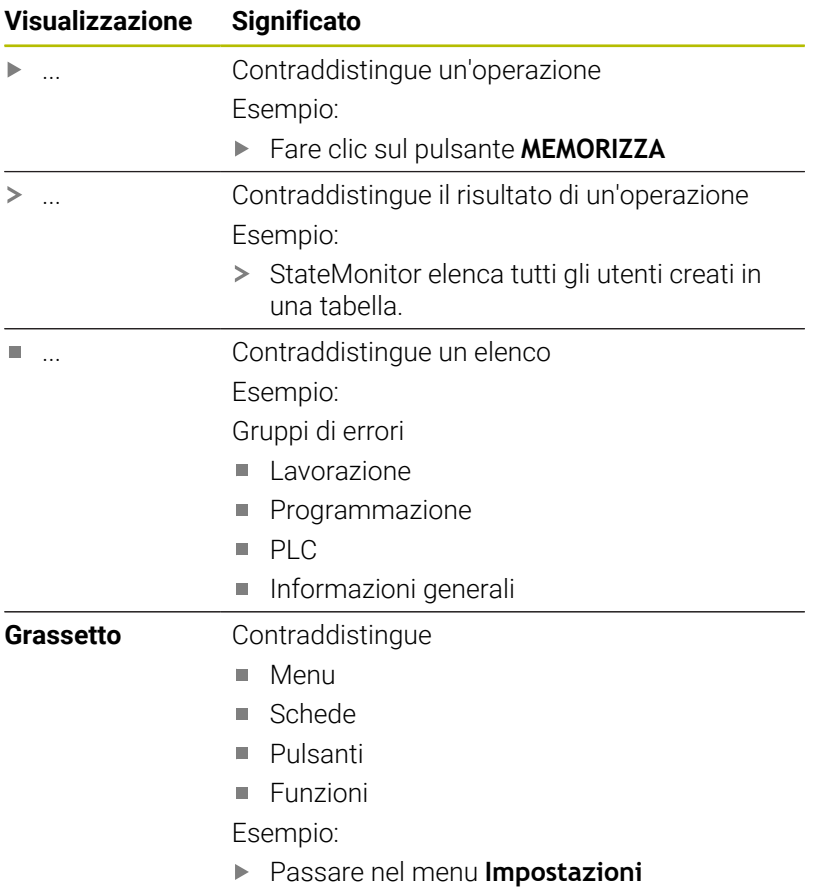

### **Avvertenze legali**

Per l'utilizzo del software StateMonitor si applicano le condizioni di licenza di DR. JOHANNES HEIDENHAIN GmbH.

StateMonitor contiene componenti, i cui diritti d'autore sono di proprietà di znt Zentren für Neue Technologien GmbH, Lena-Christ-Straße 2, 82031 Grünwald. Sono protetti dai diritti d'autore in tutto il mondo. La riproduzione, l'uso o la distribuzione non autorizzati di componenti o parti di essi sono vietati e perseguibili penalmente e civilmente.

© znt Zentren für Neue Technologien GmbH

StateMonitor contiene software open source, il cui utilizzo è soggetto a condizioni d'uso speciali. Tali condizioni d'uso sono prioritarie rispetto alle condizioni di licenza di StateMonitor.

**Ulteriori informazioni:** ["Sottomenu Info", Pagina 240](#page-239-0)

# Indice

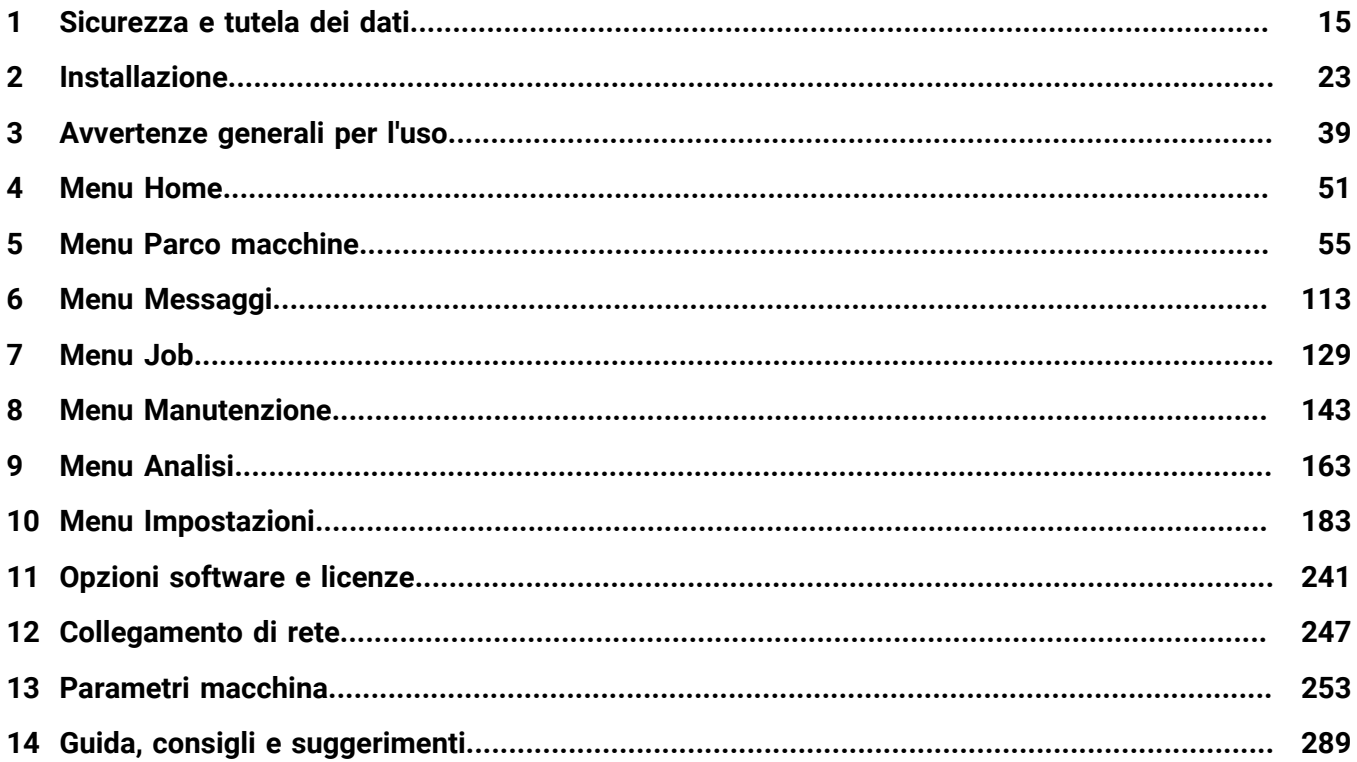

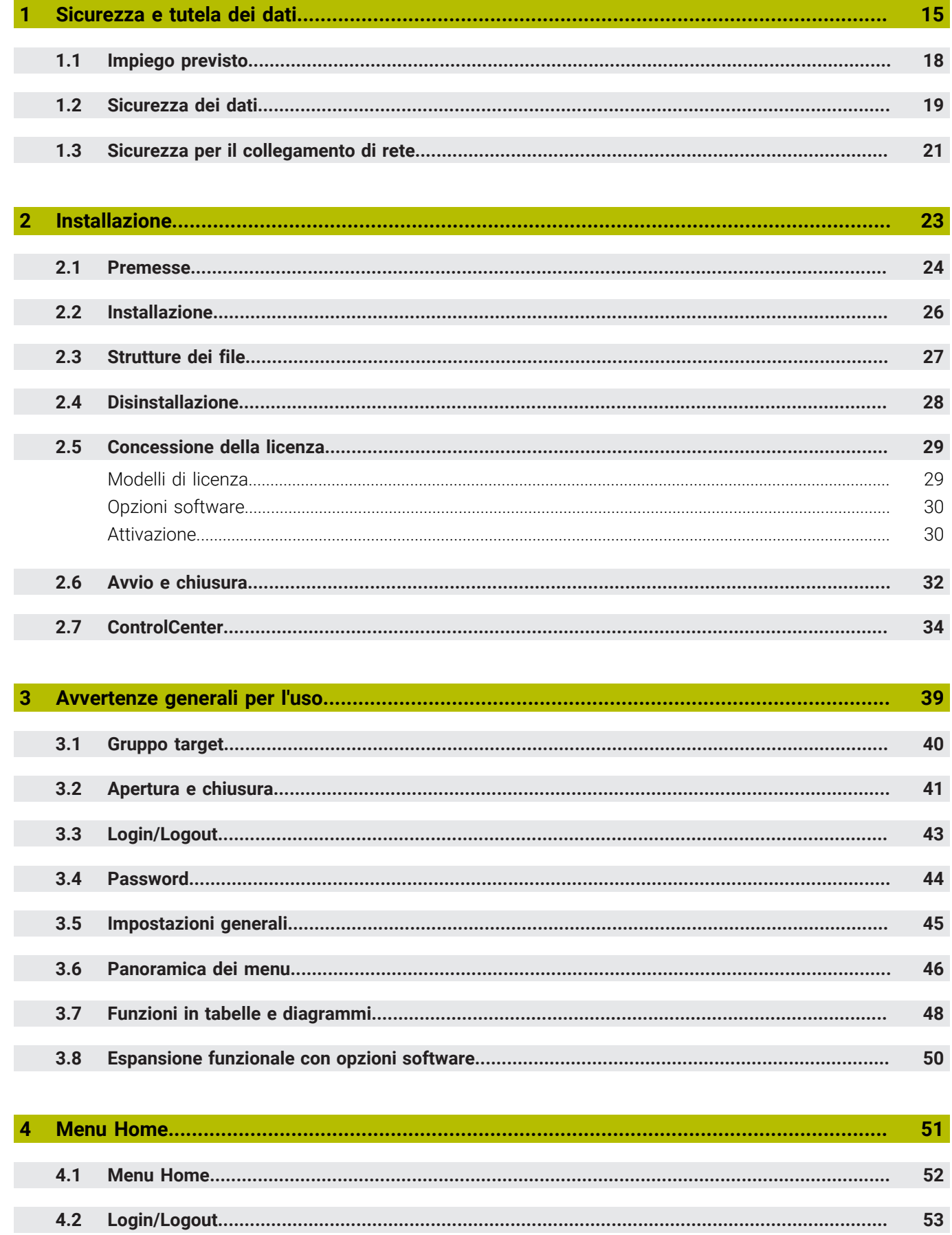

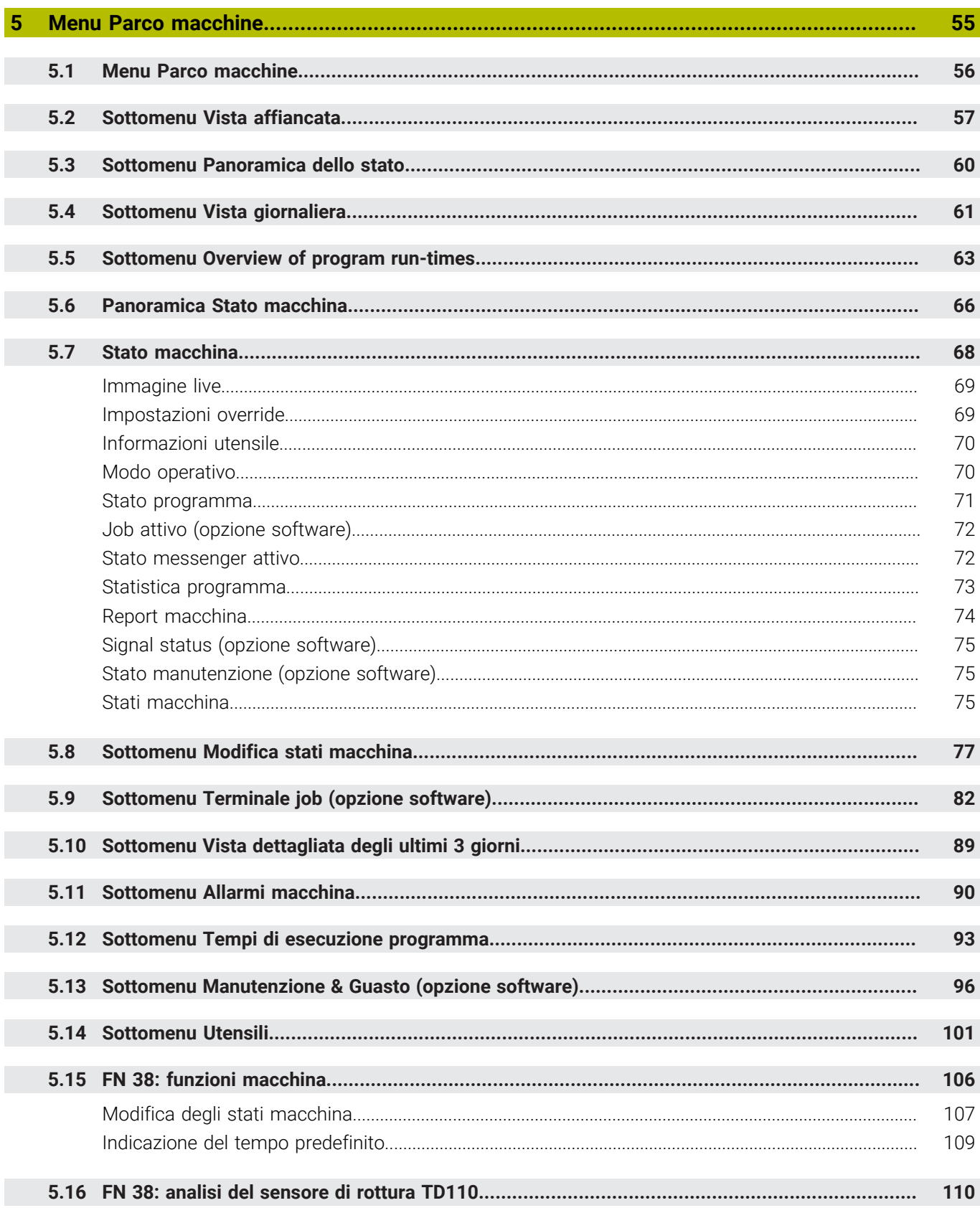

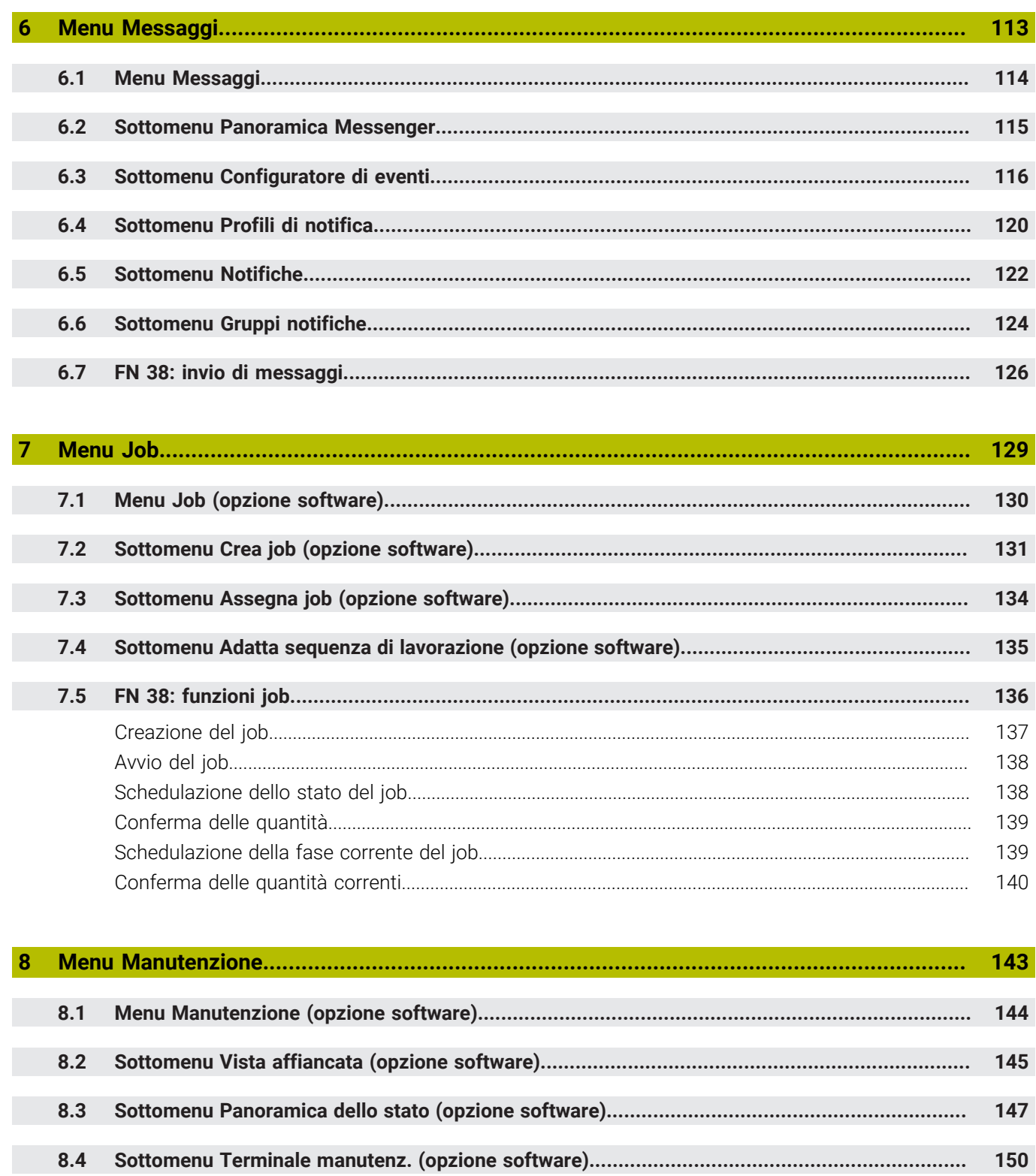

8.6 159

155

8.5

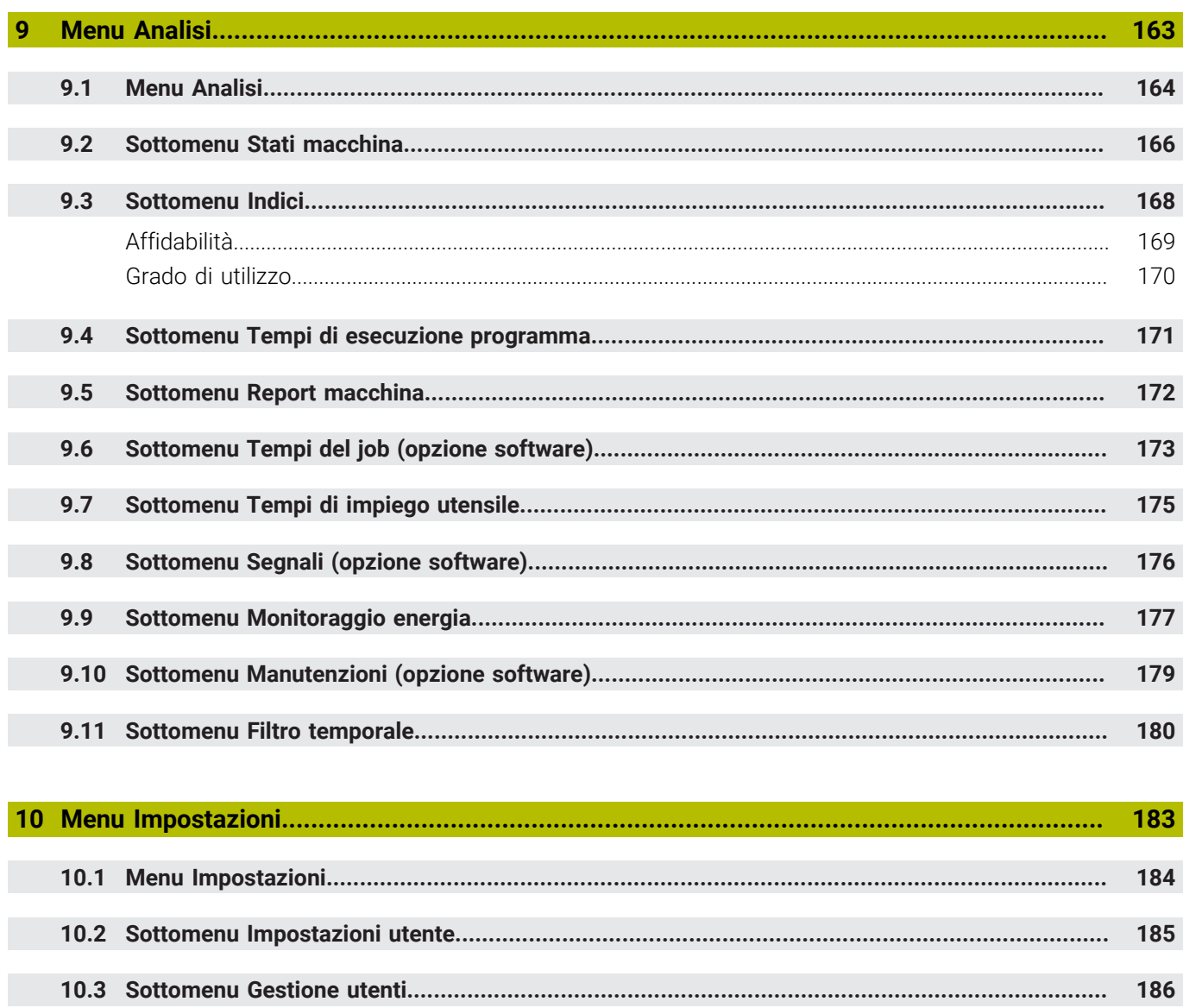

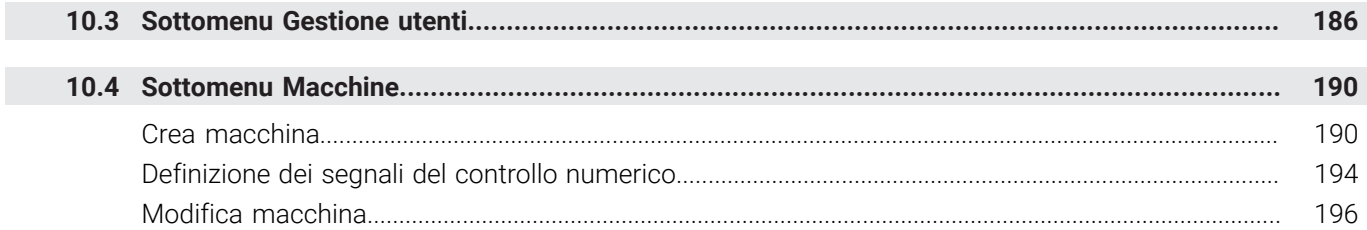

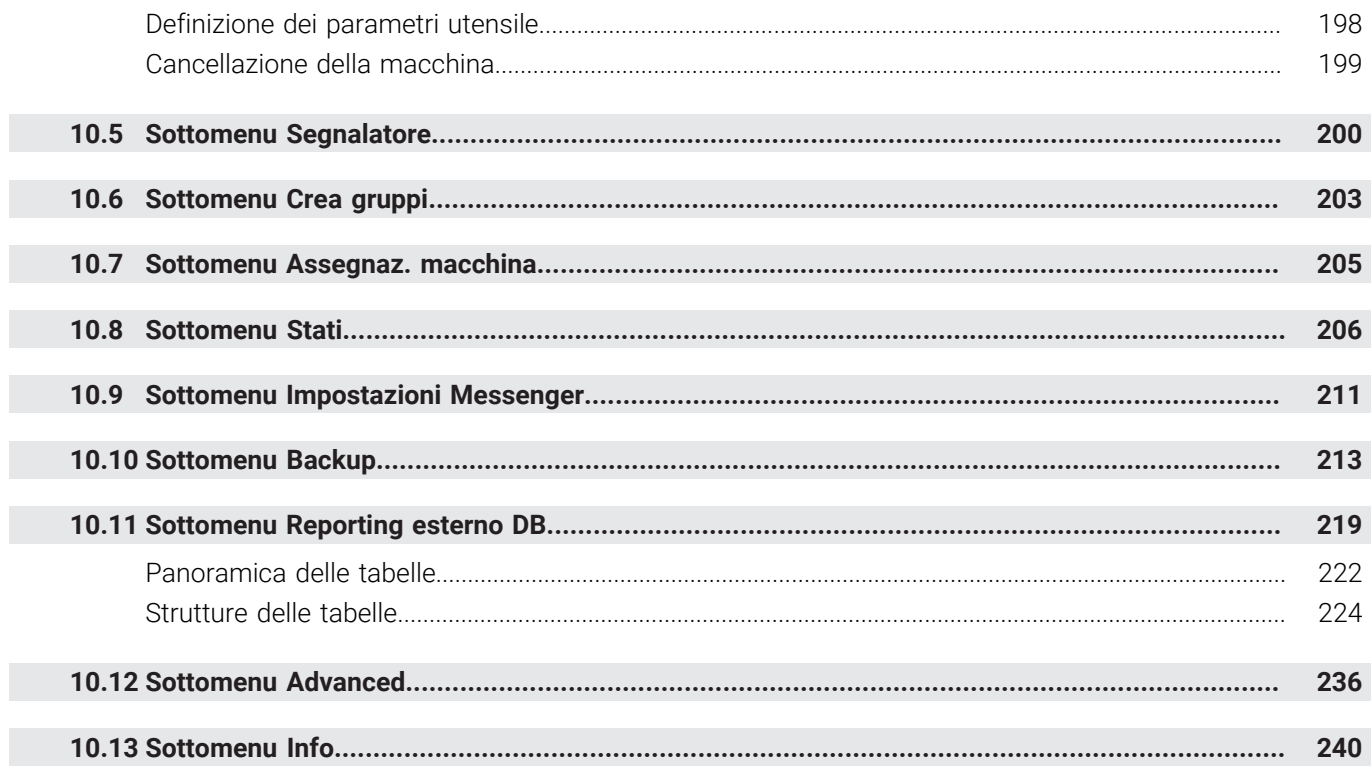

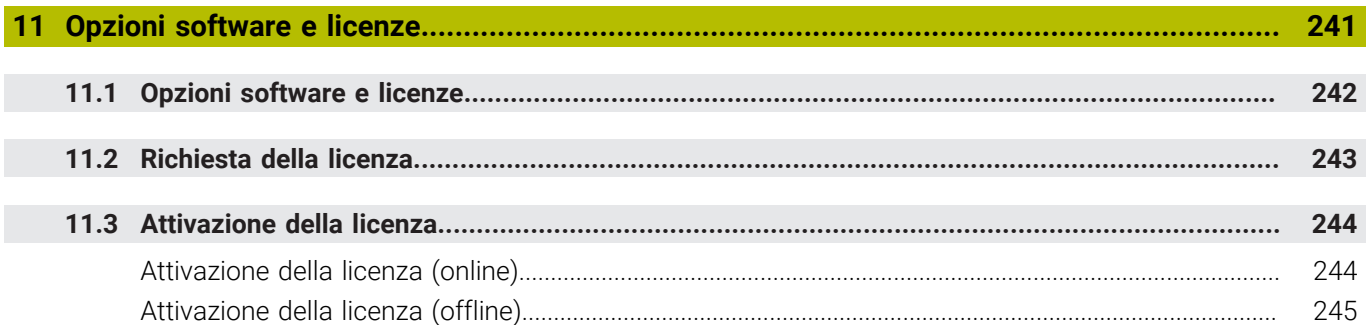

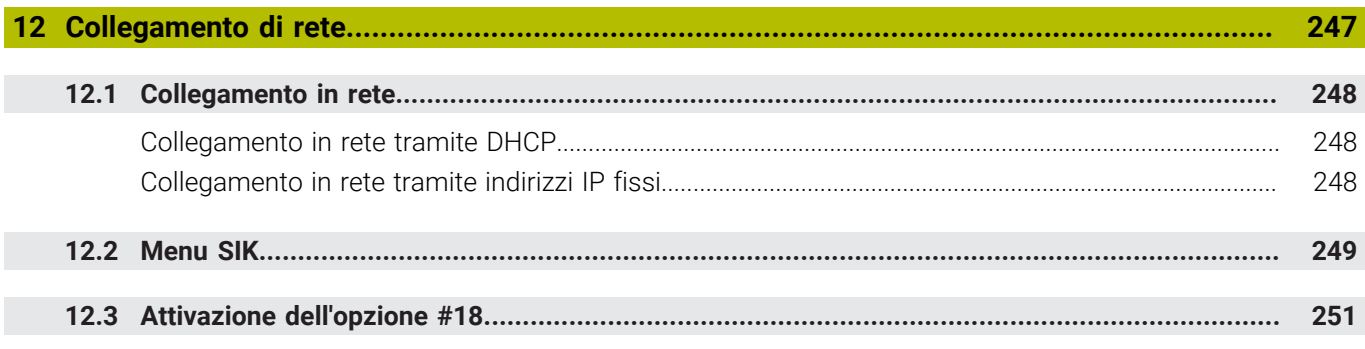

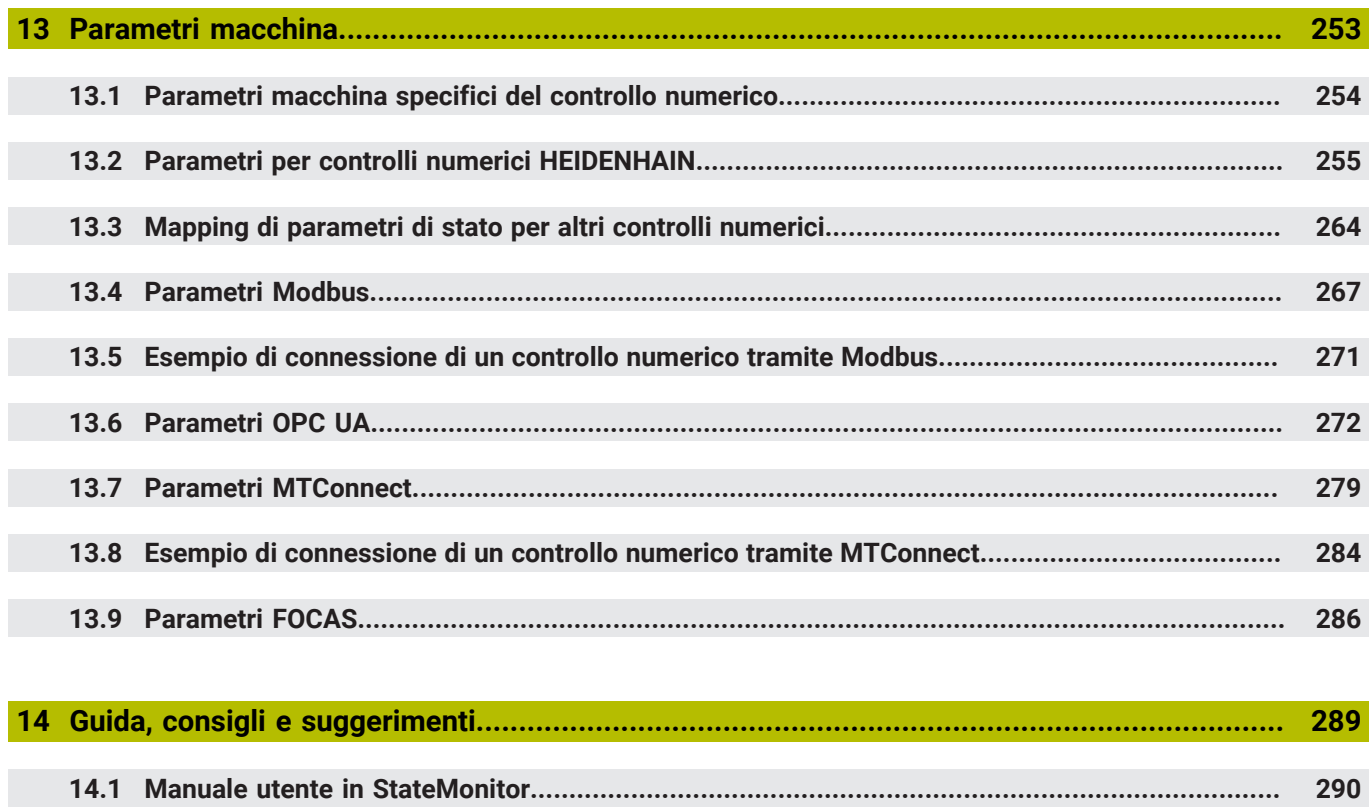

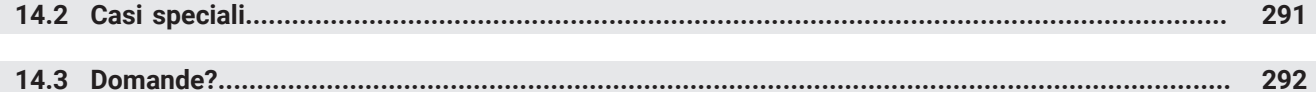

<span id="page-14-0"></span>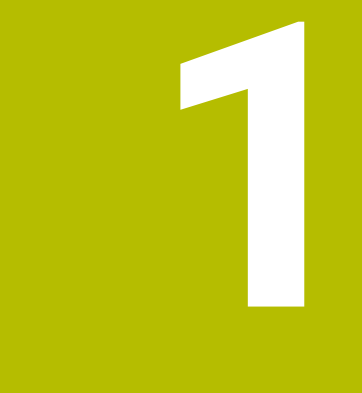

# **Sicurezza e tutela dei dati**

### **Avvertenze utilizzate**

#### **Norme di sicurezza**

Attenersi a tutte le norme di sicurezza riportate nel presente manuale e nella documentazione del costruttore della macchina.

Le norme di sicurezza informano di eventuali pericoli nella manipolazione del software e delle apparecchiature e forniscono indicazioni sulla relativa prevenzione. Sono classificate in base alla gravità del pericolo e suddivise nei seguenti gruppi:

# **APERICOLO**

**Pericolo** segnala i rischi per le persone. Se non ci si attiene alle istruzioni per evitarli, ne conseguono **sicuramente la morte o lesioni fisiche gravi**.

### **ALLARME**

**Allarme** segnala i rischi per le persone. Se non ci si attiene alle istruzioni per evitarli, ne conseguono **probabilmente la morte o lesioni fisiche gravi**.

# **AATTENZIONE**

**Attenzione** segnala i rischi per le persone. Se non ci si attiene alle istruzioni per evitarli, ne conseguono **probabilmente lesioni fisiche lievi**.

### *NOTA*

**Nota** segnala i rischi per gli oggetti o i dati. Se non ci si attiene alle istruzioni per evitarli, ne conseguono **probabilmente danni materiali**.

#### **Indicazioni informative**

Attenersi alle indicazioni informative riportate nel presente manuale per un utilizzo efficiente e senza guasti del software. Nel presente manuale sono riportate le seguenti indicazioni informative:

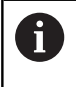

Il simbolo informativo segnala un **suggerimento**. Un suggerimento fornisce importanti informazioni supplementari o integrative.

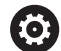

而

Il simbolo della ruota dentata indica che la funzione descritta è **correlata alla macchina**, ad esempio:

- la macchina deve disporre di una necessaria opzione software o hardware
- il comportamento delle funzioni dipende dalle impostazioni configurabili della macchina

Il simbolo del libro indica un **rimando** a documentazione esterna, ad esempio alla documentazione del costruttore della macchina o di un produttore terzo.

## <span id="page-17-0"></span>**1.1 Impiego previsto**

Il software StateMonitor può essere impiegato esclusivamente in conformità alla sua destinazione d'uso.

La destinazione d'uso consiste nell'analisi centralizzata dei dati macchina con l'obiettivo di identificare più rapidamente gli errori e utilizzare con maggiore efficacia le risorse disponibili.

L'uso appropriato di StateMonitor è di responsabilità dell'azienda in cui viene impiegato.

I dati personali e i canali di comunicazione sono soggetti alla tutela dei dati. Non devono essere impiegati in altro modo o resi accessibili a terzi.

## <span id="page-18-0"></span>**1.2 Sicurezza dei dati**

#### **Diritti di accesso**

L'accesso ai dati in StateMonitor è riservato a coloro che hanno accesso al server o al PC su cui è installato StateMonitor.

Nell'ambito di StateMonitor, l'utilizzo dei dati può essere limitato con autorizzazioni differenti. Solo utenti con ruolo di Administrator hanno accesso a tutti i dati.

### *NOTA*

#### **Attenzione, possibile trasmissione indesiderata di dati!**

In caso di assistenza e per altro trasferimento di dati log sussiste per i partner contrattuali la possibilità di consultare i dati utente ivi contenuti.

La garanzia delle necessarie misure di tutela della privacy nell'azienda è di responsabilità del relativo gestore.

Per poter utilizzare StateMonitor, è necessario collegare terminali quali smartphone e tablet come client sul server.

StateMonitor è un'applicazione web client-server locale e pertanto non è necessario installare alcun ulteriore software o app sui relativi terminali.

**Ulteriori informazioni:** ["Sottomenu Gestione utenti", Pagina 186](#page-185-0)

#### **Invio di notifiche**

Premesse

A

- Abilitazione delle porte TCP da 19000 a 19034 e 28001 nel firewall
- Collegamento di un server SMTP

#### **Ulteriori informazioni:** ["Premesse", Pagina 24](#page-23-0)

Qualora il reparto IT non consenta l'integrazione della funzione di notifica (**Messaggi**) per ragioni di sicurezza IT, non è possibile inviare automaticamente notifiche via email agli utenti attraverso StateMonitor.

Nel menu **Messaggi** occorre configurare gli eventi che devono determinare una notifica e assegnarli a un profilo di notifica.

**Ulteriori informazioni:** ["Menu Messaggi", Pagina 114](#page-113-0)

# *NOTA*

#### **Attenzione, possibile perdita di dati!**

Se si selezionano troppi messaggi, è possibile riempire eccessivamente la casella di posta elettronica del destinatario, non permettendogli di ricevere più altre e-mail.

- Creare una casella di posta separata per StateMonitor
- ▶ Selezionare con molta cura i messaggi

### *NOTA*

#### **Attenzione, possibile perdita di dati!**

Se StateMonitor invia troppi messaggi ai destinatari, il provider di posta elettronica potrebbe classificarli come spam. In tal caso il destinatario non riceve più le notifiche nella sua casella di posta in entrata.

Selezionare con molta cura i messaggi

### <span id="page-20-0"></span>**1.3 Sicurezza per il collegamento di rete**

Far eseguire il collegamento di rete del controllo numerico da uno specialista IT.

Il controllo numerico può disporre di due interfacce di rete. Ogni interfaccia di rete è dotata di un indirizzo IP proprio.

Se sono presenti due interfacce di rete, sono preconfigurate per i controlli numerici HEIDENHAIN come descritto di seguito.

- X26 per il collegamento nella rete aziendale locale (connessione a StateMonitor)
- X116 per l'utilizzo interno alla macchina

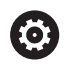

A

Consultare il manuale della macchina.

Il costruttore della macchina può modificare l'assegnazione delle interfacce di rete impiegata da HEIDENHAIN.

### *NOTA*

#### **Attenzione, malfunzionamento!**

Se si modifica l'indirizzo IP dell'interfaccia interna alla macchina, si interrompe la comunicazione agli altri componenti della macchina e si disattiva il controllo numerico.

Non modificare le impostazioni per l'interfaccia impiegata internamente alla macchina!

<span id="page-22-0"></span>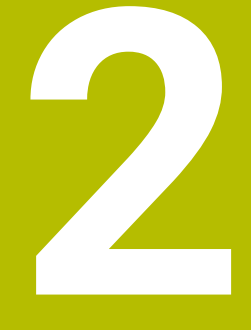

# **Installazione**

### <span id="page-23-0"></span>**2.1 Premesse**

#### **Controlli numerici macchina**

I seguenti controlli numerici HEIDENHAIN possono essere integrati in StateMonitor:

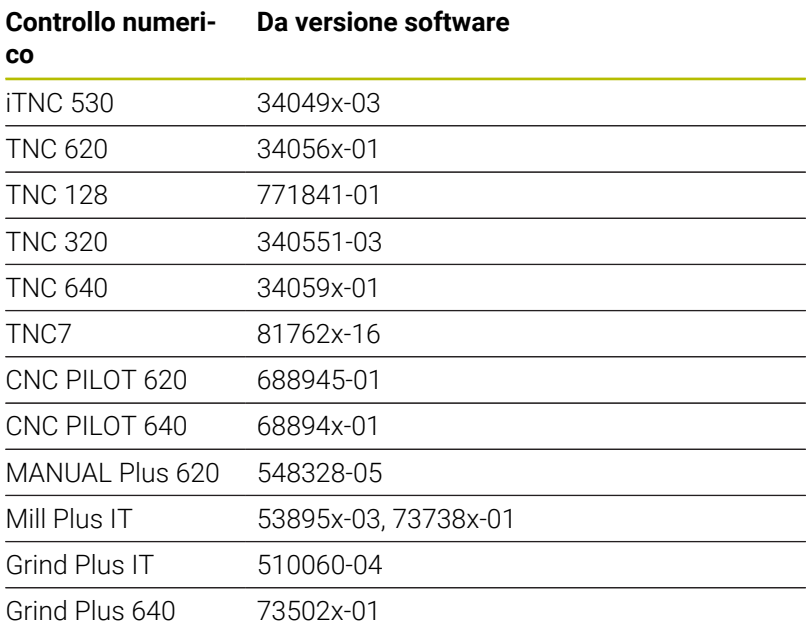

In funzione dell'opzione software in uso è possibile integrare altri controlli numerici in StateMonitor con le seguenti interfacce:

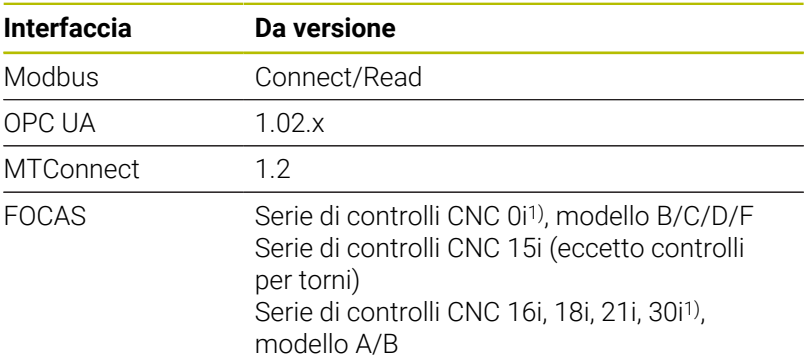

1) Funzionalità completa, tutti gli altri limitata; per i dettagli [vedere](#page-285-0) ["Parametri FOCAS", Pagina 286](#page-285-0)

**Ulteriori informazioni:** ["Sottomenu Macchine", Pagina 190](#page-189-0) Per il funzionamento di StateMonitor sono necessari i seguenti requisiti:

Connessione dei controlli numerici macchina nella rete aziendale locale

**Ulteriori informazioni:** ["Collegamento in rete", Pagina 248](#page-247-0)

Attivazione dell'opzione #18 (interfaccia HEIDENHAIN DNC) sul controllo numerico HEIDENHAIN **Ulteriori informazioni:** ["Attivazione dell'opzione #18",](#page-250-0) [Pagina 251](#page-250-0)

oppure

Attivazione della relativa opzione su altri controlli numerici

#### **Hardware**

Per il funzionamento di StateMonitor occorre un PC o server con i seguenti requisiti minimi:

- Processore dual core
- Interfaccia USB o hub USB di rete (dongle per versione completa)
- RAM di 4 GB e memoria hard disk di 10 GB per l'applicazione StateMonitor (versione base per 5 controlli numerici macchina)

Per ogni altro controllo numerico macchina occorre inoltre:

- 0,25 GB di RAM
- 2 GB di memoria hard disk

Se si desidera quindi integrare ad esempio 15 controlli numerici macchina, il PC o il server per l'applicazione StateMonitor richiede uno spazio libero di memoria sull'hard disk di 30 GB e una RAM di 6,5 GB.

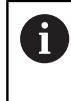

Per 20 e più controlli numerici macchina HEIDENHAIN consiglia l'impiego di un PC o server con processore quad core.

#### **Software**

Per il funzionamento di StateMonitor occorre il sistema operativo Windows 10 o Windows Server 2019 e versioni superiori.

Per la comunicazione il firewall deve essere impostato come segue.

- Abilitazione delle porte TCP da 19000 a 19034 per la comunicazione con i controlli numerici macchina
- $\blacksquare$ Abilitazione della porta TCP 28001 per la comunicazione con PC, tablet o smartphone

 $\mathbf i$ 

Far eseguire l'abilitazione della porta TCP nel firewall da uno specialista IT.

#### **Server SMTP**

Per utilizzare la funzione di notifica (**Messaggi**) in StateMonitor, è necessario connettere un server SMTP come server di posta in uscita. I dati di accesso per il server SMTP vengono forniti dal proprio provider di posta elettronica.

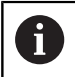

Impostare un indirizzo e-mail proprio per StateMonitor.

**Ulteriori informazioni:** ["Sottomenu Impostazioni Messenger",](#page-210-0) [Pagina 211](#page-210-0)

### <span id="page-25-0"></span>**2.2 Installazione**

#### **Download del file di installazione**

Prima di installare StateMonitor, è necessario scaricare il file di installazione dalla homepage HEIDENHAIN**[www.heidenhain.it](http://www.heidenhain.it)**.

- Scaricare la versione aggiornata di:  $\blacktriangleright$  . **[www.heidenhain.it](http://www.heidenhain.it)**
- ь Selezionare la cartella per il download del web browser utilizzato
- Decomprimere il file scaricato con estensione in una cartella di  $\mathbf{r}$ archiviazione temporanea
- Il file di installazione **StateMonitor.exe** viene decompresso nella cartella di archiviazione temporanea.

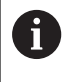

StateMonitor è protetto tramite dongle. Il dongle viene inviato tramite posta insieme alle istruzioni di installazione. **Ulteriori informazioni:** "Concessione della licenza", Pagina

#### **Installazione di StateMonitor in Microsoft Windows**

Durante l'installazione vengono installati sia l'applicazione StateMonitor sia il database PostgreSQL sul PC o server.

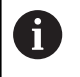

Per eseguire l'installazione, si deve eseguire il login come Administrator in Microsoft Windows.

Per installare StateMonitor, procedere come indicato di seguito.

- Avviare il file di installazione **StateMonitor.exe** con doppio clic
- Viene visualizzata la configurazione guidata.
- Selezionare la lingua del programma di installazione
- Seguire le istruzioni del programma di installazione
- Accettare le condizioni di licenza
- Per terminare l'installazione, premere il pulsante **Fine**
- > StateMonitor è stato installato con successo.

Durante l'installazione vengono create le seguenti icone sul desktop:

- ala.
- Activate Trial License
- ControlCenter StateMonitor
- StateMonitor Website

#### **Modifica, riparazione e rimozione di StateMonitor**

Se il file di installazione **StateMonitor.exe** viene avviato un'altra volta, sono disponibili le possibilità riportate di seguito.

#### **Modifica**  $\blacksquare$

Se si desidera modificare le funzioni installate del programma, selezionare **Modifica**.

**Ripara**

Se StateMonitor non funziona correttamente in quanto l'installazione è difettosa, selezionare **Ripara**.

**Rimuovi**

Se si desidera disinstallare StateMonitor, selezionare **Rimuovi**.

## <span id="page-26-0"></span>**2.3 Strutture dei file**

L'installazione comprende i seguenti componenti:

- StateMonitor (applicazione)
- ControlCenter
- $H$  HEIDENHAIN DNC
- WIBU CodeMeter
- OpenJDK (Java)
- PostgreSQL (database)

Dopo un'installazione di default, i file installati sono strutturati come descritto di seguito:

- Cartella di installazione
	- ..\<Program Files>\HEIDENHAIN\StateMonitor
	- **Applicazione**
- Directory di lavoro ..\<ProgramData>\HEIDENHAIN\StateMonitor
	- database
	- immagini macchina
	- $\blacksquare$  file log

0

L'accesso ai file dipende dalla configurazione dei relativi privilegi sul PC o server.

# <span id="page-27-0"></span>**2.4 Disinstallazione**

#### **Disinstallazione di StateMonitor**

Per disinstallare StateMonitor procedere come descritto di seguito.

- Avviare con doppio clic il file di installazione **StateMonitor.exe** nella sottocartella "sm"
- Viene visualizzata la configurazione guidata.
- Fare clic sul pulsante **Rimuovi**
- Seguire le istruzioni del programma di disinstallazione
- > StateMonitor viene disinstallato.

### <span id="page-28-0"></span>**2.5 Concessione della licenza**

#### <span id="page-28-1"></span>**Modelli di licenza**

StateMonitor offre i seguenti modelli di licenza:

■ Versione demo (senza dongle)

È possibile testare gratuitamente StateMonitor per un periodo di tempo limitato in versione demo. La versione demo include la totale funzionalità del software con limitazione del numero di macchine pari a cinque.

Il periodo di tempo ha inizio con l'installazione del software. Se si desidera continuare a utilizzare StateMonitor, è necessario acquistare la versione completa del software a pagamento. Con l'acquisto, la versione demo viene attivata in versione completa.

■ La versione demo non può essere attivata su un server virtuale.

- La versione demo non può essere attivata in remoto tramite un terminal server. L'attivazione deve essere eseguita localmente sul terminal server.
- Tutti i dati salvati nel periodo di utilizzo della versione demo rimangono invariati nella versione completa.

#### ■ Versione completa come licenza singola

Una versione completa come licenza singola può essere ordinata sia come dongle sia come licenza software.

Nella versione completa sono automaticamente attivate cinque macchine. Con un'opzione software è possibile aggiungere di volta in volta altre cinque macchine.

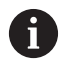

L'impiego di una licenza singola presuppone una licenza di manutenzione e supporto valida. La data di rilascio della versione installata con la licenza singola deve essere precedente alla data di scadenza della licenza di manutenzione e supporto.

Se StateMonitor è installato come licenza singola con dongle su un server virtuale, il dongle deve essere integrato tramite un server USB idoneo o un hub USB di rete.

■ Versione completa come licenza a noleggio

La licenza a noleggio ha le stesse funzioni della licenza singola, ma è disponibile solo come licenza software e quindi non richiede il dongle per il funzionamento. La licenza a noleggio include sempre una corrispondente licenza di manutenzione e assistenza per il periodo di validità.

Durante l'installazione di StateMonitor viene creata una licenza per la versione demo. Questa licenza può essere gestita tramite il centro di controllo WIBU CodeMeter.

#### **Opzioni software**

La funzionalità di StateMonitor può essere estesa con opzioni software aggiuntive.

Le licenze per opzioni software possono essere acquistate dalla rete di vendita HEIDENHAIN. Si ottiene in questo modo una chiave di licenza con cui si attiva la relativa opzione software.

### <span id="page-29-0"></span>**Opzioni software**

La funzionalità di StateMonitor può essere estesa con opzioni software aggiuntive.

Le licenze per opzioni software possono essere acquistate dalla rete di vendita HEIDENHAIN. Si ottiene in questo modo una chiave di licenza con cui si attiva la relativa opzione software.

Per il funzionamento della versione completa e delle opzioni, sul PC/ server è necessaria un'interfaccia USB per il dongle.

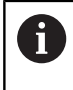

Se StateMonitor è installato come licenza singola con dongle su un server virtuale, il dongle deve essere integrato tramite un server USB idoneo o un hub USB di rete.

### <span id="page-29-1"></span>**Attivazione**

#### **Attivazione della versione demo**

Per attivare la versione demo sul PC/server sul quale è installata, procedere come descritto di seguito.

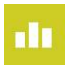

- Fare doppio clic sull'icona **Activate StateMonitor** sul desktop
- Viene visualizzato il centro di controllo WIBU CodeMeter.
- > Il centro di controllo WIBU CodeMeter aggiorna l'importazione.
- Fare clic sul pulsante **OK**
- > La versione demo è attivata.
- Chiudere il centro di controllo WIBU CodeMeter

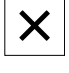

i

La versione demo di StateMonitor può essere attivata una sola volta. Facendo nuovamente clic sull'icona **Activate StateMonitor** viene visualizzato un messaggio di errore.

#### **Attivazione della versione completa con dongle**

Per attivare la versione completa con dongle sul PC/server sul quale è installata, procedere come descritto di seguito.

- ▶ Collegare il dongle USB a una porta USB libera del PC/server
- ▶ Sul PC/server, cliccare sul link del ticket di manutenzione ricevuto via e-mail e seguire le istruzioni nel portale web
- ▶ Riavviare StateMonitor

i

Ĭ.

> StateMonitor è attivato in versione completa.

Se StateMonitor è installato come licenza singola con dongle su un server virtuale, il dongle deve essere integrato tramite un server USB idoneo o un hub USB di rete.

#### **Attivazione della versione completa come licenza software**

Per attivare la versione completa come licenza software sul PC/ server sul quale è installata, procedere come descritto di seguito.

- Sul PC/server, cliccare sul link del ticket di manutenzione ricevuto  $\frac{1}{2}$ via e-mail e seguire le istruzioni nel portale web
- ▶ Riavviare StateMonitor
- > StateMonitor è attivato in versione completa.

Se il PC/server non ha accesso a Internet, una licenza software può essere attivata anche offline. A tale scopo fare clic sul link del ticket di manutenzione sul PC con accesso Internet e seguire le istruzioni nel portale web per la trasmissione della licenza basata su file.

# <span id="page-31-0"></span>**2.6 Avvio e chiusura**

#### **Avvio del software**

Per avviare StateMonitor sul PC/server sul quale è installato, procedere come descritto di seguito.

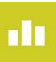

- Fare clic sull'icona di ControlCenter nella barra di stato
- Viene visualizzata la finestra ControlCenter. **[Ulteriori informazioni:](#page-33-0)** "ControlCenter", [Pagina 34](#page-33-0)
- 

i

- Fare clic sul pulsante **Start**
- > StateMonitor viene avviato.
	- Attendere fino a visualizzare lo stato **Running**

Se si desidera accedere a StateMonitor da altri PC, tablet o smartphone, è necessario avviare StateMonitor sul PC/ server.

Se si desidera aprire l'applicazione di StateMonitor anche sul PC/ server sul quale StateMonitor è installato, procedere come descritto di seguito.

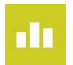

- Fare doppio clic sull'icona **StateMonitor Website** sul desktop
- > Il web browser standard apre StateMonitor.

#### **Apertura dell'applicazione client su PC, tablet o smartphone**

Per aprire l'applicazione client di StateMonitor su un PC, tablet o smartphone, procedere come descritto di seguito.

- Aprire un web browser, ad esempio Google Chrome o Mozilla Firefox
- Inserire nella riga di indirizzo: https://**Nome server**:28001
	- Il prefisso dipende dalla connessione al server: criptata (https) o non criptata (http)
	- Invece di **Nome server** inserire il nome host o l'indirizzo IP del PC o del server sul quale è installato StateMonitor
- Premere il tasto **Enter**
- > StateMonitor viene aperto.

Se si apre StateMonitor in un web browser meno recente, i contenuti possono essere incompleti o rappresentati in maniera non corretta.

 $\mathbf{i}$ 

Per avviare più rapidamente StateMonitor in futuro, impostare l'indirizzo come preferito o segnalibro nel web browser.

#### **Chiusura del software**

Per chiudere StateMonitor sul PC/server, procedere come descritto di seguito.

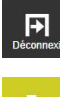

- Scollegarsi tramite il menu **Logout**
- 
- Fare clic sull'icona di ControlCenter nella barra di
- stato
- Viene visualizzata la finestra ControlCenter.
- Fare clic sul pulsante **Shutdown**
- > StateMonitor viene arrestato.
- Il collegamento server a tutti i client è interrotto.
- Attendere fino a visualizzare lo stato **Stopped**

### *NOTA*

#### **Attenzione, possibile perdita di dati!**

Se si chiude StateMonitor sul server, mentre ci sono ancora utenti che accedono a StateMonitor su altri PC, tablet o smartphone, il collegamento tra i client e il server viene immediatamente interrotto. Le immissioni in StateMonitor non ancora salvate dagli utenti vanno perse.

 $\blacktriangleright$ Prima di chiudere il software assicurarsi che tutti gli utenti siano scollegati

#### **Chiusura dell'applicazione client**

Per chiudere l'applicazione client di StateMonitor, procedere come descritto di seguito.

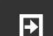

Scollegarsi tramite il menu **Logout**

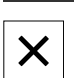

Chiudere la finestra del web browser

Se si esce da StateMonitor, al periodo di tempo mancante viene assegnato lo stato **UNDEF**. Se si riavvia StateMonitor e viene rilevato un nuovo stato macchina, viene visualizzato lo stato macchina corrente.

# <span id="page-33-0"></span>**2.7 ControlCenter**

ControlCenter viene installato automaticamente all'installazione di StateMonitor e contrassegnato nella barra delle applicazioni con l'icona StateMonitor.

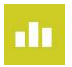

- ▶ Fare clic sull'icona di ControlCenter
- Viene visualizzata la finestra di ControlCenter.

ControlCenter mette a disposizione le seguenti funzioni e informazioni:

- Avvio e chiusura di StateMonitor
- Visualizzazione dello stato di StateMonitor (scheda **State**)  $\mathbf{u}$
- Impostazioni dei file log (scheda **Logfile**)  $\blacksquare$
- Ì. Impostazioni del database (scheda **Database**)
- Impostazioni di ControlCenter (scheda **Settings**)

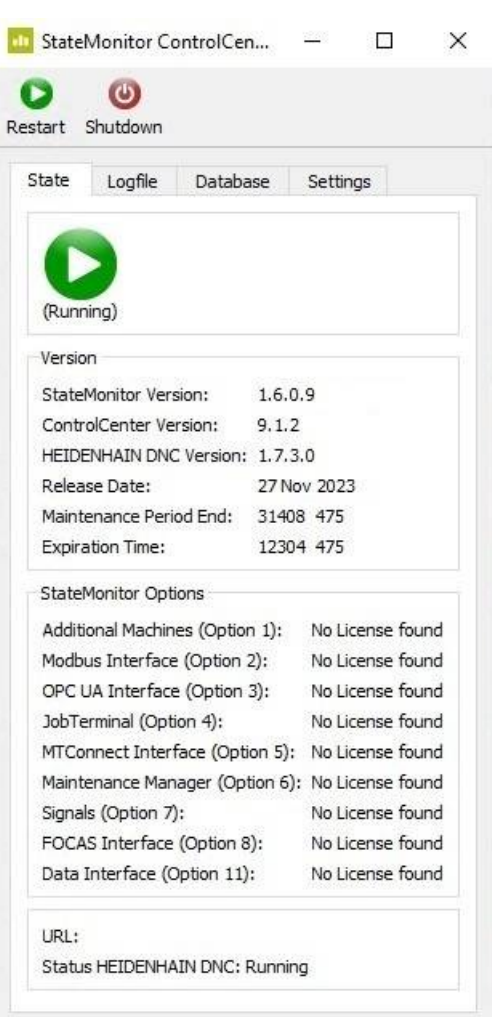

 $\overline{R}$ 

#### **Avvio di StateMonitor**

Per avviare StateMonitor procedere come descritto di seguito.

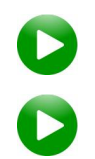

- Fare clic sul pulsante **Start**
- > StateMonitor viene avviato.
- Attendere fino a visualizzare lo stato **Running**

#### **Chiusura di StateMonitor**

Per chiudere StateMonitor procedere come descritto di seguito.

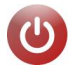

- Fare clic sul pulsante **Shutdown**
- > StateMonitor viene arrestato.
- > Il collegamento server a tutti i client è interrotto.
- Attendere fino a visualizzare lo stato **Stopped**

### *NOTA*

#### **Attenzione, possibile perdita di dati!**

Se si chiude StateMonitor sul server, mentre ci sono ancora utenti che accedono a StateMonitor su altri PC, tablet o smartphone, il collegamento tra i client e il server viene immediatamente interrotto. Le immissioni in StateMonitor non ancora salvate dagli utenti vanno perse.

Prima di chiudere il software assicurarsi che tutti gli utenti siano scollegati

#### **Scheda State**

Nella scheda **State** sono riportate le seguenti informazioni:

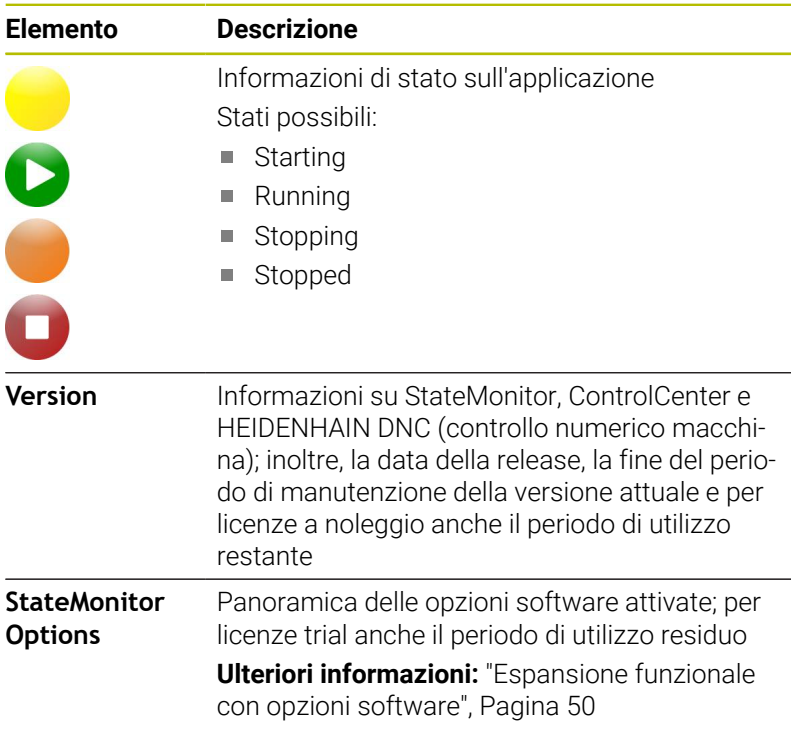

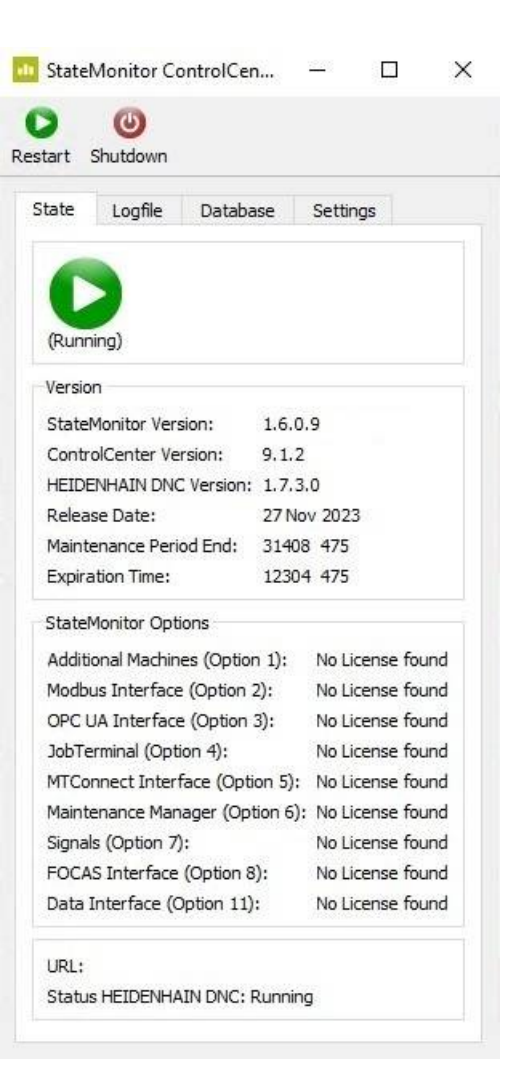

#### **Scheda Logfile**

Nella scheda **Logfile** sono presenti le seguenti funzioni e impostazioni:

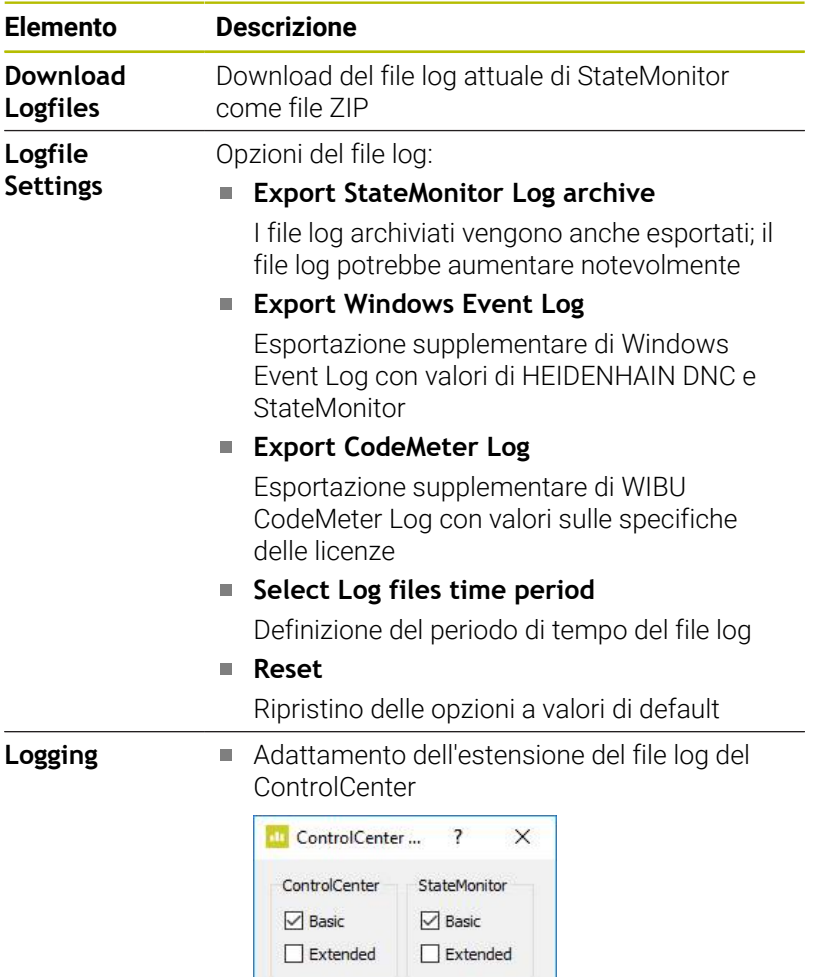

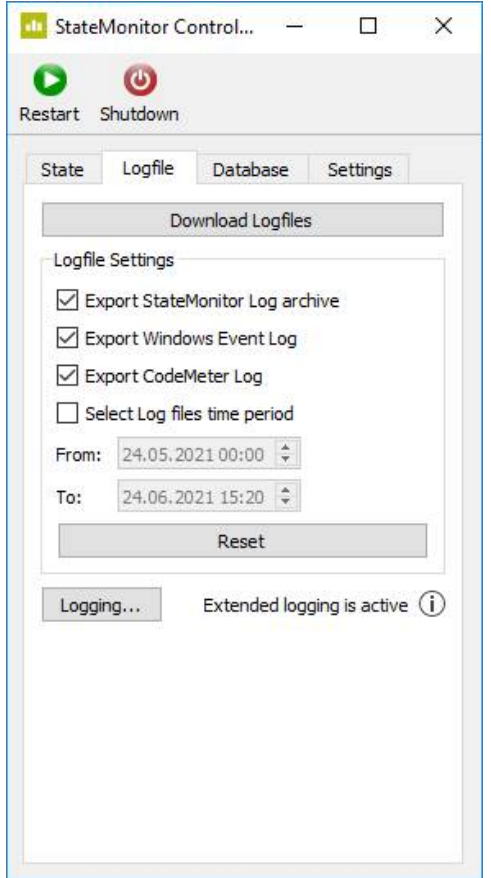

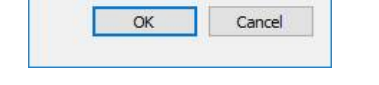

Open DNC Connection Window

System

 $\boxdot$  Basic

**T** 

 $\Box$  Extended

### **Open DNC Connection Window**

License

 $\boxed{\triangle}$  Basic  $\Box$  Extended

Apre la finestra di dialogo **DNC Connection** (solo per utenti con ruolo di Administrator)
#### **Scheda Database**

Nella scheda **Database** sono presenti le seguenti funzioni e impostazioni:

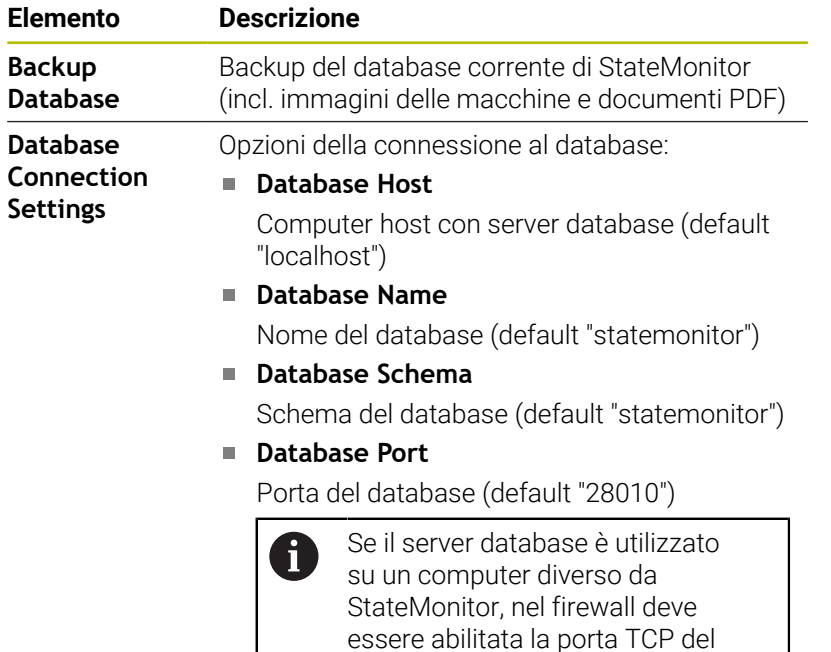

**Apply**

Applicazione delle opzioni

database.

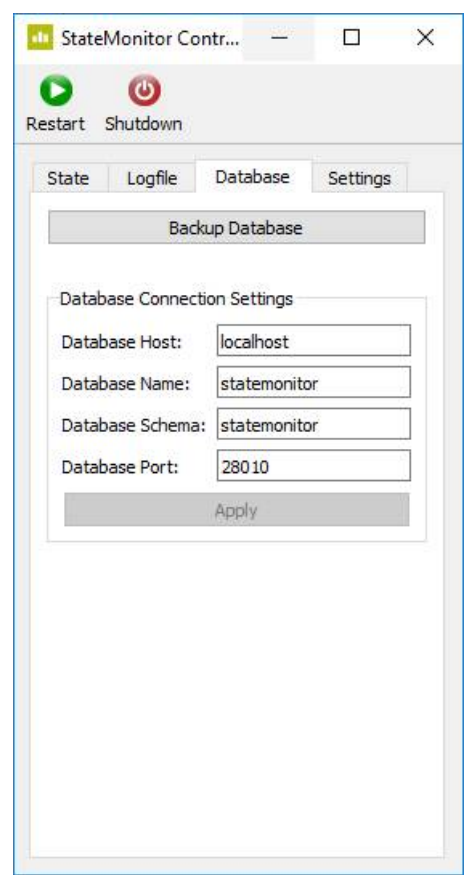

#### **Scheda Settings**

Nella scheda **Settings** sono riportate le seguenti impostazioni:

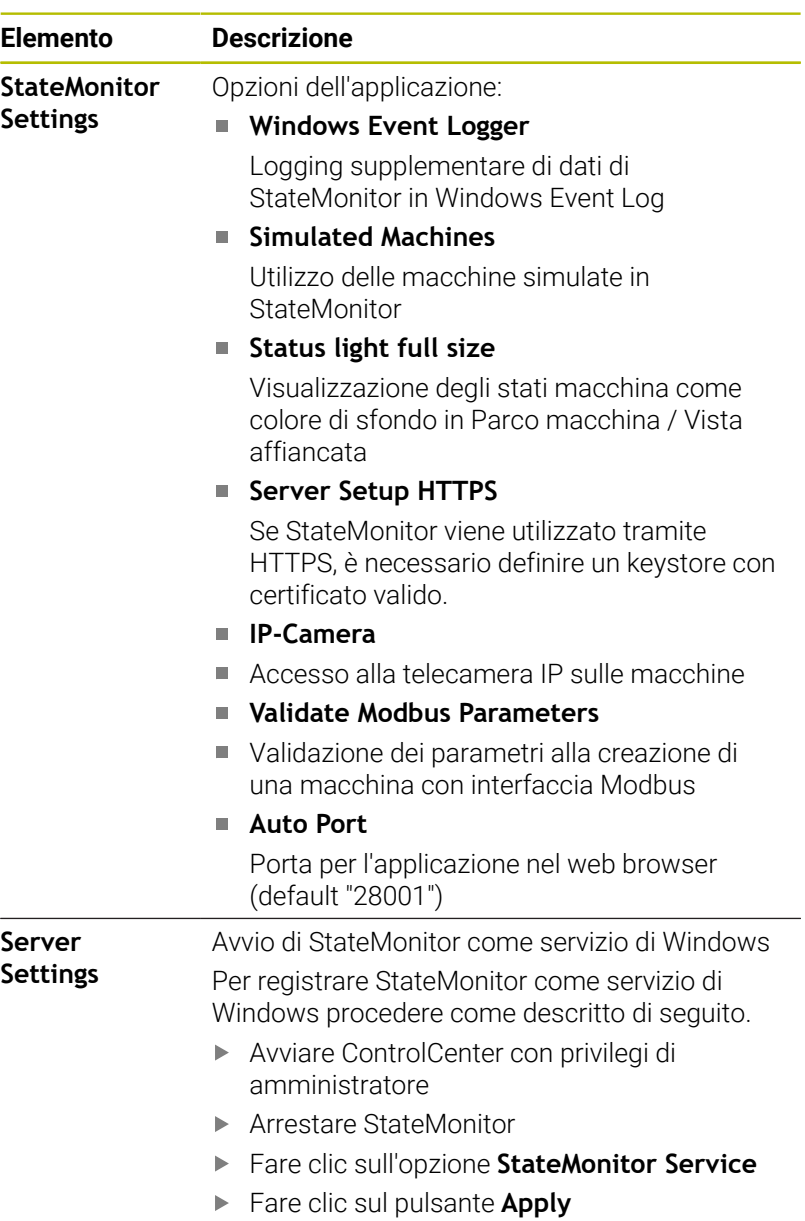

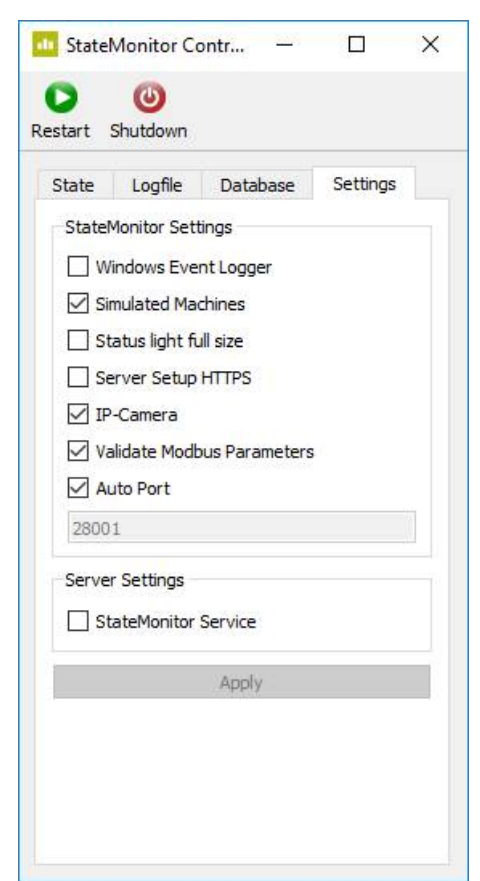

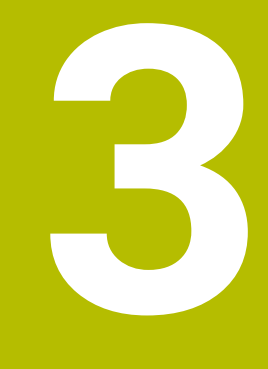

# **Avvertenze generali per l'uso**

# **3.1 Gruppo target**

StateMonitor consente di analizzare a livello centrale i dati macchina e utilizzare con efficacia le risorse disponibili delle macchine.

StateMonitor ha i seguenti gruppi target:

- operatore (ad es. per uso a più macchine, servizio reperibilità,  $\mathbb{R}^d$ funzionamento nel fine settimana)
- collaboratore dell'ufficio tecnico
- collaboratore del servizio manutenzione e riparazioni  $\overline{\mathbb{D}}$
- addetto di Controlling e Management

### **3.2 Apertura e chiusura**

#### **Apertura dell'applicazione client su PC, tablet o smartphone**

Per aprire l'applicazione client di StateMonitor su un PC, tablet o smartphone, procedere come descritto di seguito.

- Aprire un web browser, ad esempio Google Chrome o Mozilla Firefox
- Inserire nella riga di indirizzo: https://**Nome server**:28001
	- Il prefisso dipende dalla connessione al server: criptata (https) o non criptata (http)
	- Invece di **Nome server** inserire il nome host o l'indirizzo IP del PC o del server sul quale è installato StateMonitor
- Premere il tasto **Enter**

i

 $\mathbf i$ 

> StateMonitor viene aperto.

Se si apre StateMonitor in un web browser meno recente, i contenuti possono essere incompleti o rappresentati in maniera non corretta.

Per avviare più rapidamente StateMonitor in futuro, impostare l'indirizzo come preferito o segnalibro nel web browser.

#### **Apertura dell'applicazione client sul controllo numerico**

Per utilizzare StateMonitor sul controllo numerico anche i senza touch screen, è indispensabile un mouse o un touch pad.

Per aprire l'applicazione client di StateMonitor su un controllo numerico HEIDENHAIN, procedere come descritto di seguito.

- Portare il puntatore del mouse sul bordo inferiore dello schermo del controllo numerico
- Compare la barra delle applicazioni HEROS.
- ▶ Fare clic sull'icona Diadur
- Selezionare l'opzione menu **Web Browser**
- > Si apre il web browser presente.
- Inserire nella riga di indirizzo:
	- https://**Nome server**:28001
	- Il prefisso dipende dalla connessione al server: criptata (https) o non criptata (http)
	- Invece di **Nome server** inserire il nome host o l'indirizzo IP del PC o del server sul quale è installato StateMonitor
- > Sullo schermo compare StateMonitor.
- Impostare la visualizzazione a schermo intero
- Con il tasto Shift è possibile passare dalla videata del controllo numerico a StateMonitor e viceversa.

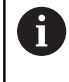

 $\circ$ 

Per garantire la comunicazione tra StateMonitor e il controllo numerico tramite firewall, è necessario abilitare la porta TCP 28001 nel firewall.

#### **Chiusura dell'applicazione client**

Per chiudere l'applicazione client di StateMonitor, procedere come descritto di seguito.

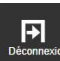

Scollegarsi tramite il menu **Logout**

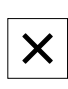

Chiudere la finestra del web browser

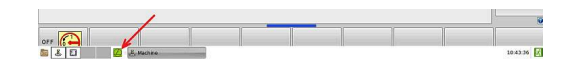

### **3.3 Login/Logout**

#### **Login**

Al primo collegamento di StateMonitor dopo la sua installazione e se non si è ancora creato alcun utente, è necessario creare dapprima un utente.

**Ulteriori informazioni:** ["Password", Pagina 44](#page-43-0)

#### **Logout**

Prima di uscire da StateMonitor gli utenti devono scollegarsi. Per scollegarsi, procedere come descritto di seguito.

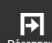

- Scollegarsi tramite il menu **Logout**
- Viene visualizzata la finestra vuota di login.

# <span id="page-43-0"></span>**3.4 Password**

Per il primo login dopo l'installazione è necessario creare dapprima una password iniziale.

Per creare una password iniziale, procedere come descritto di seguito.

- Aprire la finestra di login
- ▶ Seguire le istruzioni

StateMonitor visualizza l'utente collegato come **Default Administrator**.

# *NOTA*

### **Attenzione, possibile perdita di dati!**

La password creata in StateMonitor può essere resettata soltanto da un utente con privilegi di amministratore.

Attenersi alle direttive aggiornate della propria azienda sull'impiego delle password

### **3.5 Impostazioni generali**

#### **Visualizzazione**

Il software StateMonitor è un'applicazione web che può essere utilizzata su terminali differenti quali PC, tablet e smartphone. La visualizzazione si adatta automaticamente al terminale.

#### **Lingua**

La modifica dell'impostazione globale della lingua può essere eseguita soltanto da utenti con ruolo di Administrator.

**Ulteriori informazioni:** ["Sottomenu Advanced", Pagina 236](#page-235-0)

Nel sottomenu **Impostazioni utente**, ogni utente può selezionare a piacere la lingua, senza alcun effetto sull'impostazione globale della lingua.

**Ulteriori informazioni:** ["Modifica impostazione lingua per utente",](#page-184-0) [Pagina 185](#page-184-0)

#### **Fuso orario**

Sulla base del fuso orario, StateMonitor calcola la relativa ora valida per la visualizzazione dei dati macchina.

Pertanto il fuso orario corretto deve impostato sul server sul quale è installato StateMonitor.

Deve inoltre essere impostata sulla macchina l'ora corretta affinché StateMonitor possa elaborare e visualizzare correttamente gli orari.

# **3.6 Panoramica dei menu**

La disponibilità di singoli menu e sottomenu dipende da:

- $\bullet$ opzioni attive,
	- ruolo del relativo utente,

**[Ulteriori informazioni:](#page-185-0)** "Ruoli", Pagina 186

In StateMonitor sono disponibili i seguenti menu e sottomenu:

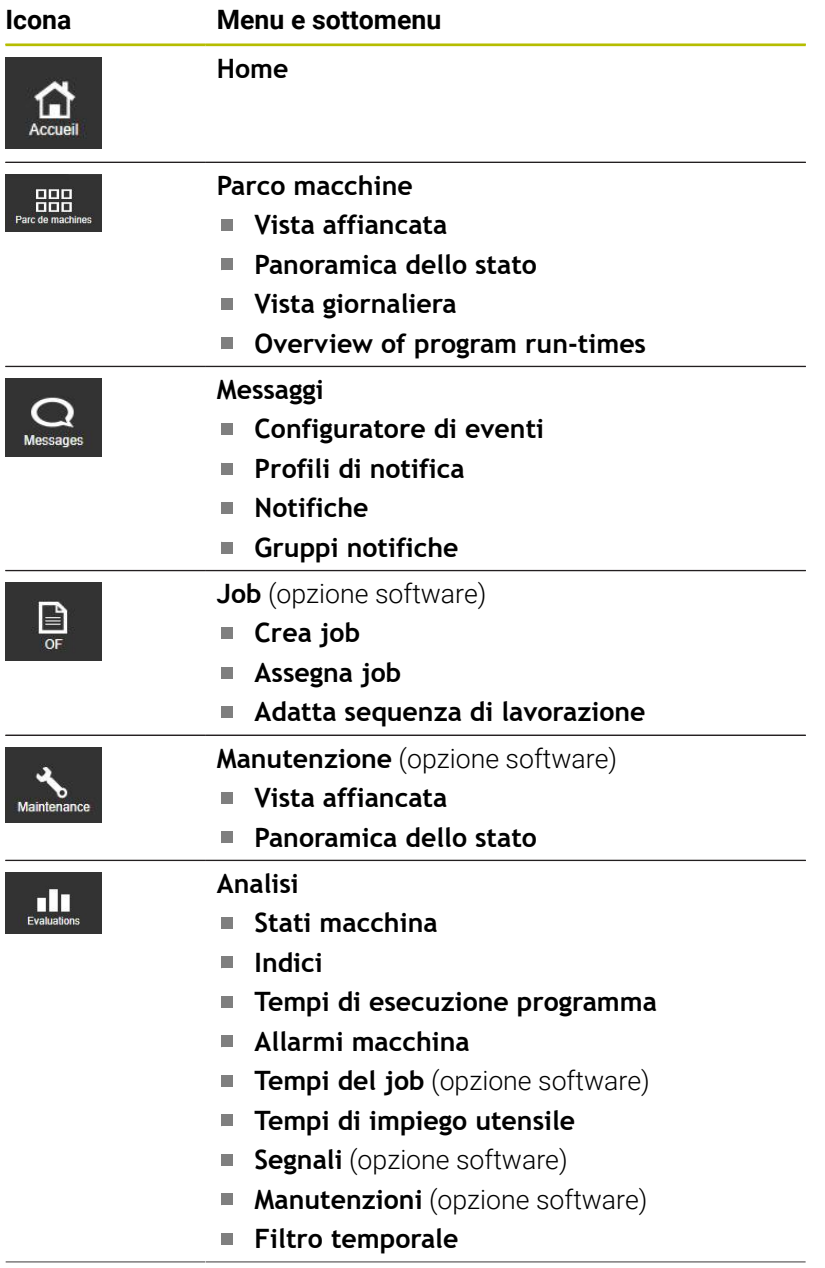

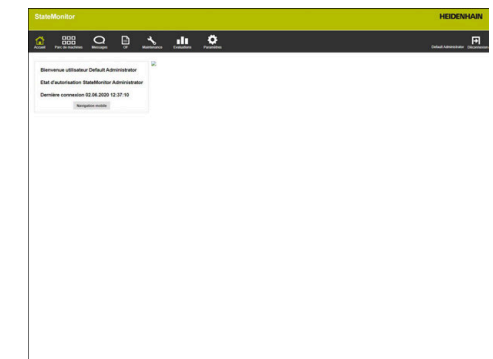

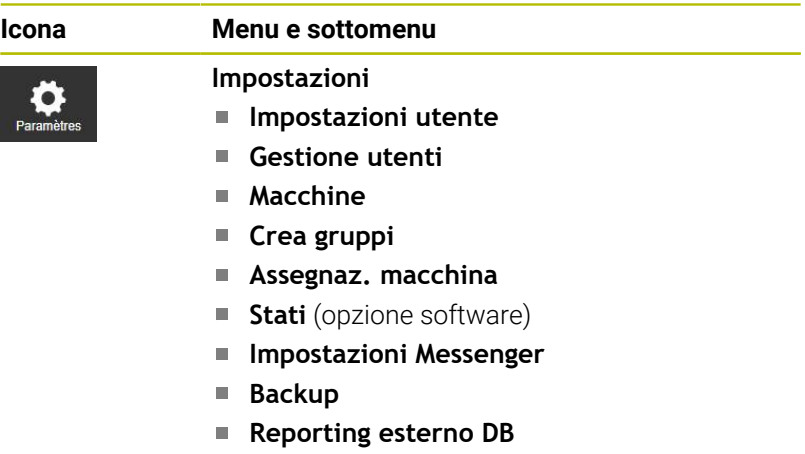

- **Advanced**
- **Info**

# **3.7 Funzioni in tabelle e diagrammi**

In tabelle e diagrammi sono disponibili diverse funzioni. Le funzioni e i pulsanti disponibili di volta in volta dipendono dal sottomenu selezionato.

#### **Ricerca in tabelle**

Tramite il campo di immissione **Ricerca:** è possibile ricercare una sequenza qualsiasi di caratteri all'interno della tabella. Procedere come descritto di seguito.

- Inserire il termine di ricerca nel campo di immissione **Ricerca:**
- $\geq$ La tabella visualizza soltanto le righe in cui è contenuto il testo cercato.

Il termine di ricerca può contenere lettere, cifre e caratteri speciali. È possibile combinare diversi termini di ricerca con AND, OR e NOT.

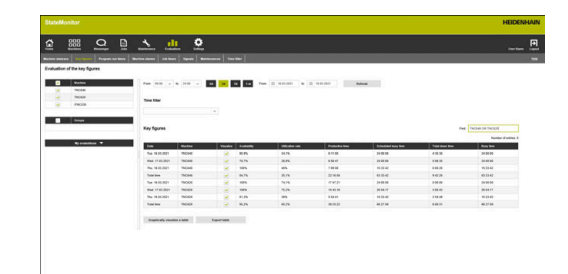

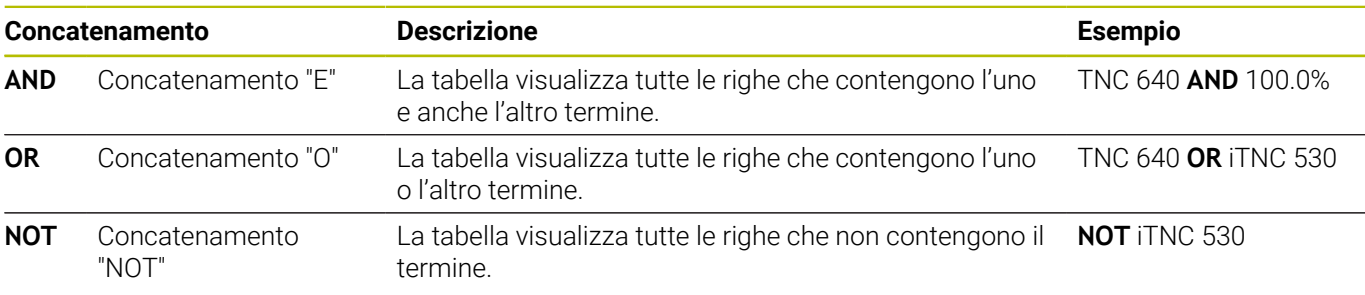

Per la combinazione dei concatenamenti, i dati immessi vengono

elaborati nella sequenza **NOT ... AND ... OR ...**.

Nell'ortografia tra parentesi (non supportata da StateMonitor),

questa sequenza corrisponderebbe a [(NOT ... ) AND ...]

 $OR$  ....

#### **Ordinamento delle voci della tabella**

Le voci della tabella possono essere ordinate per colonne. Procedere come segue:

- Fare clic sull'intestazione della relativa colonna
- > StateMonitor ordina le voci della tabella di questa colonna in ordine decrescente.

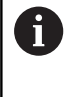

A ogni successivo clic sull'intestazione di una colonna della tabella, StateMonitor passa dall'ordine decrescente a quello crescente e viceversa.

#### **Adattamento della larghezza delle colonne**

Per adattare la larghezza della colonna, trascinare la linea di separazione con tasto del mouse premuto nella posizione desiderata

#### **Visualizzazione del diagramma relativo a una tabella**

In molti punti, oltre alla vista a tabella è possibile visualizzare un diagramma, che descrive graficamente i dati contenuti nella tabella.

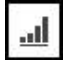

- Fare clic sull'icona del grafico o sul pulsante **Graphically visualize a table**
- StateMonitor visualizza un diagramma sotto la tabella.
- **Per visualizzare informazioni dettagliate relative** a un punto, una barra o una sezione, fare clic sul relativo elemento (se disponibile)
- Adattare la visualizzazione utilizzando le caselle di controllo o i campi di selezione (se disponibili)

#### **Salvataggio dei dati di tabelle e diagrammi in file CSV**

In molti punti è possibile salvare i dati contenuti in una tabella o in un diagramma in un file CSV. Il file CSV può essere importato ad esempio in Microsoft Excel per essere poi ulteriormente elaborato.

- Fare clic sul pulsante **Esporta tabella**
- Selezionare il percorso desiderato
- Fare clic sul pulsante **Salva**

### **3.8 Espansione funzionale con opzioni software**

La funzionalità di StateMonitor può essere estesa con opzioni software aggiuntive.

Le licenze per opzioni software possono essere acquistate dalla rete di vendita HEIDENHAIN. Si ottiene in questo modo una chiave di licenza con cui si attiva la relativa opzione software. Sono disponibili le seguenti opzioni software:

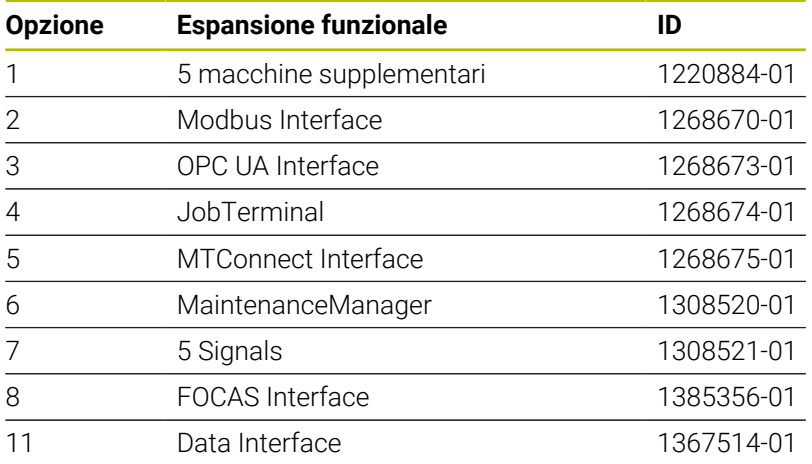

**Ulteriori informazioni:** ["Opzioni software e licenze", Pagina 241](#page-240-0)

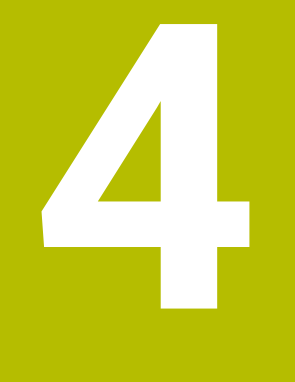

# **Menu Home**

# **4.1 Menu Home**

Nel menu **Home** inserire il nome utente e la password. **Ulteriori informazioni:** ["Login/Logout ", Pagina 53](#page-52-0)

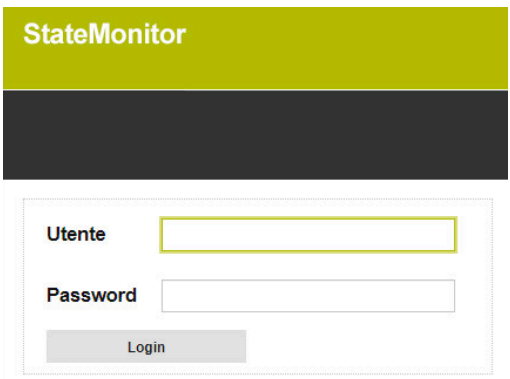

Se un utente è collegato, StateMonitor visualizza lo **stato di autorizzazione** dell'utente collegato e il momento dell'ultimo login.

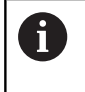

Dopo aver effettuato il login, è possibile visualizzare una pagina iniziale o una vista QuickEdit precedentemente definita.

**Ulteriori informazioni:** ["Crea utente", Pagina 188](#page-187-0)

#### **Pagina iniziale specifica dell'azienda**

Se nel menu **Home** si desidera visualizzare il proprio logo aziendale o un altro file grafico, è possibile definire uno o più file grafici per la visualizzazione.

Per visualizzare un file grafico speciale, procedere come descritto di seguito.

- $\triangleright$  Copiare il file grafico desiderato (ad es. home. jpg) nella cartella desiderata (ad es. /homeImage)
- Nel file [Cartella di installazione]\config \properties\application.properties nella voce AppConfig.HomeViewImage definire il percorso del file grafico (ad es. /homeImage/home.jpg)
- StateMonitor visualizza l'immagine definita nel menu **Home**

Per visualizzare diversi file grafici come serie di immagini, procedere come descritto di seguito.

- Copiare i file grafici desiderati nella cartella desiderata (ad es. /  $\frac{1}{2}$ homeImage)
- Nel file [Cartella di installazione]\config \properties\application.properties nella voce AppConfig.HomeViewImage definire il percorso della cartella dei file grafici (ad es. /homeImage)
- StateMonitor visualizza le immagini della cartella definita come serie di immagini continua, con una durata di visualizzazione di 20 secondi

### <span id="page-52-0"></span>**4.2 Login/Logout**

#### **Login**

Al primo collegamento di StateMonitor dopo la sua installazione e se non si è ancora creato alcun utente, è necessario creare dapprima un utente.

#### **Login automatico**

Gli utenti con ruolo Viewer possono eseguire automaticamente il login tramite un URL speciale nel web browser.

- Aprire un web browser, ad es. Google Chrome o Mozilla Firefox
- Inserire nella riga dell'indirizzo: https://**Nome server**:28001/jh-tnc-sm-app/operator#!login/**Nome utente**/**Password**
	- Il prefisso dipende dalla connessione al server: criptata (https) o non criptata (http)
	- Invece di **Nome server** inserire il nome host o l'indirizzo IP del PC o del server sul quale è installato StateMonitor
	- Invece di **Nome utente** e **Password** inserire il proprio nome utente e la propria password
- Premere il tasto **Enter**
- > StateMonitor si apre senza finestra di login.

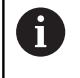

La memorizzazione dei dati di accesso nella riga di indirizzo è possibile soltanto per utenti con ruolo **Viewer**.

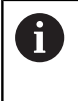

Per avviare più rapidamente StateMonitor in futuro, impostare l'indirizzo come preferito o segnalibro nel web browser.

#### **Logout**

Prima di uscire da StateMonitor gli utenti devono scollegarsi. Per scollegarsi, procedere come descritto di seguito.

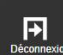

- Scollegarsi tramite il menu **Logout**
- Viene visualizzata la finestra vuota di login.

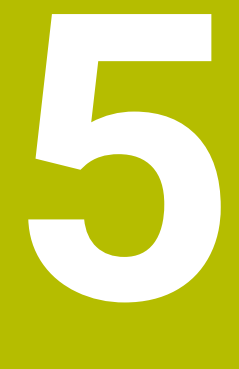

**Menu Parco macchine**

### **5.1 Menu Parco macchine**

Nel menu **Parco macchine** vengono visualizzate tutte le macchine che sono impostate e attivate nel menu **Impostazioni**.

**Ulteriori informazioni:** ["Sottomenu Macchine", Pagina 190](#page-189-0)

Il menu **Parco macchine** comprende i seguenti sottomenu:

- **Vista affiancata**
- **Panoramica dello stato**
- **Vista giornaliera**
- **Panoramica dei tempi di esecuzione del programma**

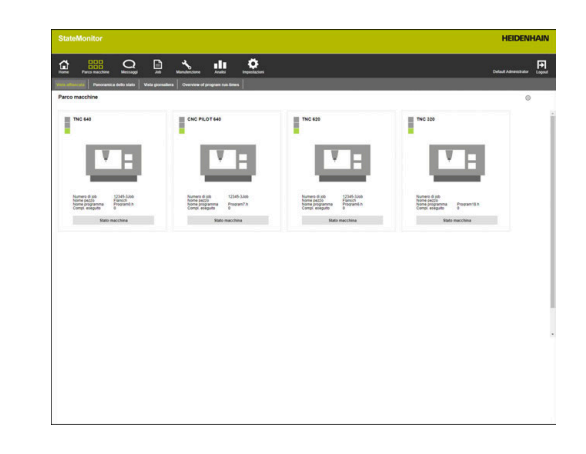

### **5.2 Sottomenu Vista affiancata**

Nel sottomenu **Vista affiancata**, StateMonitor visualizza ogni macchina attivata come scheda di stato.

La scheda di stato contiene le seguenti informazioni:

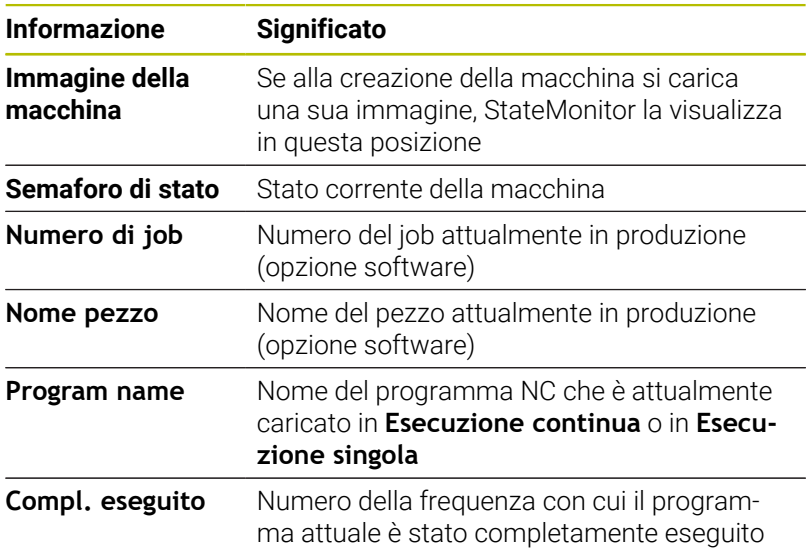

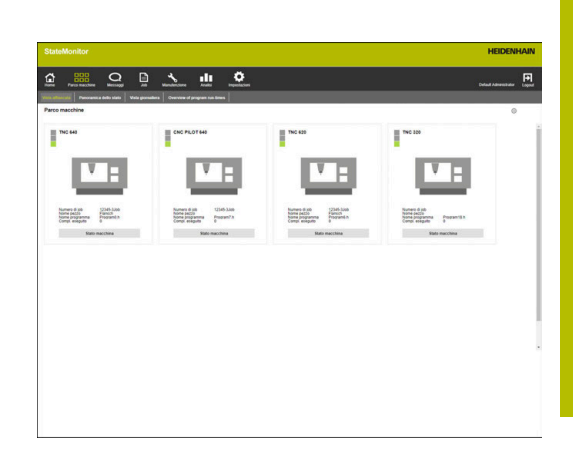

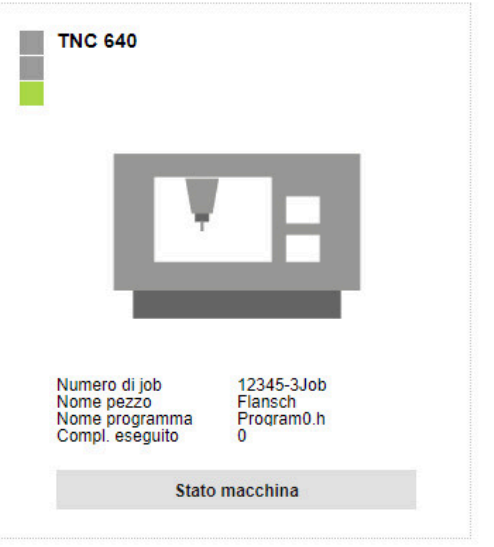

### **Semaforo di stato**

I colori del semaforo di stato hanno il seguente significato:

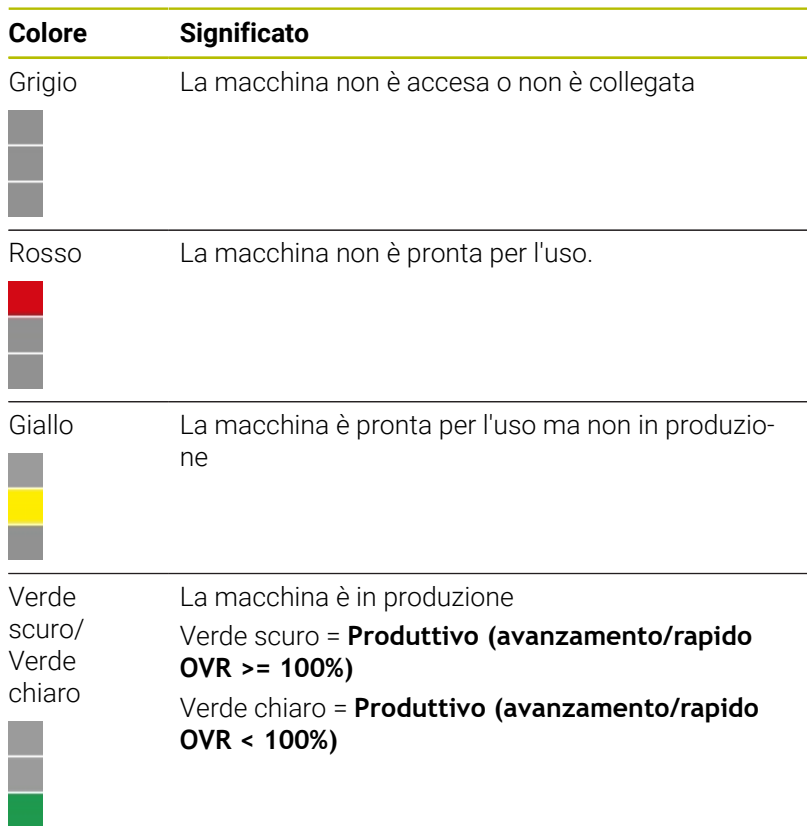

**Ulteriori informazioni:** ["Adattamento della configurazione per OVR](#page-207-0) [predefinito", Pagina 208](#page-207-0)

### **Filtraggio delle schede di stato**

Ogni utente può personalizzare il filtro delle schede di stato. Procedere come descritto di seguito.

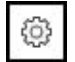

- ▶ Fare clic sull'icona della ruota dentata
- Viene visualizzata la finestra **Vista personalizzata del cliente** con i filtri disponibili. I criteri di filtraggio comprendono macchine e gruppi di macchine.
- Per limitare la vista a determinate macchine o gruppi di macchine, impostare un segno di spunta con un clic del mouse
- StateMonitor visualizza le macchine selezionate.

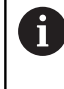

Se non è impostato alcun segno di spunta, StateMonitor visualizza tutte le macchine assegnate all'utente (impostazione standard).

#### **Adattamento della vista delle schede di stato**

Se vengono visualizzate più schede di stato di quelle visualizzabili in una finestra, con la cosiddetta funzione di scorrimento l'utente può ripartire la **Vista affiancata** su diverse viste. Procedere come descritto di seguito.

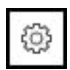

- Fare clic sull'icona della ruota dentata
- Viene visualizzata la finestra **Vista personalizzata del cliente**.
- Per adattare la vista, selezionare i seguenti valori o impostare un segno di spunta con un clic del mouse:
	- **Macchine visualizzate per slide**
	- **Commutazione automatica delle slide** attiva la funzione di presentazione
	- **Durata di visualizzazione in secondi**
- StateMonitor visualizza la vista nella funzione di scorrimento.

Se è attiva la funzione di scorrimento, sul bordo inferiore ĥ dello schermo sono attivi speciali elementi di comando che consentono di controllare manualmente la presentazione.

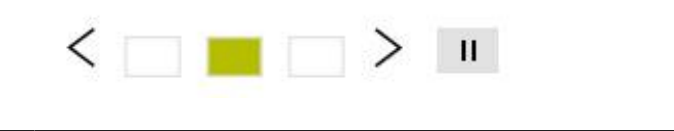

### **5.3 Sottomenu Panoramica dello stato**

Nel sottomenu **Panoramica dello stato**, StateMonitor rappresenta graficamente gli stati macchina nei grafici ad anello. StateMonitor differenzia in tal caso:

- **Parco macchine totale**
- **Macchine preferite**

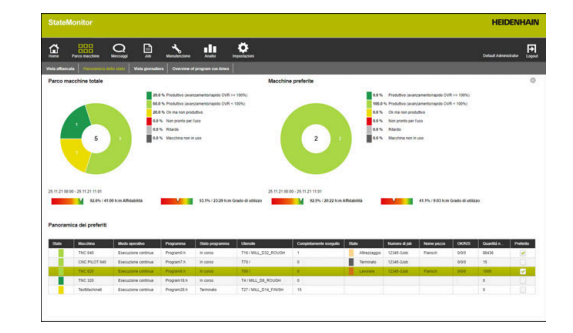

#### **Parco macchine totale**

Il grafico ad anello **Parco macchine totale** raggruppa gli stati macchina di tutte le macchine attivate nel parco macchine. StateMonitor visualizza inoltre gli indici **Affidabilità** e **Grado di utilizzo** calcolati come media di tutte le macchine attivate nel parco macchine.

#### **Macchine preferite**

Il grafico ad anello **Macchine preferite** contiene solo gli stati macchina che sono contrassegnati nella **Panoramica dei preferiti** come **Preferito**.

#### **Panoramica dei preferiti**

La tabella **Panoramica dei preferiti** elenca tutte le macchine attivate nel parco macchine e contiene le seguenti informazioni:

- **Stato** corrente della macchina
- **Macchina** (denominazione della macchina)  $\overline{\mathbb{R}^n}$
- **Modo operativo** corrente della macchina
- $\mathbf{r}$ **Programma** attualmente caricato sulla macchina
- $\mathbf{r}$ **Stato programma**
- **Utensile** attivo nel mandrino di lavorazione con numero e nome H utensile
- $\mathbb{R}^n$ Numero di programmi che sono contrassegnati come **Completamente eseguito**
- **Stato** del job corrente
- $\overline{\phantom{a}}$ **Numero di job**
- **Nome pezzo**
- **OK/R/S**: numero di pezzi confermati per Quantità reale (OK),  $\blacksquare$ Ripresa (R) e Scarto (S)
- **Quantità nominale**  $\blacksquare$
- $\blacksquare$ Marcatura come **Preferito**

# **5.4 Sottomenu Vista giornaliera**

Nel sottomenu **Vista giornaliera** è possibile rappresentare graficamente per ogni macchina gli stati macchina del giorno corrente.

Sono inoltre raffigurati per ogni macchina gli indici **Affidabilità** e **Grado di utilizzo**.

**Ulteriori informazioni:** ["Sottomenu Indici", Pagina 168](#page-167-0)

La barra di stato della macchina risulta dallo stato macchina. Una linea blu su una porzione della barra di stato della macchina indica che tale porzione contiene informazioni supplementari.

**Ulteriori informazioni:** ["Archiviazione di informazioni supplementari",](#page-78-0) [Pagina 79](#page-78-0)

### **Attivazione delle informazioni dettagliate**

Per ogni sezione della barra di stato della macchina è possibile attivare le informazioni dettagliate. Procedere come descritto di seguito.

- ▶ Fare clic su una sezione nella barra di stato della macchina
- StateMonitor visualizza una finestra che contiene le informazioni dettagliate sullo stato della macchina ed eventualmente commenti.

#### **Definizione dell'intervallo di riferimento delle barre di stato delle macchine**

Le barre di stato delle macchine visualizzano di default l'intervallo dalle ore 0 alle ore 24. Ogni utente può personalizzare l'intervallo di riferimento. L'intervallo di riferimento massimo è di 24 ore.

Per adattare l'intervallo di riferimento, procedere come descritto di seguito.

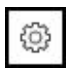

- ▶ Fare clic sull'icona della ruota dentata
- Viene visualizzata la finestra **Adattamento specifico per utente di stati macchina**.
- ▶ Nel campo **da:** selezionare o inserire l'ora desiderata
- Nel campo **a:** selezionare o inserire l'ora desiderata
- Fare clic sul pulsante **Salva**
- Le barre di stato delle macchine visualizzano l'intervallo selezionato.

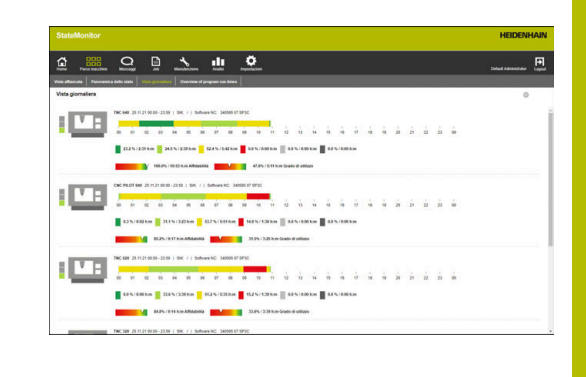

#### **Adattamento della vista delle barre di stato delle macchine**

Se vengono visualizzate più barre di stato delle macchine di quelle visualizzabili in una finestra, con la cosiddetta funzione di scorrimento l'utente può ripartire la **Vista giornaliera** su diverse viste. Procedere come descritto di seguito.

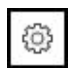

- Fare clic sull'icona della ruota dentata
- Viene visualizzata la finestra **Vista personalizzata del cliente**.
- Per adattare la vista, selezionare i seguenti valori o impostare un segno di spunta con un clic del mouse:
	- **Macchine visualizzate per slide**
	- **Commutazione automatica delle slide** attiva la funzione di presentazione
	- **Durata di visualizzazione in secondi**
- StateMonitor visualizza la vista nella funzione di scorrimento.

Se è attiva la funzione di scorrimento, sul bordo inferiore ĥ dello schermo sono attivi speciali elementi di comando che consentono di controllare manualmente la presentazione.

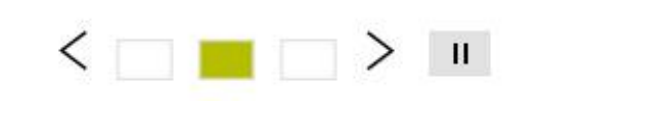

### **5.5 Sottomenu Overview of program runtimes**

Nel sottomenu **Overview of program run-times**, per ogni macchina StateMonitor visualizza una scheda di stato con il programma NC attualmente attivo e il relativo avanzamento.

Per adattare la visualizzazione dei tempi di esecuzione programma, procedere come descritto di seguito.

- 16
- Fare clic sul simbolo della ruota dentata nella scheda di stato desiderata a sinistra sotto la barra di stato
- > StateMonitor visualizza la finestra **Program runtime configuration**.
- ▶ Per utilizzare eventualmente un programma NC già rilevato, nel menu a comparsa **Search the captured machining times** inserire i relativi criteri di ricerca:
	- Intervallo temporale
		- Ora da ... a ...
		- Numero dei giorni (retroattivo a partire dal giorno corrente)
			- 1 giorno
			- 3 giorni
			- 7 giorni
		- Data da ... a ...
	- **Macchina**
	- **Programma**
- ▶ Se deve essere impiegato un programma trovato, fare clic sulla corrispondente indicazione di tempo.
- L'indicazione di tempo viene acquisita come **Machining time** nel menu a scomparsa **Configure program run-time**.
- ▶ Nel menu a comparsa **Configure program runtime** selezionare il nome del programma dalla lista a discesa o in alternativa inserire il nome del programma con percorso
- Nella lista a discesa **Machining time for monitoring** selezionare il tipo di rilevamento desiderato
	- **Define fixed time**
	- **Default time from FN38 function Ulteriori informazioni:** ["Indicazione del tempo](#page-108-0) [predefinito", Pagina 109](#page-108-0)
- Nel campo **Early warning time** inserire il periodo di tempo desiderato come promemoria prima dell'avvio del programma
- Fare clic sul pulsante **Save configuration**
- StateMonitor visualizza la configurazione nella lista.

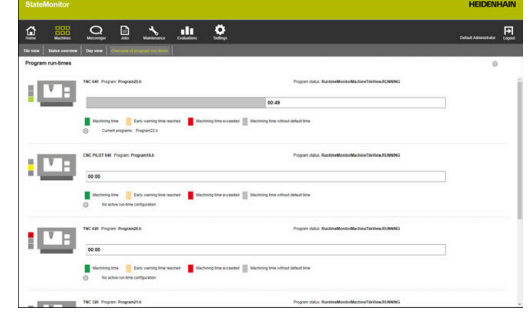

Con la funzione **Notifiche** è inoltre possibile fornire informazioni sul raggiungimento del tempo di preallarme e/o sul tempo di lavorazione di tutti i programmi attivi.

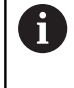

La funzione **Notifiche** è sempre valida per tutte le configurazioni attive del tempo di esecuzione del programma.

Per adattare le notifiche, procedere come descritto di seguito.

- €
- ▶ Fare clic sul simbolo della ruota dentata in una delle schede di stato a sinistra sotto la barra di stato
- > StateMonitor visualizza la finestra **Program runtime configuration**.
- Nel menu a comparsa **Notifica** impostare con un clic del mouse un segno di spunta prima degli intervalli temporali desiderati
	- **Early warning time reached**
	- **Specified machining time reached**
- ▶ Per attivare la notifica, impostare con un clic del mouse un segno di spunta per **Attivo**
- Selezionare l'utente desiderato e il suo profilo di notifica nelle liste a discesa **Nome utente** e **Profili di notifica**
- $\blacktriangleright$  Fare clic sul pulsante
- StateMonitor visualizza la notifica nella lista.

**Ulteriori informazioni:** ["Menu Messaggi", Pagina 114](#page-113-0)

#### **Filtraggio delle schede di stato**

Ogni utente può personalizzare il filtro delle schede di stato. Procedere come descritto di seguito.

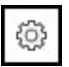

Ť.

- Fare clic sull'icona della ruota dentata
- Viene visualizzata la finestra **Vista personalizzata del cliente** con i filtri disponibili. I criteri di filtraggio comprendono macchine e gruppi di macchine.
- ▶ Per limitare la vista a determinate macchine o gruppi di macchine, impostare un segno di spunta con un clic del mouse
- StateMonitor visualizza le macchine selezionate.

Se non è impostato alcun segno di spunta, StateMonitor visualizza tutte le macchine assegnate all'utente (impostazione standard).

#### **Adattamento della vista delle schede di stato**

Se vengono visualizzate più schede di stato di quelle visualizzabili in una finestra, con la cosiddetta funzione di scorrimento l'utente può ripartire la **Vista affiancata** su diverse viste. Procedere come descritto di seguito.

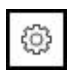

- Fare clic sull'icona della ruota dentata
- Viene visualizzata la finestra **Vista personalizzata del cliente**.
- Per adattare la vista, selezionare i seguenti valori o impostare un segno di spunta con un clic del mouse:
	- **Macchine visualizzate per slide**
	- **Commutazione automatica delle slide** attiva la funzione di presentazione
	- **Durata di visualizzazione in secondi**
- StateMonitor visualizza la vista nella funzione di scorrimento.

Se è attiva la funzione di scorrimento, sul bordo inferiore ĥ dello schermo sono attivi speciali elementi di comando che consentono di controllare manualmente la presentazione.

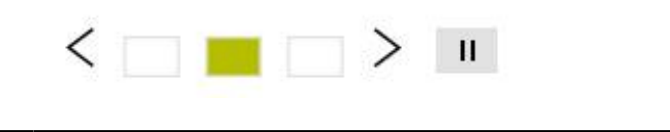

# **5.6 Panoramica Stato macchina**

La panoramica seguente illustra la combinazione di **Modo operativo** attivo, **Stato programma** e **Impostazioni override** da cui risulta lo stato macchina relativo.

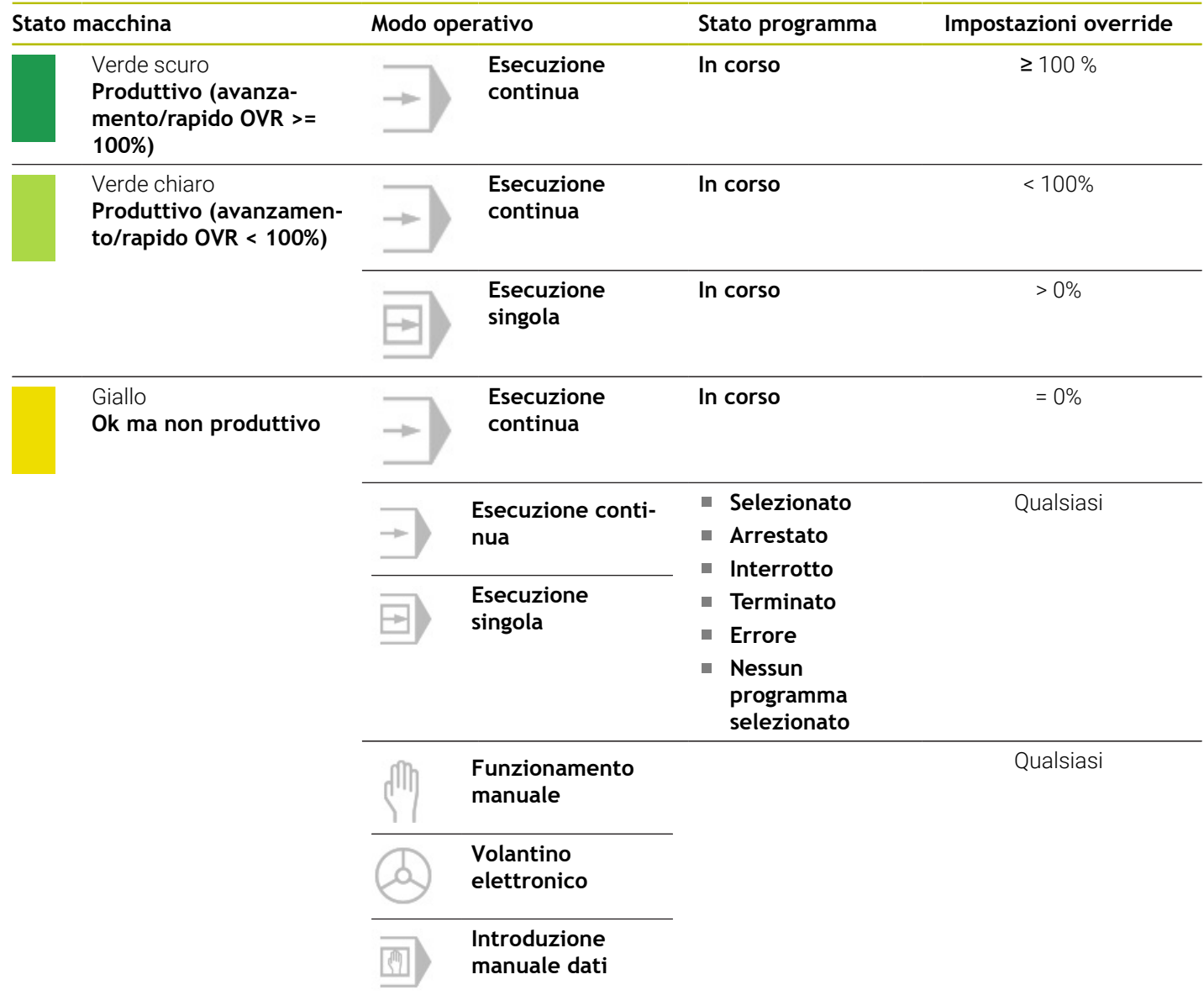

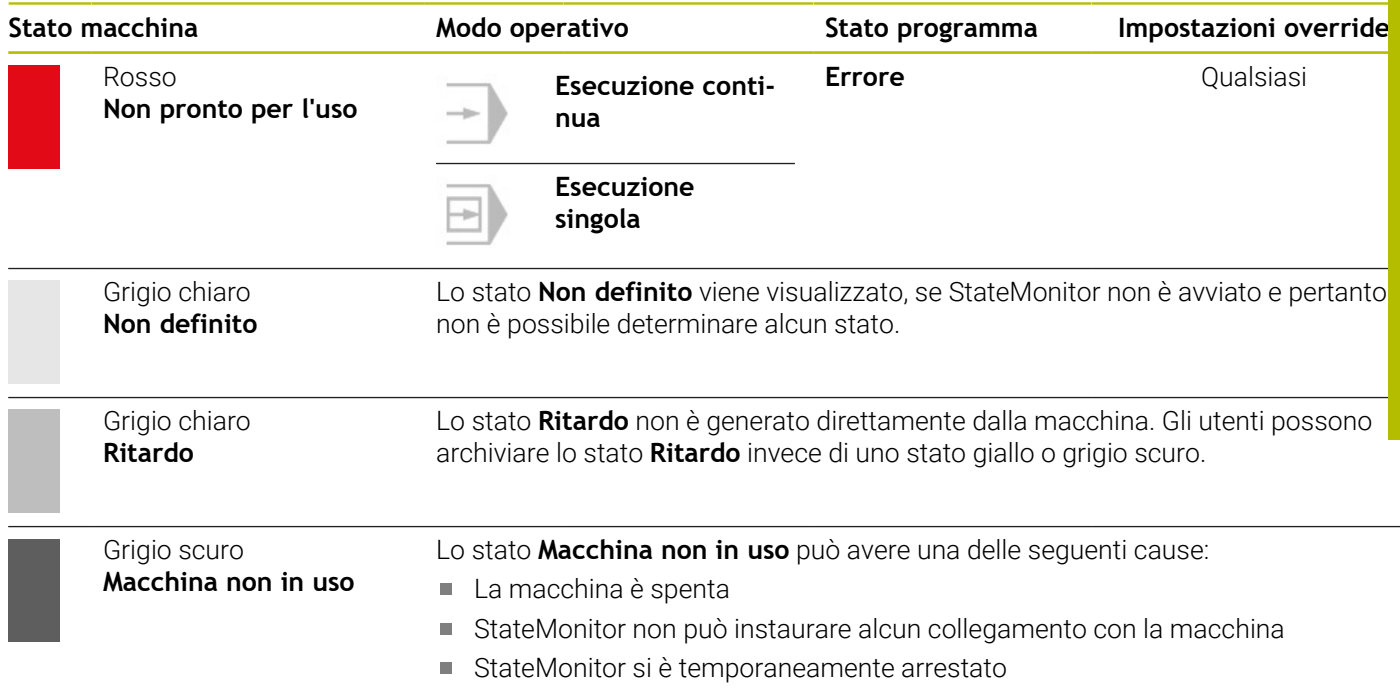

# **5.7 Stato macchina**

La vista **Stato macchina** contiene le seguenti informazioni:

- **Nome macchina**
	- **Semaforo di stato macchina**
	- Numero SIK e controllo numerico della macchina
	- Versione **Software NC** del controllo numerico
	- **Impostazioni override**
	- **Modo operativo, Programma**, **Sottoprogramma** e **Stato programma**, che sono attualmente attivi sulla macchina
	- **Stato programma** con **Ora di avvio** e **Durata** del programma attuale
	- **Numero utensile**, **Nome utensile**, **Dimensioni** e **Commento** dell'utensile corrente
- **Job attivo** (opzione software)
	- **Numero di job** e **Passo di lavoro**
	- **Stato** del job corrente con **Ora di avvio**
- **Stato messenger attivo**
- **Statistica programma**
- **Stato segnale**
- **Report macchina**
- **Stato manutenzione** (opzione software)
- **Stati macchina**
	- **Barra di stato della macchina** (risulta da **Stato macchina**)
	- **Grado di utilizzo**

Per visualizzare la videata **Stato macchina**, procedere come descritto di seguito.

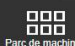

- Passare nel menu **Parco macchine**
- Fare clic sul pulsante **Stato macchina** della macchina desiderata
- StateMonitor apre la vista **Stato macchina**.

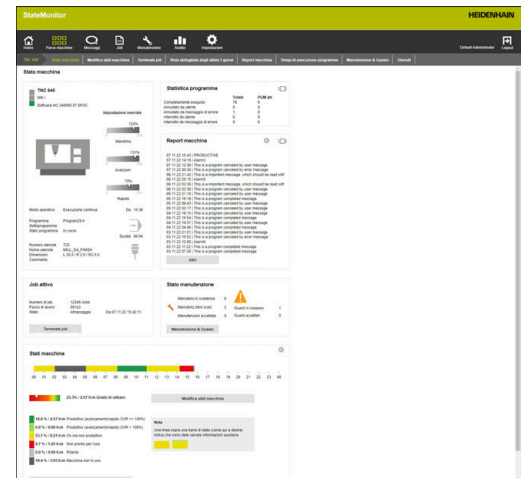

- **Modifica stati macchina Ulteriori informazioni:** ["Sottomenu Modifica stati macchina",](#page-76-0) [Pagina 77](#page-76-0)
- **Terminale job** (opzione software) **Ulteriori informazioni:** ["Sottomenu Terminale job \(opzione](#page-81-0) [software\)", Pagina 82](#page-81-0)
- **Vista dettagliata degli ultimi 3 giorni Ulteriori informazioni:** ["Sottomenu Vista dettagliata degli ultimi 3](#page-88-0) [giorni", Pagina 89](#page-88-0)
- **Allarmi macchina Ulteriori informazioni:** ["Sottomenu Allarmi macchina",](#page-89-0) [Pagina 90](#page-89-0)
- **Tempi di esecuzione programma Ulteriori informazioni:** ["Sottomenu Tempi di esecuzione](#page-92-0) [programma", Pagina 93](#page-92-0)
- **Manutenzione & Guasto Ulteriori informazioni:** ["Sottomenu Manutenzione & Guasto](#page-95-0) [\(opzione software\)", Pagina 96](#page-95-0)

#### **Immagine live**

 $\mathbf{m}$ 

Nel sottomenu **Stato macchina** è possibile richiamare l'immagine live della telecamera.

Premessa: è configurata una telecamera IP per la macchina.

**Ulteriori informazioni:** ["Modifica macchina", Pagina 196](#page-195-0)

Procedere come descritto di seguito.

- Fare clic sull'icona della telecamera accanto al nome della macchina.
	- L'immagine live è visualizzata in una nuova scheda del web browser.

#### **Impostazioni override**

StateMonitor visualizza graficamente le **Impostazioni override** per **Mandrino** (N. giri), **Avanzam.** e **Rapido** come valore percentuale.

L'indicatore corrisponde alla posizione effettiva del potenziometro sul controllo numerico, indipendentemente dal modo operativo attuale.

Se sulla macchina Rapido e Avanzamento sono su un potenziometro, StateMonitor visualizza gli stessi valori per entrambe le **Impostazioni override**.

### **Informazioni utensile**

StateMonitor visualizza le informazioni sull'utensile attualmente impiegato insieme a un'icona schematica.

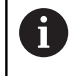

Questa funzione è disponibile solo per macchine connesse tramite l'interfaccia HEIDENHAIN DNC.

### **Modo operativo**

StateMonitor visualizza il **Modo operativo** attualmente selezionato sulla macchina.

L'indicatore si limita ai modi operativi Macchina e al relativo simbolo. StateMonitor non visualizza i modi operativi Programmazione.

#### **Modi operativi Macchina**

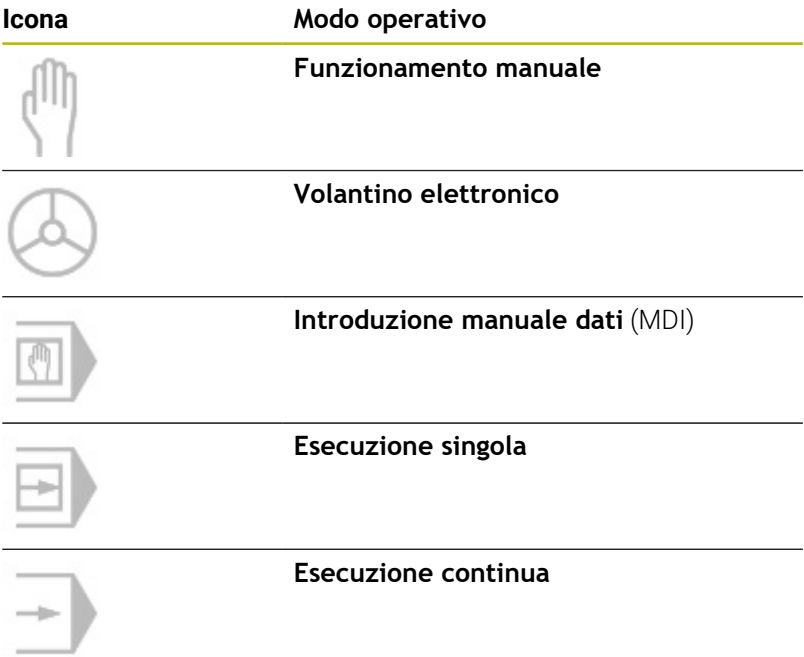

Nome utensile Dimensioni Commento

MILL\_D4\_FINISH<br>L 30.0 / R 2.0 / R2 0.0

 $\overline{\mathbf{y}}$ 

### **Stato programma**

Lo **Stato programma** fornisce informazioni sullo stato attuale del programma NC sulla macchina.

Possono verificarsi i seguenti stati di programma:

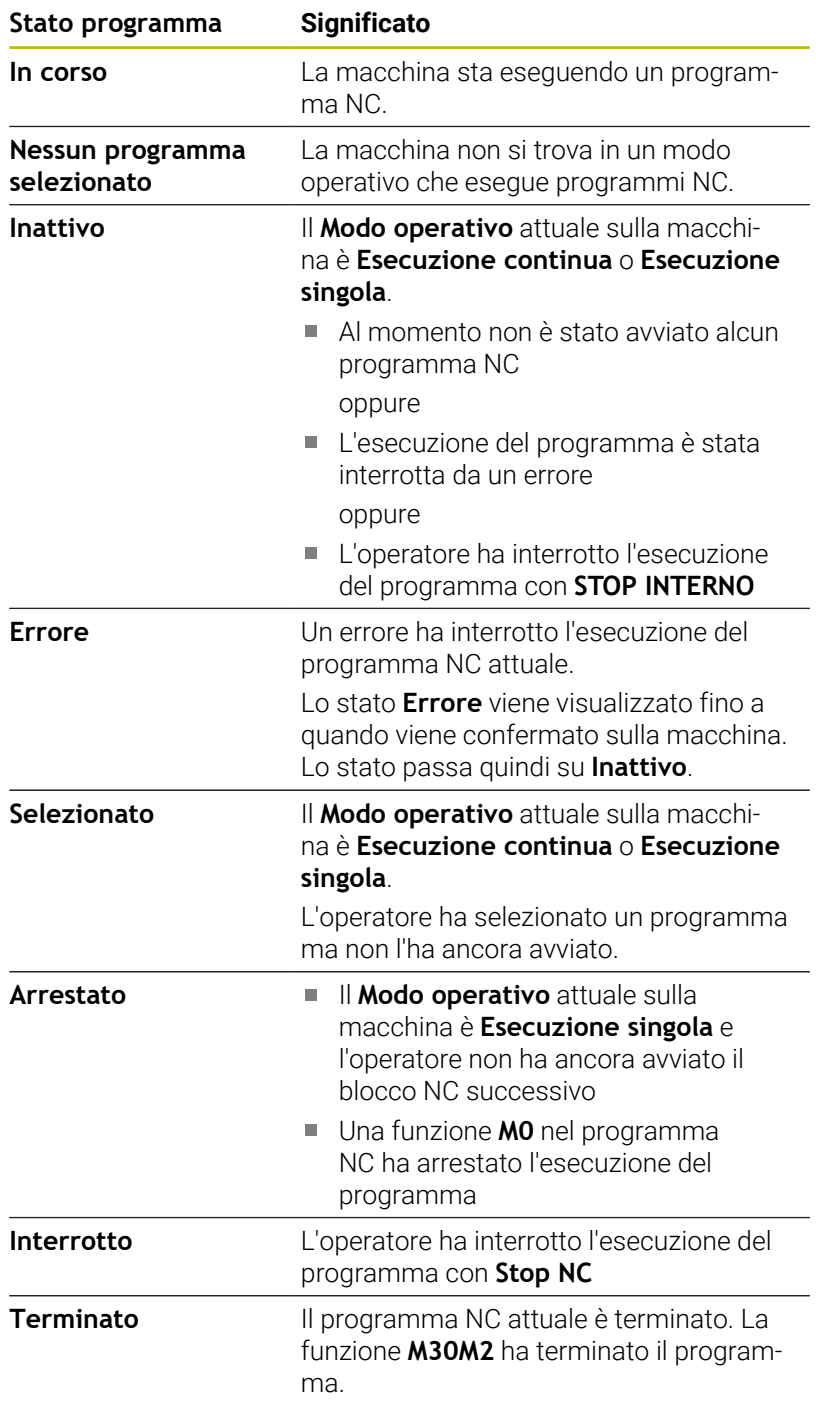

Se la macchina è spenta, non viene visualizzato alcuno **Stato programma**.

### **Job attivo (opzione software)**

Nella sezione **Job attivo** StateMonitor visualizza informazioni sul job attualmente in lavorazione sulla macchina.

Premesse

- $\blacksquare$  Il job è creato
- II job è assegnato alla macchina
- Il job è in lavorazione Per iniziare la lavorazione dei job, procedere come descritto di seguito.
- Fare clic sul pulsante **Terminale job**
- Viene visualizzato il sottomenu **Job**. **Ulteriori informazioni:** ["Sottomenu Terminale job \(opzione](#page-81-0) [software\)", Pagina 82](#page-81-0)

### **Stato messenger attivo**

Nella sezione **Stato messenger attivo**, StateMonitor visualizza le **Notifiche** attive.

**Ulteriori informazioni:** ["Sottomenu Notifiche", Pagina 122](#page-121-0)

- $\Box$ ]
- Se l'area **Stato messenger attivo** non è visibile, fare clic sull'icona dello slider nella sezione **Statistica programma**
- Invece della sezione **Statistica programma**, StateMonitor visualizza la sezione **Stato messenger attivo**.

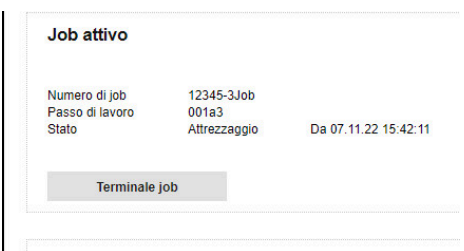

 $\Box$ 

Stato messenger attivo

User App, Admin Profile 2
# **Statistica programma**

Nella sezione **Statistica programma**StateMonitor rileva il numero dei programmi NC eseguiti completamente e interrotti.

 $\Box$ 

- Se la sezione **Statistica programma** non è visibile, fare clic sull'icona dello slider nella sezione **Stato messenger attivo**
- Invece della sezione **Stato messenger attivo**, StateMonitor visualizza la sezione **Statistica programma**.

Il contatore aumenta per:

- tutti i programmi (**Totale**)
- il programma attuale (PGM att.)

StateMonitor differenzia i seguenti casi:

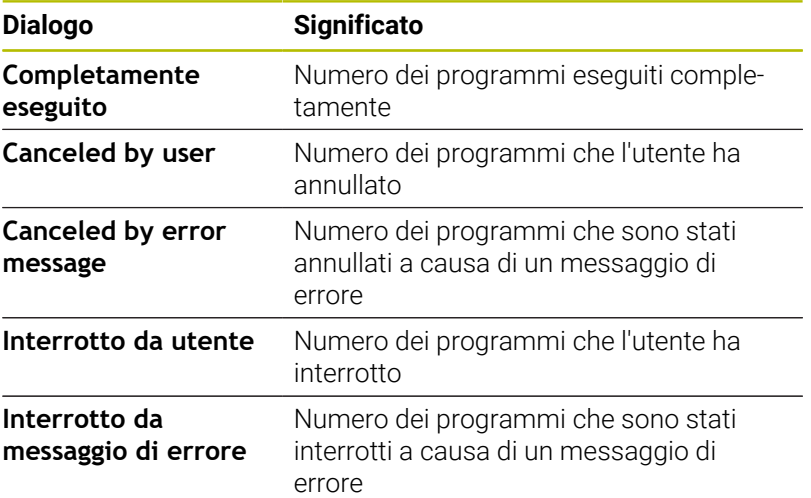

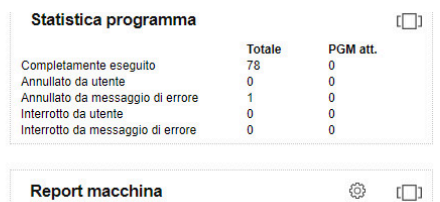

# **Report macchina**

Nella sezione **Report macchina**, StateMonitor visualizza gli ultimi messaggi della macchina.

- $\Box$
- Se l'area **Report macchina** non è visibile, fare clic sull'icona dello slider nella sezione **Signal status**
- Invece della sezione **Signal status**, StateMonitor visualizza la sezione **Report macchina**.

Ogni utente può personalizzare quali messaggi visualizzare nella sezione **Report macchina**. Procedere come descritto di seguito.

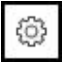

- ▶ Fare clic sull'icona della ruota dentata
- Viene visualizzata una finestra con i filtri disponibili. I criteri di filtraggio comprendono classi di errori, gruppi di errori e messaggi. **[Ulteriori informazioni:](#page-89-0)** "Sottomenu Allarmi [macchina", Pagina 90](#page-89-0)
- Per inserire i criteri di filtraggio nella selezione, impostare un segno di spunta con un clic del mouse
- Fare clic sul pulsante **Salva**
- Nella sezione **Report macchina**, vengono visualizzati soltanto messaggi conformi ai criteri di filtraggio selezionati.
- Il filtraggio si applica soltanto alla sezione **Report macchina** nel sottomenu **Stato macchina**.

Per consultare altri messaggi della macchina, procedere come descritto di seguito.

- Fare clic sul pulsante **Altri**
- Viene visualizzato il sottomenu **Report macchina**. **Ulteriori informazioni:** ["Sottomenu Allarmi macchina",](#page-89-0) [Pagina 90](#page-89-0)

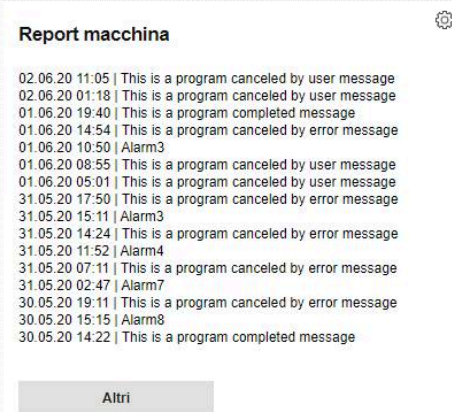

# **Signal status (opzione software)**

Nella sezione **Signal status**, StateMonitor visualizza lo stato del segnale attualmente rilevato della macchina.

- $\Box$
- Se la sezione **Signal status** non è visibile, fare clic sull'icona dello slider nella sezione **Report macchina**
- Invece della sezione **Report macchina**, StateMonitor visualizza la sezione **Signal status**.

Ogni utente può personalizzare quali segnali visualizzare nella sezione **Signal status**. Procedere come descritto di seguito.

- ₩
- Fare clic sull'icona della ruota dentata
- Viene visualizzata una finestra con i segnali definiti.

**Ulteriori informazioni:** ["Definizione dei segnali del](#page-193-0) [controllo numerico", Pagina 194](#page-193-0)

- Per visualizzare i segnali, impostare un segno di spunta con un clic del mouse
- Fare clic sul pulsante **Salva**
- Nella sezione **Signal status** vengono visualizzati solo i segnali selezionati.

# **Stato manutenzione (opzione software)**

Nella sezione **Stato manutenzione**, StateMonitor visualizza lo stato di manutenzione corrente della macchina.

Per visualizzare i dettagli o segnalare i guasti, procedere come descritto di seguito:

- Fare clic sul pulsante **Manutenzione & Guasto**
- Viene visualizzato il sottomenu **Manutenzione & Guasto**. **Ulteriori informazioni:** ["Sottomenu Manutenzione & Guasto](#page-95-0) [\(opzione software\)", Pagina 96](#page-95-0)

# **Stati macchina**

Nell'area **Stati macchina**, StateMonitor visualizza la barra di stato della macchina del giorno in corso e il **Grado di utilizzo** corrente della macchina.

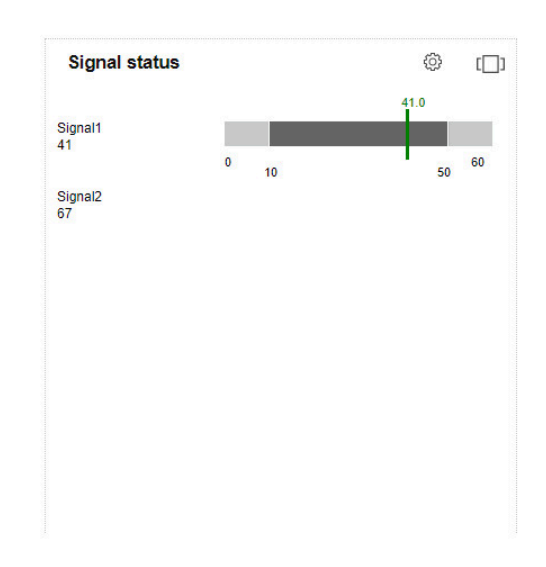

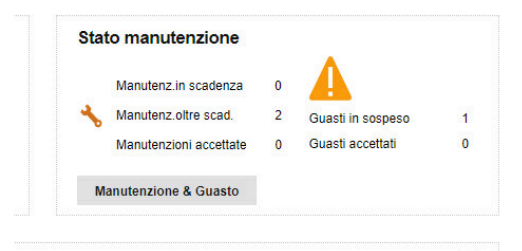

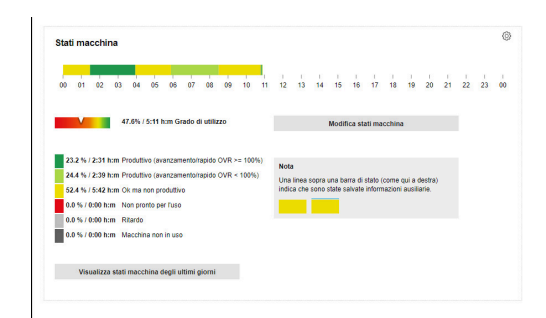

### <span id="page-75-0"></span>**Definizione dell'intervallo di riferimento**

La barra di stato della macchina visualizza di default l'intervallo dalle ore 0 alle ore 24. Ogni utente può personalizzare l'intervallo di riferimento. L'intervallo di riferimento massimo è di 24 ore.

Per adattare l'intervallo di riferimento, procedere come descritto di seguito.

- ତ,
- Fare clic sull'icona della ruota dentata
- Viene visualizzata la finestra **Adattamento specifico per utente di stati macchina**.
- Nel campo **da:** selezionare o inserire l'ora desiderata
- ▶ Nel campo **a:** selezionare o inserire l'ora desiderata
- In alternativa, dopo aver selezionato l'opzione **Visualizza gli stati degli ultimi**, scegliere l'intervallo desiderato
- Fare clic sul pulsante **Salva**
- La barra di stato della macchina visualizza l'intervallo selezionato.
- f.

L'adattamento dell'intervallo di riferimento si riflette anche sui sottomenu **Modifica stati macchina** e **Vista dettagliata degli ultimi 3 giorni**. Anche qui è possibile adattare l'intervallo di riferimento.

#### **Vista dettagliata**

Per consultare la **Vista dettagliata degli ultimi 3 giorni**, procedere come descritto di seguito.

- Fare clic sul pulsante **Visualizza stati macchina degli ultimi giorni**
- Viene visualizzato il sottomenu **Vista dettagliata degli ultimi 3 giorni**.

**Ulteriori informazioni:** ["Sottomenu Vista dettagliata degli ultimi 3](#page-88-0) [giorni", Pagina 89](#page-88-0)

#### **Modifica degli stati macchina**

Per sostituire determinati stati delle macchine con altri e specificarli con maggiore precisione, passare nel sottomenu **Modifica stati macchina**:

- Fare clic sul pulsante **Modifica stati macchina**
- Viene visualizzato il sottomenu **Modifica stati macchina**. **Ulteriori informazioni:** ["Sottomenu Modifica stati macchina",](#page-76-0) [Pagina 77](#page-76-0)

# <span id="page-76-0"></span>**5.8 Sottomenu Modifica stati macchina**

### **Visualizzazione degli stati macchina**

ы

Nel sottomenu **Modifica stati macchina**, StateMonitor visualizza gli stati macchina del giorno in corso in una barra di stato della macchina e li elenca in ordine cronologico in una tabella.

Per selezionare un giorno per il quale StateMonitor visualizza gli stati macchina, procedere come descritto di seguito.

- In **Visual. giorno** fare clic sull'icona del calendario
- Selezionare la data
- In alternativa inserire la data desiderata nel campo **Visual. giorno**
- In alternativa scorrere indietro giorno per giorno
- In alternativa scorrere avanti giorno per giorno

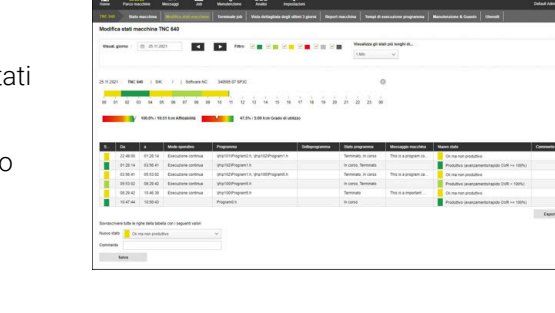

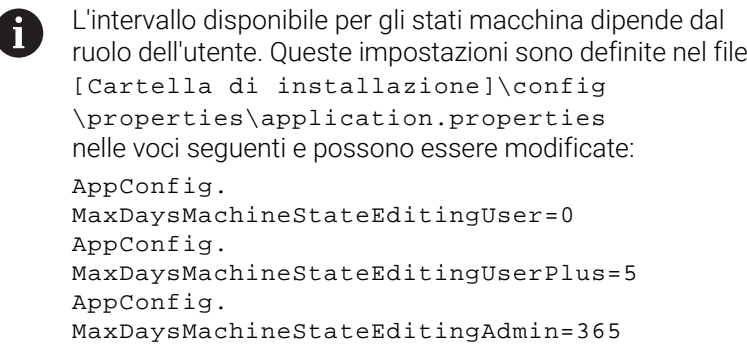

Le voci della tabella si possono filtrare per:

- i colori degli stati macchina (**Filtro**)
- la durata dei singoli stati macchina (**Visualizza gli stati più lunghi di...**)

**Ulteriori informazioni:** ["Funzioni in tabelle e diagrammi", Pagina 48](#page-47-0)

#### **Sostituzione e specifica degli stati macchina**

Nel sottomenu **Modifica stati macchina** è possibile sostituire stati macchina con altri e specificarli con maggiore precisione.

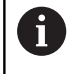

Specifiche aggiuntive per stati macchina si definiscono nel menu **Impostazioni**.

**Ulteriori informazioni:** ["Sottomenu Stati", Pagina 206](#page-205-0)

Per modificare lo stato macchina, procedere come descritto di seguito.

- **HHH**
- Passare nel menu **Parco macchine**
- Fare clic sul pulsante **Stato macchina** della macchina desiderata
- Selezionare il sottomenu **Modifica stati macchina**
- Nella tabella selezionare la riga con lo stato macchina desiderato
- Sotto la tabella nella lista a discesa **Nuovo stato** selezionare lo stato desiderato
- Inserire eventualmente un commento nel campo **Commento**
- Fare clic sul pulsante **Salva**
- Lo stato macchina viene modificato nella relativa barra.

Con messaggi **FN 38** di controlli numerici HEIDENHAIN o con messaggi di altri controlli numerici (qualora sia utilizzata la sintassi corrispondente), è possibile editare gli stati macchina in StateMonitor dal programma NC.

**Ulteriori informazioni:** ["Modifica degli stati macchina", Pagina 107](#page-106-0) Nella configurazione standard, è possibile classificare solo gli stati più bassi. La tabella seguente illustra lo stato macchina originale che può essere sostituito da una determinata specifica:

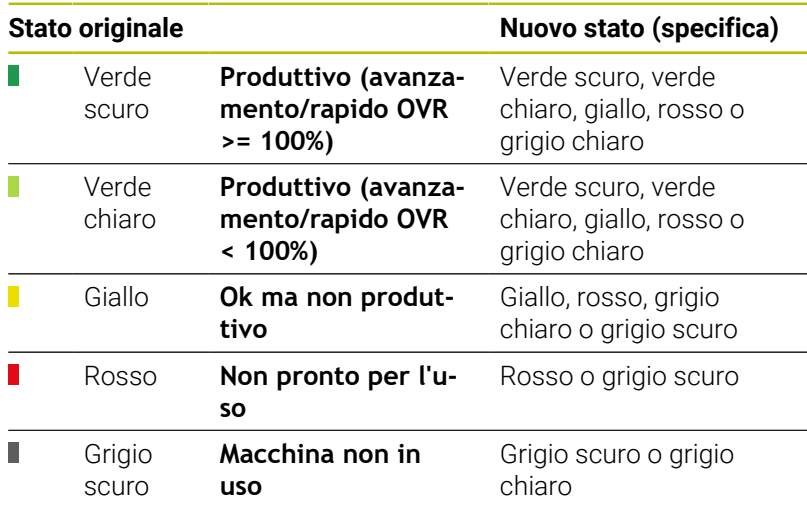

ĥ

L'aggiornamento verso l'alto ("miglioramento") degli stati macchina è possibile solo se è impostata l'opzione per il relativo ruolo utente nel menu **Impostazioni** nel sottomenu **Stati**.

**Ulteriori informazioni:** ["Adattamento della configurazione](#page-208-0) [delle modifiche degli stati macchina", Pagina 209](#page-208-0)

Lo stato grigio chiaro **Wartezeit** non è definito originariamente dalla macchina e non è quindi uno stato originale. Lo stato grigio chiaro può sostituire uno stato originale giallo o uno stato originale grigio scuro e specificarlo con maggiore precisione.

Esempio

Se una macchina è spenta per interventi di manutenzione (barra in grigio scuro), questo stato può essere impostato in seguito in StateMonitor in tempo di attesa (stato in grigio chiaro).

### **Adattamento delle colonne**

Per adattare la visualizzazione delle colonne, procedere come descritto di seguito.

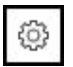

- Fare clic sull'icona della ruota dentata
- Viene visualizzata la finestra **Visualizza/nascondi colonne nella tabella**.
- Per rimuovere le colonne dalla selezione, rimuovere il segno di spunta con un clic del mouse
- Fare clic sul pulsante **Salva**
- La tabella visualizza le colonne selezionate.

#### **Archiviazione di informazioni supplementari**

Una linea blu su una porzione della barra di stato della macchina indica che lo stato è stato sostituito o che sono contenute informazioni supplementari.

Per archiviare informazioni supplementari, procedere come descritto di seguito.

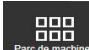

- Passare nel menu **Parco macchine**
- Fare clic sul pulsante **Stato macchina** della macchina desiderata
- Selezionare il sottomenu **Modifica stati macchina**
- Nella tabella selezionare la riga con lo stato macchina desiderato
- Nel campo **Commento** della tabella impostare le informazioni supplementari
- Fare clic sul pulsante **Salva**
- > StateMonitor visualizza una linea blu sulla porzione della barra di stato della macchina.

Facendo clic su una porzione con una linea blu, StateMonitor visualizza una finestra in primo piano con il commento inserito ed eventualmente informazioni sugli stati macchina modificati o specificati.

#### <span id="page-79-0"></span>**Adattamento degli stati macchina**

I singoli stati macchina possono essere successivamente adattati in manuale nella barra dello stato della macchina. A tale scopo "dividere" l'impostazione del tempo di uno stato macchina in due parti separate, contraddistinte quindi da un relativo stato macchina.

In questo modo è possibile suddividere gli intervalli rilevati e rappresentarli in base all'effettiva configurazione della macchina per il calcolo degli indici ([vedere "Sottomenu Indici", Pagina 168](#page-167-0)).

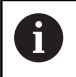

Per definire i tempi di guasto pianificati (ad es. cambi turno o pause) [vedere "Sottomenu Filtro temporale",](#page-179-0) [Pagina 180.](#page-179-0)

Per adattare lo stato della macchina, procedere come descritto di seguito.

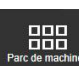

- Passare nel menu **Parco macchine**
- Fare clic sul pulsante **Stato macchina** della macchina desiderata
- Selezionare il sottomenu **Modifica stati macchina**
- Nella tabella fare clic sulla riga della porzione desiderata
- Nel campo accanto al pulsante **Dividi stato** inserire la marcatura di separazione desiderata nel formato **hh:mm**

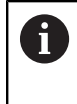

Se uno stato macchina si estende per più giorni, è necessario indicare anche il giorno in cui eseguire la divisione.

- Fare clic sul pulsante **Dividi stato**
- La porzione viene divisa: la fine della prima parte e l'inizio della seconda parte della marcatura di separazione indicata coincidono.
- ▶ Nel campo di selezione della porzione desiderata scegliere lo stato desiderato
- Fare clic sul pulsante **Salva riga**

#### **Adattamento degli stati macchina con QuickEdit**

Se si desidera accedere a StateMonitor da tablet o smartphone, è possibile adattare in alternativa gli stati macchina nella vista QuickEdit. QuickEdit è ottimizzato per l'utilizzo con un pannello touch e offre le necessarie funzioni.

La vista QuickEdit è raggiungibile soltanto con un link speciale ed è visualizzata come pagina senza navigazione nel menu; lo stato al momento imminente è già selezionato per l'editing.

- Inserire nella riga dell'indirizzo:  $\mathbf{p}$ https://**Nome server**:28001/jh-tnc-sm-app/operator#!status/**ID macchina**/**quickedit**
	- II prefisso dipende dalla connessione al server: criptata (https) o non criptata (http)
	- Invece di **Nome server** inserire il nome host o l'indirizzo IP del PC o del server sul quale è installato StateMonitor
	- Invece di **ID macchina** inserire il relativo indirizzo in **StateMonitor**

Per poter aprire in futuro con maggiore rapidità la vista  $\mathbf i$  ) QuickEdit di una macchina, è possibile definire il link come pagina iniziale.

**Ulteriori informazioni:** ["Crea utente", Pagina 188](#page-187-0)

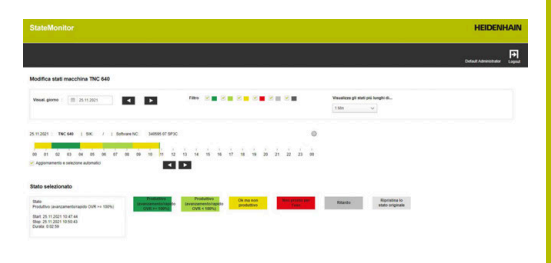

# **5.9 Sottomenu Terminale job (opzione software)**

Nel sottomenu **Terminale job** l'operatore può registrare lo stato del job, parallelamente alla lavorazione sulla macchina. L'operatore può modificare successivamente le schedulazioni.

Nelle tabelle seguenti, StateMonitor visualizza i job aperti della macchina:

- Tabella **Job assegnati per macchina**: la tabella contiene tutti i job assegnati alla macchina. I job vengono visualizzati nella sequenza di lavorazione definita. L'operatore può selezionare i job nella tabella e avviarli.
- Tabella **Job assegnati per gruppi macchine**: la tabella contiene tutti i job assegnati a un gruppo di macchine cui appartiene la macchina. I job vengono visualizzati nella sequenza di lavorazione definita. L'operatore può confermare e quindi avviare i job nella tabella **Job assegnati per macchina**. Per le altre macchine del gruppo non sono quindi più visibili i job.

Se non sono presenti job aperti per gruppi di macchine, StateMonitor nasconde la tabella **Job assegnati per gruppi macchine**.

I job vengono creati e assegnati nel menu **Job** dove è anche possibile adattare la sequenza di lavorazione dei job.

**Ulteriori informazioni:** ["Menu Job \(opzione software\)", Pagina 130](#page-129-0)

I tempi di lavorazione prenotati e i numeri di pezzi sono riportati nell'analisi del job.

**Ulteriori informazioni:** ["Sottomenu Tempi del job \(opzione](#page-172-0) [software\)", Pagina 173](#page-172-0)

Con messaggi **FN 38** di controlli numerici HEIDENHAIN o con messaggi di altri controlli numerici (qualora sia utilizzata la sintassi corrispondente), è possibile editare i job in StateMonitor dal programma NC.

**Ulteriori informazioni:** ["FN 38: funzioni job", Pagina 136](#page-135-0)

La scadenza predefinita è contrassegnata mediante colore nella tabella. Il colore fornisce informazioni sul rispetto della scadenza:

- **Verde**: mancano più di 24 ore alla scadenza  $\mathbb{R}^n$
- **Arancio**: mancano meno di 24 ore alla scadenza п
- **Rosso**: la scadenza è stata superata ×

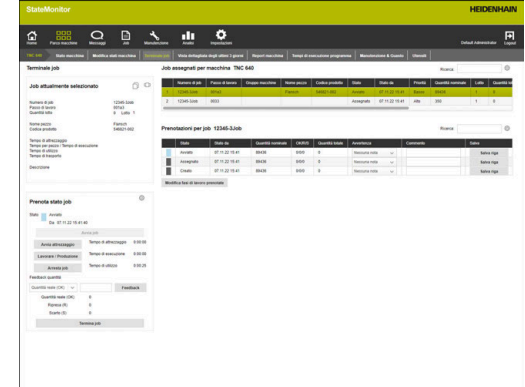

i

#### **Personalizzazione dei tempi predefiniti per fasi di lavoro**

A una fase di lavoro possono essere attribuiti su richiesta tempi predefiniti supplementari come tempo di attrezzaggio, tempo pezzo o tempo di trasporto. Una fase di lavoro può essere inoltre suddivisa in più lotti.

Sulla base dei tempi predefiniti e della quantità per lotto, il tempo di esecuzione e il tempo di utilizzo vengono calcolati come descritto di seguito:

- Tempo di esecuzione = tempo pezzo x quantità lotto (Se è presente un solo lotto, la quantità lotto = quantità nominale)
- Tempo di utilizzo = tempo di attrezzaggio + tempo di esecuzione

Per adattare il valore limite per la rappresentazione dei tempi predefiniti nella tabella, procedere come descritto di seguito.

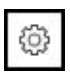

- Nella sezione **Prenota stato job**, fare clic sull'icona della ruota dentata
- StateMonitor visualizza la finestra **Funzioni job estese**.
- Nella lista a discesa **Limit value in percent** selezionare il valore limite desiderato per la colorazione
- Fare clic sul pulsante **Save the limit value**
- > Il valore limite viene acquisito per la visualizzazione

### **Schedulazione dello stato del job**

Per prenotare lo stato del job e acquisire i tempi di lavorazione, procedere come indicato di seguito.

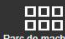

- Passare nel menu **Parco macchine**
- Fare clic sul pulsante **Stato macchina** della macchina desiderata
- Selezionare il sottomenu **Terminale job**
- Fare clic sul job desiderato nella tabella **Job assegnati per macchina**
- Le informazioni del job compaiono nella sezione **Job attualmente selezionato**.
- ▶ Nella sezione **Prenota stato job**, fare clic sul pulsante **Avvia job**
- > Ha inizio il rilevamento del tempo.
- $\blacktriangleright$  Fare clic in successione sui pulsanti che corrispondono allo stato del job sulla macchina.
- > StateMonitor rileva i tempi per ogni stato del job.
- Per terminare o interrompere la lavorazione, fare clic sul pulsante **Arresta job**
- Il rilevamento del tempo viene terminato.
- È eventualmente possibile riavviare il job.
- Per il feedback della quantità nominale, nel campo di selezione scegliere **Quantità reale (OK)**
- Registrare il numero di pezzi finiti nel campo di immissione
- Fare clic sul pulsante **Feedback**
- Per il feedback dello scarto, nel campo di selezione scegliere **Scarto (S)**
- Registrare il numero di pezzi scartati nel campo di immissione
- Fare clic sul pulsante **Feedback**
- Per il feedback dei pezzi da ripassare, nel campo di selezione scegliere **Ripresa (R)**
- Registrare il numero di pezzi da ripassare nel campo di immissione
- Fare clic sul pulsante **Feedback**
- > Il numero di pezzi viene archiviato nel job.
- Per terminare il job, fare clic sul pulsante **Termina job**
- > Il job non viene più visualizzato sul terminale job.
- $>1$  tempi e le quantità rilevati sono visibili nel menu **Analisi**.

**Ulteriori informazioni:** ["Menu Analisi", Pagina 164](#page-163-0)

#### **Conferma del job di un gruppo di macchine**

Per assegnare alla macchina un job di un gruppo di macchine, procedere come descritto di seguito:

- Fare clic sul job desiderato nella tabella **Job assegnati per gruppi macchine**
- Nel campo di selezione **Posizione tabella per assegnazione** scegliere la posizione desiderata
- Fare clic sul pulsante **Assegna passo di lavoro alla macchina**
- Il job compare nella posizione desiderata nella tabella **Job assegnati per macchina** e può essere avviato.

#### **Ritrasferimento del job al gruppo di macchine**

Premessa: il job non è stato ancora avviato. Per ritrasferire un job al gruppo di macchine, procedere come descritto di seguito.

- Fare clic sul job desiderato nella tabella **Job assegnati per macchina**
- ▶ Nella sezione **Prenota stato job**, fare clic sull'icona della ruota dentata
- tateMonitor visualizza la finestra Funzioni job **estese**.
- In **Ritrasferisci passo di lavoro selezionato a gruppo macchine**, scegliere la posizione desiderata nel campo di selezione **Posizione tabella per ritrasferimento**
- Fare clic sul pulsante **Ritrasferisci passo di lavoro**
- Il job compare nella posizione desiderata nella tabella **Job assegnati per gruppi macchine** e può essere acquisito da qualsiasi macchina del gruppo.

#### **Recupero dell'ultimo job terminato**

Per recuperare il job terminato per ultimo, procedere come descritto di seguito.

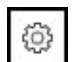

- ▶ Nella sezione **Prenota stato job**, fare clic sull'icona della ruota dentata
- StateMonitor visualizza la finestra **Funzioni job estese**.
- In **Recupera ultimo job terminato nella lista**, scegliere la posizione desiderata nel campo di selezione **Posizione tabella per ritrasferimento**
- Fare clic sul pulsante **Recupera ultimo job terminato**
- Il job compare nella posizione desiderata nella tabella **Job assegnati per macchina**.
- Il job è di nuovo disponibile per schedulazioni.

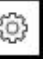

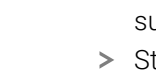

## **Modifica delle schedulazioni**

Per modificare le schedulazioni, procedere come indicato di seguito.

- Recuperare l'ultimo job terminato
- In alternativa fare clic sul job desiderato nella tabella **Job assegnati per macchina**
- Le informazioni del job compaiono nella sezione **Job attualmente selezionato**.
- Viene visualizzata la tabella **Prenotazioni per job**.
- Riavviare eventualmente il job
- Eseguire eventualmente il feedback di altre quantità
- Fare clic sulla riga desiderata nella tabella **Prenotazioni per job**
- Selezionare eventualmente la nota (specifica dello stato del job)

j.

Specifiche aggiuntive per stati job si definiscono nel menu **Impostazioni**. **[Ulteriori informazioni:](#page-205-0)** "Sottomenu [Stati", Pagina 206](#page-205-0)

- Inserire eventualmente un commento
- Fare clic sul pulsante **Salva riga**
- Per terminare il job, fare clic sul pulsante **Termina job**

#### **Elaborazione delle fasi di lavoro di schedulazioni**

È possibile modificare in un secondo momento le fasi di lavoro di schedulazioni come descritto di seguito:

- Suddivisione del tempo di stato rilevato
- Adattamento del tempo di stato rilevato
- Assegnazione di un altro stato o creazione di un nuovo stato se п manca una schedulazione

Per suddividere i tempi di stato rilevati, procedere come descritto di seguito.

- Fare clic sul job desiderato nella tabella **Job assegnati per macchina**
- Le informazioni del job compaiono nella sezione **Job attualmente selezionato**.
- Viene visualizzata la tabella **Prenotazioni per job**.
- Fare clic sul pulsante **Edit booked worksteps**
- Nella panoramica fare clic sulla riga della fase di lavoro desiderata
- Nel campo accanto al pulsante **Divide status** inserire la marcatura di separazione desiderata nel formato **hh:mm**
- Fare clic sul pulsante **Divide status**
- La fase di lavoro viene divisa: la fine della prima parte e l'inizio della seconda parte della marcatura di separazione indicata coincidono.

Per adattare i tempi di stato rilevati, procedere come descritto di seguito.

- Fare clic sul pulsante **Edit booked worksteps**
- Nella panoramica fare clic sulla riga della fase di lavoro desiderata
- Fare clic sul pulsante **Adjust status time**
- Inserire il nuovo tempo iniziale e finale per la fase di lavoro
- La fase di lavoro viene adattata.

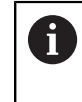

I tempi possono essere selezionati in modo tale da non sovrascrivere alcuna altra fase di lavoro.

Fare clic sul pulsante **Salva riga**

Per attribuire un altro stato o un nuovo stato, procedere come descritto di seguito.

- Fare clic sul pulsante **Edit booked worksteps**
- Nella panoramica fare clic sulla riga della fase di lavoro desiderata
- Fare clic sul pulsante **Change status**
- Selezionare lo stato desiderato dalla lista a discesa
- Fare clic sul pulsante **Salva riga**

# <span id="page-88-0"></span>**5.10 Sottomenu Vista dettagliata degli ultimi 3 giorni**

Il sottomenu **Vista dettagliata degli ultimi 3 giorni** contiene le seguenti informazioni:

- la barra dello stato macchina degli ultimi 3 giorni
- l'**Affidabilità** della macchina degli ultimi 3 giorni
- il **Grado di utilizzo** della macchina degli ultimi 3 giorni

**Ulteriori informazioni:** ["Sottomenu Indici", Pagina 168](#page-167-0)

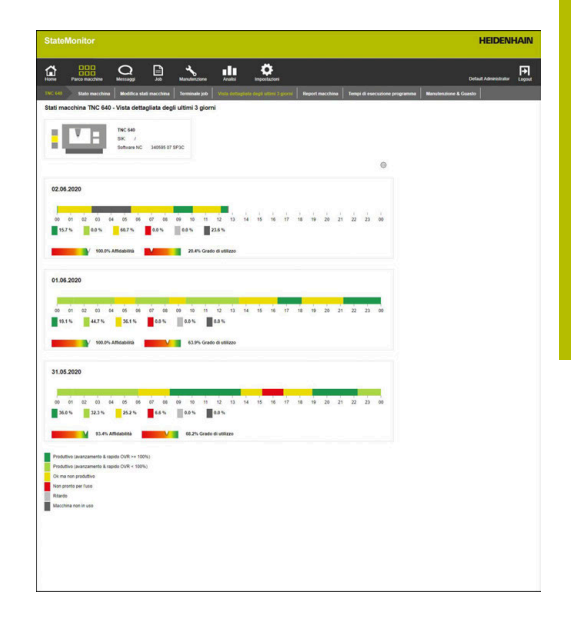

#### **Definizione dell'intervallo di riferimento della barra di stato della macchina**

La barra di stato della macchina visualizza di default l'intervallo dalle ore 0 alle ore 24. Ogni utente può personalizzare l'intervallo di riferimento.

**Ulteriori informazioni:** ["Definizione dell'intervallo di riferimento",](#page-75-0) [Pagina 76](#page-75-0)

# <span id="page-89-0"></span>**5.11 Sottomenu Allarmi macchina**

Nel sottomenu **Allarmi macchina**, StateMonitor elenca i **Report macchina**.

I messaggi di errore sul controllo numerico sono suddivisi in **Classi di errore** e **Gruppi di errori**:

- Le **Classi di errore** sono indicative della causa del messaggio di errore.
- I **Gruppi di errori** forniscono informazioni sull'origine dei messaggi di errore.

Sui controlli numerici HEIDENHAIN l'operatore può generare messaggi nel programma NC con l'ausilio della funzione speciale **FN 38**.

**Ulteriori informazioni:** ["FN 38: invio di messaggi", Pagina 126](#page-125-0) StateMonitor visualizza questi messaggi come **Messaggi**.

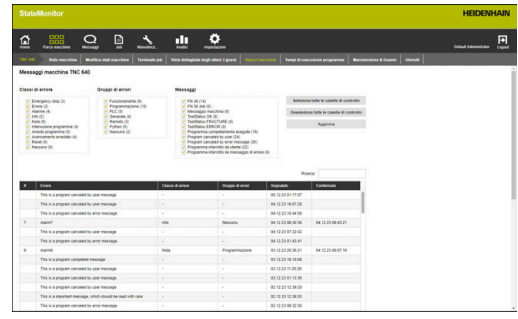

#### **Filtraggio dei messaggi**

Per trovare con rapidità determinati messaggi, è possibile filtrare per **Classi di errore**, **Gruppi di errori** e **Messaggi**.

Nella selezione dei filtri StateMonitor visualizza le corrispondenze rilevate per **Classi di errore**, **Gruppi di errori** e **Messaggi**. Filtraggio secondo le seguenti **Classi di errore**:

- **Emergency stop**
- **Errore**
- **Allarme**
- **Info**
- **Nota**
- **Interruzione programma**
- **Arresto programma**
- **Avanzamento arrestato** ш
- **Reset**

#### **Nessuno**

La classe di errore **Nessuno** contiene tutti i messaggi di errore che non appartengono ad alcuna altra classe.

Filtraggio secondo i seguenti **Gruppi di errori**:

- **Funzionamento**
- **Programmazione**
- **PLC**
- **Generale**
- m. **Remoto**
- **Python**
- **Nessuno**

Il gruppo di errori **Nessuno** contiene tutti i messaggi di errore che non appartengono ad alcun altro gruppo.

Filtraggio per **Messaggi**:

- **FN 38**
- **FN 38 Job**
- **Messaggi macchina**
- **Controllo utensile: riuscito**
- **Controllo utensile: rottura**
- **Programma completamente eseguito**
- **Program canceled by user**
- **Program canceled by error message**
- **Program interrupted by user**
- **Program interrupted by error message**

Per filtrare i messaggi delle macchine, procedere come descritto di seguito.

- Impostare un segno di spunta prima dei criteri di filtraggio desiderati
- Fare clic sul pulsante **Aggiorna**
- La tabella viene aggiornata e contiene tutti i messaggi delle macchine corrispondenti ai criteri di filtraggio selezionati.

**Ulteriori informazioni:** ["Funzioni in tabelle e diagrammi", Pagina 48](#page-47-0)

**5**

#### **Esportazione e importazione di messaggi**

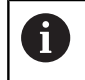

Questa funzione è accessibile soltanto per utenti con ruolo di Administrator.

Nel sottomenu **Allarmi macchina**, la tabella **Import of machine messages** elenca tutti gli allarmi macchina rilevati fino a quel momento.

Questa tabella può essere esportata con il pulsante **Esporta** come file XML.

Questo file XML può essere di nuovo importato in un altro StateMonitor oppure per un'altra macchina con il pulsante **Importa**. Questi allarmi macchina importati possono essere utilizzati per definire dei messaggi, sebbene non si siano assolutamente verificati sulla nuova macchina.

# **5.12 Sottomenu Tempi di esecuzione programma**

Nel sottomenu **Tempi di esecuzione programma**, StateMonitor elenca in ordine cronologico in una **Tabella programma** tutti i programmi NC avviati sulla macchina nell'intervallo selezionato. Per la delimitazione dell'intervallo temporale sono disponibili le seguenti possibilità di selezione:

- $\blacksquare$  Ora da ... a ...
- Numero dei giorni (retroattivo a partire dal giorno corrente)
	- 1 giorno
	- 3 giorni
	- 7 giorni
- Data da ... a ...

La funzione di ricerca all'interno della tabella (campo di immissione **Ricerca:**) si riferisce alle colonne **Programma**, **Sottopgm** e **Stato**.

**Ulteriori informazioni:** ["Funzioni in tabelle e diagrammi", Pagina 48](#page-47-0)

#### **Visualizzazione grafica**

Oltre alla **Tabella programma** è possibile utilizzare i seguenti diagrammi:

- Diagramma **Tempi di esecuzione accumulati** Totale complessivo dei tempi di esecuzione della tabella
- Ī. Diagramma **Tempo di esecuzione programma della macchina {0}**

Analisi globale di tutti i programmi della tabella

Diagramma **Analisi programma** Analisi dettagliata di un programma

#### **Diagramma Tempi di esecuzione accumulati**

Il diagramma visualizza i tempi di esecuzione totali, separati secondo programma principale e sottoprogramma come pure tempo produttivo e non produttivo.

Il diagramma **Tempi di esecuzione accumulati** viene sempre visualizzato e aggiornato automaticamente.

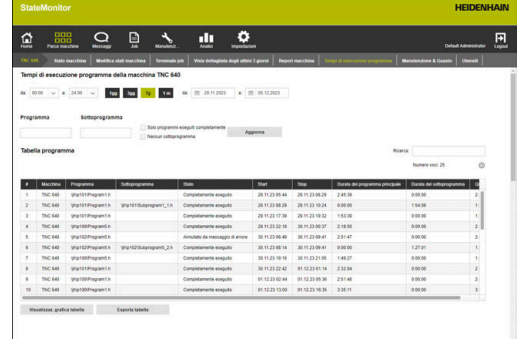

## **Diagramma Tempo di esecuzione programma della macchina {0}**

Il diagramma fornisce informazioni sul tempo di esecuzione del programma e sulle posizioni di override medie di tutti i programmi della tabella.

▶ Per visualizzare il diagramma, fare clic sotto la tabella sul pulsante **Visualizzaz. grafica tabella**

Il diagramma contiene le seguenti informazioni:

- Ogni linea verticale della griglia indica un programma
- Il valore sull'asse orizzontale corrisponde al numero di programma nella tabella
- Il punto di dati verde visualizza il tempo di esecuzione del programma (valore sull'asse **Tempo di esecuzione del programma**)
- Gli altri punti di dati visualizzano le posizioni medie di override del programma per **Mandrino**, **Rapido** e **Avanzam.** (valori sull'asse **Valore medio override tramite tempo di esecuzione programma**)
- Per visualizzare informazioni dettagliate su un programma, portare il puntatore del mouse su un punto di dati del programma
- Una finestra in primo piano visualizza i valori del diagramma, lo stato del programma e l'analisi percentuale degli stati macchina.
- Per filtrare il diagramma in base ad un programma, selezionare il programma desiderato nel campo di selezione
- Il diagramma visualizza solo i valori del programma selezionato.

**Ulteriori informazioni:** ["Visualizzazione del diagramma relativo a una](#page-48-0) [tabella", Pagina 49](#page-48-0)

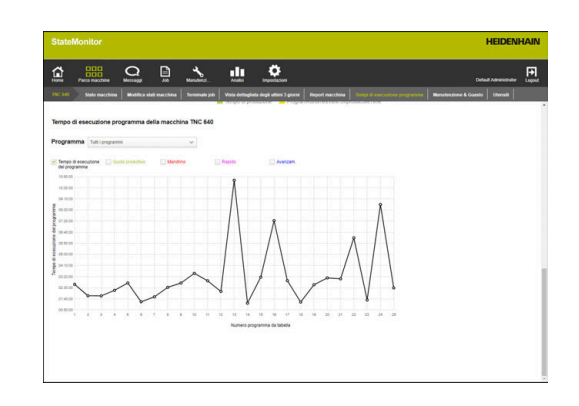

#### **Diagramma Analisi programma**

 $\mathbf{f}$ 

Il diagramma fornisce informazioni sulle posizioni medie di override e sugli stati macchina nel corso del tempo di esecuzione del programma.

Per visualizzare il diagramma, procedere come indicato di seguito.

- Fare clic sotto la tabella sul pulsante **Visualizzaz. grafica tabella**
- Viene visualizzato il diagramma **Tempo di esecuzione programma della macchina {0}**.
- Fare clic su un punto di dati qualsiasi sulla linea verticale del programma
- Viene visualizzato il diagramma **Analisi programma**.

Il diagramma contiene le seguenti informazioni:

- L'asse orizzontale visualizza il tempo di esecuzione del programma
- L'asse verticale visualizza la posizione di override
- $\overline{\Box}$ Le linee visualizzano le posizioni di override per **Mandrino**, **Rapido** e **Avanzam.** del relativo momento
- La barra di stato **FMAX** visualizza **avanzamento** e **rapido (FMAX)** durante il tempo di esecuzione del programma
- La barra di stato della macchina visualizza gli stati della Ī. macchina durante il tempo di esecuzione del programma

La barra di stato **FMAX** compare soltanto se all'utente è consentito accedere al PLC.

**Ulteriori informazioni:** ["Parametri per controlli numerici](#page-254-0) [HEIDENHAIN", Pagina 255](#page-254-0)

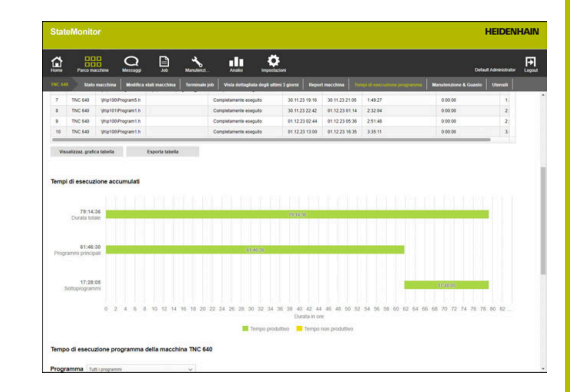

# <span id="page-95-0"></span>**5.13 Sottomenu Manutenzione & Guasto (opzione software)**

Nel sottomenu **Manutenzione & Guasto** è possibile consultare lo stato attuale della manutenzione della macchina, accettare i job di manutenzione e documentare o segnalare i guasti verificatisi.

Il sottomenu **Manutenzione & Guasto** comprende le seguenti viste.

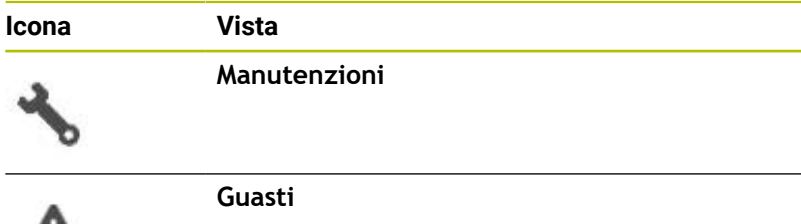

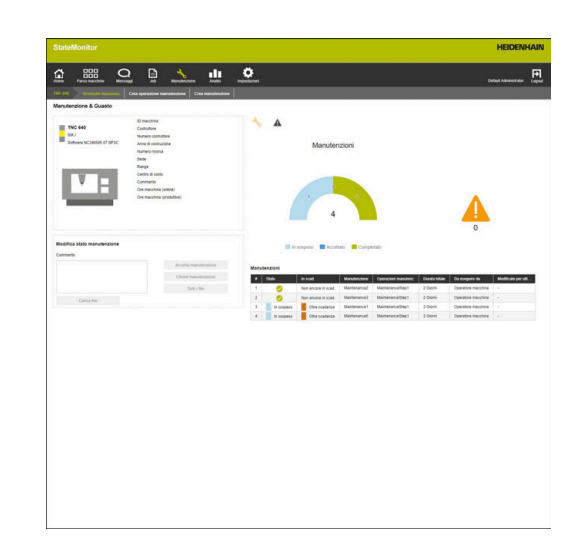

### **Vista Manutenzioni**

ЦŊ

La vista **Manutenzioni** comprende i seguenti elementi:

- Grafico ad anello **Manutenzioni Ulteriori informazioni:** ["Grafico ad anello Manutenzioni",](#page-146-0) [Pagina 147](#page-146-0)
- Simbolo di avvertenza **Guasti**: con il simbolo di avvertenza StateMonitor visualizza il numero dei guasti non eliminati.
- Ī. Tabella **Manutenzioni Ulteriori informazioni:** ["Tabella Manutenzioni", Pagina 149](#page-148-0)

Se si seleziona una manutenzione nella tabella **Manutenzioni**, StateMonitor visualizza anche la tabella **Registrazioni della manutenzione: {0}**. La tabella **Registrazioni della manutenzione: {0}** elenca in ordine cronologico gli stati schedulati della manutenzione selezionata.

La tabella **Registrazioni della manutenzione: {0}** contiene le seguenti informazioni.

- **Stato**: stato corrente del job di manutenzione
- $\overline{\phantom{a}}$ **Stato da**: data dell'ultima registrazione
- **Commento**: commento dell'utente  $\blacksquare$
- **Utente**: utente che ha eseguito l'ultima registrazione

I job di manutenzione vengono creati e assegnati nel menu **Manutenzione**. **Ulteriori informazioni:** ["Menu Manutenzione \(opzione](#page-143-0) [software\)", Pagina 144](#page-143-0)

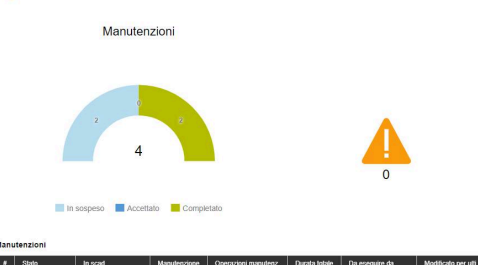

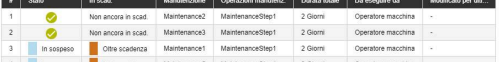

 $\mathbf i$ 

## **Vista Guasti**

Ť

La vista **Guasti** comprende i seguenti elementi:

- Grafico ad anello **Guasti Ulteriori informazioni:** ["Grafico ad anello Guasti", Pagina 147](#page-146-1)
- Simbolo di avvertenza **Guasti**  $\blacksquare$
- Tabella **Guasti** × **Ulteriori informazioni:** ["Tabella Guasti", Pagina 149](#page-148-1)

Se si seleziona un guasto nella tabella **Guasti**, StateMonitor visualizza anche la tabella **Registrazioni del guasto {0}**. La tabella **Registrazioni del guasto {0}** elenca in ordine cronologico gli stati schedulati del guasto selezionato.

La tabella **Registrazioni del guasto {0}** contiene le seguenti informazioni.

- **Stato**: stato corrente del quasto
- **Stato da**: data dell'ultima registrazione
- **Commento**: commento dell'utente
- **Utente**: utente che ha eseguito l'ultima registrazione

La segnalazione di guasti viene eseguita nel menu **Parco macchine**.

**Ulteriori informazioni:** ["Sottomenu Manutenzione & Guasto](#page-95-0) [\(opzione software\)", Pagina 96](#page-95-0)

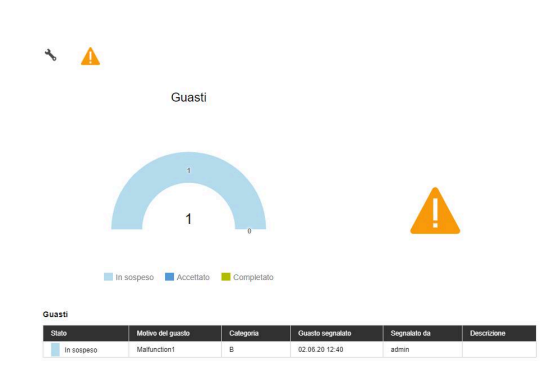

### **Accettazione della manutenzione**

Ť

Le registrazioni non possono essere successivamente modificate. È possibile caricare in seguito un protocollo.

Per accettare una manutenzione e rilevare i relativi tempi, procedere come descritto di seguito.

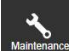

- Passare nel menu **Manutenzione**
- Scegliere la macchina desiderata nel sottomenu **Vista affiancata manutenzione**
- Nella tabella **Manutenzioni** fare clic sul job di manutenzione desiderato
- Richiamare eventualmente i documenti connessi **[Ulteriori informazioni:](#page-98-0)** "Visualizzazione dei [documenti connessi", Pagina 99](#page-98-0)
- Le informazioni al job di manutenzione compaiono nella sezione **Manutenzione: {0}**.
- Nella sezione **Modifica manutenzione**, fare clic sul pulsante **Accetta manutenzione**
- > Ha inizio il rilevamento del tempo.
- ▶ Se le attività di manutenzione sulla macchina sono terminate, inserire eventualmente un commento
- Fare clic sul pulsante **Chiudi manutenzione**
- > Il rilevamento del tempo viene terminato.
- Il nuovo stato di manutenzione compare nella tabella **Manutenzioni**.
- Caricare eventualmente il protocollo

Qualora non dovesse essere ancora imminente una f) manutenzione, tale manutenzione può essere abilitata manualmente per la modifica con il pulsante **Accept maintenance event early**.

Questa funzione è accessibile solo per utenti con il ruolo **Administrator Maintenance Manager**.

# <span id="page-97-0"></span>**Caricamento del protocollo**

Premessa: il protocollo è disponibile come file PDF. Per caricare un protocollo, procedere come descritto di seguito.

- ▶ Nella sezione **Modifica manutenzione**, fare clic sul pulsante **Carica file**
- > StateMonitor visualizza la finestra **Carica file per manutenzione: {0}**.
- Inserire il nome del documento nel campo **Nome file**
- Fare clic sul pulsante **Carica file**
- ▶ Selezionare il file in Windows Explorer
- ▶ Fare clic su **Apri**
- Chiudere la finestra
- > Il protocollo è caricato e connesso con il job di manutenzione selezionato.

#### <span id="page-98-0"></span>**Visualizzazione dei documenti connessi**

Per visualizzare i documenti correlati, procedere come descritto di seguito:

- Per visualizzare tutti i documenti connessi con un job di manutenzione, fare clic sul pulsante **Tutti i file**
- StateMonitor visualizza la finestra **Tutti i file della manutenzione: {0}** contenente i seguenti documenti:
	- **Documenti di manutenzione**
	- **Documenti di tutti gli step di manutenzione**
	- **Protocolli manutenzione**
- ▶ Per aprire un documento, nella relativa riga fare clic sul pulsante **pdf**
- > StateMonitor apre il documento in una nuova scheda del web browser.

#### **Segnalazione di guasti**

Premessa: nel menu **Impostazioni** è definito almeno un motivo di guasto (specifica).

Per segnalare un guasto, procedere come descritto di seguito:

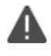

- ▶ Per passare alla vista **Guasti**, fare clic sul simbolo di avvertenza
- Nella vista **Guasti** fare clic sull'icona di avvertenza grande
- StateMonitor visualizza il pulsante **Segnalazione guasto**.
- Fare clic sul pulsante **Segnalazione guasto**
- StateMonitor visualizza la finestra **Segnalazione guasto**.
- Selezionare il **Motivo del guasto**

Nel menu a discesa sono disponibili per Ť. la selezione le opzioni definite nel menu **Impostazioni**.

**[Ulteriori informazioni:](#page-205-0)** "Sottomenu [Stati", Pagina 206](#page-205-0)

- Inserire eventualmente un commento
- Fare clic sul pulsante **Segnalazione guasto**
- Il guasto compare nella tabella **Guasti**.

**Ulteriori informazioni:** ["Sottomenu Stati", Pagina 206](#page-205-0)

### **Accettazione del guasto**

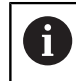

Le registrazioni non possono essere successivamente modificate. È possibile caricare in seguito un protocollo.

Per accettare un guasto e rilevare i relativi tempi, procedere come descritto di seguito.

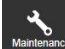

- Passare nel menu **Manutenzione**
- 
- Scegliere la macchina desiderata nel sottomenu
	- **Vista affiancata manutenzione**
- ▶ Per passare alla vista **Guasti**, fare clic sul simbolo di avvertenza
- ▶ Nella tabella Guasti fare clic sul guasto desiderato
- StateMonitor visualizza la tabella **Registrazioni del guasto {0}**.
- Nella sezione **Modifica stato guasto**, fare clic sul pulsante **Accetta guasto**
- > Ha inizio il rilevamento del tempo.
- Una volta eliminato il guasto sulla macchina, inserire eventualmente un commento
- Fare clic sul pulsante **Elimina guasto**
- > Il rilevamento del tempo viene terminato.
- Il nuovo stato compare nella tabella **Guasti**.
- Caricare eventualmente il protocollo

Il protocollo può essere caricato nella sezione **Modifica stato guasto**. La procedura è analoga a quella del caricamento di un file per la manutenzione. **Ulteriori informazioni:** ["Caricamento del protocollo",](#page-97-0) [Pagina 98](#page-97-0)

## **Visualizzazione del protocollo**

- Per visualizzare i protocolli connessi, fare clic sul pulsante **Visualizza documenti**
- StateMonitor visualizza la finestra **Report del guasto: {0}**.
- Per aprire un protocollo, nella relativa riga fare clic sul pulsante  $\blacktriangleright$ **pdf**
- > StateMonitor apre il protocollo in una nuova scheda del web browser.

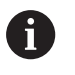

Ť.

I tempi schedulati compaiono nei menu **Manutenzione** e **Analisi**.

# **5.14 Sottomenu Utensili**

Nel sottomenu **Utensili** è possibile consultare i dati utensile della macchina e salvarli in StateMonitor come pure esportare le tabelle utensili da StateMonitor.

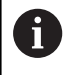

Questa funzione è disponibile solo per macchine connesse tramite l'interfaccia HEIDENHAIN DNC.

Il sottomenu **Utensili** contiene le seguenti informazioni:

- **Utensile correntemente selezionato sulla macchina {0}** Informazioni sull'utensile attualmente impiegato insieme a un'icona schematica
- **Dati utensile della macchina {0}** Tabella utensili con funzioni di filtro e modifica
- **List of tool differences for NC program(s)** Informazioni sulla differenza tra utensili disponibili e necessari per un programma NC caricato

#### **Filtraggio delle colonne**

Ogni utente può personalizzare il filtro delle colonne della tabella utensili. Procedere come descritto di seguito.

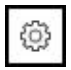

- Fare clic sull'icona della ruota dentata
- Viene visualizzata la finestra **Visualizza/nascondi colonne nella tabella** con una selezione di colonne.
- ▶ Per limitare la vista a determinate colonne, impostare un segno di spunta davanti con un clic del mouse
- StateMonitor visualizza le colonne selezionate.

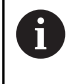

Se non è impostato alcun segno di spunta, StateMonitor visualizza tutte le colonne della tabella utensili (impostazione standard).

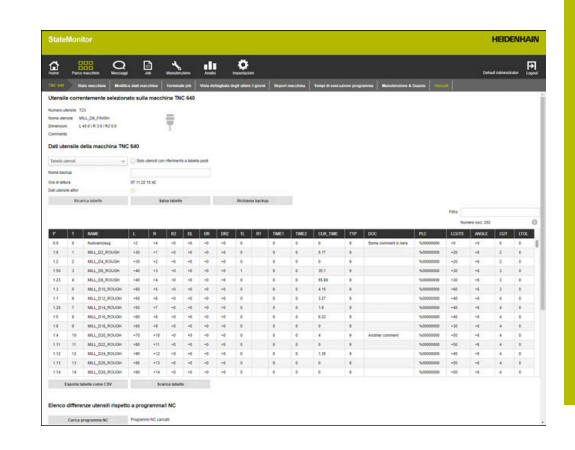

## **Visualizzazione dei dati utensile**

Nella sezione **Dati utensile della macchina {0}** è possibile visualizzare i dati utensile desiderati.

Per adattare la tabella utensili, procedere come descritto di seguito:

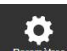

f)

Passare nel menu **Impostazioni**

- Selezionare il sottomenu **Utensili**
- Nella lista a discesa selezionare il tipo di tabella desiderato:
	- **Tabella utensili** Lista di tutti gli utensili definiti sulla macchina
	- **Tabella posti** Lista di tutti gli utensili definiti nel magazzino utensili
- ▶ Per visualizzare soltanto gli utensili attualmente disponibili sulla macchina, impostare il segno di spunta davanti a **Solo utensili con riferimento a tabella posti**
- > StateMonitor visualizza la tabella utensili con le opzioni selezionate.
- La tabella utensili adattata può essere esportata anche in un file CSV.

**Ulteriori informazioni:** ["Esporta tabella come CSV",](#page-104-0) [Pagina 105](#page-104-0)

#### **Importazione manuale della tabella utensili**

Al richiamo del sottomenu **Utensili** viene visualizzata l'ultima versione caricata della tabella utensili. Alla riconnessione di una macchina, questa versione viene inizialmente letta dal controllo numerico macchina.

Per aggiornare la vista in StateMonitor in caso di modifica della tabella utensili, fare clic nel sottomenu **Utensili** sul pulsante **Ricarica tabelle**.

#### **Backup della tabella utensili**

La tabella utensili caricata dal controllo numerico macchina può essere salvata come file di backup in StateMonitor. È possibile creare diverse versioni di backup e ricaricare o cancellare in StateMonitor singole versioni di backup.

Per eseguire il backup della tabella utensili caricata, procedere come descritto di seguito:

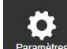

- Passare nel menu **Impostazioni**
- Selezionare il sottomenu **Utensili**
- Nel campo **Nome backup** inserire un nome univoco
- Fare clic sul pulsante **Salva**
- > StateMonitor salva la versione di backup della tabella utensili.

Per caricare una versione di backup in StateMonitor, procedere come descritto di seguito:

- Passare nel menu **Impostazioni**
- Selezionare il sottomenu **Utensili**
- Fare clic sul pulsante **Richiama backup**
- > StateMonitor visualizza la finestra **Backup dati utensile**.
- ▶ Selezionare la versione di backup desiderata e fare clic sul pulsante **Carica backup**
- > StateMonitor carica la versione di backup selezionata e visualizza la tabella utensili.

Per cancellare una versione di backup in StateMonitor, procedere come descritto di seguito:

- 
- Passare nel menu **Impostazioni**
- Selezionare il sottomenu **Utensili**
- Fare clic sul pulsante **Richiama backup**
- > StateMonitor visualizza la finestra **Backup dati utensile**.
- ▶ Selezionare la versione di backup desiderata e fare clic sul pulsante **Cancella backup**
- > StateMonitor cancella la versione di backup selezionata.

# **Download della tabella utensili**

La tabella utensili caricata dal controllo numerico macchina in StateMonitor può essere scaricata nel formato originale.

Per scaricare la tabella utensili, procedere come descritto di seguito:

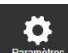

- Passare nel menu **Impostazioni**
- Selezionare il sottomenu **Utensili**
- Nella lista a discesa selezionare il tipo di tabella desiderato nella sezione **Dati utensile della macchina {0}**
- Fare clic sul pulsante **Scarica tabella**
- ▶ Selezionare il percorso
- Fare clic sul pulsante **Salva**
- StateMonitor salva la tabella utensili nel percorso selezionato.

# **List of tool differences for NC program(s)**

Questa funzione consente a StateMonitor di identificare sulla base del programma NC caricato gli utensili impiegati. StateMonitor confronta questo elenco con la tabella in **Dati utensile della macchina {0}** e genera quindi una lista degli utensili ancora mancanti.

Per la selezione di utensili nell'elenco delle differenze utensili, i relativi utensili vengono visualizzati nella tabella utensili selezionata.

Per creare un elenco delle differenze utensili, procedere come descritto di seguito.

- 
- Passare nel menu **Impostazioni**
- Selezionare il sottomenu **Utensili**
- ▶ Nell'area **List of tool differences for NC program(s)** fare clic sul pulsante **Load NC program**
- > StateMonitor visualizza la finestra **Upload NC programs**.
- Fare clic sul pulsante **Load NC program**
- ▶ Selezionare un file \*.h o ISO in Windows Explorer
- ▶ Fare clic sul pulsante **Close, and parse NC programs**
- Fare clic sul pulsante **Create list of tool differences**
- Viene creato l'elenco delle differenze utensili
- Selezionare eventualmente un filtro dalla lista a discesa sotto il pulsante **Create list of tool differences**

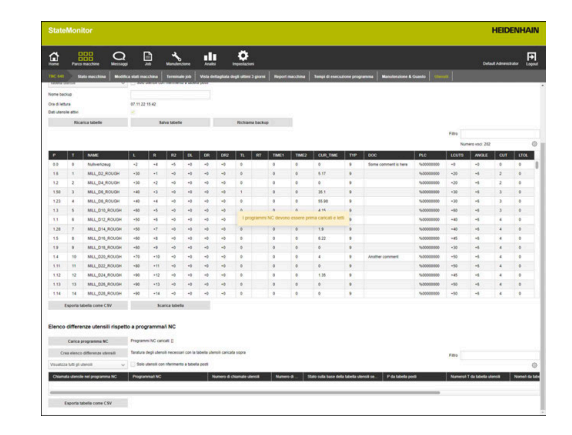

#### <span id="page-104-0"></span>**Esporta tabella come CSV**

Questa funzione consente di esportare in un file CSV la tabella filtrata e modificata nel sottomenu **Utensili**. I dati utensile o l'elenco delle differenze utensili possono essere importati e rielaborati in un foglio di calcolo.

Per esportare la tabella utensili o l'elenco delle differenze utensili, procedere come descritto di seguito.

- Ð
- Passare nel menu **Impostazioni**
- Selezionare il sottomenu **Utensili**
- Filtrare e/o modificare la tabella visualizzata
- ▶ Fare clic sul pulsante **Esporta tabella come CSV**
- Selezionare il percorso
- Fare clic sul pulsante **Salva**
- > StateMonitor salva la Tabella nel percorso selezionato.

# **5.15 FN 38: funzioni macchina**

### **Funzione del controllo numerico FN 38**

Nei controlli numerici HEIDENHAIN, la funzione **FN 38** può essere utilizzata per editare gli stati macchina in StateMonitor dal programma CNC.

La funzione **FN 38** può essere impiegata con i seguenti controlli numerici HEIDENHAIN:

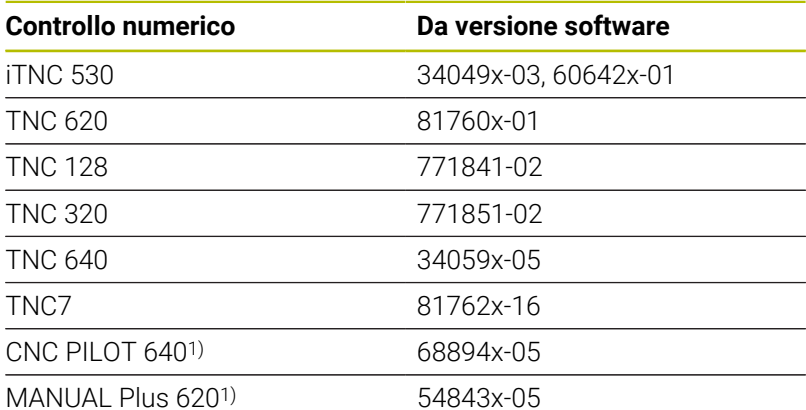

1) Invece dei comandi in Klartext **FN 38**, questi controlli numerici offrono la funzione G491 per il trasferimento di messaggi tramite DNC.

- Per l'impiego della funzione **FN 38** è necessario inserire  $\mathcal{L}_{\mathcal{A}}$ il codice chiave 555343 per abilitare funzioni speciali nella programmazione di parametri Q.
- La lunghezza dei messaggi **FN 38** è limitata a 63 caratteri nel controllo numerico. Se non è sufficiente per il comando, è necessario lavorare con parametri stringa. Diversi parametri stringa con 63 caratteri possono essere poi combinati in un messaggio **FN 38**.
- Per TNC con versione software 34059x-07 o superiore, la funzione **FN 38** può essere programmata senza codice chiave.
- StateMonitor è in grado di interpretare anche i messaggi  $\mathbb{R}^n$ di altri controlli numerici come messaggi **FN 38**, qualora questi messaggi impieghino la relativa sintassi.

 $\mathbf i$ 

#### **Programmazione**

Per programmare la funzione **FN 38**, procedere come descritto di seguito.

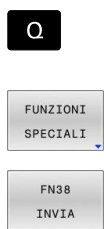

Premere il tasto **Q** sul controllo numerico

**Premere il softkey FUNZIONI SPECIALI** 

- **Premere il softkey FN38 SEND**
- > Il controllo numerico scrive la riga FN38: SEND /"
- Scrivere lo stato macchina desiderato Esempio: FN 38: SEND /"NEW\_STATE:STANDBY"

## <span id="page-106-0"></span>**Modifica degli stati macchina**

I seguenti comandi **FN 38** consentono di editare gli stati macchina e le relative specifiche in StateMonitor:

[delle modifiche degli stati macchina", Pagina 209](#page-208-0)

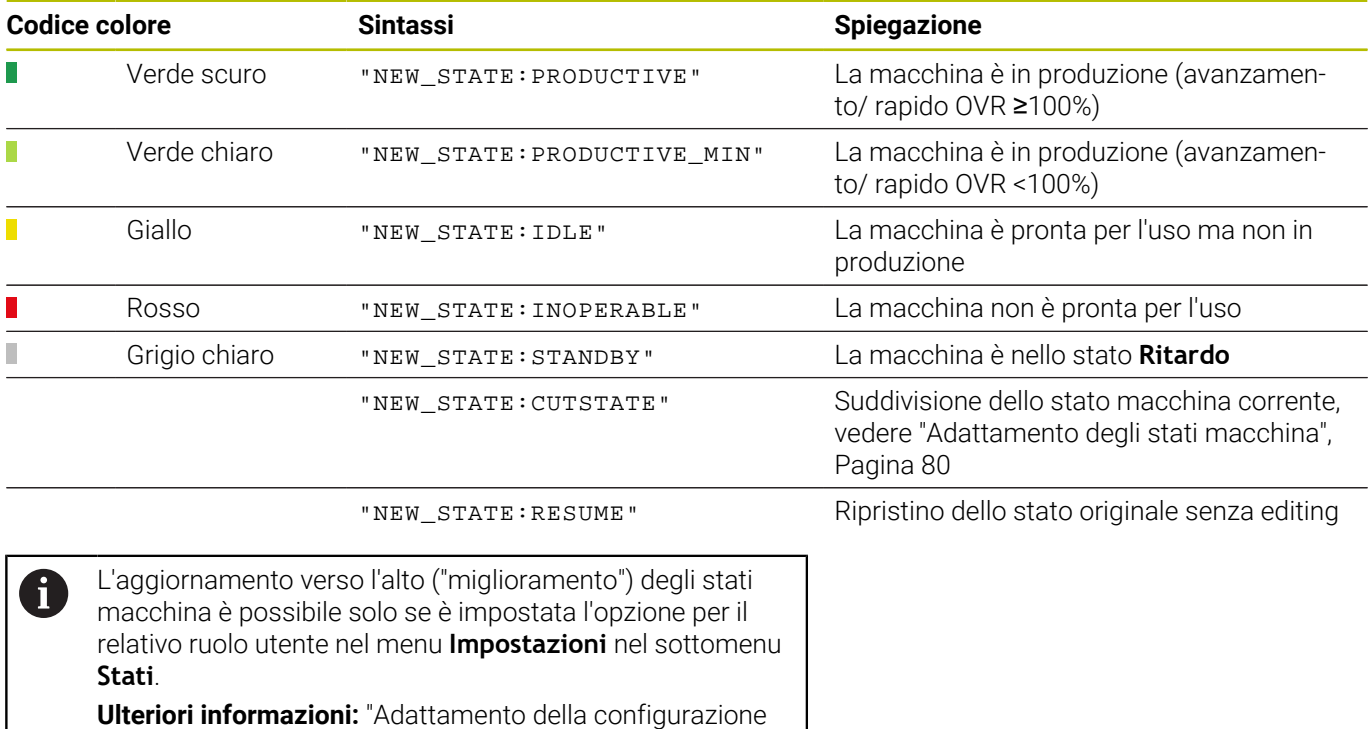

## **Esempio applicativo**

Obiettivo:

 $\mathbf 0$ 

suddivisione e riconfigurazione dello stato macchina

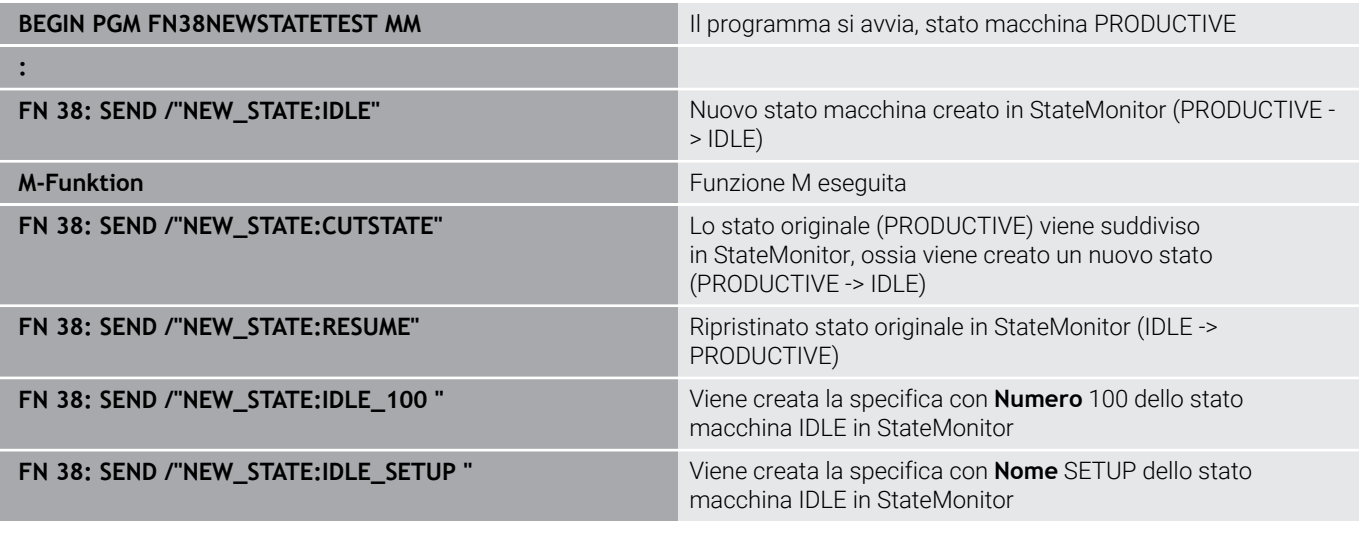

Se si immette il testo del comando in **FN 38**, occorre prestare particolare attenzione alle lettere maiuscole.
### **Indicazione del tempo predefinito**

In alternativa all'indicazione tramite StateMonitor è possibile indicare il tempo predefinito nella panoramica del tempo di esecuzione tramite un messaggio **FN 38** del controllo numerico.

Anche per la selezione dell'opzione **Default time from FN38 function** è necessario indicare in primo luogo un tempo di lavorazione fisso, in quanto all'avvio del programma tale tempo di lavorazione non è ancora noto. Per configurare già la barra del tempo, StateMonitor necessita di tale indicazione di tempo. Non appena si riceve il relativo messaggio **FN 38**, la barra del tempo viene aggiornata.

Nel messaggio **FN 38** è necessario impiegare la sintassi seguente: FN 38: SEND /"RUNTIME\_timeMIN:timeSEC"

#### **Esempio applicativo**

Obiettivo: indicare il tempo predefinito di 10 minuti e 20 secondi

**FN 38: SEND /"RUNTIME\_10MIN:20SEC"** Definizione dell'intervallo di tempo

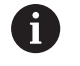

Se si immette il testo del comando in **FN 38**, occorre prestare particolare attenzione alle lettere maiuscole.

# **5.16 FN 38: analisi del sensore di rottura TD110**

#### **Funzione del controllo numerico FN 38**

Per i controlli numerici HEIDENHAIN, la funzione **FN 38** può essere utilizzata per analizzare i messaggi del sensore di rottura utensile TD110 di HEIDENHAIN in StateMonitor.

La funzione **FN 38** può essere impiegata con i seguenti controlli numerici HEIDENHAIN:

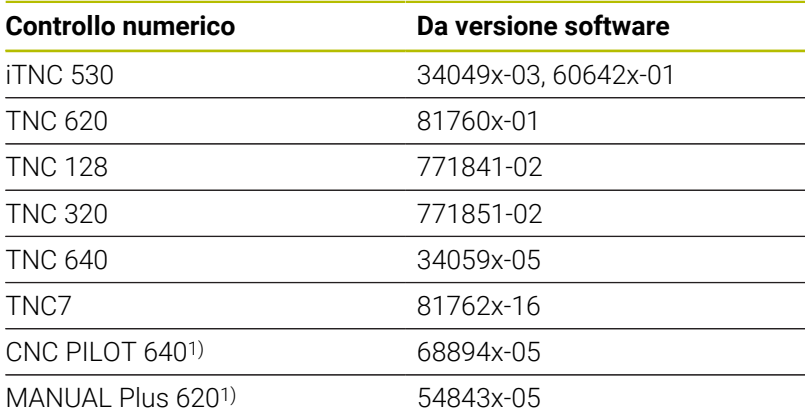

1) Invece dei comandi in Klartext **FN 38**, questi controlli numerici offrono la funzione G491 per il trasferimento di messaggi tramite DNC.

- Per l'impiego della funzione **FN 38** è necessario inserire  $\mathcal{L}_{\mathcal{A}}$ il codice chiave 555343 per abilitare funzioni speciali nella programmazione di parametri Q.
- La lunghezza dei messaggi **FN 38** è limitata a 63 caratteri nel controllo numerico. Se non è sufficiente per il comando, è necessario lavorare con parametri stringa. Diversi parametri stringa con 63 caratteri possono essere poi combinati in un messaggio **FN 38**.
- Per TNC con versione software 34059x-07 o superiore, la funzione **FN 38** può essere programmata senza codice chiave.
- StateMonitor è in grado di interpretare anche i messaggi  $\mathbb{R}^n$ di altri controlli numerici come messaggi **FN 38**, qualora questi messaggi impieghino la relativa sintassi.

 $\mathbf i$ 

#### **Sensore di rottura utensile**

Il sensore di rottura utensile TD110 fornisce con un messaggio **FN 38** un feedback della verifica utensile a StateMonitor, che viene quindi visualizzato negli allarmi macchina nel menu **Parco macchine** e nel menu **Analisi**.

**Ulteriori informazioni:** ["Sottomenu Allarmi macchina", Pagina 90](#page-89-0) **Ulteriori informazioni:** ["Sottomenu Report macchina", Pagina 172](#page-171-0)

Il sensore di rottura utensile riporta il numero dell'utensile e il risultato della verifica. Sono supportati i seguenti feedback:

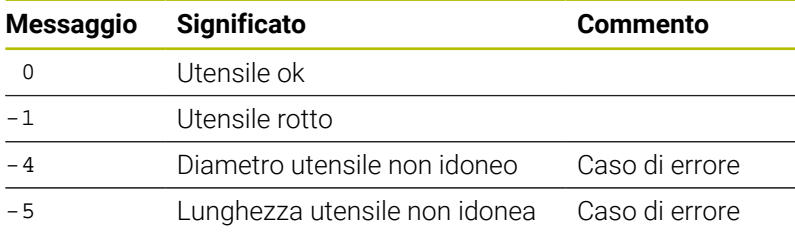

#### **Esempio applicativo**

Obiettivo: feedback di TD110 per verifica utensile #5

**TD110\_TOOL:5\_RESULT:-4** L'utensile #5 ha un diametro non idoneo

**6**

# **Menu Messaggi**

# **6.1 Menu Messaggi**

Nel menu **Messaggi** si definiscono i messaggi sulla macchina per i quali si notifica utente, momento e modalità.

Il menu **Messaggi** comprende i seguenti sottomenu:

- **Panoramica Messenger**
- **Configuratore di eventi**
- **Profili di notifica**
- **Notifiche**
- **Gruppi notifiche**

Procedere secondo la seguente sequenza:

- Nel sottomenu **Profili di notifica** creare un profilo di notifica (chi deve essere informato e quando?) **Ulteriori informazioni:** ["Sottomenu Profili di notifica",](#page-119-0) [Pagina 120](#page-119-0)
- Nel sottomenu **Configuratore di eventi**, configurare gli eventi (Con quali messaggi sulla macchina e chi deve essere informato?)

**Ulteriori informazioni:** ["Sottomenu Configuratore di eventi",](#page-115-0) [Pagina 116](#page-115-0)

Nel sottomenu **Notifiche** assegnare tra loro gli eventi e i profili di notifica creati (quale evento attiva quale profilo di notifica?)

**Ulteriori informazioni:** ["Sottomenu Notifiche", Pagina 122](#page-121-0)

Nel sottomenu **Gruppi notifiche** riunire le notifiche create in gruppi di notifiche che possono essere quindi utilizzati come criterio di filtro per adattare la vista.

**Ulteriori informazioni:** ["Sottomenu Gruppi notifiche",](#page-123-0) [Pagina 124](#page-123-0)

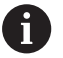

I sottomenu e le funzioni visualizzati da StateMonitor dipendono dal ruolo dell'utente.

**Ulteriori informazioni:** ["Sottomenu Gestione utenti",](#page-185-0) [Pagina 186](#page-185-0)

# **6.2 Sottomenu Panoramica Messenger**

Nel sottomenu **Panoramica Messenger**, StateMonitor visualizza le notifiche correnti e gli ultimi messaggi inviati.

Le voci della tabella si possono filtrare per:

- **Macchina/Gruppo macchine**
- $\mathbb{R}^2$ **Utente**
- **Gruppo notifiche**

**Ulteriori informazioni:** ["Funzioni in tabelle e diagrammi", Pagina 48](#page-47-0)

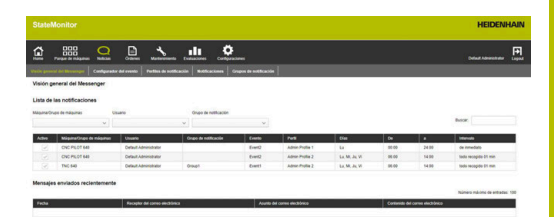

# <span id="page-115-0"></span>**6.3 Sottomenu Configuratore di eventi**

Un Event è un evento che può verificarsi sulla macchina, ad es.:

- messaggio di warning
- arresto della macchina con messaggio d'errore Ī.
- messaggio di assistenza/messaggio di manutenzione  $\blacksquare$
- allarme  $\blacksquare$

StateMonitor accede direttamente ai messaggi presenti sul controllo numerico e li elenca nella vista **Stato macchina** nel menu **Parco macchine**.

I messaggi del controllo numerico sono suddivisi in **Classi di errore** e **Gruppi di errori**. Per la configurazione degli eventi si ha la possibilità di inserire nella selezione intere **Classi di errore** o **Gruppi di errori**.

I **Messaggi** e gli **Stati macchina** o i messaggi su **Manutenzioni** o **Guasti** possono essere parte della selezione di un evento. In tal caso i **Messaggi** vengono generati nel programma NC sui controlli numerici HEIDENHAIN (**FN 38**) oppure generati da StateMonitor sulla base delle informazioni del controllo numerico.

#### **Classi di errore**

Sul controllo numerico i messaggi di errore sono assegnati alle seguenti **Classi di errore**:

- **Emergency stop**
- **Errore** п
- $\blacksquare$ **Allarme**
- **Info**
- **Nota**
- **Interruzione programma**  $\Box$
- **Arresto programma**  $\overline{\phantom{a}}$
- **Avanzamento arrestato** ш
- **Reset**
- **Nessuno**

La classe di errore **Nessuno** contiene tutti i messaggi di errore che non appartengono ad alcuna altra classe.

#### **Gruppi di errori**

I **Gruppi di errori** forniscono informazioni sull'origine dei messaggi di errore.

Il controllo numerico differenzia i seguenti **Gruppi di errori**:

- **Funzionamento**
- **Programmazione**
- **PLC**
- **Generale**
- **Remoto**
- **Python**
- **Nessuno**

Il gruppo di errori **Nessuno** contiene tutti i messaggi di errore che non appartengono ad alcun altro gruppo.

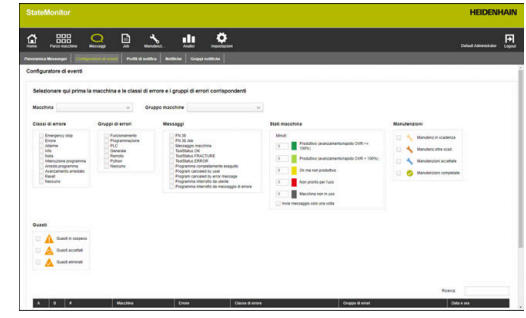

#### **Messaggi**

In **Messaggi** sono disponibili le seguenti possibilità di selezione:

#### **FN 38**

Sui controlli numerici HEIDENHAIN l'operatore può generare messaggi tramite il programma NC con l'ausilio della funzione speciale **FN 38**. StateMonitor può ricevere questi messaggi e inviarli per e-mail all'utente

#### **FN 38 Job**

Sui controlli numerici HEIDENHAIN l'operatore può segnalare uno stato del job tramite il programma NC con l'ausilio della funzione speciale **FN 38**. StateMonitor è in grado di analizzare questo stato

**Messaggio macchina**

StateMonitor raccoglie qui i messaggi macchina di controlli numerici non HEIDENHAIN

#### **Programma completamente eseguito**

StateMonitor genera questo messaggio quando il controllo numerico legge la fine del programma **PGM END**, **M2** o **M30**

**Program canceled by user** 

StateMonitor genera questo messaggio quando l'operatore interrompe il programma con **STOP INTERNO** o **ARRESTO D'EMERGENZA**

**Program canceled by error message**

StateMonitor genera questo messaggio quando un messaggio di errore annulla l'esecuzione del programma

#### **Program interrupted by user**

StateMonitor genera questo messaggio quando l'operatore interrompe il programma con **STOP INTERNO**

#### **Program interrupted by error message**

StateMonitor genera questo messaggio quando un messaggio di errore interrompe l'esecuzione del programma

6

Consultare il manuale della macchina. Con le impostazioni configurabili della macchina si definiscono le informazioni che il controllo numerico invia.

#### **Stati macchina**

In **Stati macchina** è possibile definire dopo quale intervallo StateMonitor deve avviare un evento. In tal caso si può assegnare un valore specifico (in minuti) a ogni stato macchina.

#### **Manutenzioni (opzione software)**

In **Manutenzioni** è possibile definire con quale stato di una manutenzione StateMonitor deve avviare un evento. StateMonitor differenzia i seguenti stati:

- × **Manutenz.in scadenza**
- m. **Manutenz.oltre scad.**
- **Manutenzioni accettate**
- **Manutenzioni completate**

### **Guasti (opzione software)**

In **Guasti** è possibile definire con quale stato di un guasto StateMonitor deve avviare un evento.

StateMonitor differenzia i seguenti stati:

- **Guasti in sospeso**
- **Guasti accettati**
- **Guasti eliminati**

### **Messaggi personalizzati**

Gli allarmi macchina comparsi sino ad ora possono essere spuntati nella tabella e aggiunti alla selezione per l'evento.

**Ulteriori informazioni:** ["Funzioni in tabelle e diagrammi", Pagina 48](#page-47-0)

#### **Creazione di un evento**

Selezionare con particolare cura i messaggi che devono comportare un evento.

# *NOTA*

### **Attenzione, possibile perdita di dati!**

Se si selezionano troppi messaggi, è possibile riempire eccessivamente la casella di posta elettronica del destinatario, non permettendogli di ricevere più altre e-mail.

- Creare una casella di posta separata per StateMonitor
- ▶ Selezionare con molta cura i messaggi

# *NOTA*

#### **Attenzione, possibile perdita di dati!**

Se StateMonitor invia troppi messaggi ai destinatari, il provider di posta elettronica potrebbe classificarli come spam. In tal caso il destinatario non riceve più le notifiche nella sua casella di posta in entrata.

▶ Selezionare con molta cura i messaggi

Per creare un evento, procedere come descritto di seguito.

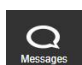

- Passare nel menu **Messaggi**
- Selezionare il sottomenu **Configuratore di eventi**
- Selezionare la **Macchina**, per la quale si intende creare l'evento
- Selezionare i messaggi che devono avviare l'evento
- In **Questo evento con il nome...** inserire un nome idoneo
- Fare clic sul pulsante **Save**

Con l'aiuto della lista di selezione si definiscono i messaggi della macchina che comportano una notifica.

La tabella contiene le colonne A e B:

- $\mathbb{R}^n$ **A = selezione automatica tramite classi/gruppi**
- **B = selezione divergente da quella automatica**

La colonna A nella lista di selezione visualizza se i messaggi di errore attivano un evento con selezione automatica di **Classi di errore** o **Gruppi di errori**.

StateMonitor imposta il segno di spunta nella colonna A, se si seleziona la relativa classe di errore o il relativo gruppo di errori.

Nella colonna B è possibile deselezionare in modo mirato singoli messaggi che sono contenuti nella selezione per **Classi di errore** o **Gruppi di errori**.

Nella colonna B è anche possibile selezionare singoli messaggi se non tutti i messaggi appartenenti a questa classe di errore o gruppi di errore devono attivare l'evento.

In un'altra tabella StateMonitor riporta l'elenco di tutti gli eventi creati.

Per consultare il contenuto degli eventi presenti, procedere come descritto di seguito.

- Fare clic sull'evento nella tabella
- > StateMonitor carica la selezione di messaggi nella vista.

#### **Cancellazione di un evento**

Per cancellare un evento, procedere come descritto di seguito.

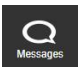

Passare nel menu **Messaggi**

- Selezionare il sottomenu **Configuratore di eventi**
- Selezionare la **Macchina** per la quale si intende cancellare l'evento
- Nella tabella fare clic sul simbolo del cestino
- StateMonitor cancella l'evento e lo rimuove dalla tabella.

# <span id="page-119-0"></span>**6.4 Sottomenu Profili di notifica**

Nel sottomenu **Profili di notifica** è possibile assegnare a un utente creato informazioni di notifica e archiviarle come profilo di notifica.

Il profilo di notifica contiene le seguenti informazioni:

- rimando a **User**
- informazioni di trasmissione per l'invio delle notifiche via e-mail (**Notifiche tramite...**)
- periodo di trasmissione (**Giorni**, **Tempo**)  $\overline{\phantom{a}}$
- $\overline{\phantom{a}}$ **Intervallo di notifica**

Nel menu di selezione **User** sono disponibili per la selezione tutti gli utenti creati.

Le notifiche vengono inviate via e-mail. Alcuni provider e-mail offrono anche la possibilità di inoltrare le e-mail come SMS.

## **Notifiche di intervallo**

Per il periodo di trasmissione si indica:

- il giorno della settimana in cui StateMonitor invia notifiche all'utente
- l'ora da a in cui StateMonitor invia la notifica all'utente
- Possibili intervalli di notifica:
- **Immediatamente**
- $\blacksquare$ **Una volta al giorno**
- **Raggruppa tutti** (impostabile da 1 a 60 min) L.

### **Creazione di Profili di notifica**

Per un utente è possibile creare diversi **Profili di notifica**: ad es. un profilo se un collaboratore è in sede e un profilo se il collaboratore è reperibile.

Per creare un profilo di notifica per un utente, procedere come descritto di seguito.

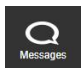

- Passare nel menu **Messaggi**
- Selezionare il sottomenu **Profili di notifica**
- Selezionare l'utente per il quale si intende creare i **Profili di notifica**
- Inserire l'indirizzo e-mail desiderato
- Selezionare i giorni della settimana in cui l'utente deve essere informato
- ▶ Selezionare l'ora da ... a ...
- Selezionare l'**Intervallo di notifica**
- Predefinire il nome del profilo di notifica
- Fare clic sul pulsante **Save**
- > StateMonitor salva il profilo di notifica e lo elenca in tabella.

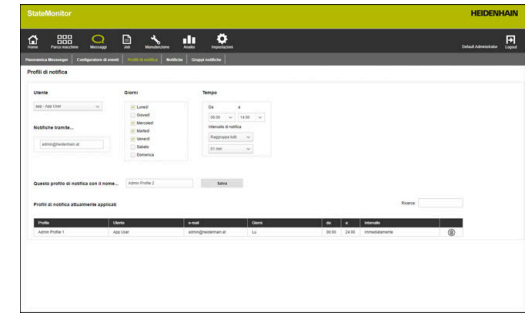

#### **Ricerca di Profili di notifica**

StateMonitor elenca tutti i profili degli utenti selezionati in alto nella tabella.

Tramite il campo di immissione **Ricerca:** è possibile ricercare in modo mirato determinati profili di notifica. La ricerca si riferisce a tutte le colonne della tabella.

**Ulteriori informazioni:** ["Funzioni in tabelle e diagrammi", Pagina 48](#page-47-0)

#### **Modifica di Profili di notifica**

Per modificare un profilo di notifica presente, procedere come indicato di seguito.

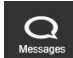

Passare nel menu **Messaggi**

- Selezionare il sottomenu **Profili di notifica**
- Selezionare l'utente per il quale si intende creare i **Profili di notifica**
- Selezionare nella tabella il profilo di notifica da modificare
- StateMonitor carica le immissioni nella vista.
- Apportare le modifiche desiderate
- Fare clic sul pulsante **Save**
- > StateMonitor salva il profilo di notifica modificato.

#### **Cancellazione di Profili di notifica**

Per cancellare un profilo di notifica, procedere come descritto di seguito.

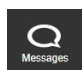

- Passare nel menu **Messaggi**
- Selezionare il sottomenu **Profili di notifica**
- Selezionare l'**User** per il quale si intende cancellare i **Profili di notifica**
- $\triangleright$  Nella tabella fare clic sul simbolo del cestino
- StateMonitor cancella il profilo di notifica rimuovendolo dalla tabella.

# <span id="page-121-0"></span>**6.5 Sottomenu Notifiche**

Nel sottomenu **Notifiche** si definiscono gli eventi che determinano notifiche specifiche. Qui si possono creare, attivare e cancellare notifiche.

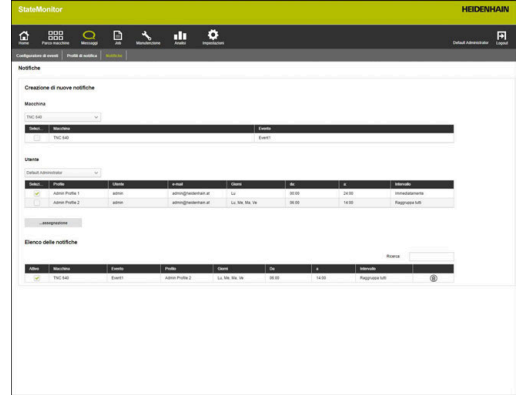

#### **Creazione di una notifica**

È possibile creare nuove notifiche assegnando un profilo di notifica a un evento.

Per creare una notifica, procedere come descritto di seguito.

- 
- Passare nel menu **Messaggi**
- Selezionare il sottomenu **Notifiche**
- Selezionare una macchina in **Macchina**
- Viene visualizzata una tabella con gli eventi disponibili per la macchina.
- Impostare il segno di spunta prima degli eventi
- Selezionare un utente in **User**
- Viene visualizzata una tabella con i profili di notifica disponibili per l'utente.
- Impostare il segno di spunta prima dei profili di notifica desiderati
- Fare clic sul pulsante **...assegnazione**
- > StateMonitor aggiunge una riga con la nuova notifica nell'**Elenco delle notifiche**.

Nei controlli numerici HEIDENHAIN, la funzione **FN 38** può A) generare messaggi che vengono elaborati come tali in StateMonitor.

StateMonitor è in grado di interpretare anche i messaggi di altri controlli numerici come messaggi **FN 38**, qualora questi messaggi impieghino la relativa sintassi.

**Ulteriori informazioni:** ["FN 38: invio di messaggi",](#page-125-0) [Pagina 126](#page-125-0)

#### **Attivazione della notifica**

Per attivare una notifica della lista, impostare il segno di spunta nella colonna **Attivo**.

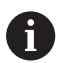

StateMonitor invia notifiche solo se sono attivate.

### **Cancellazione della notifica**

Per cancellare una notifica dalla lista, procedere come descritto di seguito.

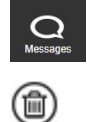

- Passare nel menu **Messaggi**
- Selezionare il sottomenu **Notifiche**
- $\blacktriangleright$  Nella tabella fare clic sul simbolo del cestino
- StateMonitor cancella la notifica selezionata dalla tabella.

**Ulteriori informazioni:** ["Funzioni in tabelle e diagrammi", Pagina 48](#page-47-0)

# <span id="page-123-0"></span>**6.6 Sottomenu Gruppi notifiche**

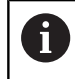

Questa funzione è accessibile soltanto per utenti con ruolo di Administrator.

Nel sottomenu **Gruppi notifiche** è possibile riassumere notifiche relative a gruppi di notifiche. Un gruppo di notifiche può essere utilizzato nel sottomenu **Panoramica Messenger** o nel sottomenu **Notifiche** come criterio di filtraggio per adattare la vista.

Per creare un nuovo gruppo di notifiche, procedere come descritto di seguito:

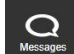

- Passare nel menu **Messaggi**
- Selezionare il sottomenu **Gruppi notifiche**
- Inserire il nome del gruppo di notifiche nel campo **Nome gruppo**
- Fare clic sul pulsante **Crea gruppo**
- Viene creato il nuovo gruppo di notifiche.

#### **Modifica dei Gruppi notifiche**

Per aggiungere una notifica a un gruppo di notifiche presente, procedere come descritto di seguito:

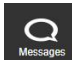

- Passare nel menu **Messaggi**
- Selezionare il sottomenu **Gruppi notifiche**
- Selezionare il gruppo di notifiche da modificare nella lista a discesa nel campo **Nome gruppo**
- Selezionare la notifica desiderata nella tabella **Notifiche**
- Fare clic sul pulsante **Assegna notifica**
- > StateMonitor salva il gruppo di notifiche modificato.
- > StateMonitor aggiunge una riga con la notifica assegnata nella tabella **Notifiche assegnate**.

Per cancellare una notifica da un gruppo di notifiche presente, procedere come descritto di seguito:

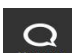

- Passare nel menu **Messaggi**
- Selezionare il sottomenu **Gruppi notifiche**
- ▶ Selezionare il gruppo di notifiche da modificare nella lista a discesa nel campo **Nome gruppo**
- Selezionare la notifica desiderata nella tabella **Notifiche assegnate**
- Fare clic sul pulsante **Annulla assegnazione**
- > StateMonitor salva il gruppo di notifiche modificato.
- > StateMonitor aggiunge una riga con la relativa assegnazione nella tabella **Notifiche**.

#### **Cancellazione dei Gruppi notifiche**

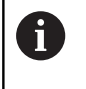

Se si desidera cancellare un gruppo di notifiche, è necessario annullare precedentemente tutte le assegnazioni a tale gruppo.

Per cancellare un gruppo di notifiche presenti, procedere come descritto di seguito:

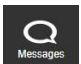

- Passare nel menu **Messaggi**
- Selezionare il sottomenu **Gruppi notifiche**
- Selezionare il gruppo di notifiche da cancellare nella lista a discesa nel campo **Nome gruppo**
- Fare clic sul pulsante **Löschen**
- > StateMonitor cancella il gruppo di notifiche selezionato.

# <span id="page-125-0"></span>**6.7 FN 38: invio di messaggi**

#### **Funzione del controllo numerico FN 38**

Nei controlli numerici HEIDENHAIN, la funzione **FN 38** può generare messaggi che vengono elaborati come tali in StateMonitor.

La funzione **FN 38** può essere impiegata con i seguenti controlli numerici HEIDENHAIN:

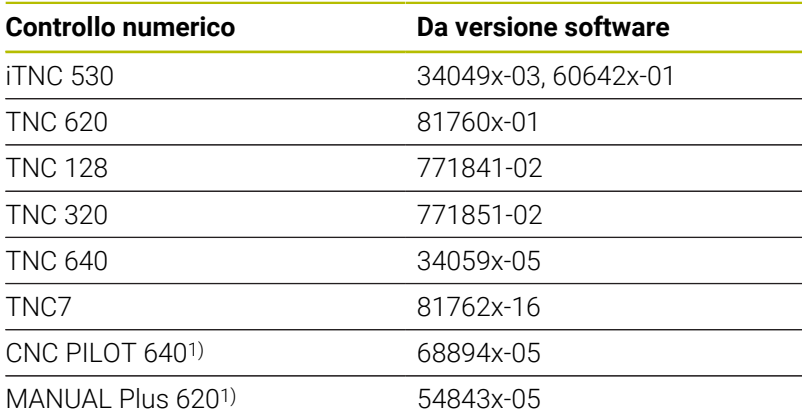

1) Invece dei comandi in Klartext **FN 38**, questi controlli numerici offrono la funzione G491 per il trasferimento di messaggi tramite DNC.

- Per l'impiego della funzione **FN 38** è necessario inserire il codice chiave 555343 per abilitare funzioni speciali nella programmazione di parametri Q.
	- La lunghezza dei messaggi **FN 38** è limitata a 63 caratteri nel controllo numerico. Se non è sufficiente per il comando, è necessario lavorare con parametri stringa. Diversi parametri stringa con 63 caratteri possono essere poi combinati in un messaggio **FN 38**.
	- Per TNC con versione software 34059x-07 o superiore, la funzione **FN 38** può essere programmata senza codice chiave.
	- StateMonitor è in grado di interpretare anche i messaggi di altri controlli numerici come messaggi **FN 38**, qualora questi messaggi impieghino la relativa sintassi.

 $\mathbf{f}$ 

#### **Programmazione**

Per programmare la funzione **FN 38**, procedere come descritto di seguito.

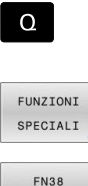

INVIA

Premere il tasto **Q** sul controllo numerico

**Premere il softkey FUNZIONI SPECIALI** 

- **Premere il softkey FN38 SEND** 
	- > Il controllo numerico scrive la riga FN38: SEND /".
	- Scrivere il testo da inviare con formati di output per variabili Esempio: FN 38: SEND /"Diametro misurato: % +3f"/+Q153

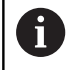

Il numero delle istruzioni di formattazione deve coincidere con il numero dei valori da formattare.

m

**Ulteriori informazioni:** manuale utente Programmazione Klartext del relativo controllo numerico

#### **Formato di output**

Con l'ausilio di un operatore di formattazione è possibile definire il formato di output di valori numerici.

Un carattere percentuale introduce le descrizioni di formattazione. Segue quindi la lettera **f** per cifre a virgola mobile nell'ortografia decimale.

Tra il carattere percentuale e la lettera possono essere riportate ulteriori indicazioni:

- Un più che segue il carattere percentuale definisce che per valori numerici venga sempre emesso anche il segno
- Ì. Il punto e una cifra definiscono il numero delle posizioni decimali visualizzate

La tabella seguente illustra alcuni esempi di sintassi per formati di output di variabili:

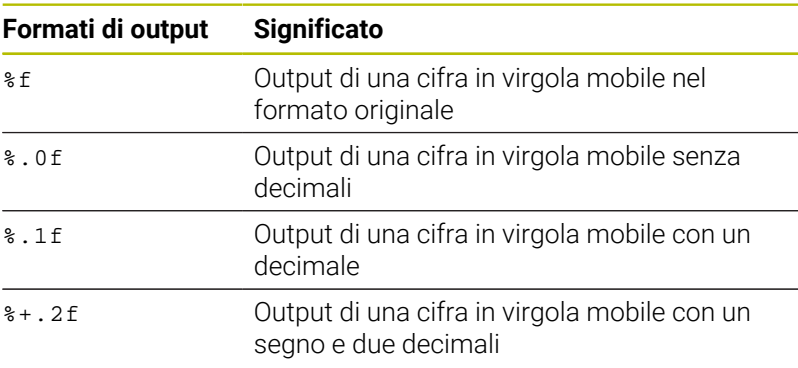

#### **Esempio applicativo**

Obiettivo:

a ogni esecuzione programma il numero di pezzi viene aumentato di uno (contapezzi)

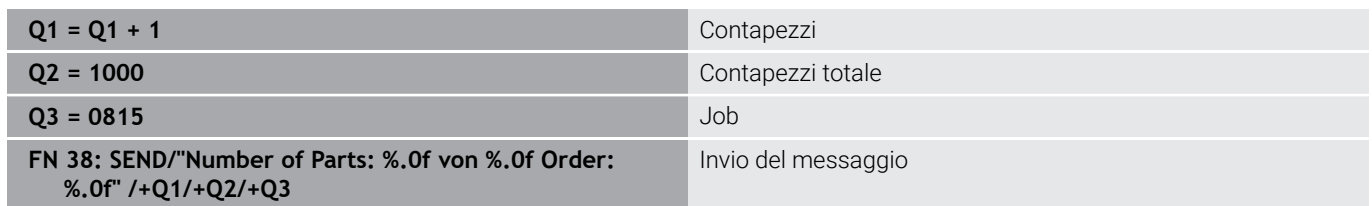

8

Se si immette il testo del comando in **FN 38**, occorre prestare particolare attenzione alle lettere maiuscole.

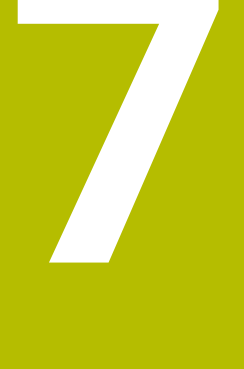

# **Menu Job**

# **7.1 Menu Job (opzione software)**

Il rilevamento e l'analisi di job sono una funzione ausiliaria e non incluse nello standard di fornitura del software. **Ulteriori informazioni:** ["Opzioni software e licenze",](#page-241-0) [Pagina 242](#page-241-0)

StateMonitor consente di rilevare e analizzare l'esecuzione di job di produzione. Nel menu **Job** si creano nuovi job e si assegnano a una macchina o a un gruppo di macchine.

Il menu **Job** comprende i seguenti sottomenu:

**Crea job**

A

**Assegna job**

### **Adatta sequenza di lavorazione**

I job assegnati compaiono nel sottomenu **Terminale job** della macchina. L'operatore può prenotare tempi di lavorazione per un job e confermare i numeri di pezzi prodotti.

**Ulteriori informazioni:** ["Sottomenu Terminale job \(opzione](#page-81-0)

[software\)", Pagina 82](#page-81-0)

Per la schedulazione dei tempi di lavorazione l'operatore utilizza gli stati predefiniti del job. Gli stati del job possono essere specificati in modo più dettagliato nel menu **Impostazioni**.

**Ulteriori informazioni:** ["Sottomenu Stati", Pagina 206](#page-205-0)

I tempi di lavorazione prenotati e i numeri di pezzi sono riportati nell'analisi del job.

**Ulteriori informazioni:** ["Sottomenu Tempi del job \(opzione](#page-172-0)

[software\)", Pagina 173](#page-172-0)

StateMonitor può inoltre importare tramite un'interfaccia supplementare dati job di un database esterno.

**Ulteriori informazioni:** ["Sottomenu Reporting esterno DB",](#page-218-0) [Pagina 219](#page-218-0)

i

I sottomenu e le funzioni visualizzati da StateMonitor dipendono dal ruolo dell'utente.

**Ulteriori informazioni:** ["Sottomenu Gestione utenti",](#page-185-0) [Pagina 186](#page-185-0)

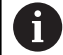

Nei controlli numerici HEIDENHAIN, la funzione **FN 38** può essere utilizzata per editare le funzioni job in StateMonitor dal programma NC.

**Ulteriori informazioni:** ["FN 38: funzioni job", Pagina 136](#page-135-0)

# **7.2 Sottomenu Crea job (opzione software)**

Nel sottomenu **Crea job** è possibile:

- creare nuovi job
- modificare i job Ī.
- cancellare i job  $\blacksquare$
- suddividere i job in più lotti  $\overline{\phantom{a}}$
- esportare i job come file CSV  $\Box$
- importare i job da un file CSV

Per ogni job è inoltre possibile definire i seguenti elementi aggiuntivi:

- Documenti dei job in formato PDF, che contengono altre informazioni
- Preventivamente criteri di consenso che devono essere soddisfatti prima dell'avvio del job **Ulteriori informazioni:** ["Criteri di consenso per job", Pagina 207](#page-206-0)

#### **Creazione di job**

Per creare un job, procedere come descritto di seguito.

- B
- Passare nel menu **Job**
- Selezionare il sottomenu **Crea job**
- Inserire il numero di job nel campo **Numero di job**
- Inserire il passo di lavoro nel campo **Passo di lavoro**
- Inserire eventualmente ulteriori informazioni sul job
- Fare clic sul pulsante **Crea job**
- Il job compare nella tabella **Job creati**.
- È possibile assegnare il nuovo job a una macchina o a un gruppo di macchine. **Ulteriori informazioni:** ["Sottomenu Assegna job](#page-133-0) [\(opzione software\)", Pagina 134](#page-133-0)

Creare così con rapidità numerosi passi di lavoro relativi a  $\mathbf{f}$ un job:

- ▶ Creare un job come descritto
- Selezionare il job nella tabella **Job creati**
- Le indicazioni del job vengono acquisite nella sezione **Crea job**.
- Adattare i dati come il passo di lavoro
- Fare clic sul pulsante **Crea job**
- Viene aggiunto il nuovo passo di lavoro.

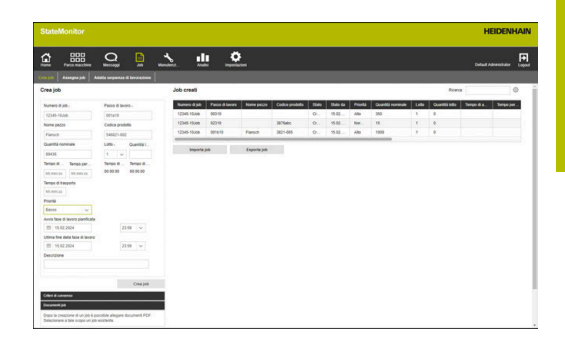

**7**

### **Modifica del job**

Premessa: il job non è assegnato ad alcuna macchina. Per modificare un job, procedere come descritto di seguito.

- ▶ Nella tabella **Job creati** fare clic sul job che si desidera modificare
- Le indicazioni del job vengono acquisite nella sezione **Crea job**.
- ▶ Adattare i dati
- **Fare clic sul pulsante Modifica job**
- > Le modifiche vengono acquisite.

#### **Cancellazione del job**

Premessa: il job non è assegnato ad alcuna macchina.

Per cancellare un job, procedere come descritto di seguito.

- Nella tabella **Job creati** fare clic sul job che si desidera cancellare
- Fare clic sul pulsante **Cancella job**
- > Il job viene cancellato dalla tabella.

#### **Suddivisione del job in più lotti**

Per suddividere un job in più lotti, procedere come descritto di seguito.

- Nella tabella **Job creati** fare clic sul job che si desidera modificare
- Le indicazioni del job vengono acquisite nella sezione **Crea job**.
- Nella lista a discesa **Lotto** selezionare un nuovo numero di lotto
- Inserire il valore desiderato nel campo di immissione **Batch quantity**
- ▶ Fare clic sul pulsante **Crea job**
- Viene creato un job con i dati esistenti e il nuovo numero di lotto.

#### **Esportazione di job**

I job nella tabella **Job creati** possono essere esportati come file CSV.

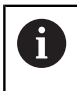

Quando si filtra la tabella, StateMonitor esporta soltanto i job che corrispondono ai criteri di filtraggio.

Per esportare i job, procedere come descritto di seguito:

- Filtrare eventualmente la tabella **Job creati Ulteriori informazioni:** ["Funzioni in tabelle e diagrammi",](#page-47-0) [Pagina 48](#page-47-0)
- Fare clic sul pulsante **Esporta job**
- ▶ Selezionare il percorso
- Fare clic sul pulsante **Salva**
- > StateMonitor salva la tabella come file CSV.

#### **Importazione di job**

Da un file CSV è possibile importare job nella tabella **Job creati**. Per importare job, procedere come descritto di seguito.

- Fare clic sul pulsante **Importa job**
- Selezionare il file
- Fare clic sul pulsante **Apri**
- StateMonitor importa i dati dal file CSV nella tabella **Job creati**.

# <span id="page-133-0"></span>**7.3 Sottomenu Assegna job (opzione software)**

### **Assegnazione di job**

Un job può essere assegnato a una macchina o a un gruppo di macchine e quindi attivato per la lavorazione. Il job compare quindi nel **Terminale job** delle relative macchine. I job assegnati a un gruppo di macchine possono essere acquisiti da qualsiasi macchina del gruppo.

Procedere come descritto di seguito.

B

- Passare nel menu **Job**
- Selezionare il sottomenu **Assegna job**
- Selezionare il job nella tabella **Job creati**
- Eseguire una selezione in almeno uno dei seguenti campi di selezione:
	- **Seleziona gruppo macchine**
	- **Seleziona macchina**
- Inserire, se necessario, ulteriori informazioni sul job
- Fare clic sul pulsante **Assegna job**
- Il job compare nella tabella **Job assegnati**.
- È possibile iniziare con la lavorazione del job. **Ulteriori informazioni:** ["Sottomenu Terminale job](#page-81-0) [\(opzione software\)", Pagina 82](#page-81-0)

### **Modifica dell'assegnazione**

Premessa: il job non è stato ancora avviato sul **Terminale job**. Per assegnare un job assegnato a un'altra macchina o a un altro gruppo di macchine, procedere come descritto di seguito.

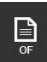

- Passare nel menu **Job**
- Selezionare il sottomenu **Assegna job**
- Selezionare il job nella tabella **Job assegnati**
- Apportare le modifiche
- ▶ Fare clic sul pulsante **Assegna job**
- L'assegnazione viene modificata.

### **Cancellazione del job**

Premessa: il job non è assegnato ad alcuna macchina. Per cancellare un job, procedere come descritto di seguito.

- Nella tabella **Job creati** fare clic sul job che si desidera cancellare
- **Fare clic sul pulsante Cancella job**
- > Il job viene cancellato dalla tabella.

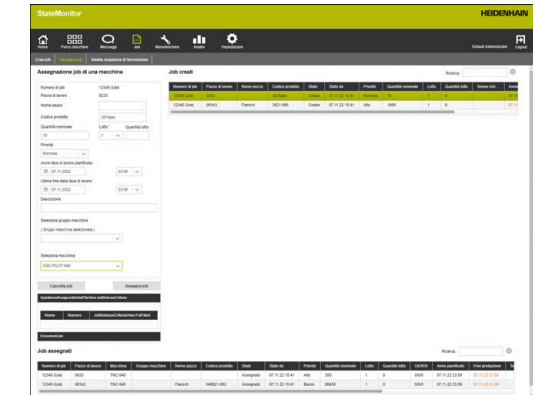

# **7.4 Sottomenu Adatta sequenza di lavorazione (opzione software)**

Sul terminale di una macchina, StateMonitor visualizza i job assegnati in ordine cronologico. La sequenza può essere adattata manualmente. Procedere come descritto di seguito.

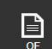

- Passare nel menu **Job**
- Selezionare il sottomenu **Adatta sequenza di lavorazione**
- Nei campi di selezione selezionare la macchina o il gruppo di macchine per il quale si desidera adattare la sequenza di lavorazione
- La tabella **Job per macchina** visualizza tutti i job che sono assegnati alla macchina o al gruppo di macchine selezionato.
- Con tasto del mouse premuto trascinare i job nella posizione desiderata
- I job compaiono nel sottomenu **Terminale job** nella sequenza definita. **Ulteriori informazioni:** ["Sottomenu Terminale job](#page-81-0) [\(opzione software\)", Pagina 82](#page-81-0)

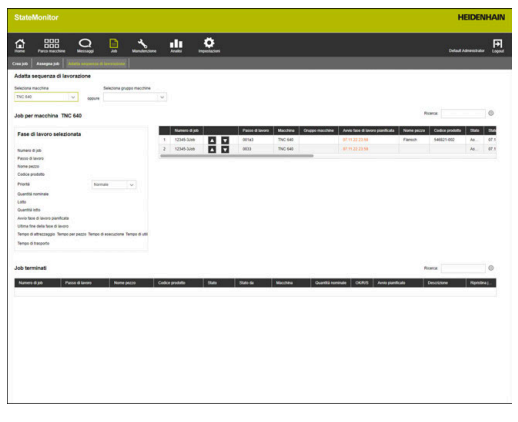

# <span id="page-135-0"></span>**7.5 FN 38: funzioni job**

#### **Funzione del controllo numerico FN 38**

Nei controlli numerici HEIDENHAIN, la funzione **FN 38** può essere utilizzata per editare le funzioni job in StateMonitor dal programma NC.

La funzione **FN 38** può essere impiegata con i seguenti controlli numerici HEIDENHAIN:

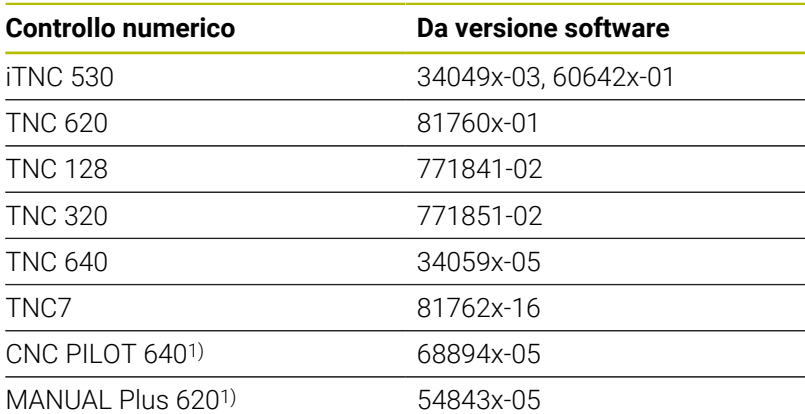

1) Invece dei comandi in Klartext **FN 38**, questi controlli numerici offrono la funzione G491 per il trasferimento di messaggi tramite DNC.

Ŧ

 $\mathcal{L}_{\mathcal{A}}$ 

Per l'impiego della funzione **FN 38** è necessario inserire il codice chiave 555343 per abilitare funzioni speciali nella programmazione di parametri Q.

- La lunghezza dei messaggi **FN 38** è limitata a 63 caratteri nel controllo numerico. Se non è sufficiente per il comando, è necessario lavorare con parametri stringa. Diversi parametri stringa con 63 caratteri possono essere poi combinati in un messaggio **FN 38**.
- Per TNC con versione software 34059x-07 o superiore, la funzione **FN 38** può essere programmata senza codice chiave.
- StateMonitor è in grado di interpretare anche i messaggi  $\mathbf{r}$ di altri controlli numerici come messaggi **FN 38**, qualora questi messaggi impieghino la relativa sintassi.

### **Creazione del job**

In alternativa alla creazione tramite StateMonitor è possibile creare con il controllo numerico un job tramite un messaggio **FN 38**.

Nel messaggio **FN 38** è necessario impiegare la sintassi seguente:

FN 38: SEND /"JOB:numerojob\_STEP:passo\_CREATE"

L'indicazione dei parametri JOB: numerojob e STEP: passo è obbligatoria, ma a richiesta possono essere impiegati i seguenti parametri:

- LOT: numerolotto per numero lotto
- ITEMNAME:nomepezzo per nome del pezzo
- × ITEMID:numeropezzo per numero del pezzo
- $\overline{\phantom{a}}$ TARGETQ:quantitanominale per quantità nominale

Se non è indicato alcun numero di lotto, StateMonitor utilizza di default il valore "Lotto 1".

#### Premesse

Il controllo numerico può inviare messaggi **FN 38 Ulteriori informazioni:** ["FN 38: invio di messaggi", Pagina 126](#page-125-0)

#### **Esempio applicativo**

Esempio:

job con numero job 1234 e passo di lavoro 1

**FN 38: SEND /"JOB:1234\_STEP:1\_CREATE" Crea job**

Obiettivo:

i

job con numero job 1234, fase di lavoro 1, numero di lotto 1, nome pezzo ID567A, numero pezzo 890 e quantità nominale 15

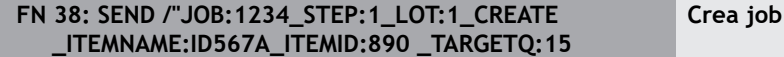

Se si immette il testo del comando in **FN 38**, occorre prestare particolare attenzione alle lettere maiuscole.

#### **Esempio di programmazione**

Obiettivo: utilizzo di parametri stringa

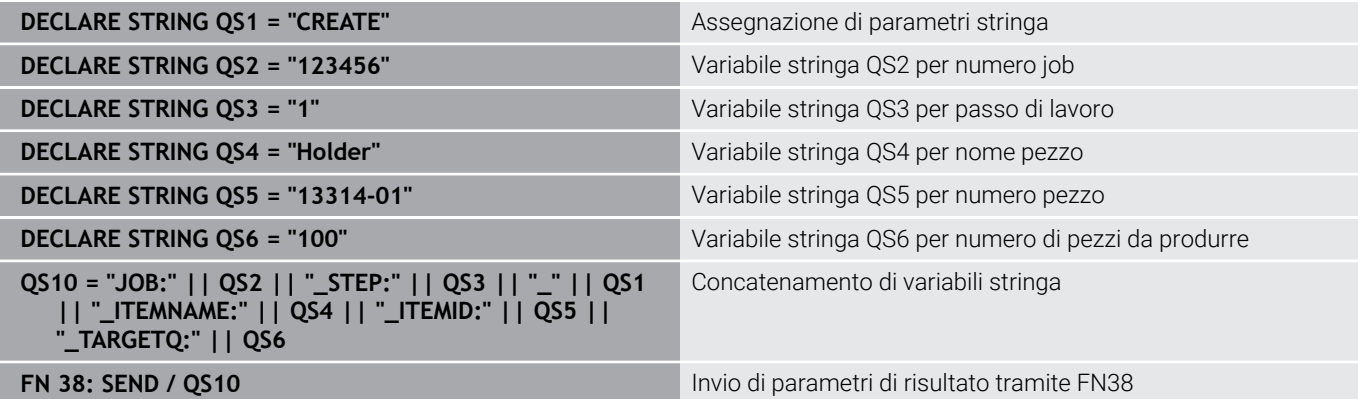

# **Avvio del job**

In alternativa alla creazione tramite StateMonitor è possibile utilizzare un messaggio **FN 38** per avviare un job con il controllo numerico.

Nel messaggio **FN 38** è necessario impiegare la sintassi seguente:

FN 38: SEND /"JOB:START\_NEXT"

Il messaggio avvia il primo job in sequenza assegnato a questa macchina. Se è già attivo un altro job, questo job viene interrotto. Se è già attivo il primo job assegnato a questa macchina, il messaggio non cambia nulla.

Premesse

- Il controllo numerico può inviare messaggi **FN 38**  $\blacksquare$ **Ulteriori informazioni:** ["FN 38: invio di messaggi", Pagina 126](#page-125-0)
- $\blacksquare$  Il job è creato
- $\overline{\phantom{a}}$ Il job è assegnato alla macchina

## **Schedulazione dello stato del job**

Tramite messaggi **FN 38** è possibile segnalare uno stato job a StateMonitor.

Nel messaggio **FN 38** è necessario impiegare la sintassi seguente:

```
FN 38: SEND /"JOB:numerojob_STEP:fase_LOT:numerolotto_stato"
Premesse
```
- $\blacksquare$ Il controllo numerico può inviare messaggi **FN 38 Ulteriori informazioni:** ["FN 38: invio di messaggi", Pagina 126](#page-125-0)
- Il job è creato
- $\blacksquare$ Il job è assegnato alla macchina

#### **Esempio applicativo**

Obiettivo:

job con numero job 1234, fase di lavoro 1 e numero di lotto 2

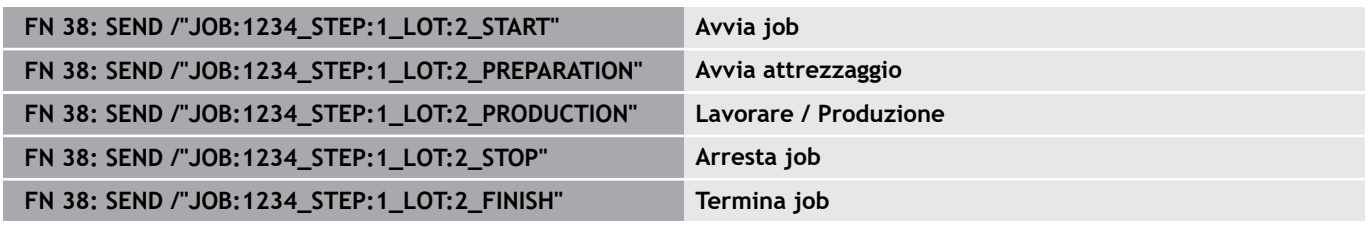

 $\mathbf{i}$ 

Se si immette il testo del comando in **FN 38**, occorre prestare particolare attenzione alle lettere maiuscole.

### **Conferma delle quantità**

- Con indicazione incrementale la quantità viene incrementata di Ī. volta in volta del valore indicato.
- Con indicazione assoluta il vecchio valore viene di volta in volta  $\blacksquare$ sovrascritto dal nuovo valore.

Nel messaggio **FN 38** è necessario impiegare la sintassi seguente:

FN 38: SEND / "JOB:numerojob STEP:fase LOT:numerolotto categoria quantità" Premesse

- Il controllo numerico può inviare messaggi **FN 38 Ulteriori informazioni:** ["FN 38: invio di messaggi", Pagina 126](#page-125-0)
- Il job è creato ×
- Il job è assegnato alla macchina п
- Il job è in lavorazione

#### **Esempio applicativo**

#### Obiettivo:

job con numero job 1234, fase di lavoro 1 e numero di lotto 2; inoltre, indicazione di quantità nominale 23, scarti 12, ripresa 15 e schedulazioni incrementali

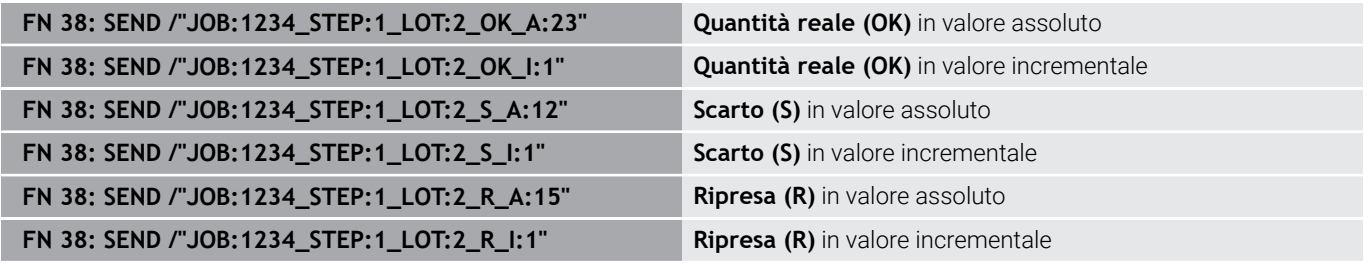

Se si immette il testo del comando in **FN 38**, occorre prestare particolare attenzione alle lettere maiuscole.

### **Schedulazione della fase corrente del job**

Tramite messaggi **FN 38** è possibile registrare una fase corrente di job in StateMonitor.

Nel messaggio **FN 38** è necessario impiegare la sintassi seguente:

FN 38: SEND / "JOB: CURRENT STEP: CURRENT LOT: CURRENT status"

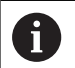

Ť

L'indicazione per LOT:CURRENT è opzionale e può essere anche tralasciata.

#### Premesse

- Il controllo numerico può inviare messaggi **FN 38 Ulteriori informazioni:** ["FN 38: invio di messaggi", Pagina 126](#page-125-0)
- Il job è creato i.
- Il job è assegnato alla macchina п

#### **Esempio applicativo**

Obiettivo: prenotazione del job corrente

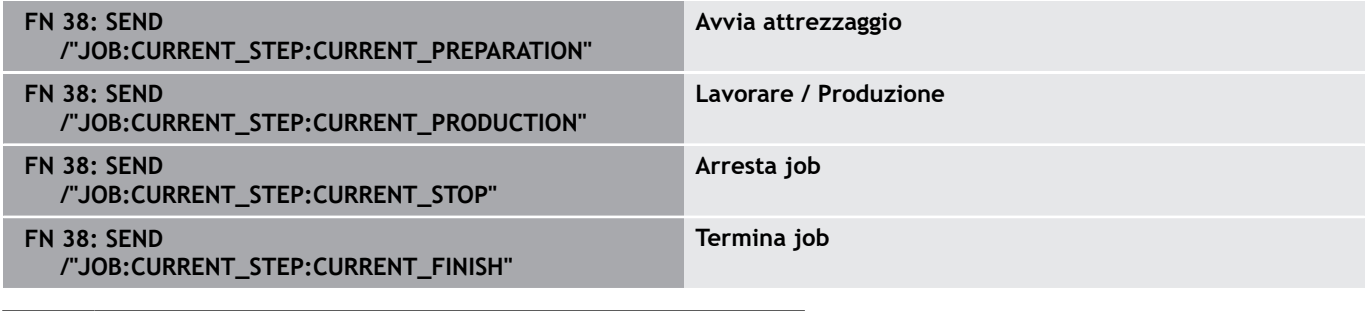

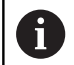

Se si immette il testo del comando in **FN 38**, occorre prestare particolare attenzione alle lettere maiuscole.

## **Conferma delle quantità correnti**

Tramite messaggi **FN 38** è possibile richiede i numeri di pezzi del job corrente in StateMonitor.

Nel messaggio **FN 38** è necessario impiegare la sintassi seguente:

FN 38: SEND /"JOB:CURRENT\_STEP:CURRENT\_LOT:CURRENT" Premesse

- Il controllo numerico può inviare messaggi **FN 38 Ulteriori informazioni:** ["FN 38: invio di messaggi", Pagina 126](#page-125-0)
- $\blacksquare$  Il job è creato
- $\overline{\phantom{a}}$ Il job è assegnato alla macchina
- Il job è in lavorazione

#### **Esempio applicativo**

Obiettivo:

O

job corrente; inoltre, indicazione di quantità nominale 23, scarti 12 e ripresa 15 e schedulazioni incrementali

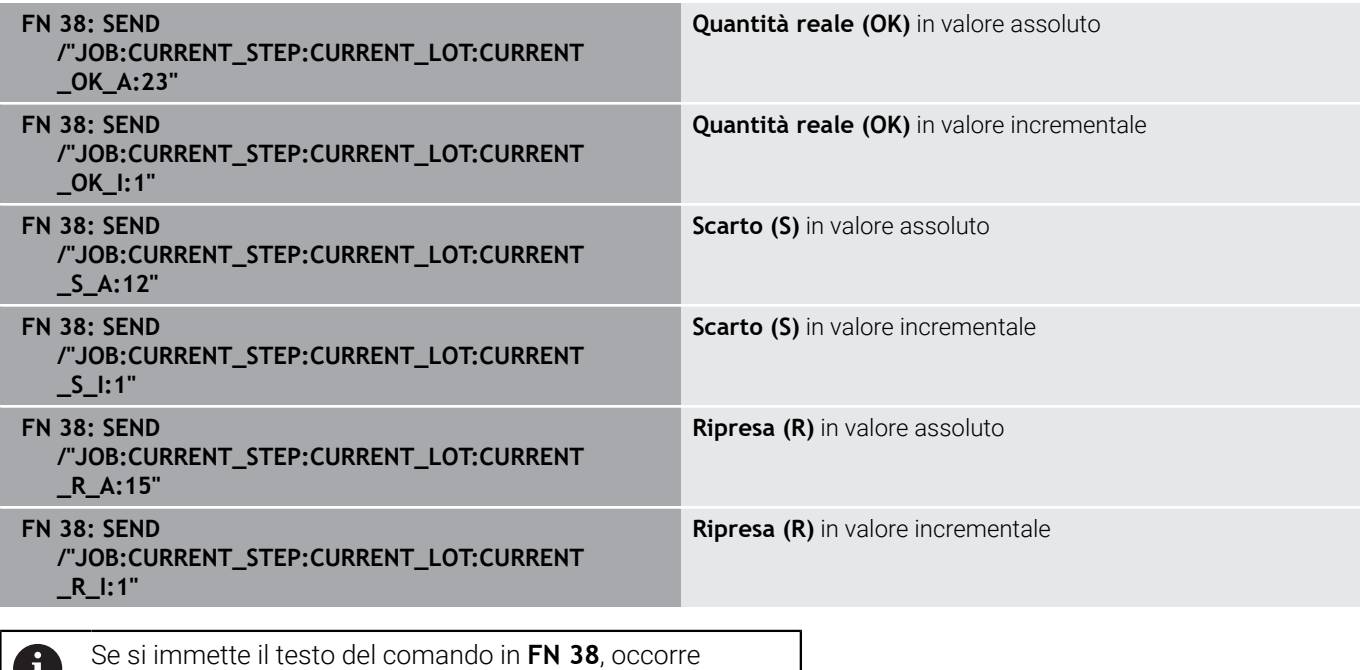

prestare particolare attenzione alle lettere maiuscole.

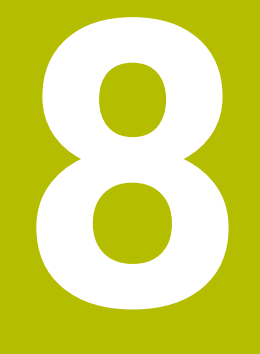

# **Menu Manutenzione**

# **8.1 Menu Manutenzione (opzione software)**

Il rilevamento e la documentazione di manutenzioni costituiscono una funzione ausiliaria e non sono inclusi nello standard di fornitura del software.

**Ulteriori informazioni:** ["Opzioni software e licenze",](#page-241-0) [Pagina 242](#page-241-0)

StateMonitor consente di creare, documentare e analizzare manutenzioni. Nel menu **Manutenzione** si creano quindi job di manutenzione per singole macchine.

Il menu **Manutenzione** comprende i seguenti sottomenu:

**Vista affiancata**

A

- **Terminale manutenz.**
- **Crea operazione manutenzione**
- **Crea manutenzione**
- **Panoramica dello stato**

Nel menu **Manutenzione** vengono visualizzate tutte le macchine create e attivate nel menu **Impostazioni**.

**Ulteriori informazioni:** ["Sottomenu Macchine", Pagina 190](#page-189-0)

I job di manutenzione attivi compaiono nel menu **Parco macchine** nella vista di stato della macchina. Nel sottomenu **Manutenzione & Guasto** l'operatore può accettare e documentare i job di manutenzione.

**Ulteriori informazioni:** ["Sottomenu Manutenzione & Guasto \(opzione](#page-95-0) [software\)", Pagina 96](#page-95-0)

Nel menu **Analisi** possono essere analizzate le manutenzioni terminate per singole macchine.

**Ulteriori informazioni:** ["Sottomenu Manutenzioni \(opzione](#page-178-0) [software\)", Pagina 179](#page-178-0)

I sottomenu e le funzioni visualizzati da StateMonitor dipendono dal ruolo dell'utente.

**Ulteriori informazioni:** ["Sottomenu Gestione utenti",](#page-185-0) [Pagina 186](#page-185-0)

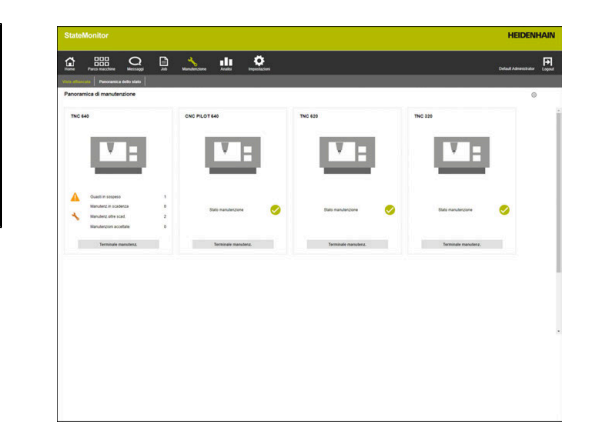
# **8.2 Sottomenu Vista affiancata (opzione software)**

Nel sottomenu **Vista affiancata**, StateMonitor visualizza ogni macchina attivata come scheda di stato.

La scheda di stato contiene le seguenti informazioni:

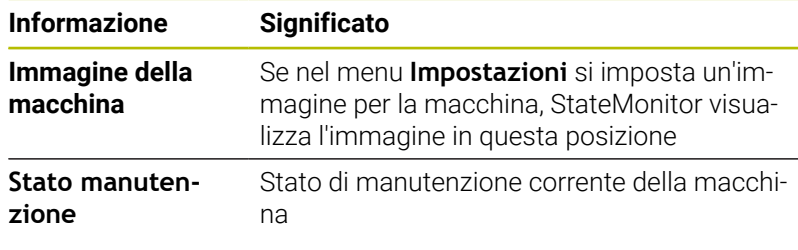

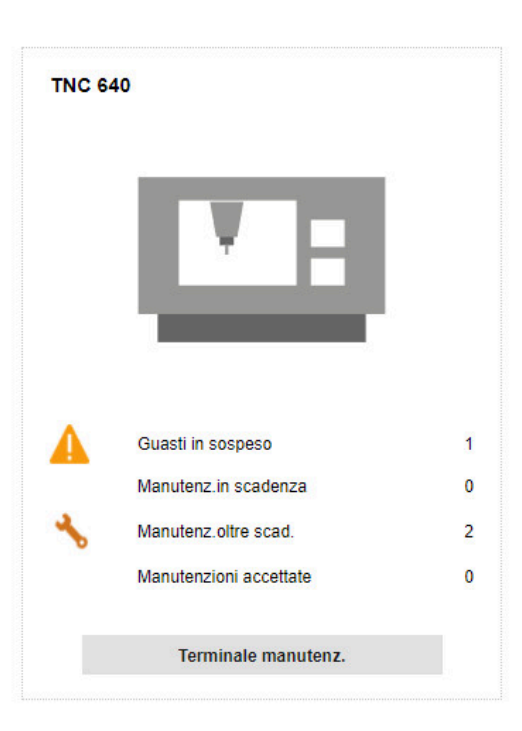

#### **Icone**

Le seguenti icone visualizzano lo stato di manutenzione:

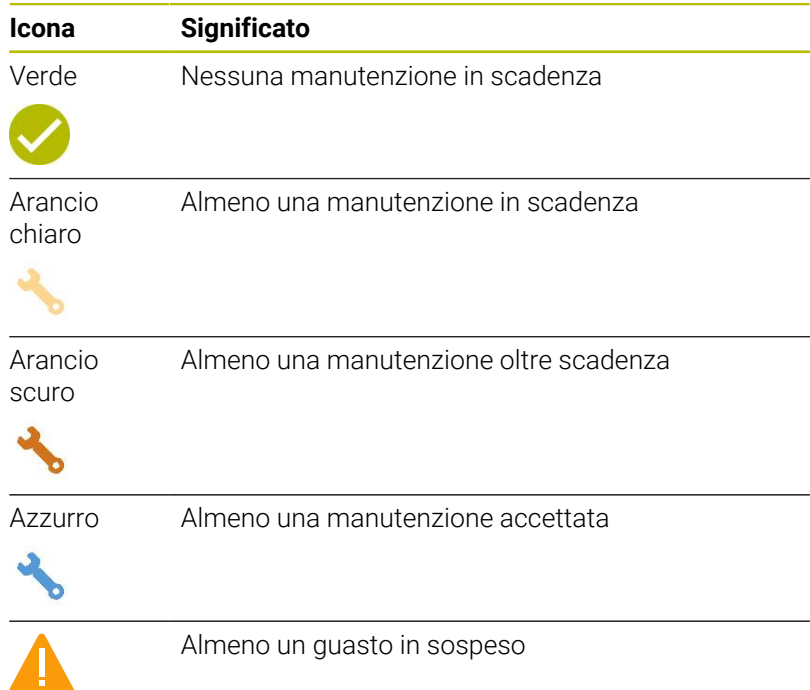

**8**

### **Filtraggio della vista affiancata**

Ogni utente può personalizzare la vista. Procedere come descritto di seguito.

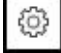

0

- Fare clic sull'icona della ruota dentata
- Viene visualizzata una finestra con i filtri disponibili. I criteri di filtraggio comprendono macchine e gruppi di macchine.
- ▶ Per limitare la vista a determinate macchine o gruppi di macchine, impostare un segno di spunta con un clic del mouse
- > StateMonitor visualizza le macchine selezionate.

Se non è impostato alcun segno di spunta, StateMonitor visualizza tutte le macchine assegnate all'utente (impostazione standard).

# **8.3 Sottomenu Panoramica dello stato (opzione software)**

Nel sottomenu **Panoramica dello stato**, StateMonitor rappresenta una panoramica degli stati di manutenzione e le scadenze di tutte le macchine attivate.

È possibile scegliere tra le seguenti viste per i diagrammi:

- **Grafici ad anello**: visualizzano il numero e lo stato delle manutenzioni e dei guasti
- **Grafici temporali**: visualizzano le scadenze delle manutenzioni pianificate

#### <span id="page-146-0"></span>**Grafico ad anello Manutenzioni**

Il grafico ad anello **Manutenzioni** raffigura il numero e gli stati di tutte le manutenzioni attive.

StateMonitor differenzia i seguenti stati:

- **In sospeso**: manutenzioni con lo stato **in scadenza** o **oltre scadenza**
- **Accettato**: tutte le manutenzioni accettate
- $\overline{\Box}$ **Completato**: tutte le manutenzioni completate del giorno corrente

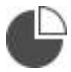

▶ Fare clic sull'icona del grafico a torta per richiamare il grafico ad anello

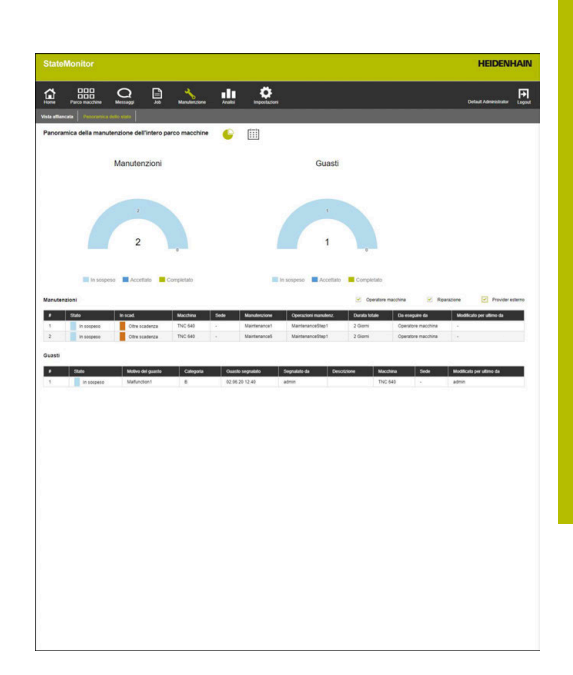

#### <span id="page-146-1"></span>**Grafico ad anello Guasti**

Il grafico ad anello **Guasti** raffigura il numero e gli stati di tutti i guasti.

StateMonitor differenzia i seguenti stati:

- **In sospeso**: tutti i guasti segnalati
- $\overline{\phantom{a}}$ **Accettato**: tutti i guasti accettati
- **Completato**: guasti completati del giorno corrente

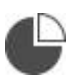

▶ Fare clic sull'icona del grafico a torta per richiamare il grafico ad anello

## **Grafico temporale Manutenzioni pianificate (a calendario)**

Il grafico temporale **Manutenzioni pianificate (a calendario)** raffigura le scadenze di tutti i job di manutenzione attivi relativi a un intervallo temporale.

StateMonitor differenzia i seguenti stati:

- **In scad.**
- $\overline{\phantom{a}}$ **Oltre scadenza**

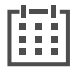

i

Fare clic sull'icona del calendario per richiamare il grafico temporale **Manutenzioni pianificate (a calendario)**

Oltre al grafico temporale **Manutenzioni pianificate (a calendario)** è possibile visualizzare i seguenti grafici temporali.

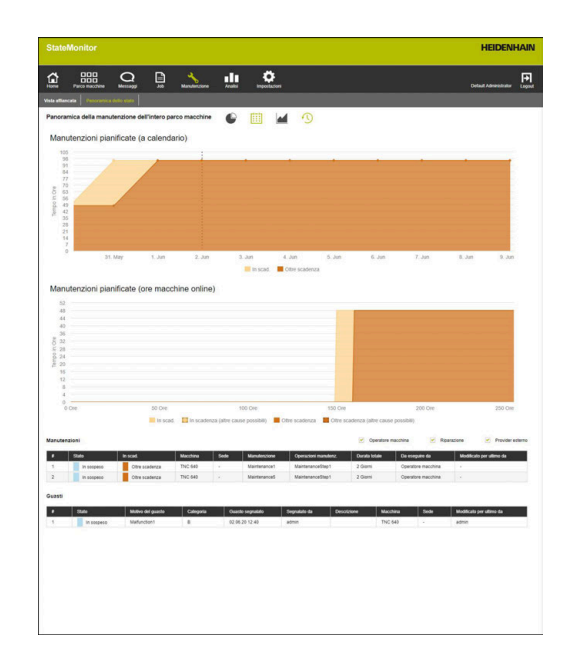

## **Grafico temporale Manutenzioni pianificate (ore macchina produttive)**

Il grafico temporale **Manutenzioni pianificate (ore macchina produttive)** raffigura le scadenze di tutti i job di manutenzione attivi relativi al numero delle ore produttive della macchina.

StateMonitor differenzia i seguenti stati:

- $\overline{\phantom{a}}$ **In scad.**
- **In scadenza (altre cause possibili)**\*
- **Oltre scadenza** m.
- **Oltre scadenza (altre cause possibili)**\*  $\mathbf{u}$

\* per la manutenzione sono definite altre scadenze.

**Ulteriori informazioni:** ["Crea manutenzione", Pagina 159](#page-158-0)

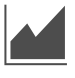

▶ Fare clic sull'icona del grafico per visualizzare o nascondere il grafico temporale **Manutenzioni pianificate (ore macchine online)**

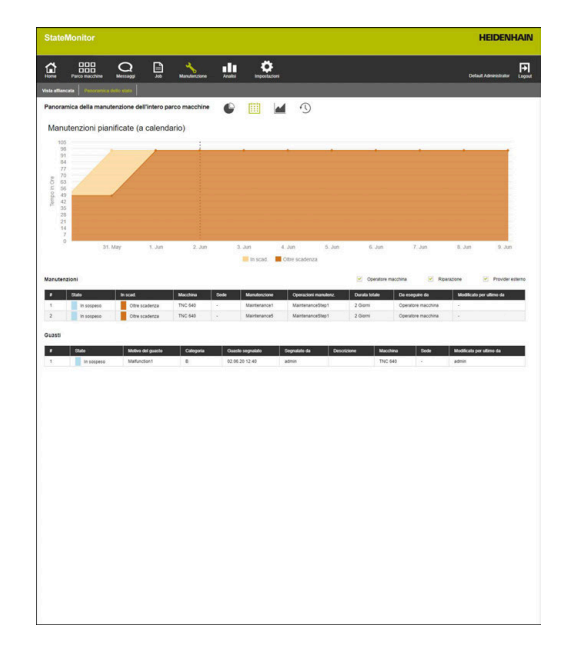

#### **Grafico temporale Manutenzioni pianificate (ore macchine online)**

Il grafico temporale **Manutenzioni pianificate (ore macchine online)** raffigura le scadenze di tutti i job di manutenzione attivi relativi al numero delle ore delle macchine online.

StateMonitor differenzia i seguenti stati:

- **In scad.**
- **In scadenza (altre cause possibili)**\*
- **Oltre scadenza**
- **Oltre scadenza (altre cause possibili)**\*

\* per la manutenzione sono definite altre scadenze.

**Ulteriori informazioni:** ["Crea manutenzione", Pagina 159](#page-158-0)

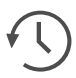

▶ Fare clic sull'icona dell'orologio per visualizzare o nascondere il grafico temporale **Manutenzioni pianificate (ore macchine online)**

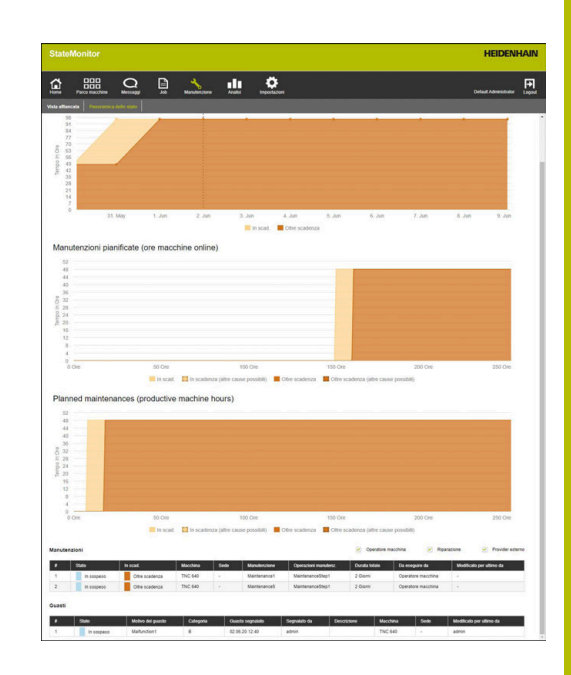

#### <span id="page-148-0"></span>**Tabella Manutenzioni**

La tabella **Manutenzioni** elenca tutte le manutenzioni in sospeso, accettate e completate e contiene le seguenti informazioni:

- **Stato**: stato corrente della manutenzione  $\mathbb{R}^n$
- **In scad.**: scadenza della manutenzione
- **Macchina**: denominazione della macchina
- **Sede**: ubicazione della macchina
- **Manutenzione**: nome del job di manutenzione
- Ī. **Operazioni manutenz.**: nome dei passi di manutenzione inclusi nel job di manutenzione
- **Durata totale**: durata di tutti i passi di manutenzione nel m. complesso
- **Da eseguire da**: competenze definite alla creazione dei passi di  $\blacksquare$ manutenzione
- **Modificato per ultimo da**: nome dell'utente che ha registrato l'ultimo stato

### <span id="page-148-1"></span>**Tabella Guasti**

La tabella **Guasti** elenca tutti i guasti in sospeso e accettati e contiene le seguenti informazioni:

- **Stato**: stato corrente del guasto
- $\blacksquare$ **Motivo del guasto**: motivo del guasto selezionato dall'utente in fase di segnalazione
- **Categoria**: categoria del guasto cui appartiene il motivo del guasto selezionato
- **Störung eingegangen**: momento della segnalazione  $\mathbb{R}^n$
- **Gemeldet durch**: nome dell'utente che ha segnalato il guasto
- **Descrizione**: commento dell'utente
- **Macchina**: denominazione della macchina  $\blacksquare$
- **Sede**: ubicazione della macchina
- **Modificato per ultimo da**: nome dell'utente che ha registrato  $\blacksquare$ l'ultimo stato

# <span id="page-149-0"></span>**8.4 Sottomenu Terminale manutenz. (opzione software)**

Nel sottomenu **Terminale manutenz.** è possibile consultare lo stato corrente della manutenzione della macchina, accettare e documentare i job di manutenzione parallelamente all'esecuzione sulla macchina. È infine possibile caricare un protocollo.

Il sottomenu **Terminale manutenz.** comprende le seguenti viste.

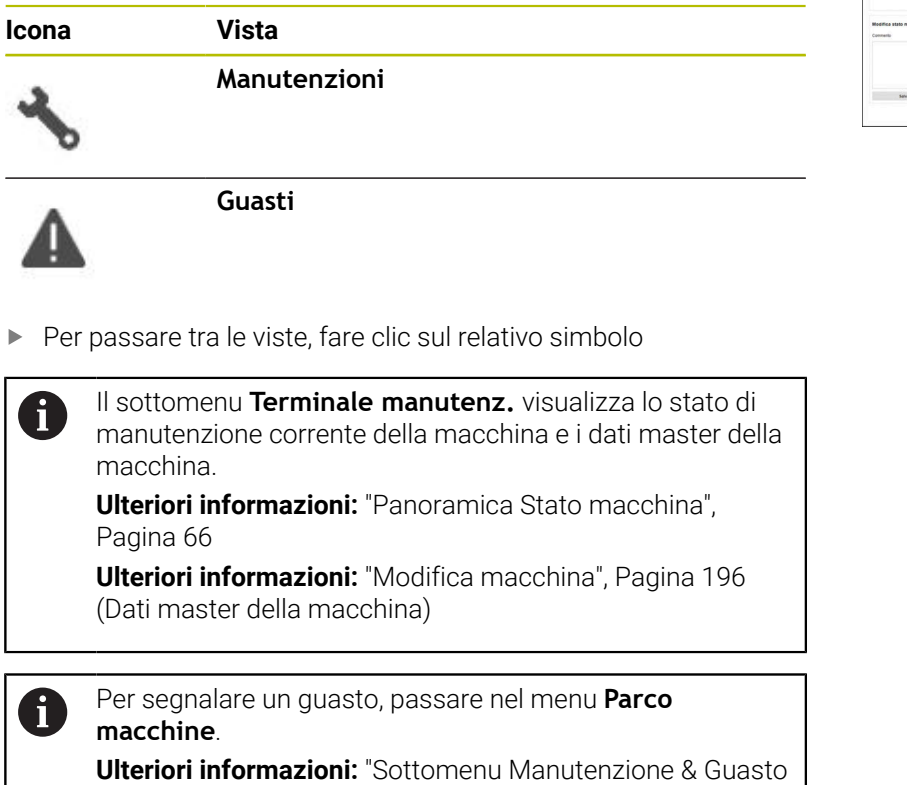

[\(opzione software\)", Pagina 96](#page-95-0)

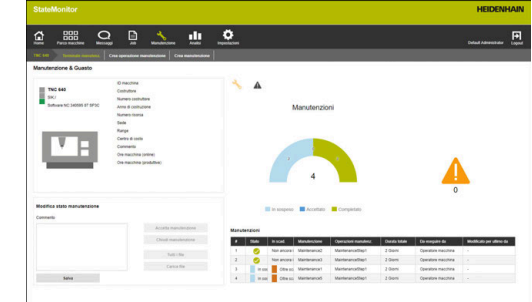

÷,

l,

#### **Vista Manutenzioni**

La vista **Manutenzioni** comprende i seguenti elementi:

- Grafico ad anello **Manutenzioni Ulteriori informazioni:** ["Grafico ad anello Manutenzioni",](#page-146-0) [Pagina 147](#page-146-0)
- Simbolo di avvertenza **Guasti**: con il simbolo di avvertenza StateMonitor visualizza il numero dei guasti non eliminati.
- × Tabella **Manutenzioni Ulteriori informazioni:** ["Tabella Manutenzioni", Pagina 149](#page-148-0)

Se si seleziona una manutenzione nella tabella **Manutenzioni**, StateMonitor visualizza anche la tabella **Registrazioni della manutenzione: {0}**. La tabella **Registrazioni della manutenzione: {0}** elenca in ordine cronologico gli stati schedulati della manutenzione selezionata.

La tabella **Registrazioni della manutenzione: {0}** contiene le seguenti informazioni.

- **Stato**: stato corrente del job di manutenzione
- **Stato da**: data dell'ultima registrazione
- **Commento**: commento dell'utente m.
- **Utente**: utente che ha eseguito l'ultima registrazione

I job di manutenzione vengono creati e assegnati nel menu **Manutenzione**.

**Ulteriori informazioni:** ["Menu Manutenzione \(opzione](#page-143-0) [software\)", Pagina 144](#page-143-0)

### **Vista Guasti**

ň

i

La vista **Guasti** comprende i seguenti elementi:

- Grafico ad anello **Guasti Ulteriori informazioni:** ["Grafico ad anello Guasti", Pagina 147](#page-146-1)
- Simbolo di avvertenza **Guasti**
- Tabella **Guasti**  $\overline{\phantom{a}}$ **Ulteriori informazioni:** ["Tabella Guasti", Pagina 149](#page-148-1)

Se si seleziona un guasto nella tabella **Guasti**, StateMonitor visualizza anche la tabella **Registrazioni del guasto {0}**. La tabella **Registrazioni del guasto {0}** elenca in ordine cronologico gli stati schedulati del guasto selezionato.

La tabella **Registrazioni del guasto {0}** contiene le seguenti informazioni.

- **Stato**: stato corrente del quasto
- **Stato da**: data dell'ultima registrazione
- **Commento**: commento dell'utente
- **Utente**: utente che ha eseguito l'ultima registrazione

La segnalazione di guasti viene eseguita nel menu **Parco macchine**.

**Ulteriori informazioni:** ["Sottomenu Manutenzione & Guasto](#page-95-0) [\(opzione software\)", Pagina 96](#page-95-0)

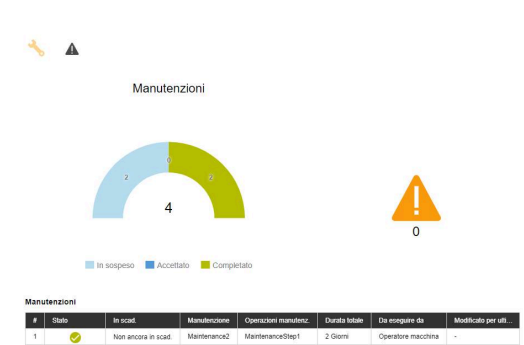

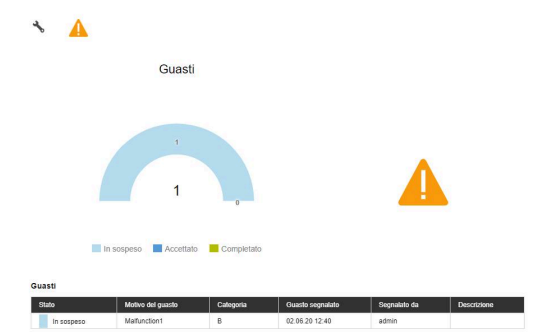

#### **Accettazione della manutenzione**

Ť

Le registrazioni non possono essere successivamente modificate. È possibile caricare in seguito un protocollo.

Per accettare una manutenzione e rilevare i relativi tempi, procedere come descritto di seguito.

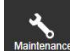

- Passare nel menu **Manutenzione**
- Scegliere la macchina desiderata nel sottomenu **Vista affiancata manutenzione**
- Nella tabella **Manutenzioni** fare clic sul job di manutenzione desiderato
- Richiamare eventualmente i documenti connessi **[Ulteriori informazioni:](#page-98-0)** "Visualizzazione dei [documenti connessi", Pagina 99](#page-98-0)
- Le informazioni al job di manutenzione compaiono nella sezione **Manutenzione: {0}**.
- Nella sezione **Modifica manutenzione**, fare clic sul pulsante **Accetta manutenzione**
- > Ha inizio il rilevamento del tempo.
- ▶ Se le attività di manutenzione sulla macchina sono terminate, inserire eventualmente un commento
- Fare clic sul pulsante **Chiudi manutenzione**
- > Il rilevamento del tempo viene terminato.
- Il nuovo stato di manutenzione compare nella tabella **Manutenzioni**.
- Caricare eventualmente il protocollo

Qualora non dovesse essere ancora imminente una  $\mathbf i$ manutenzione, tale manutenzione può essere abilitata manualmente per la modifica con il pulsante **Accept maintenance event early**.

Questa funzione è accessibile solo per utenti con il ruolo **Administrator Maintenance Manager**.

## **Caricamento del protocollo**

Premessa: il protocollo è disponibile come file PDF. Per caricare un protocollo, procedere come descritto di seguito.

- ▶ Nella sezione **Modifica manutenzione**, fare clic sul pulsante **Carica file**
- > StateMonitor visualizza la finestra **Carica file per manutenzione: {0}**.
- Inserire il nome del documento nel campo **Nome file**
- Fare clic sul pulsante **Carica file**
- ▶ Selezionare il file in Windows Explorer
- Fare clic su **Apri**
- Chiudere la finestra
- Il protocollo è caricato e connesso con il job di manutenzione selezionato.

#### **Visualizzazione dei documenti connessi**

Per visualizzare i documenti correlati, procedere come descritto di seguito:

- Per visualizzare tutti i documenti connessi con un job di manutenzione, fare clic sul pulsante **Tutti i file**
- StateMonitor visualizza la finestra **Tutti i file della manutenzione: {0}** contenente i seguenti documenti:
	- **Documenti di manutenzione**
	- **Documenti di tutti gli step di manutenzione**
	- **Protocolli manutenzione**
- ▶ Per aprire un documento, nella relativa riga fare clic sul pulsante **pdf**
- > StateMonitor apre il documento in una nuova scheda del web browser.

#### **Accettazione del guasto**

i

Le registrazioni non possono essere successivamente modificate. È possibile caricare in seguito un protocollo.

Per accettare un guasto e rilevare i relativi tempi, procedere come descritto di seguito.

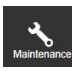

- Passare nel menu **Manutenzione**
- Scegliere la macchina desiderata nel sottomenu **Vista affiancata manutenzione**
- 
- ▶ Per passare alla vista **Guasti**, fare clic sul simbolo di avvertenza
- ▶ Nella tabella **Guasti** fare clic sul quasto desiderato
- StateMonitor visualizza la tabella **Registrazioni del guasto {0}**.
- Nella sezione **Modifica stato guasto**, fare clic sul pulsante **Accetta guasto**
- > Ha inizio il rilevamento del tempo.
- ▶ Una volta eliminato il quasto sulla macchina, inserire eventualmente un commento
- Fare clic sul pulsante **Elimina guasto**
- Il rilevamento del tempo viene terminato.
- Il nuovo stato compare nella tabella **Guasti**.
- Caricare eventualmente il protocollo

Il protocollo può essere caricato nella sezione **Modifica**  $\mathbf{f}$ **stato guasto**. La procedura è analoga a quella del caricamento di un file per la manutenzione.

**Ulteriori informazioni:** ["Caricamento del protocollo",](#page-97-0) [Pagina 98](#page-97-0)

#### **Visualizzazione del protocollo**

- Per visualizzare i protocolli connessi, fare clic sul pulsante **Visualizza documenti**
- StateMonitor visualizza la finestra **Report del guasto: {0}**.
- Per aprire un protocollo, nella relativa riga fare clic sul pulsante **pdf**
- > StateMonitor apre il protocollo in una nuova scheda del web browser.

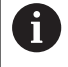

I tempi schedulati compaiono nei menu **Manutenzione** e **Analisi**.

# <span id="page-154-0"></span>**8.5 Sottomenu Crea operazione manutenzione (opzione software)**

Nel sottomenu **Crea operazione manutenzione** è possibile:

- creare passi di manutenzione da cui è possibile generare successivamente job di manutenzione
- modificare passi di manutenzione П
- cancellare passi di manutenzione  $\blacksquare$
- esportare passi di manutenzione come file XML  $\overline{\phantom{a}}$
- $\blacksquare$ importare passi di manutenzione da un file XML

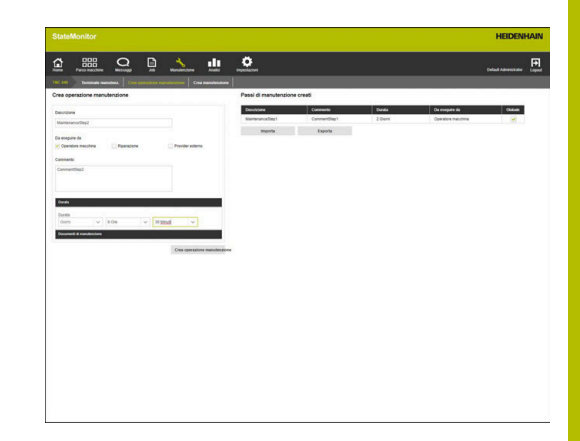

#### **Crea operazione manutenzione**

Per creare un passo di manutenzione, procedere come descritto di seguito.

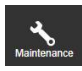

- Passare nel menu **Manutenzione**
- Scegliere la macchina desiderata nel sottomenu **Vista affiancata manutenzione**
- Selezionare il sottomenu **Crea operazione manutenzione**
- Inserire la denominazione nel campo **Descrizione**
- Selezionare il ruolo competente in **Da eseguire da** (possibile selezione multipla)
- Nel campo **Commento** inserire, se necessario, informazioni supplementari
- Nel menu a comparsa **Durata** indicare eventualmente la durata dell'operazione di manutenzione
- Fare clic sul pulsante **Crea operazione manutenzione**
- L'operazione di manutenzione compare nella tabella **Passi di manutenzione creati**.
- Il nuovo passo di manutenzione può essere impiegato per creare job di manutenzione. **[Ulteriori informazioni:](#page-158-1)** "Sottomenu Crea [manutenzione \(opzione software\)", Pagina 159](#page-158-1)
- Se si imposta il segno di spunta nella colonna **Globale**, il  $\mathbf i$ passo di manutenzione è disponibile per tutte le macchine. Se si rimuove il segno di spunta, il passo di manutenzione è disponibile soltanto per la macchina selezionata.

#### **Caricamento di un documento per un'operazione di manutenzione**

Per caricare documenti relativi a un passo di manutenzione, procedere come descritto di seguito.

- $\mathbf{p}$ Nella tabella **Passi di manutenzione creati** fare clic sul passo di manutenzione che si desidera modificare
- Le indicazioni del job vengono acquisite nella sezione **Crea operazione manutenzione**.
- Nel menu a comparsa selezionare **Documenti di manutenzione**  $\blacktriangleright$
- Inserire il nome del documento nel campo **Nome file**
- Fare clic su **Carica file**
- Selezionare il file in Windows Explorer
- Fare clic su **Apri**
- Chiudere la finestra
- Il documento è caricato e connesso con il passo di manutenzione selezionato.

#### **Connessione di un documento presente con un passo di manutenzione**

Per concatenare documenti caricati con un passo di manutenzione, procedere come descritto di seguito.

- Nella tabella **Passi di manutenzione creati** fare clic sul passo di manutenzione che si desidera modificare
- Il passo di manutenzione selezionato è marcato in verde nella tabella.
- Le indicazioni del job vengono acquisite nella sezione **Crea operazione manutenzione**.
- Nel menu a comparsa selezionare **Documenti di manutenzione**
- Fare clic sul pulsante **Linka file esistente**
- > StateMonitor visualizza i file presenti.
- Selezionare il file desiderato
- Fare clic sul pulsante **Link document**
- Il documento è connesso con il passo di manutenzione selezionato.

### **Cancellazione della connessione di documenti**

Per cancellare la connessione tra passo di manutenzione e documento, procedere come descritto di seguito.

- Nella tabella **Passi di manutenzione creati** fare clic sul passo di manutenzione
- Il passo di manutenzione selezionato è marcato in verde nella tabella.
- Le indicazioni del job vengono acquisite nella sezione **Crea operazione manutenzione**.
- Nel menu a comparsa selezionare **Documenti di manutenzione**
- ▶ Fare clic sull'icona del cestino accanto al documento desiderato
	- Nella finestra di dialogo fare clic sul pulsante **Sì**
	- StateMonitor cancella la connessione.

#### **Modifica di un passo di manutenzione**

Per modificare un passo di manutenzione, procedere come descritto di seguito.

- Nella tabella **Passi di manutenzione creati** fare clic sul passo di manutenzione che si desidera modificare
- Il passo di manutenzione selezionato è marcato in verde nella tabella.
- Le indicazioni del passo di manutenzione vengono acquisite nella sezione **Crea operazione manutenzione**.
- Adattare i dati
- Fare clic sul pulsante **Salva operaz.manutenzione**
- > Le modifiche vengono acquisite.

#### **Cancellazione di un passo di manutenzione**

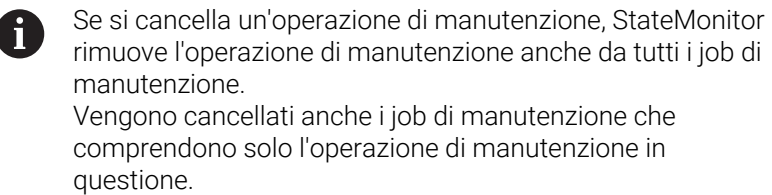

Per cancellare un passo di manutenzione, procedere come descritto di seguito.

- Nella tabella **Passi di manutenzione creati** fare clic sul passo di  $\mathbf{p}$ manutenzione che si desidera cancellare
- Il passo di manutenzione selezionato è marcato in verde nella tabella.
- Fare clic sul pulsante **Cancella operaz. manutenzione**
- Se il passo di manutenzione è impiegato in job di manutenzione,  $\geq$ StateMonitor visualizza un elenco dei job di manutenzione.
- ▶ Per cancellare il passo di manutenzione, fare clic sul pulsante Si
- Il passo di manutenzione viene cancellato dalla tabella.

#### **Esportazione di operazioni di manutenzione**

I passi di manutenzione nella tabella **Passi di manutenzione creati** possono essere esportati come file XML.

Per esportare i passi di manutenzione, procedere come descritto di seguito:

- Fare clic sul pulsante **Esporta**
- ▶ Selezionare il percorso
- Fare clic sul pulsante **Salva**
- > StateMonitor salva i dati della tabella come file XML.

#### **Importazione di operazioni di manutenzione**

Da un file XML è possibile importare passi di manutenzione nella tabella **Passi di manutenzione creati**.

Per importare passi di manutenzione, procedere come descritto di seguito.

- Fare clic sul pulsante **Importa**
- ▶ Selezionare il file
- Fare clic sul pulsante **Apri**
- StateMonitor importa i dati dal file XML nella tabella **Passi di manutenzione creati**.

# <span id="page-158-1"></span>**8.6 Sottomenu Crea manutenzione (opzione software)**

Nel sottomenu **Crea manutenzione** è possibile:

- $\mathcal{L}_{\mathcal{A}}$ creare job di manutenzione per la macchina selezionata
- modificare job di manutenzione П
- cancellare job di manutenzione Ī.

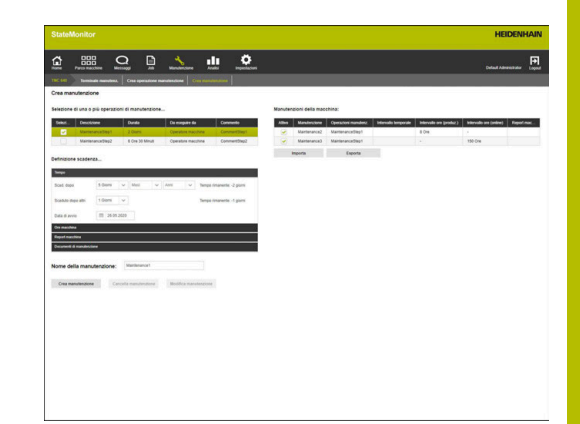

#### <span id="page-158-0"></span>**Crea manutenzione**

Per una manutenzione deve essere definita almeno una scadenza.

La scadenza può dipendere da:

- orario
- $\mathbf{u}$ numero di ore macchina
- Comparsa di messaggi macchina

Se si definiscono diverse scadenze, StateMonitor visualizza la manutenzione in scadenza non appena si verifica il primo caso.

Per creare una manutenzione, procedere come descritto di seguito.

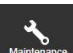

 $\mathbf i$ 

- Passare nel menu **Manutenzione**
- Scegliere la macchina desiderata nel sottomenu **Vista affiancata manutenzione**
- Selezionare il sottomenu **Crea manutenzione**
- Nella tabella **Selezione di una o più operazioni di manutenzione...** impostare il segno di spunta prima delle operazioni di manutenzione che devono essere inclusi nel job di manutenzione
- Definire la scadenza come descritto di seguito

#### **Definizione della scadenza in funzione di un intervallo temporale**

- Nel menu a comparsa selezionare **Tempo**
- Numero di giorni, mesi o anni dopo i quali la manutenzione è in  $\mathbf{r}$ scadenza
- Selezionare il numero di giorni a partire dalla scadenza dopo i quali la manutenzione è oltre scadenza
- In **Data di avvio** fare clic sull'icona del calendario  $\blacktriangleright$
- Selezionare la data ь
- In alternativa inserire il numero desiderato o la data desiderata

### **Definizione della scadenza in funzione di ore macchina**

- ▶ Nel menu a comparsa selezionare **Ore macchina**
- StateMonitor visualizza il numero corrente delle ore macchina:
	- Ore macchina in produzione (totale delle ore macchina sulla base degli stati macchina rilevati in verde scuro e verde chiaro)
	- Ore macchina online (totale delle ore macchina sulla base degli stati macchina rilevati in verde scuro, verde chiaro, giallo e rosso)

**Ulteriori informazioni:** ["Sottomenu Stati", Pagina 206](#page-205-0)

- Nel campo **Scad. dopo** inserire il numero delle ore macchina dopo le quali la manutenzione è in scadenza
- ▶ Nel campo **Scaduto dopo altri** inserire il numero delle ore macchina a partire dalla scadenza dopo le quali la manutenzione è oltre scadenza
- Nel campo **Avvio contatore per ore macchina** sovrascrivere se necessario il numero corrente delle ore macchina, ad es. inserire il valore "0" per far avviare il contaore delle ore macchina da "0"

### **Definizione della scadenza in funzione di messaggi macchina**

- Nel menu a comparsa selezionare **Report macchina**
- Nelle colonne **In scad.** e **Oltre scadenza** selezionare i messaggi macchina che devono avviare il relativo stato
- $\blacktriangleright$ Inserire una denominazione nel campo **Nome della manutenzione:**
- Fare clic sul pulsante **Crea manutenzione**
- $\rightarrow$ La manutenzione compare nella tabella **Manutenzioni della macchina: {0}**.
- La manutenzione è attiva.
- La manutenzione appare nel sottomenu **Terminale manutenz.** della macchina.

**Ulteriori informazioni:** ["Sottomenu Terminale manutenz.](#page-149-0) [\(opzione software\)", Pagina 150](#page-149-0)

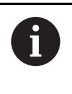

A

Se si imposta il segno di spunta nella colonna **Attivo**, la manutenzione compare nel sottomenu **Terminale manutenz.** della macchina selezionata.

Si creano in questo modo con rapidità e semplicità numerosi job di manutenzione:

- **Creare un job di manutenzione come descritto**
- Selezionare il job di manutenzione nella tabella **Passi di manutenzione creati**
- Le indicazioni del job di manutenzione vengono acquisite nella sezione **Crea manutenzione**.
- ▶ Adattare i dati
- Fare clic sul pulsante **Crea manutenzione**
- Viene aggiunto il nuovo passo di manutenzione.

#### **Modifica della manutenzione**

Per modificare un passo di manutenzione, procedere come descritto di seguito.

- Nella tabella **Manutenzioni della macchina: {0}** fare clic sulla manutenzione che si desidera modificare
- La manutenzione selezionata è marcata in verde nella tabella.
- Le indicazioni della manutenzione vengono acquisite nella sezione **Crea manutenzione**.
- Adattare i dati
- Fare clic sul pulsante **Modifica manutenzione**
- > Le modifiche vengono acquisite.

#### **Caricamento del documento, connessione con una manutenzione o cancellazione della connessione**

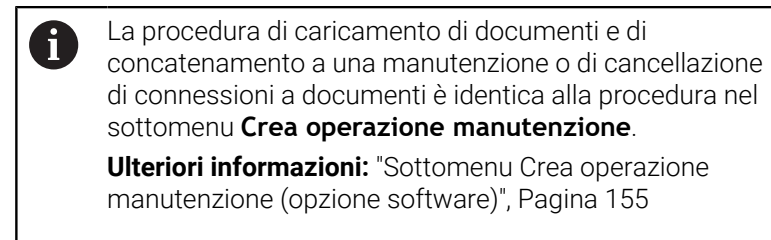

#### **Cancellazione della manutenzione**

Per cancellare un passo di manutenzione, procedere come descritto di seguito.

- Nella tabella **Manutenzioni della macchina: {0}** fare clic sulla manutenzione che si desidera cancellare
- La manutenzione selezionata è marcata in verde nella tabella.
- Fare clic sul pulsante **Cancella manutenzione**
- ▶ Nella finestra di dialogo fare clic sul pulsante Si
- La manutenzione viene cancellata dalla tabella.

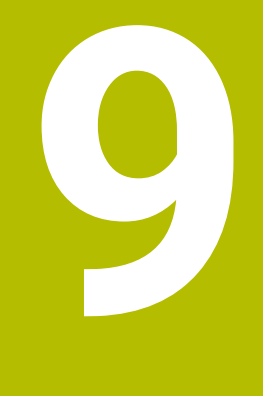

# **Menu Analisi**

# **9.1 Menu Analisi**

Nel menu **Analisi** StateMonitor rappresenta sotto forma di tabella e grafico i dati acquisiti dalle macchine.

Il menu **Analisi** comprende i seguenti sottomenu:

- **Stati macchina**
- **Indici**
- **Tempi di esecuzione programma**
- Report macchina
- **Tempi del job** (opzione software)
- **Tempi di impiego utensile**
- **Segnali** (opzione software)
- **Monitoraggio energia** (opzione software)
- **Manutenzioni** (opzione software)
- **Filtro temporale** m.

Nel sottomenu **Stati macchina**, StateMonitor visualizza in ordine cronologico gli stati della macchina nella relativa barra e calcola gli indici **Affidabilità** e **Grado di utilizzo**.

Nei sottomenu **Indici**, **Tempi di esecuzione programma**, **Report macchina**, **Tempi di impiego utensile** e **Segnali**, StateMonitor elenca i relativi dati in tabelle.

Nel sottomenu opzionale **Tempi del job**, StateMonitor elenca i tempi di lavorazione e i numeri di pezzi che sono stati schedulati per i singoli job. Se per la macchina è impostata una voce di costo, StateMonitor visualizza qui anche i costi per ogni job e fase di lavoro. Le informazioni della voce di costo sono utilizzate da StateMonitor anche nel sottomenu opzionale **Monitoraggio energia**, che codifica nel dettaglio i costi energetici.

Nel sottomenu opzionale **Manutenzioni**, StateMonitor elenca i dati rilevati su manutenzioni ed eliminazioni di guasti eseguite per ogni macchina.

Nel sottomenu **Filtro temporale** è possibile limitare l'analisi a determinati intervalli temporali.

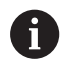

I sottomenu e le funzioni visualizzati da StateMonitor dipendono dal ruolo dell'utente.

**Ulteriori informazioni:** ["Sottomenu Gestione utenti",](#page-185-0) [Pagina 186](#page-185-0)

#### <span id="page-164-0"></span>**Salvataggio di Analisi**

In tutti i sottomenu ad eccezione di **Filtro temporale** è possibile salvare l'analisi corrente in **Mie analisi**.

Impostando il segno di spunta in **Locale**, questa analisi è visibile soltanto se ci si collega con i dati personali. Gli altri utenti non visualizzano questa analisi.

Non impostando il segno di spunta in **Locale**, l'analisi è visibile per tutti gli utenti con **Stato privilegi StateMonitor Utente esperto** o **Administrator**.

Per salvare l'analisi, procedere come descritto di seguito.

- Fare clic su **Mie analisi**
- Inserire il **Nome analisi**
- Impostare eventualmente il segno di spunta in **Locale**
- Fare clic sul pulsante **Salva**
- StateMonitor salva l'analisi corrente e la registra nella tabella **Analisi salvate**.

#### **Caricamento delle analisi salvate**

Se sono già state salvate delle analisi, procedere come segue:

- Selezionare l'analisi salvata in **Mie analisi**
- StateMonitor carica nella vista i dati di selezione dell'analisi salvata.

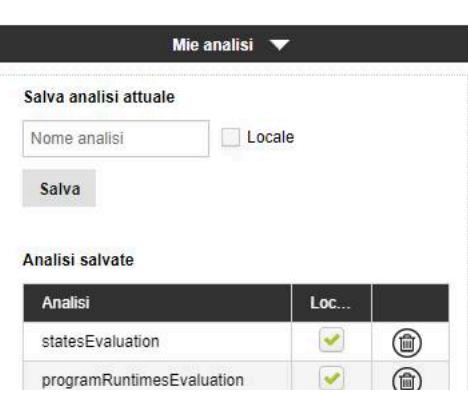

# **9.2 Sottomenu Stati macchina**

Nel sottomenu **Stati macchina** è possibile eseguire l'analisi degli stati macchina.

Per l'analisi sono disponibili i seguenti formati:

- Diagramma **Riepilogo di tutti gli stati macchina nel periodo di analisi** con i grafici a barre **Affidabilità** e **Grado di utilizzo Ulteriori informazioni:** ["Sottomenu Indici", Pagina 168](#page-167-0)
- Grafico supplementare con le specifiche di uno stato macchina selezionato
- Barra di stato per ogni macchina e giorno
- Diagramma a barre per ogni barra di stato della macchina

Per visualizzare gli stati macchina di un determinato periodo di tempo, procedere come descritto di seguito.

n In

- Passare nel menu **Analisi**
- Selezionare il sottomenu **Machine statuses**
- Selezionare le macchine (inserire il segno di spunta prima del nome della macchina)
- In alternativa selezionare i gruppi (inserire il segno di spunta prima del nome del gruppo)
- Selezionare l'ora **da ... a ...**
- Selezionare il numero dei giorni (retroattivo a partire dal giorno corrente)
- In alternativa selezionare la data **da ... a ...**
- In alternativa selezionare il **Filtro temporale** (se disponibile) **[Ulteriori informazioni:](#page-179-0)** "Sottomenu Filtro
- [temporale", Pagina 180](#page-179-0)
- Fare clic sul pulsante **Aggiorna**
- > StateMonitor visualizza gli stati delle macchine per l'intervallo temporale selezionato.

#### **Diagramma Riepilogo di tutti gli stati macchina nel periodo di analisi**

Il grafico visualizza in percentuale tutti gli stati delle macchine selezionate all'interno dell'intervallo temporale selezionato.

È possibile visualizzare un diagramma supplementare che codifica uno stato della macchina in base a determinate specifiche. Procedere come descritto di seguito.

- Nel primo grafico fare clic sullo stato macchina desiderato
- $\geq$ StateMonitor visualizza il grafico supplementare con le specifiche sullo stato della macchina.

**Ulteriori informazioni:** ["Sottomenu Stati", Pagina 206](#page-205-0)

#### **Attivazione delle informazioni dettagliate**

Per ogni sezione della barra di stato della macchina è possibile attivare le informazioni dettagliate. Procedere come descritto di seguito.

- Fare clic su una sezione nella barra di stato della macchina
- StateMonitor visualizza una finestra che contiene le informazioni  $\mathbf{v}$ dettagliate sullo stato della macchina ed eventualmente commenti.

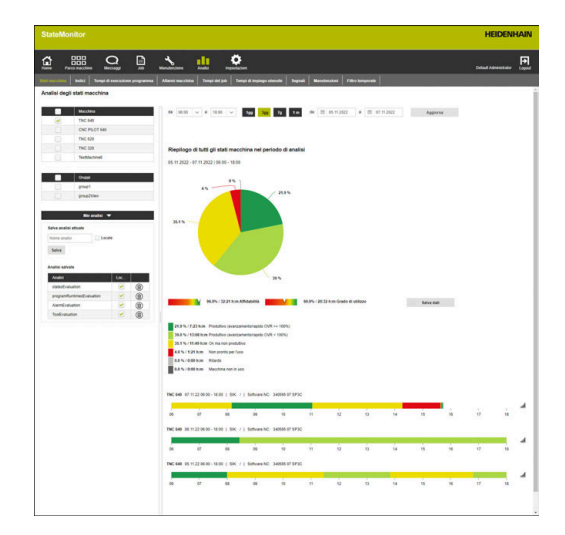

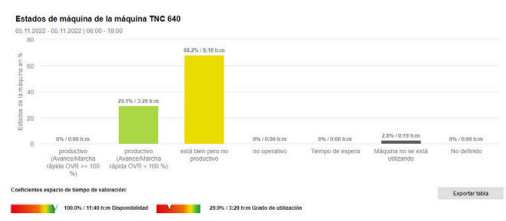

#### **Attivazione del diagramma a barre**

Per ogni barra di stato della macchina è possibile attivare un diagramma a barre. Il diagramma a barre è ripartito per indici e fornisce il rapporto in percentuale degli stati della macchina.

Per attivare un diagramma a barre, procedere come indicato di seguito.

- <u>all</u>
- Fare clic sull'icona del grafico accanto alla barra di stato della macchina
- Viene visualizzato il diagramma a barre.
- > Se uno stato macchina è specificato in maniera più dettagliata, StateMonitor evidenzia la barra in grassetto.

**Ulteriori informazioni:** ["Sostituzione e specifica](#page-77-0) [degli stati macchina", Pagina 78](#page-77-0)

- $\blacktriangleright$  Per attivare le specifiche (sottocategorie), fare clic sulla barra
- Le specifiche vengono rappresentate come barre proprie.

**Ulteriori informazioni:** ["Funzioni in tabelle e diagrammi", Pagina 48](#page-47-0)

#### **Salvataggio dell'analisi**

In **Mie analisi** è possibile salvare l'analisi attuale.

**Ulteriori informazioni:** ["Salvataggio di Analisi", Pagina 165](#page-164-0)

# <span id="page-167-0"></span>**9.3 Sottomenu Indici**

Nel sottomenu **Indici** è possibile analizzare gli indici delle macchine selezionate. StateMonitor calcola per un periodo di tempo definito gli indici **Affidabilità** e **Grado di utilizzo** dagli stati macchina in entrata.

**Ulteriori informazioni:** ["Affidabilità", Pagina 169](#page-168-0) **Ulteriori informazioni:** ["Grado di utilizzo", Pagina 170](#page-169-0)

## **Visualizzazione degli indici**

Per analizzare gli indici delle macchine selezionate, procedere come descritto di seguito.

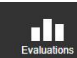

- Passare nel menu **Analisi**
- Selezionare il sottomenu **Indici**
- Selezionare le macchine (inserire il segno di spunta prima del nome della macchina)
- In alternativa selezionare i gruppi (inserire il segno di spunta prima del nome del gruppo)
- ▶ Selezionare l'ora **da ... a ...**
- Selezionare il numero dei giorni (retroattivo a partire dal giorno corrente)
- In alternativa selezionare la data **da ... a ...**
- In alternativa selezionare il **Filtro temporale** (se disponibile)

**[Ulteriori informazioni:](#page-179-0)** "Sottomenu Filtro [temporale", Pagina 180](#page-179-0)

- Fare clic sul pulsante **Aggiorna**
- > Per le macchine selezionate, StateMonitor visualizza nella tabella i seguenti indici del periodo selezionato:
	- **Affidabilità**
	- **Grado di utilizzo**
	- **Tempo di produzione**
	- **Tempo utilizzo pian.**
	- **Tempo di utilizzo**
	- **Tempo di fermo totale**

**Ulteriori informazioni:** ["Funzioni in tabelle e diagrammi", Pagina 48](#page-47-0)

## **Graphically visualize a table**

Per ogni macchina selezionata, StateMonitor visualizza gli indici in un grafico separato.

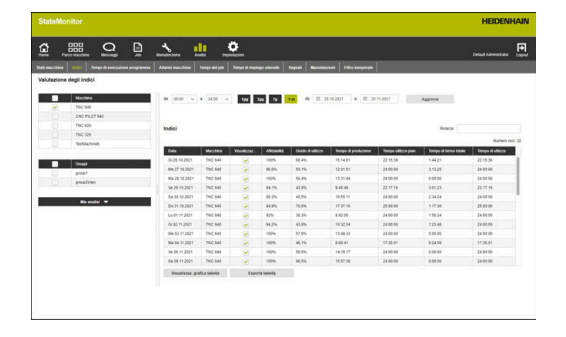

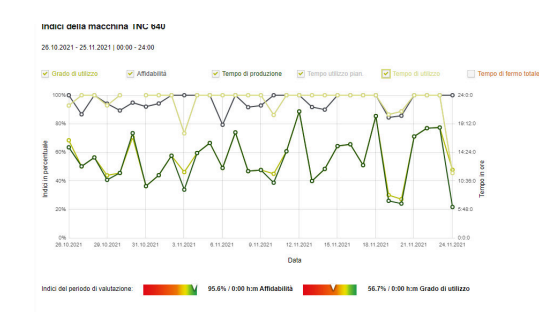

## **Salvataggio dell'analisi**

# <span id="page-168-0"></span>**Affidabilità**

L'affidabilità della macchina si calcola sulla base del rapporto tra tempo di produzione e tempo di utilizzo pianificato.

Tempo di produzione Affidabilità = Tempo di utilizzo pianificato

Il *tempo di produzione* è pari al tempo totale meno il tempo di fermo totale. Il tempo di produzione risulta da:

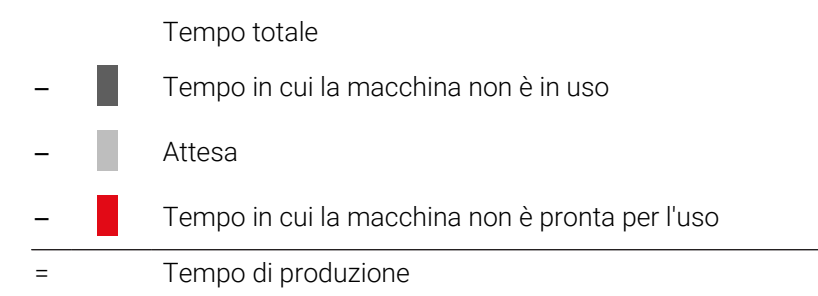

Il *tempo di utilizzo pianificato* è il tempo totale meno il tempo in cui la macchina è spenta. Il tempo di utilizzo pianificato risulta da:

Tempo totale

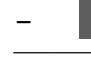

=

– Tempo in cui la macchina non è in uso

Tempo di utilizzo pianificato (= tempo in cui la macchina è in uso)

Se nell'intervallo di tempo considerato StateMonitor non h) è stato attivo per qualche momento, questo intervallo non rilevato in StateMonitor viene contrassegnato con lo stato **UNDEF** e visualizzato come sezione bianca nella barra di stato.

Queste fasi **UNDEF** non vengono considerate per il calcolo della disponibilità. Gli indici calcolati si riferiscono quindi soltanto agli intervalli di tempo in cui StateMonitor era attivo.

# <span id="page-169-0"></span>**Grado di utilizzo**

In linea generale il grado di utilizzo è il rapporto del valore effettivamente raggiungibile di una grandezza di riferimento rispetto al valore massimo possibile di tale grandezza.

In riferimento all'utilizzo della macchina, il grado di utilizzo è il rapporto tra tempo produttivo e tempo di utilizzo della macchina.

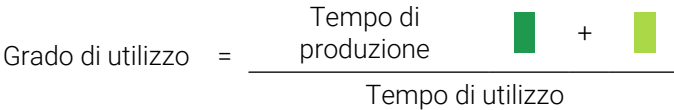

Il tempo di utilizzo è il tempo totale meno il tempo di attesa e meno il tempo in cui la macchina non è in uso.

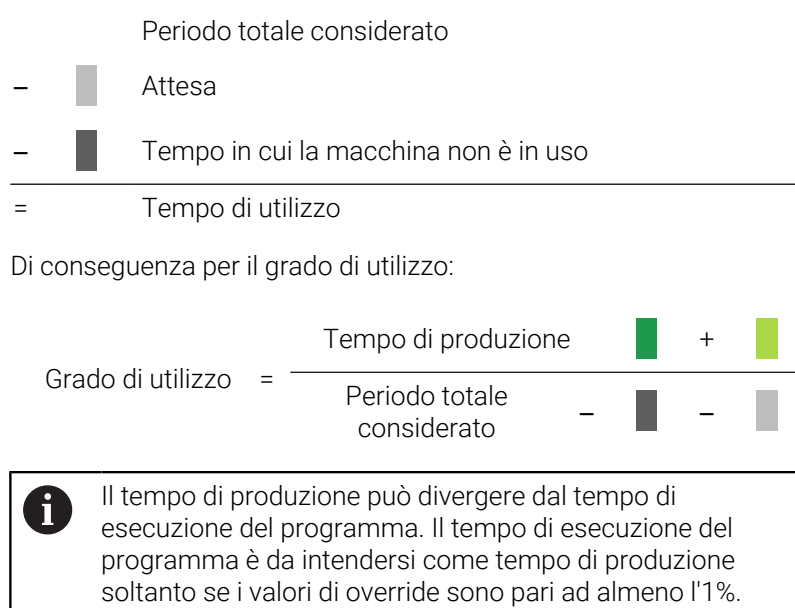

# **9.4 Sottomenu Tempi di esecuzione programma**

Nel sottomenu **Tempi di esecuzione programma** è possibile analizzare i tempi di esecuzione dei programmi NC delle macchine selezionate.

Per analizzare i **Tempi di esecuzione programma**, procedere come descritto di seguito.

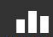

- Passare nel menu **Analisi**
- Selezionare il sottomenu **Tempi di esecuzione programma**
- Selezionare le macchine (inserire il segno di spunta prima del nome della macchina)
- In alternativa selezionare i gruppi (inserire il segno di spunta prima del nome del gruppo)
- Selezionare l'ora **da ... a ...**
- Selezionare il numero dei giorni (retroattivo a partire dal giorno corrente)
- In alternativa selezionare la data **da ... a ...**
- In alternativa selezionare il **Filtro temporale** (se disponibile) **[Ulteriori informazioni:](#page-179-0)** "Sottomenu Filtro
- [temporale", Pagina 180](#page-179-0) Filtrare eventualmente anche in base ai seguenti parametri del programma:
	- **Programma**
	- **Sottoprogramma**
	- **Solo programmi eseguiti completamente**
	- **Nessun sottoprogramma**
- Fare clic sul pulsante **Aggiorna**
- StateMonitor elenca nella tabella i programmi eseguiti nel periodo selezionato.

#### **Graphically visualize a table**

La tabella del programma e le relative visualizzazioni grafiche corrispondono come funzionalità al sottomenu **Tempi di esecuzione programma** del menu **Parco macchine** in **Stato macchina**.

**Ulteriori informazioni:** ["Sottomenu Tempi di esecuzione](#page-92-0) [programma", Pagina 93](#page-92-0)

> Contrariamente al menu **Parco macchine** è possibile attivare contemporaneamente e confrontare tra loro i diagrammi di diverse macchine nel menu **Analisi**. StateMonitor elenca tutti i diagrammi uno sotto l'altro.

## **Salvataggio dell'analisi**

i

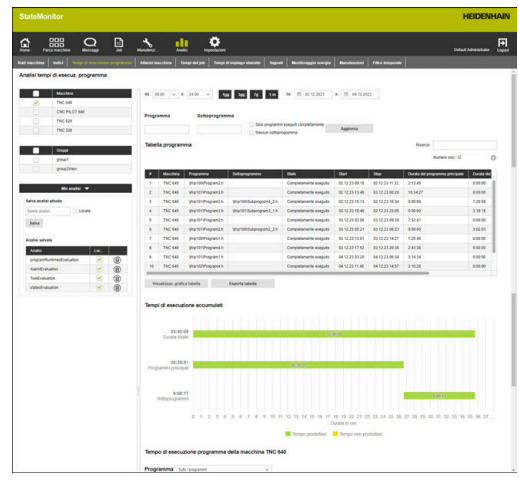

# **9.5 Sottomenu Report macchina**

Nel sottomenu **Report macchina** è possibile elencare per macchine selezionate determinati messaggi in un periodo di tempo definito.

Per elencare i **Report macchina**, procedere come descritto di seguito.

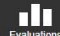

- Passare nel menu **Analisi**
- Selezionare il sottomenu **Report macchina**
- Selezionare le macchine (inserire il segno di spunta prima del nome della macchina)
- In alternativa selezionare i gruppi (inserire il segno di spunta prima del nome del gruppo)
- ▶ Selezionare l'ora **da ... a ...**
- Selezionare il numero dei giorni (retroattivo a partire dal giorno corrente)
- In alternativa selezionare la data **da ... a ...**
- In alternativa selezionare il **Filtro temporale** (se disponibile)

**[Ulteriori informazioni:](#page-179-0)** "Sottomenu Filtro [temporale", Pagina 180](#page-179-0)

- Selezionare **Classi di errore**, **Gruppi di errori**, **Messaggi**
- Fare clic sul pulsante **Aggiorna**
- > StateMonitor elenca in una tabella tutti i messaggi macchina presenti nell'intervallo di tempo selezionato sulla macchina selezionata e appartenenti a **Classi di errore**, **Gruppi di errori** o **Messaggi** selezionati.
- Per visualizzare i diagrammi a barre della tabella, fare clic sul pulsante **Visualizzaz. grafica tabella**
- > StateMonitor visualizza i dati della tabella in un diagramma a barre per ogni macchina.

**Ulteriori informazioni:** ["Funzioni in tabelle e diagrammi", Pagina 48](#page-47-0)

## **Salvataggio dell'analisi**

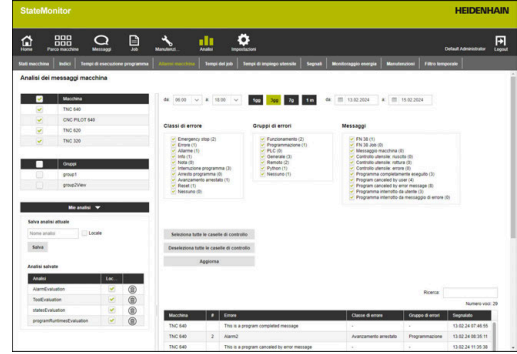

# **9.6 Sottomenu Tempi del job (opzione software)**

Nel sottomenu **Tempi del job** è possibile analizzare i dati rilevati sui job di produzione.

Per l'analisi sono disponibili i seguenti formati:

- La tabella **Job** elenca tutti i job conformi ai criteri di ricerca con la relativa durata complessiva
- La tabella **Fasi di lavoro del job selezionato** contiene tutte le fasi di lavoro del job selezionato e fornisce informazioni su tempi di lavorazione, quantità reale e scarti dei pezzi prodotti come pure la macchina sulla quale la fase di lavoro è stata eseguita
- Il diagramma a barre visualizza per ogni fase di lavoro la durata del tempo di attrezzaggio, del tempo di produzione e del tempo di esecuzione non definito
- La tabella **Prenotazioni per fase di lavoro** contiene informazioni dettagliate su ogni stato del job eseguito della fase di lavoro selezionata

 $\mathbf i$ 

Se per la macchina sono definite nelle impostazioni le tariffe orarie, StateMonitor visualizza qui anche i costi per ogni job e passo di lavoro.

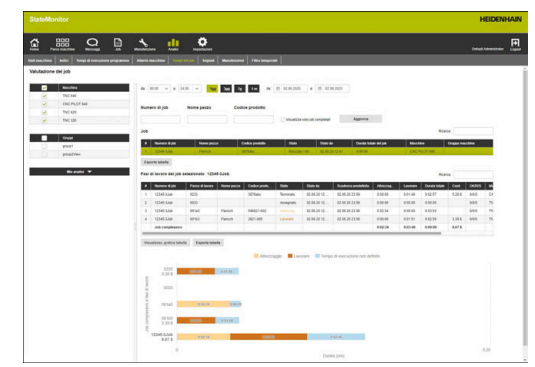

Per analizzare i dati rilevati, procedere come indicato di seguito.

- 00
- Passare nel menu **Analisi**
- Selezionare il sottomenu **Tempi del job**
- Selezionare le macchine (inserire il segno di spunta prima del nome della macchina)
- In alternativa selezionare i gruppi (inserire il segno di spunta prima del nome del gruppo)
- Selezionare l'ora **da ... a ...**
- Selezionare il numero dei giorni (retroattivo a partire dal giorno corrente)
- In alternativa selezionare la data **da ... a ...**
- In alternativa selezionare il **Filtro temporale** (se disponibile) **[Ulteriori informazioni:](#page-179-0)** "Sottomenu Filtro [temporale", Pagina 180](#page-179-0)
- Inserire eventualmente **Numero di job**, **Nome pezzo** o **Codice prodotto** nel relativo campo di ricerca
- ▶ Per limitare la ricerca a job lavorati, impostare il segno di spunta prima di **Visualizza solo job completati**
- Fare clic sul pulsante **Aggiorna**
- > StateMonitor elenca nella tabella tutti i job conformi ai criteri di ricerca.
- ▶ Nella tabella **Job** fare clic sul job
- Viene visualizzata la tabella **Fasi di lavoro del job selezionato**.
- Nella tabella **Fasi di lavoro del job selezionato** fare clic su una fase di lavoro
- Viene visualizzata la tabella **Prenotazioni per fase di lavoro**.
- ▶ Per visualizzare un diagramma a barre relativo alla tabella **Fasi di lavoro del job selezionato**, fare clic sul pulsante **Visualizzaz. grafica tabella**

**Ulteriori informazioni:** ["Funzioni in tabelle e diagrammi", Pagina 48](#page-47-0)

## **Salvataggio dell'analisi**

# **9.7 Sottomenu Tempi di impiego utensile**

Nel sottomenu **Tempi di impiego utensile** è possibile analizzare i dati sull'impiego utensile di macchine selezionate.

StateMonitor rileva a tale scopo i dati del relativo utensile attivo al momento dell'inserimento nel mandrino di lavorazione e al momento della sostituzione.

Per analizzare i **Tempi di impiego utensile**, procedere come descritto di seguito:

- пΠ
- Passare nel menu **Analisi**
- Selezionare il sottomenu **Tempi di impiego utensile**
- Selezionare le macchine (inserire il segno di spunta prima del nome della macchina)
- In alternativa selezionare i gruppi (inserire il segno di spunta prima del nome del gruppo)
- Selezionare l'ora **da ... a ...**
- Selezionare il numero dei giorni (retroattivo a partire dal giorno corrente)
- In alternativa selezionare la data **da ... a ...**
- In alternativa selezionare il **Filtro temporale** (se disponibile)

**[Ulteriori informazioni:](#page-179-0)** "Sottomenu Filtro [temporale", Pagina 180](#page-179-0)

- Nel campo **Valore predefinito per raggruppamento utensili** selezionare il raggruppamento desiderato:
	- **Numero utensile**
	- **Nome utensile**
	- **Commento**
	- **Numero utensile o nome utensile**
	- **Numero utensile e commento**
	- **Numero utensile, nome utensile e commento**
- Fare clic sul pulsante **Aggiorna**
- StateMonitor elenca i gruppi di utensili impiegati nell'intervallo temporale selezionato nella **Tabella di impiego utensili**.
- Nella tabella fare clic sulla riga con l'utensile desiderato
- StateMonitor visualizza nella tabella **Impieghi dell'utensile selezionato** tutti i blocchi di dati rilevati.
- ▶ Per visualizzare un diagramma a barre relativo alla tabella **Impieghi dell'utensile selezionato**, fare clic sul pulsante **Visualizzaz. grafica tabella**

**Ulteriori informazioni:** ["Funzioni in tabelle e diagrammi", Pagina 48](#page-47-0)

#### **Salvataggio dell'analisi**

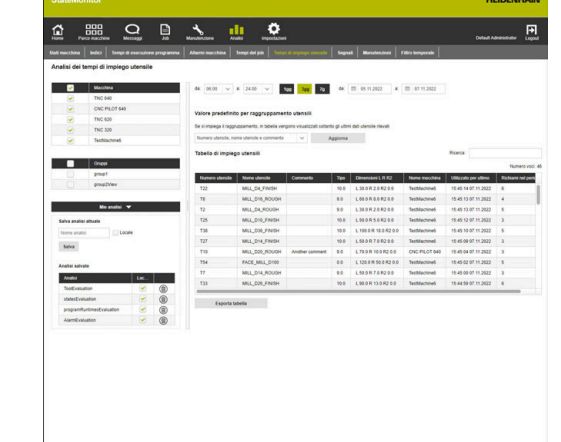

# **9.8 Sottomenu Segnali (opzione software)**

Nel sottomenu **Segnali** è possibile analizzare i segnali delle macchine.

Premessa: i segnali interessati sono configurati in StateMonitor.

**Ulteriori informazioni:** ["Definizione dei segnali del controllo](#page-193-0) [numerico", Pagina 194](#page-193-0)

Per analizzare i segnali, procedere come descritto di seguito.

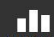

- Passare nel menu **Analisi**
- Selezionare il sottomenu **Segnali**
- Selezionare le macchine (inserire il segno di spunta prima del nome della macchina)
- In alternativa selezionare i gruppi (inserire il segno di spunta prima del nome del gruppo)
- ▶ Selezionare l'ora da ... a ...
- Selezionare il numero dei giorni (retroattivo a partire dal giorno corrente)
- In alternativa selezionare la data da ... a ...
- Fare clic sul pulsante **Aggiorna**
- > StateMonitor elenca nella tabella i segnali verificatisi nell'intervallo temporale selezionato.

**Ulteriori informazioni:** ["Funzioni in tabelle e diagrammi", Pagina 48](#page-47-0)

#### **Salvataggio dell'analisi**

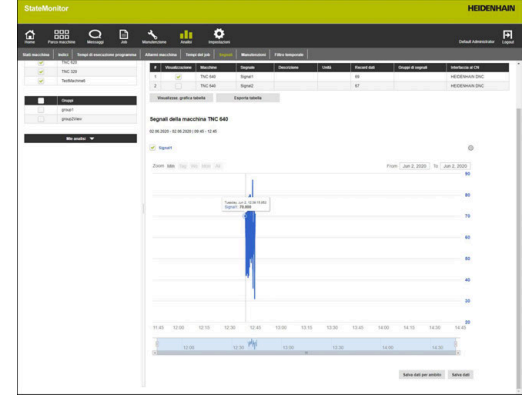

# **9.9 Sottomenu Monitoraggio energia**

Nel sottomenu **Monitoraggio energia** è possibile visualizzare il consumo energetico per macchine selezionate in un intervallo temporale definito.

Per filtrare le informazioni sul consumo energetico, è possibile limitare con la funzione **Selezione esecuzione programma** anche il periodo di analisi a singole esecuzioni programma.

Per analizzare il consumo energetico rilevato, procedere come descritto di seguito:

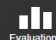

#### Passare nel menu **Analisi**

- Selezionare il sottomenu **Monitoraggio energia**
- Selezionare le macchine (inserire il segno di spunta prima del nome della macchina)
- In alternativa selezionare i gruppi (inserire il segno di spunta prima del nome del gruppo)
- ▶ Selezionare l'ora **da ... a ...**
- Selezionare il numero dei giorni (retroattivo a partire dal giorno corrente)
- In alternativa selezionare la data **da ... a ...**
- Selezionare eventualmente le esecuzioni programma desiderate nella finestra in primo piano **Selezione esecuzione programma**
- Fare clic sul pulsante **Aggiorna**
- > StateMonitor elenca nella tabella tutti i segnali classificati come segnali per monitoraggio energetico conformi ai criteri di ricerca.
- Selezionare i segnali desiderati; selezionare inoltre le opzioni corrispondenti sotto la tabella per sommare segnali della stessa classificazione e macchina
- Fare clic sul pulsante **Visualizzaz. grafica tabella** per attivare, a seconda della selezione, un diagramma a barre e/o a linee

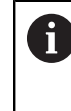

Per semplificare l'analisi è possibile selezionare tra diversi diagrammi disponibili.

#### **Salvataggio dell'analisi**

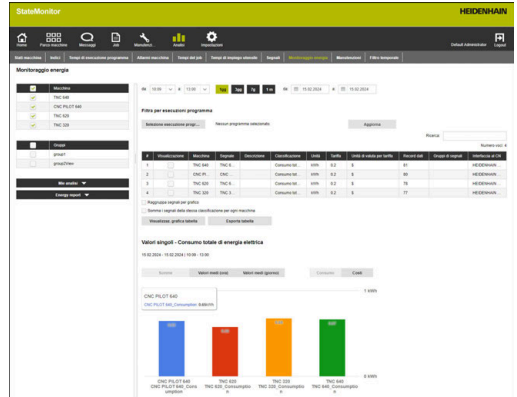

## **Creazione di Energy Report**

Le informazioni rilevate sul consumo energetico consentono di creare automaticamente un report energetico e inviarlo via e-mail.

Nel menu di selezione **User** sono disponibili per la selezione tutti gli utenti creati.

Possibili intervalli di notifica:

- **Giornaliero**
- **Settimanale**
- **Mensile**
- **Annuale**
- **Definito dall'utente**

i

Per utilizzare questa funzione è necessario configurare un server SMTP per StateMonitor. ["Sottomenu Impostazioni Messenger"](#page-210-0)

Per definire un report energetico per un utente, procedere come descritto di seguito.

- 60
- Passare nel menu **Analisi**
- Selezionare il sottomenu **Monitoraggio energia**
- Selezionare l'utente desiderato nella scheda **Energy Report**
- Inserire eventualmente l'indirizzo e-mail desiderato
- Selezionare il valore per **Intervallo**
- Fare clic sul pulsante **Save**
- > StateMonitor salva il report energetico e lo elenca nella tabella.

# **9.10 Sottomenu Manutenzioni (opzione software)**

Nel sottomenu **Manutenzioni**, è possibile analizzare i dati rilevati su manutenzioni ed eliminazioni di guasti eseguite.

Per l'analisi sono disponibili i seguenti formati:

- La tabella elenca le manutenzioni e le eliminazioni di guasti eseguite, conformi ai criteri di ricerca
- Il diagramma **Durata di manutenzioni e guasti** visualizza per ogni macchina la durata pianificata ed effettiva di una manutenzione e la durata di un guasto

Per analizzare i dati rilevati, procedere come indicato di seguito.

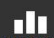

- Passare nel menu **Analisi**
- Selezionare il sottomenu **Manutenzioni**
- Selezionare le macchine (inserire il segno di spunta prima del nome della macchina)
- In alternativa selezionare i gruppi (inserire il segno di spunta prima del nome del gruppo)
- ▶ Selezionare l'ora da ... a ...
- Selezionare il numero dei giorni (retroattivo a partire dal giorno corrente)
- ▶ In alternativa selezionare la data da ... a ...
- Fare clic sul pulsante **Aggiorna**
- > StateMonitor elenca nella tabella tutte le manutenzioni e i guasti conformi ai criteri di ricerca.
- Per visualizzare il grafico, fare clic nella tabella sulla voce desiderata
- Fare clic sul pulsante **Visualizzaz. grafica tabella**
- > StateMonitor visualizza il diagramma **Durata di manutenzioni e guasti**.

**Ulteriori informazioni:** ["Funzioni in tabelle e diagrammi", Pagina 48](#page-47-0)

#### **Salvataggio dell'analisi**

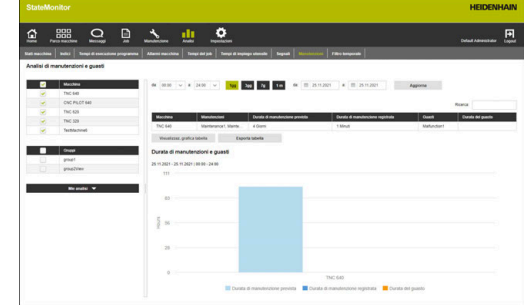

# <span id="page-179-0"></span>**9.11 Sottomenu Filtro temporale**

Nel sottomenu **Filtro temporale** è possibile definire intervalli di tempo in cui per l'analisi vengono considerati i dati rilevati. È così possibile escludere tempi di fermo pianificati (ad es. cambi turno o pause) per il calcolo degli indici [\(vedere "Sottomenu Indici",](#page-167-0) [Pagina 168\)](#page-167-0).

Nel sottomenu **Filtro temporale** è possibile:

- creare nuovi filtri temporali
- Ī. modificare filtri temporali
- i. cancellare filtri temporali

# **Creazione di filtri temporali**

Per ogni giorno della settimana è possibile definire fino a quattro intervalli di tempo in cui considerare i dati rilevati. Questi intervalli di tempo possono essere definiti singolarmente per ogni giorno della settimana oppure complessivamente per l'intera settimana (campi di selezione in **Applica per tutti i giorni:**).

Impostando il segno di spunta in **Locale**, questo filtro temporale è visibile soltanto se ci si collega con i dati personali. Gli altri utenti non visualizzano questo filtro temporale.

Non impostando il segno di spunta in **Locale**, il filtro temporale è visibile per tutti gli utenti con **Stato privilegi StateMonitor Utente esperto** o **Administrator**.

Per creare un nuovo filtro temporale, procedere come descritto di seguito.

Passare nel menu **Analisi**

60

- Selezionare il sottomenu **Filtro temporale**
- Inserire il nome del filtro temporale nel campo **Nome filtro temporale**
- Impostare eventualmente il segno di spunta in **Locale**
- Definire fino a quattro intervalli di tempo per ogni giorno della settimana con i campi di selezione **da ... a ...**
- In alternativa definire fino a quattro intervalli di tempo per l'intera settimana nei campi di selezione **Applica per tutti i giorni:**
- Fare clic sul pulsante **Crea filtro temporale**
- Il filtro temporale compare nella tabella **Filtri temporali creati**.

StateMonitor predefinisce ore piene nel campo di selezione **da ... a ...**. Per modificare i valori dei minuti, è possibile editare i valori predefiniti direttamente nel campo di immissione.

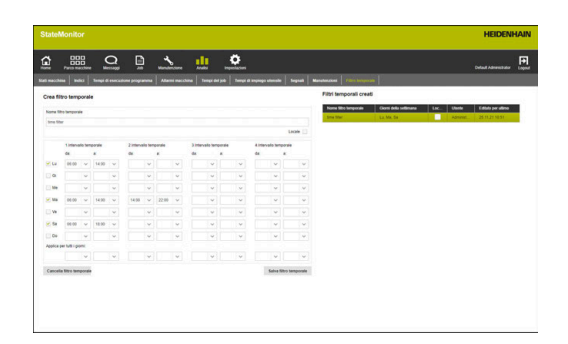

A
#### **Modifica di filtri temporali**

Per modificare un filtro temporale, procedere come descritto di seguito.

- Nella tabella **Filtri temporali creati** fare clic sul filtro temporale che si desidera modificare
- Le indicazioni del filtro temporale vengono acquisite nella sezione **Crea filtro temporale**.
- Adattare i dati
- Fare clic sul pulsante **Salva filtro temporale**
- > Le modifiche vengono acquisite.

#### **Cancellazione di filtri temporali**

Per cancellare un filtro temporale, procedere come descritto di seguito.

- Nella tabella **Filtri temporali creati** fare clic sul filtro temporale che si desidera cancellare
- Fare clic sul pulsante **Cancella filtro temporale**
- > Il filtro temporale viene cancellato dalla tabella.

**10**

# **Menu Impostazioni**

## **10.1 Menu Impostazioni**

Il menu **Impostazioni** comprende i seguenti sottomenu:

- **Impostazioni utente**
- **Gestione utenti**
- Macchine
- **Segnalatore**
- **Crea gruppi**
- **Assegnaz. macchina**
- **Stati**
- **Impostazioni Messenger**
- **Backup**
- **Reporting esterno DB**
- **Advanced**
- **Info**

A

I sottomenu e le funzioni visualizzati da StateMonitor dipendono dal ruolo dell'utente.

**Ulteriori informazioni:** ["Sottomenu Gestione utenti",](#page-185-0) [Pagina 186](#page-185-0)

## <span id="page-184-0"></span>**10.2 Sottomenu Impostazioni utente**

#### **Modifica password**

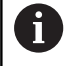

Ogni utente può modificare la propria password.

Per modificare la password utente, procedere come descritto di seguito.

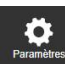

- Passare nel menu **Impostazioni**
- Selezionare il sottomenu **Impostazioni utente**
- Nel campo **Nome utente** è presente il proprio nome utente.
- Nel campo **Vecchia password** inserire la password attuale
- Nel campo **Nuova password** inserire la nuova password
- Nel campo **Ripeti password** inserire di nuovo la nuova password
- Fare clic sul pulsante **Modifica password**
- > StateMonitor modifica la password.

#### **Password dimenticata?**

Se un utente dimentica la propria password, l'Administrator è in grado di resettarla.

**Ulteriori informazioni:** ["Reset della password", Pagina 189](#page-188-0)

#### **Modifica impostazione lingua per utente**

Ogni utente può impostare la lingua desiderata in StateMonitor. Questa impostazione non influisce sull'impostazione della lingua di tutti gli altri utenti.

Per modificare l'impostazione della lingua per l'utente, procedere come descritto di seguito.

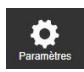

- Passare nel menu **Impostazioni**
- Selezionare il sottomenu **Impostazioni utente**
- Selezionare la lingua dell'utente
- Fare clic sul pulsante **Salva modifica**
- > StateMonitor modifica la lingua utente.

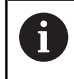

Questa impostazione non influisce sull'impostazione della lingua di tutti gli altri utenti.

La lingua di sistema può essere modificata nel sottomenu n) **Advanced**. La lingua di sistema è valida per tutti gli utenti nelle cui **Impostazioni utente** è selezionata l'impostazione **Lingua di sistema**.

**Ulteriori informazioni:** ["Modifica della lingua di sistema",](#page-235-0) [Pagina 236](#page-235-0)

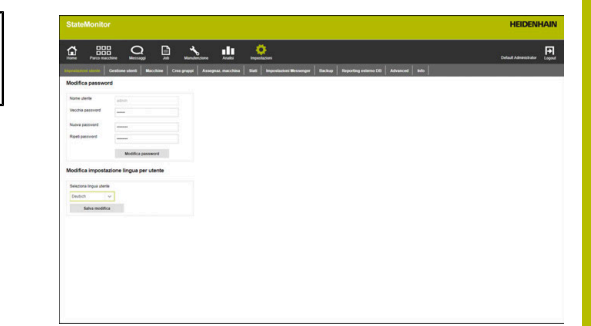

# <span id="page-185-0"></span>**10.3 Sottomenu Gestione utenti**

#### **Ruoli**

Gli utenti di StateMonitor possiedono privilegi di accesso e di modifica differenti in funzione del ruolo.

Agli utenti possono essere assegnati i seguenti ruoli:

#### **Stato privilegi StateMonitor**

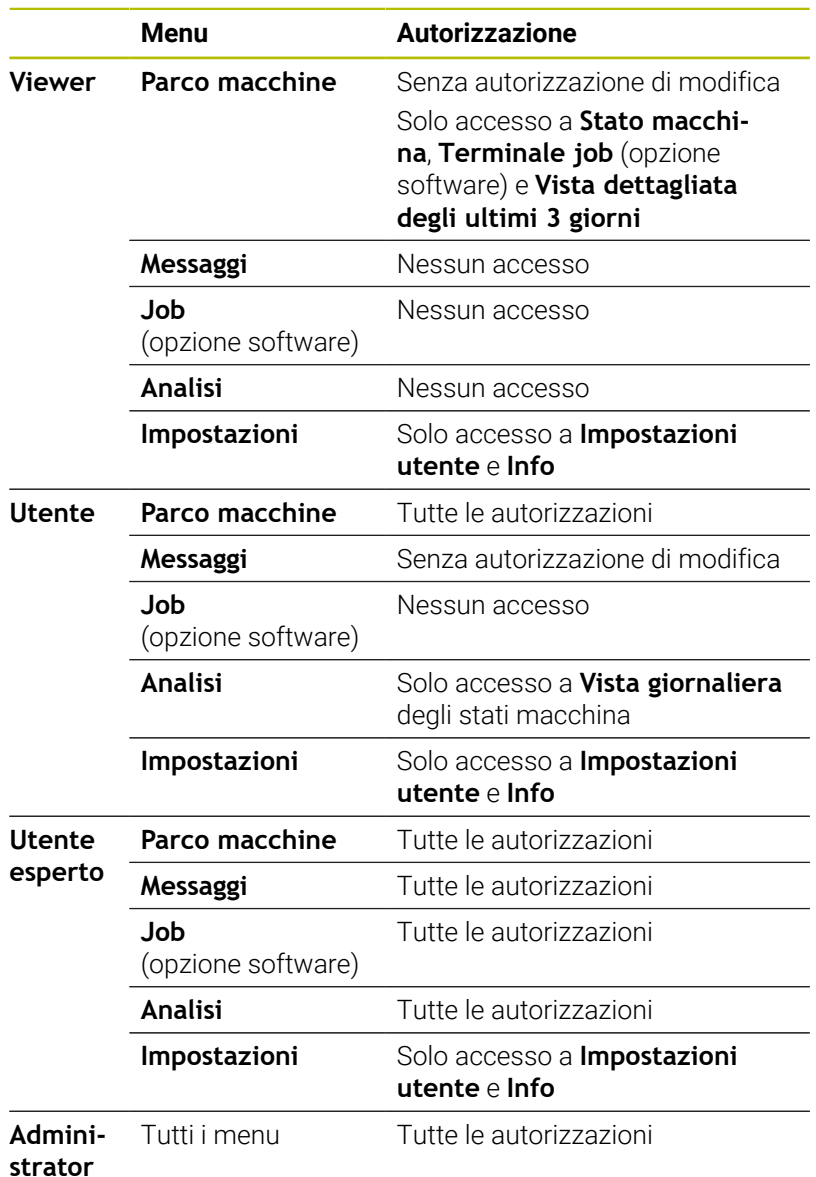

Gli utenti con il ruolo di Administrator possono essere informati tramite e-mail con la funzione **Automatic notifications**, se si verificano problemi di connessione

utenti sono possibili soltanto tramite utente con ruolo di

La creazione, la modifica e la cancellazione di dati

con una o più macchine attivate.

Administrator.

 $\mathbb{R}^n$ 

A

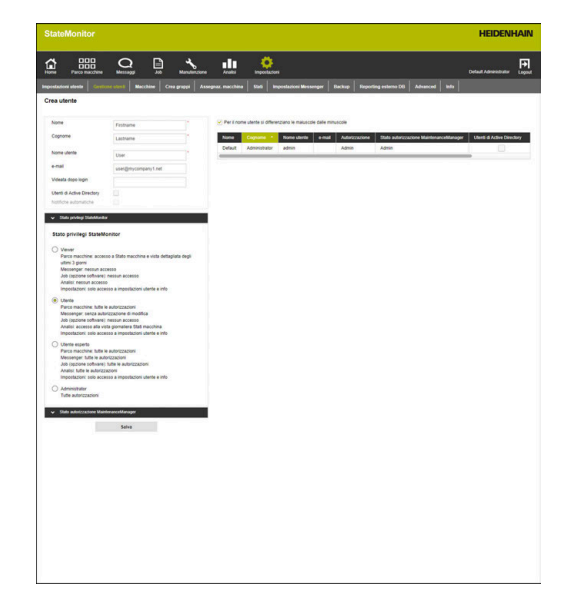

## **Stato privilegi MaintenanceManager (opzione software)**

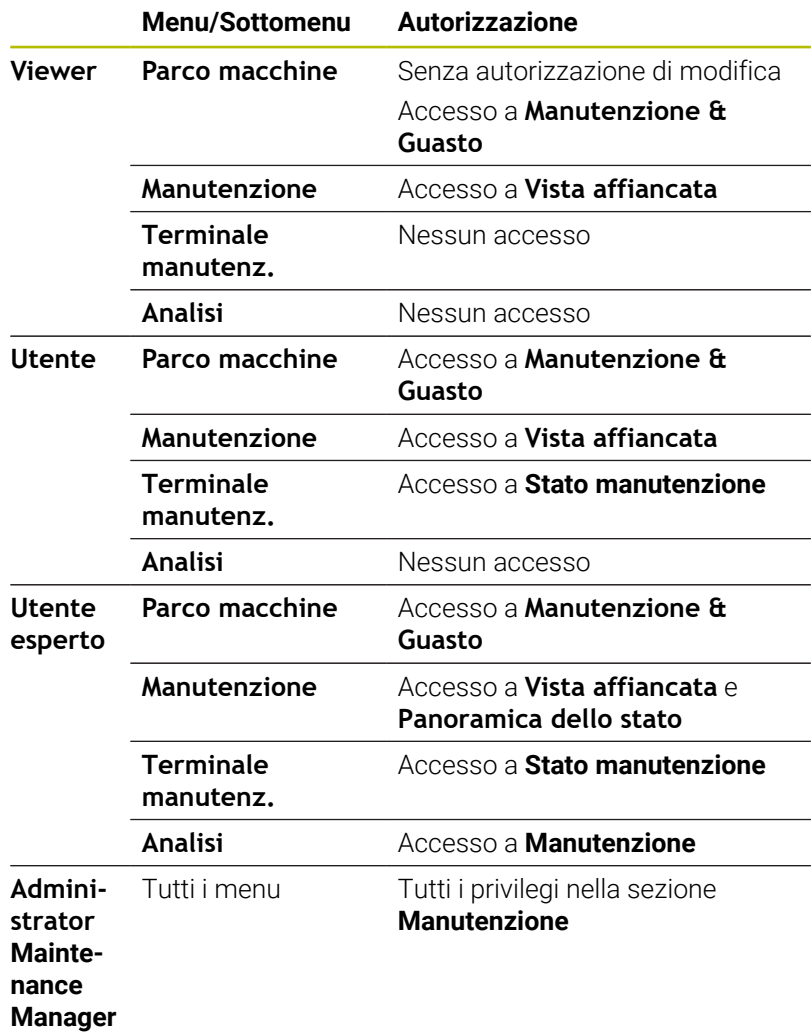

#### **Crea utente**

Deselezionando l'opzione **Per il nome utente si differenziano le maiuscole dalle minuscole** è possibile disattivare la verifica delle lettere maiuscole e minuscole per i nomi degli utenti.

Per creare un utente in StateMonitor, procedere come descritto di seguito.

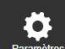

- Passare nel menu **Impostazioni**
- Nel sottomenu **Gestione utenti** inserire i seguenti dati:
	- **Nome**
	- **Cognome**
	- **Nome utente**
	- **e-mail**
- Nel menu a comparsa **Stato privilegi StateMonitor** scegliere l'opzione desiderata
- ▶ Se necessario, per gli utenti con il ruolo di Administrator disattivare con un clic del mouse l'opzione **Automatic notifications**
- Se necessario, nel menu a comparsa **Stato autorizzazione MaintenanceManager** scegliere anche l'opzione desiderata
- Se necessario, nel campo **Videata dopo login** inserire l'URL della pagina desiderata o la vista QuickEdit
- Se necessario, per l'opzione **Utenti di Active Directory** impostare un segno di spunta davanti **[Ulteriori informazioni:](#page-237-0)** "Impostazioni Active [Directory", Pagina 238](#page-237-0)
- Fare clic sul pulsante **Salva**
- > StateMonitor visualizza l'utente creato nella lista utenti.
- > StateMonitor invia tramite e-mail la password all'utente.

Ogni utente può modificare la propria password in qualsiasi momento.

**Ulteriori informazioni:** ["Sottomenu Impostazioni utente", Pagina 185](#page-184-0) Il **Nome utente** è necessario insieme alla **Password** per il **Login**.

**Ulteriori informazioni:** ["Menu Home", Pagina 52](#page-51-0)

Tramite l'indirizzo di posta elettronica indicato, gli utenti ricevono le notifiche come definito nel menu **Messaggi**.

**Ulteriori informazioni:** ["Menu Messaggi", Pagina 113](#page-112-0)

Se è attiva l'assegnazione delle macchine, al nuovo utente non sono inizialmente assegnate macchine. L'assegnazione può essere eseguita nel sottomenu **Assegnaz. macchina**. **Ulteriori informazioni:** ["Sottomenu Assegnaz. macchina",](#page-204-0) [Pagina 205](#page-204-0)

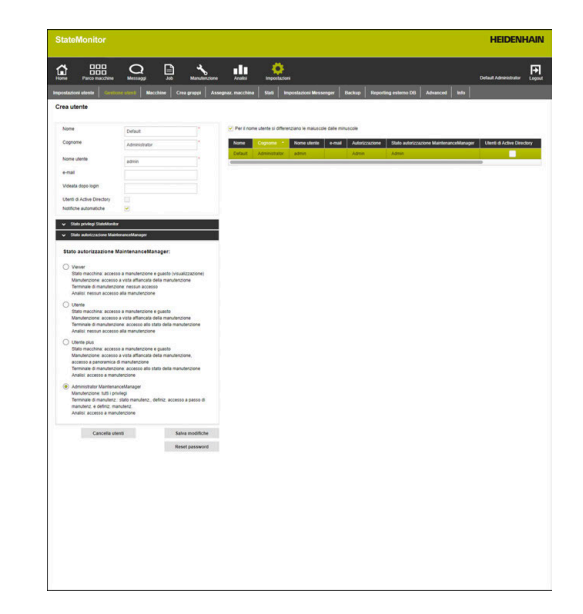

#### **Modifica dei dati utente**

Per editare in un secondo momento i dati dell'utente, procedere come indicato di seguito.

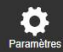

- Passare nel menu **Impostazioni**
- Selezionare il sottomenu **Utente**
- Nella lista degli utenti selezionare l'utente che si desidera modificare
- StateMonitor evidenzia l'utente e carica i dati nei campi di immissione.
- Apportare le modifiche
- Fare clic sul pulsante **Salva modifiche**
- > StateMonitor acquisisce i dati modificati nella lista utenti.

#### **Cancellazione di utenti**

Per cancellare un utente in StateMonitor, procedere come descritto di seguito.

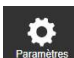

- Passare nel menu **Impostazioni**
- Selezionare il sottomenu **Utente**
- Nella lista utenti selezionare l'utente che si desidera cancellare
- StateMonitor evidenzia l'utente e carica i dati nei campi di immissione.
- Fare clic sul pulsante **Cancella utenti**
- StateMonitor rimuove l'utente dalla lista.

#### <span id="page-188-0"></span>**Reset della password**

Se un utente ha dimenticato la propria password, soltanto un utente con ruolo di Administrator può resettarla.

Per resettare una password, procedere come descritto di seguito.

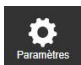

- Passare nel menu **Impostazioni**
- Selezionare il sottomenu **Utente**
- Nella lista degli utenti selezionare l'utente la cui password si desidera resettare
- > StateMonitor evidenzia l'utente e carica i dati nei campi di immissione.
- Fare clic sul pulsante **Reset password**
- > StateMonitor resetta la password e invia una e-mail all'utente in questione con la nuova password.
- L'utente può modificare la password.

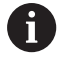

Se non è impostato alcun indirizzo e-mail, la password compare in una finestra in primo piano e deve essere comunicata all'utente in altro modo.

# **10.4 Sottomenu Macchine**

Nel sottomenu **Macchine** è possibile creare nuove macchine ed editare quelle esistenti.

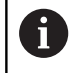

Questa funzione è accessibile soltanto per utenti con ruolo di Administrator.

## **Crea macchina**

#### **Creazione di una nuova macchina**

Per creare una nuova macchina in StateMonitor, procedere come descritto di seguito.

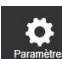

- Passare nel menu **Impostazioni**
- Selezionare il sottomenu **Macchine**
- Inserire il nome della macchina nel campo **Nome macchina**
- ▶ Selezionare **Tipo** (controllo numerico)
- **►** In Indirizzo IP / DHCP inserire l'indirizzo IP (eth0) o il nome host della macchina; per OPC UA inserire il valore di **Endpoint URL**
- Fare clic sul pulsante **Verifica**
- > StateMonitor verifica il collegamento di rete con la macchina.

**Ulteriori informazioni:** ["Verifica del collegamento](#page-190-0) [di rete", Pagina 191](#page-190-0)

- ▶ Se si dispone di una immagine della macchina, fare clic sul pulsante **Carica immagine**
- In Windows Explorer selezionare il file di immagine
- StateMonitor carica l'immagine selezionata nella vista.
- In funzione della selezione nel campo **Tipo** eseguire le impostazioni necessarie nei menu a comparsa

**Ulteriori informazioni:** ["Parametri macchina",](#page-196-0) [Pagina 197](#page-196-0)

- Fare clic sul pulsante **Crea macchina**
- La macchina viene salvata nella lista macchine.
- La macchina è visibile nel menu **Parco macchine**.

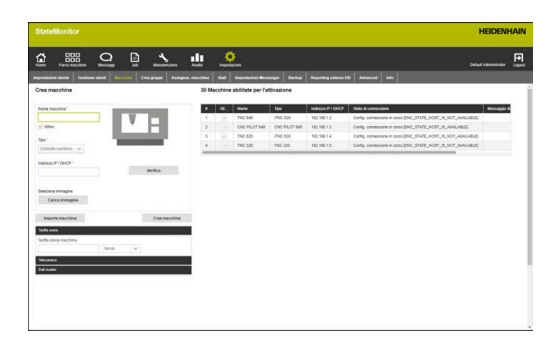

#### <span id="page-190-0"></span>**Verifica del collegamento di rete**

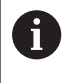

Se la verifica del collegamento di rete non viene eseguita con successo, compare il seguente messaggio di errore: "**Indirizzo IP non valido**"

Se il collegamento di rete non viene instaurato, verificare se:

- è stato registrato correttamente l'indirizzo IP della macchina
- il server o il PC sul quale è installato StateMonitor è collegato alla rete aziendale locale
- la macchina è collegata alla rete aziendale locale

**Ulteriori informazioni:** ["Collegamento di rete", Pagina 247](#page-246-0)

Non appena sussiste un collegamento di rete tra la macchina e StateMonitor, il controllo numerico trasmette a StateMonitor il numero **SIK** e la versione del **Software NC**.

Per controlli numerici HEIDENHAIN, StateMonitor registra il numero **SIK** e la versione del **Software NC** nelle relative colonne della tabella riepilogativa.

#### **Dettagli della colonna Stato di connessione**

Nella colonna **Stato di connessione** della lista macchine, StateMonitor visualizza lo stato di connessione corrente a ogni macchina.

Sono possibili i seguenti stati di connessione:

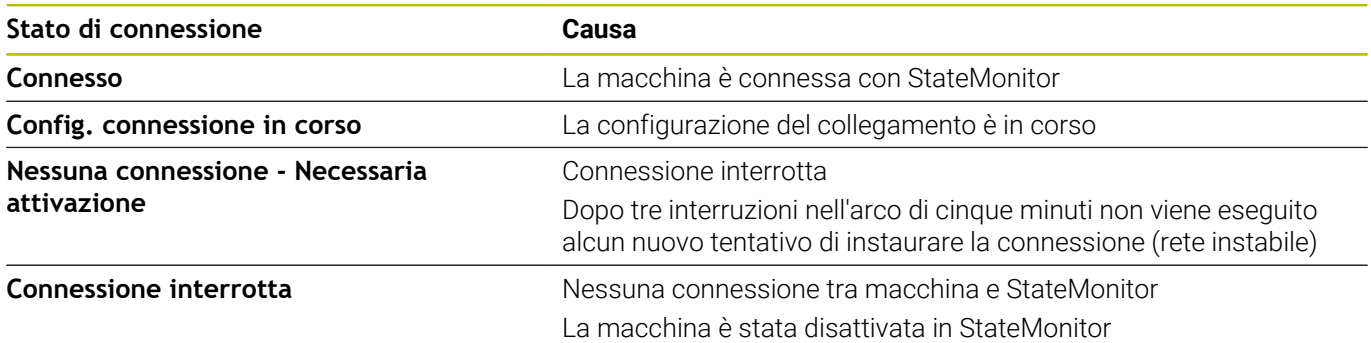

Dopo lo stato di connessione, StateMonitor visualizza tra parentesi angolari il corrispondente messaggio di stato DNC. Sono possibili i seguenti messaggi di stato DNC:

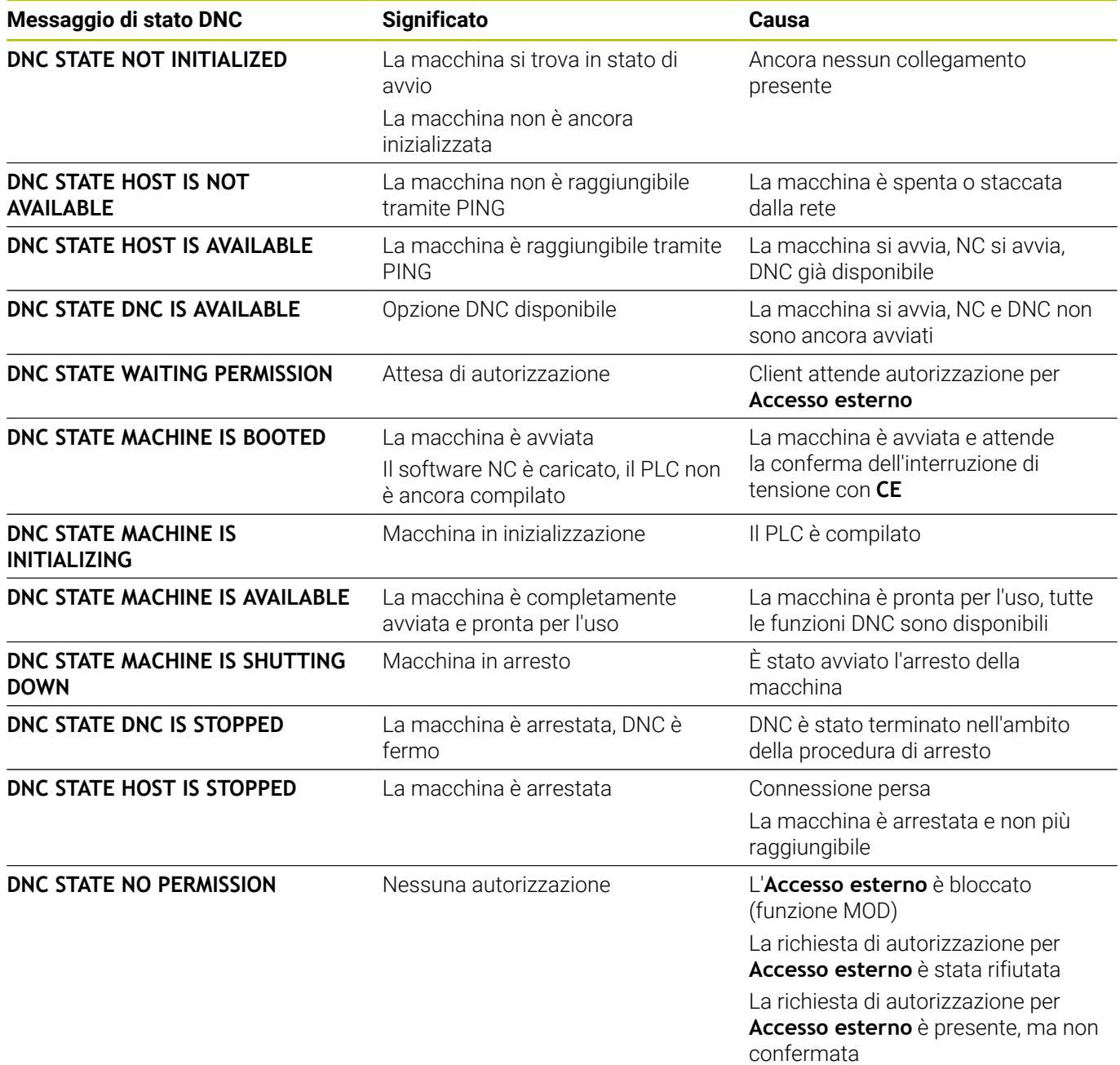

Fino a 3 interruzioni della connessione nell'arco di 5 minuti denotano una rete instabile. In tal caso non si verificano ulteriori tentativi di connessione. StateMonitor visualizza lo stato di connessione

### **Nessuna connessione - Necessaria attivazione**

Per avviare una nuova connessione, procedere come descritto di seguito.

▶ Disattivare la macchina

.

- Fare clic sul pulsante **Salva macchina**
- Riattivare la macchina
- Fare clic sul pulsante **Salva macchina**
- StateMonitor tenta di nuovo di instaurare la connessione.

Se un client presenta una richiesta di autorizzazione per **Accesso esterno**, sul controllo numerico compare la finestra adiacente.

#### **Dettagli della colonna Messaggio di errore**

Nella colonna **Messaggio di errore** della lista macchine, StateMonitor visualizza un messaggio di errore DNC in caso di problemi di connessione.

Sono possibili i seguenti messaggi di errore DNC:

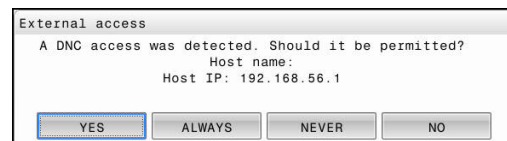

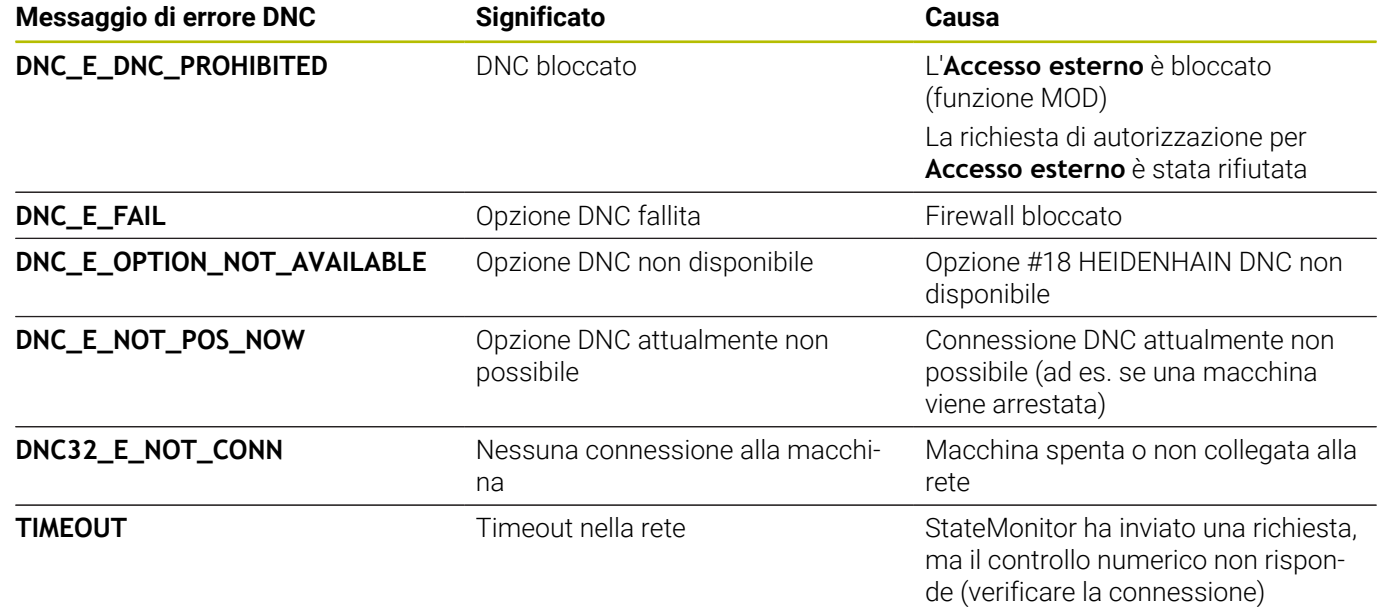

## <span id="page-193-0"></span>**Definizione dei segnali del controllo numerico**

I principali parametri macchina dipendono dal tipo selezionato ([vedere "Parametri macchina", Pagina 253\)](#page-252-0). L'analisi dei segnali del controllo numerico nella scheda **Segnali** è, tuttavia, in gran parte identica per tutti i tipi.

Nella tabella di definizione estesa (pulsante **Crea**) è possibile mappare i segnali del controllo numerico su parametri di stato.

Per la configurazione dei segnali possono essere impiegati i seguenti parametri:

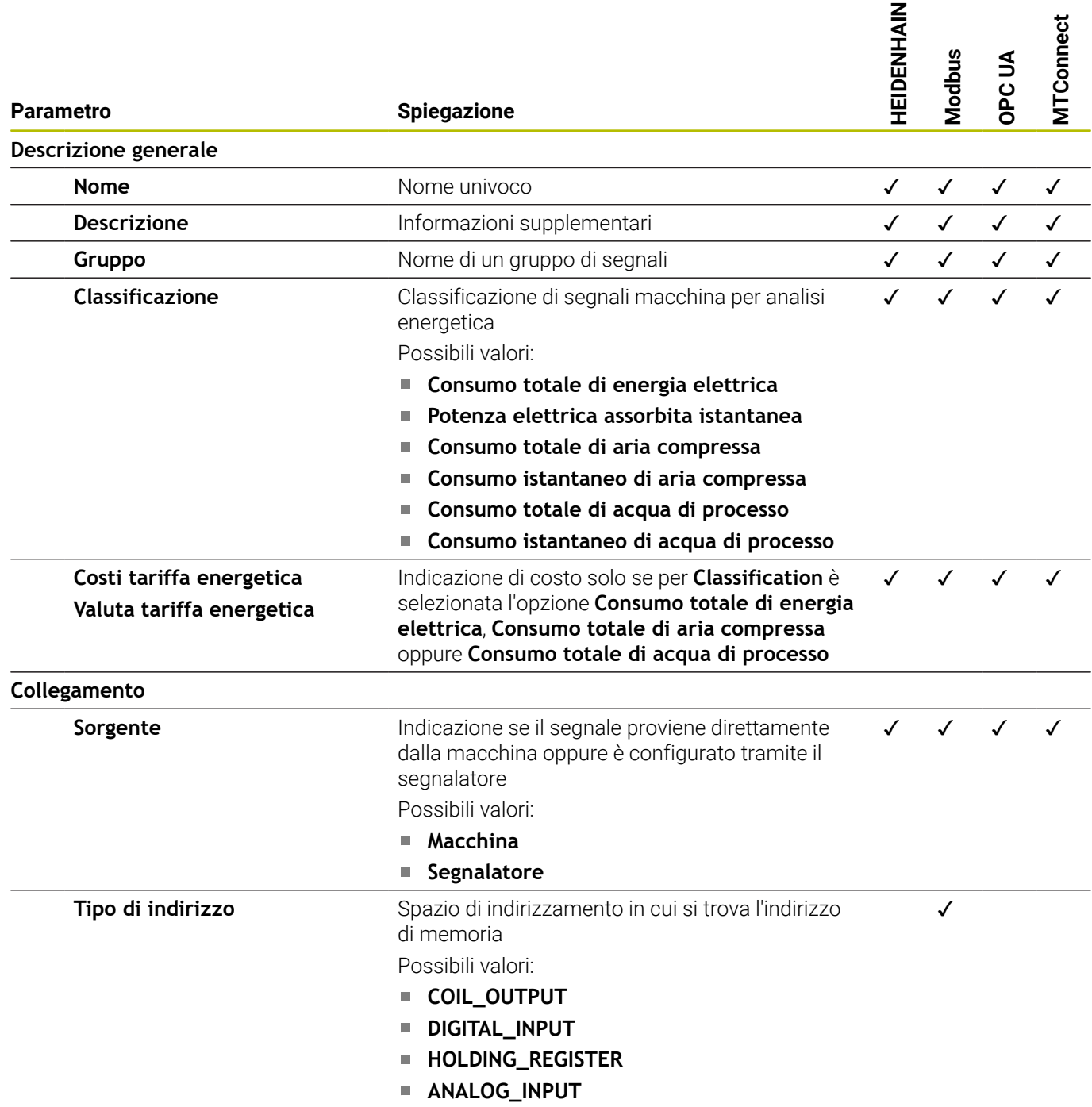

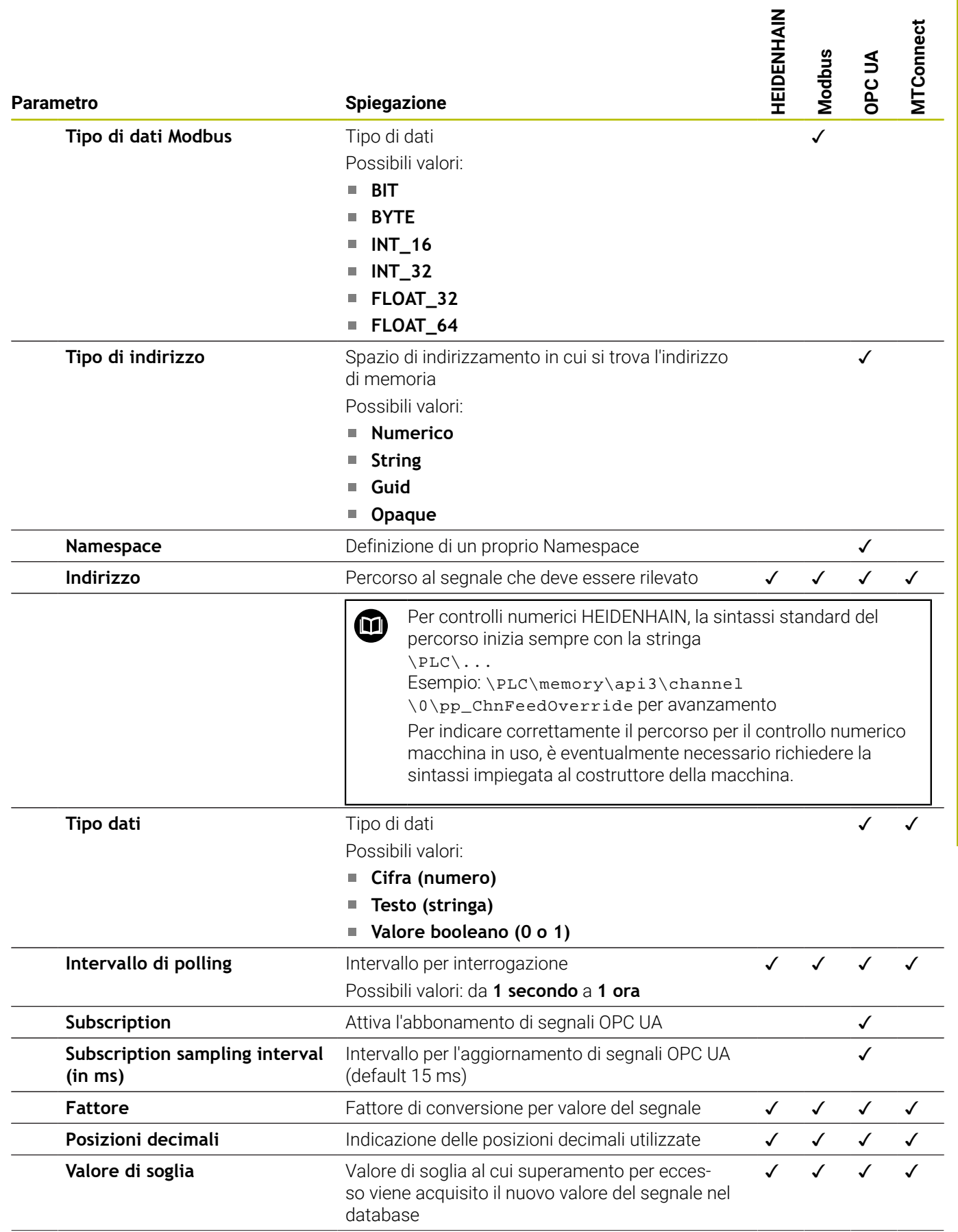

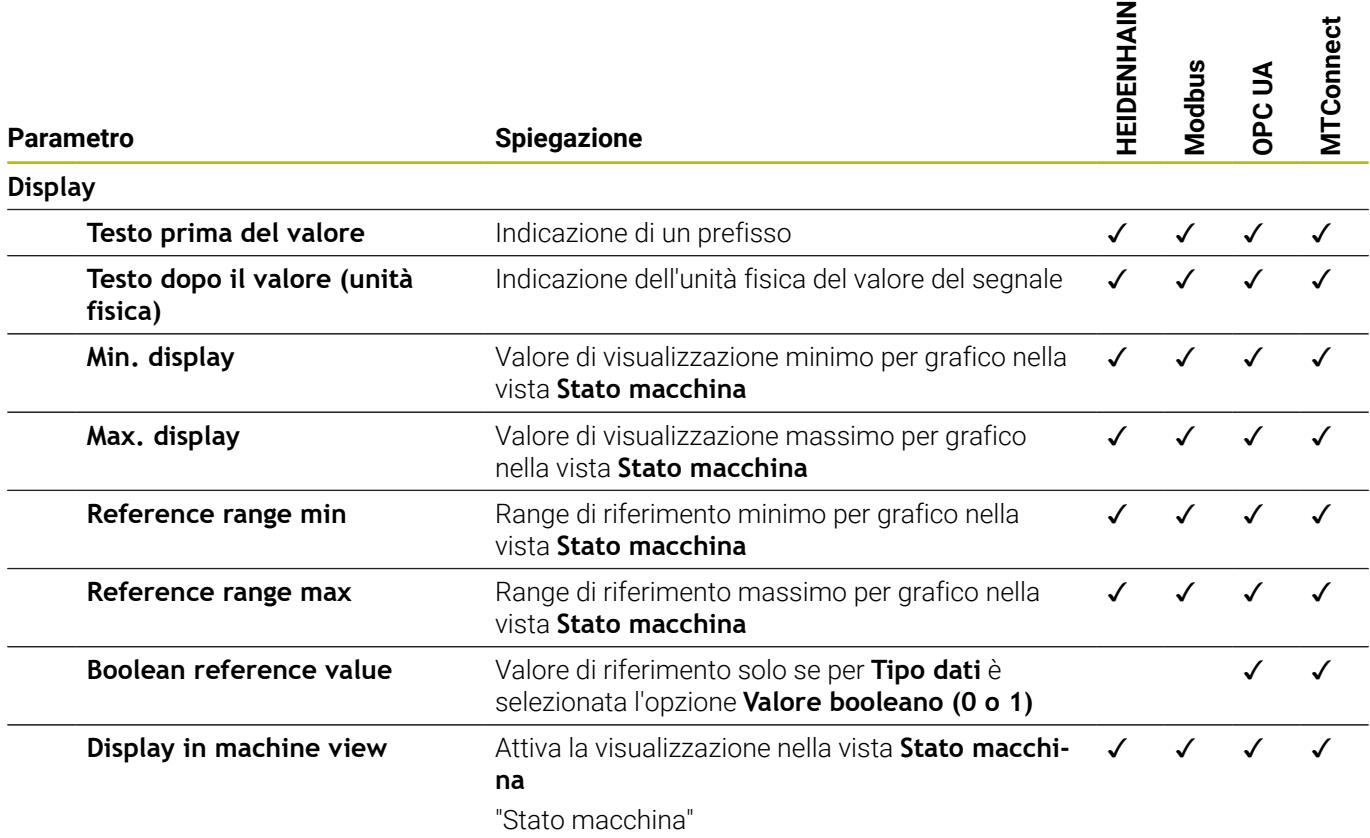

Il pulsante **Verifica segnali** consente di richiamare il valore corrente del segnale selezionato.

Il pulsante **Esporta** consente di salvare i parametri configurati dei segnali come file XML.

Il pulsante **Importa** consente di creare nuovi segnali in StateMonitor importando i parametri dei segnali da un file XML. I segnali configurati in precedenza rimangono invariati.

## **Modifica macchina**

Per modificare i dati di una macchina esistente in StateMonitor, procedere come descritto di seguito.

- 
- Passare nel menu **Impostazioni**
- Selezionare il sottomenu **Macchine**
- Selezionare la macchina nella lista macchine
- StateMonitor carica i dati nei campi di immissione.
- > StateMonitor visualizza i parametri macchina disponibili nelle schede nel menu a comparsa.
- ▶ Modificare i dati
- Fare clic sul pulsante **Salva macchina**
- > StateMonitor salva la macchina con i dati modificati.

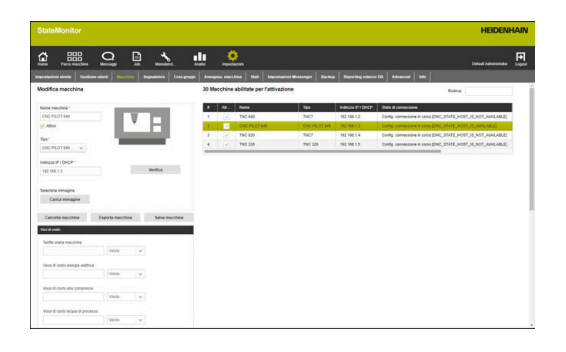

#### <span id="page-196-0"></span>**Parametri macchina**

A seconda del tipo di macchina e controllo numerico sono disponibili i seguenti gruppi di parametri nei menu a comparsa.

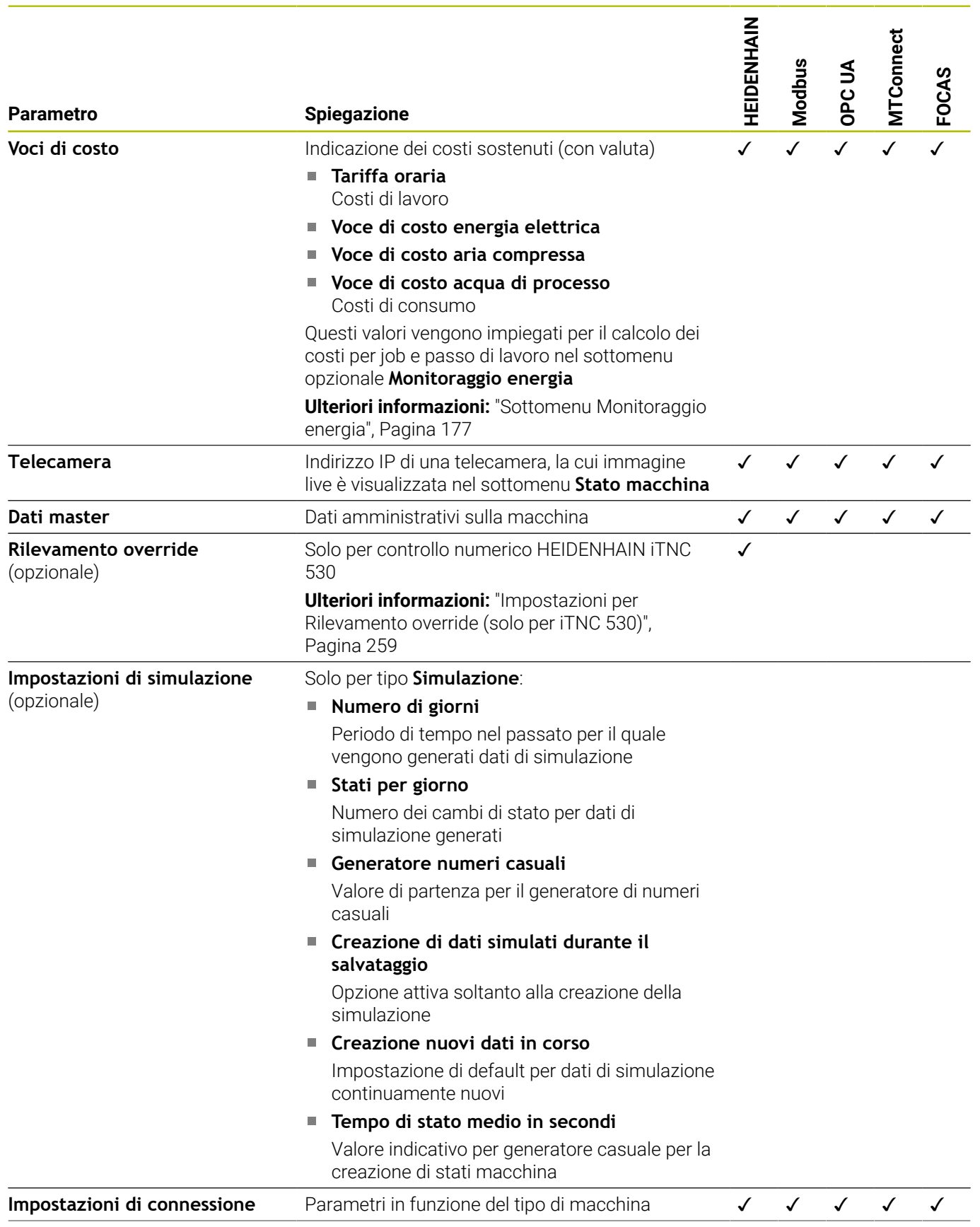

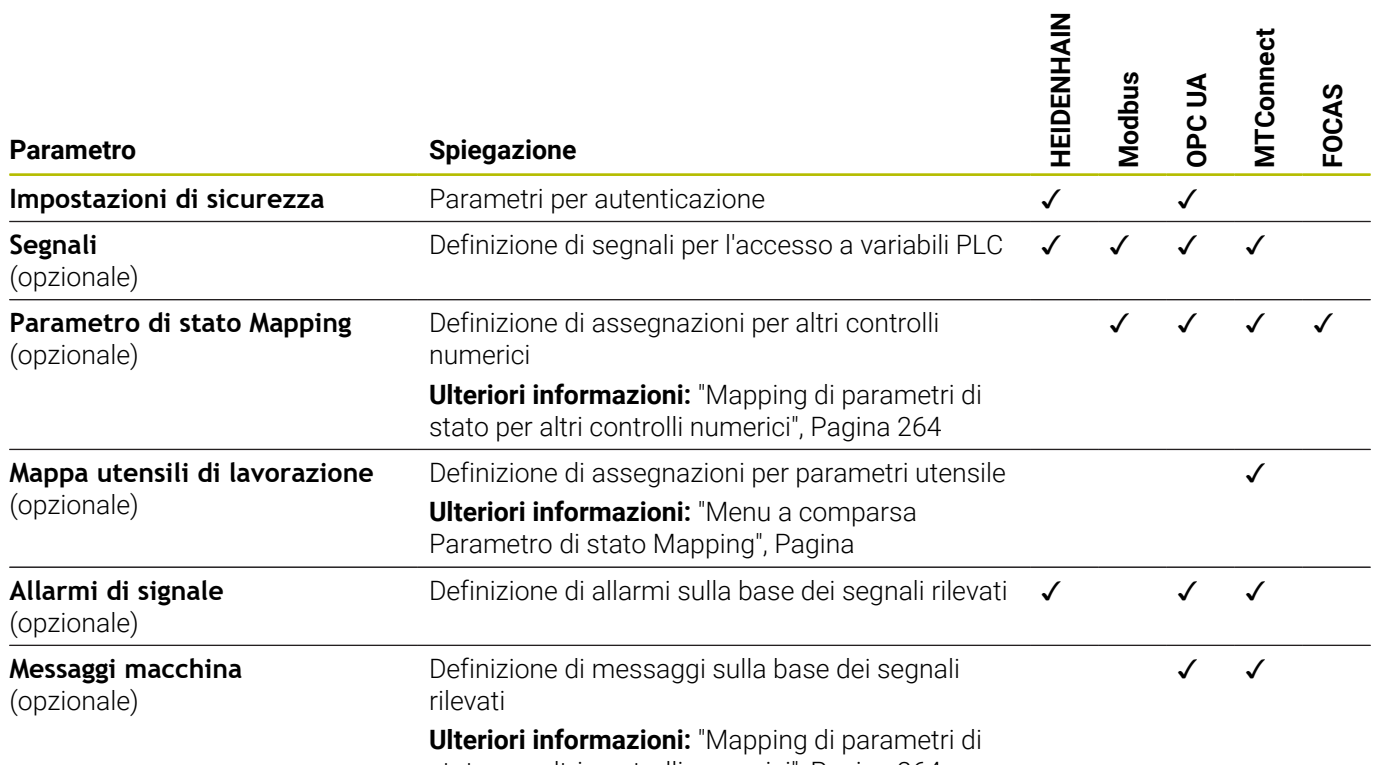

[stato per altri controlli numerici", Pagina 264](#page-263-0)

## **Definizione dei parametri utensile**

Per il mapping degli utensili di lavorazione sono necessari i seguenti dati:

#### **Tipo dati**

Definisce tra l'altro la modalità di esecuzione del confronto di valori. StateMonitor differenzia i tra seguenti parametri:

- Parametro del valore con tipo di dati **Testo (stringa)**
- Parametro del valore con tipo di dati **Cifra (numero)**
- Parametro booleano con tipo di dati **Valore booleano (0 o 1)**
- Parametro calcolato con tipo di dati **Valore calcolato**

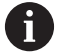

Per il mapping, i valori calcolati consentono di strutturare interrogazioni complesse di parametri e costanti formate.

**Ulteriori informazioni:** ["Formazione di proprie costanti](#page-273-0) [con valori calcolati", Pagina 274](#page-273-0)

#### **DataItemId**

Indica come riferimento l'attributo ID per i valori di dati da richiamare.

### **Valore**

I valori di confronto sono necessari per i segnali che confluiscono direttamente nel modello di stato del controllo numerico. Sono eccezioni valori numerici quali posizioni di override o testi come nome programma che non devono essere confrontati.

## **Cancellazione della macchina**

Per cancellare una macchina in StateMonitor, procedere come descritto di seguito.

# $\bullet$

- Passare nel menu **Impostazioni**
- Selezionare il sottomenu **Macchine**
- Selezionare la macchina nella lista macchine
- Fare clic sul pulsante **Cancella macchina**
- > StateMonitor cancella la macchina selezionata dalla lista.
- La macchina non è più visibile nel menu **Parco macchine**.

# **10.5 Sottomenu Segnalatore**

Nel sottomenu **Segnalatore** è possibile configurare l'elaborazione di dati dei sensori per il monitoraggio energetico in StateMonitor. Questi dati dei sensori non provengono direttamente dai controlli numerici macchina, ma derivano da equipment aggiuntivo (ad es. una scatola WAGO), che invia segnali corrispondenti.

Per la configurazione è necessario definire dapprima un equipment e quindi l'interfaccia tramite la quale vengono trasmessi i segnali. In seguito è possibile collegare di conseguenza i segnali disponibili.

#### **Creazione di un nuovo equipment**

Per creare un nuovo equipment in StateMonitor, procedere come descritto di seguito.

- Passare nel menu **Impostazioni**
- Selezionare il sottomenu **Segnalatore**
- Inserire il nome dell'equipment nel campo **Nome**
- Selezionare **Tipo** (controllo numerico)
- In **Indirizzo IP / DHCP** inserire l'indirizzo IP (eth0) o il nome host dell'equipment
- Fare clic sul pulsante **Verifica**

Se è selezionato il tipo **Modbus**, deve essere precedentemente indicato per la verifica del collegamento un punto di dati qualsiasi in **Parametri di connessione**.

- > StateMonitor verifica il collegamento di rete all'equipment **Ulteriori informazioni:** ["Verifica del collegamento](#page-190-0) [di rete", Pagina 191](#page-190-0)
- In funzione della selezione nel campo **Tipo** eseguire le impostazioni necessarie per l'equipaggiamento
- Fare clic sul pulsante **Salva equipment**
- > StateMonitor visualizza il nuovo equipment nella lista

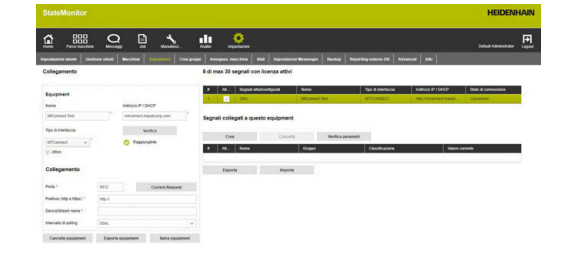

#### **Parametri di interfaccia**

Per la configurazione dell'equipment possono essere impiegati i seguenti parametri:

#### **Parametro**

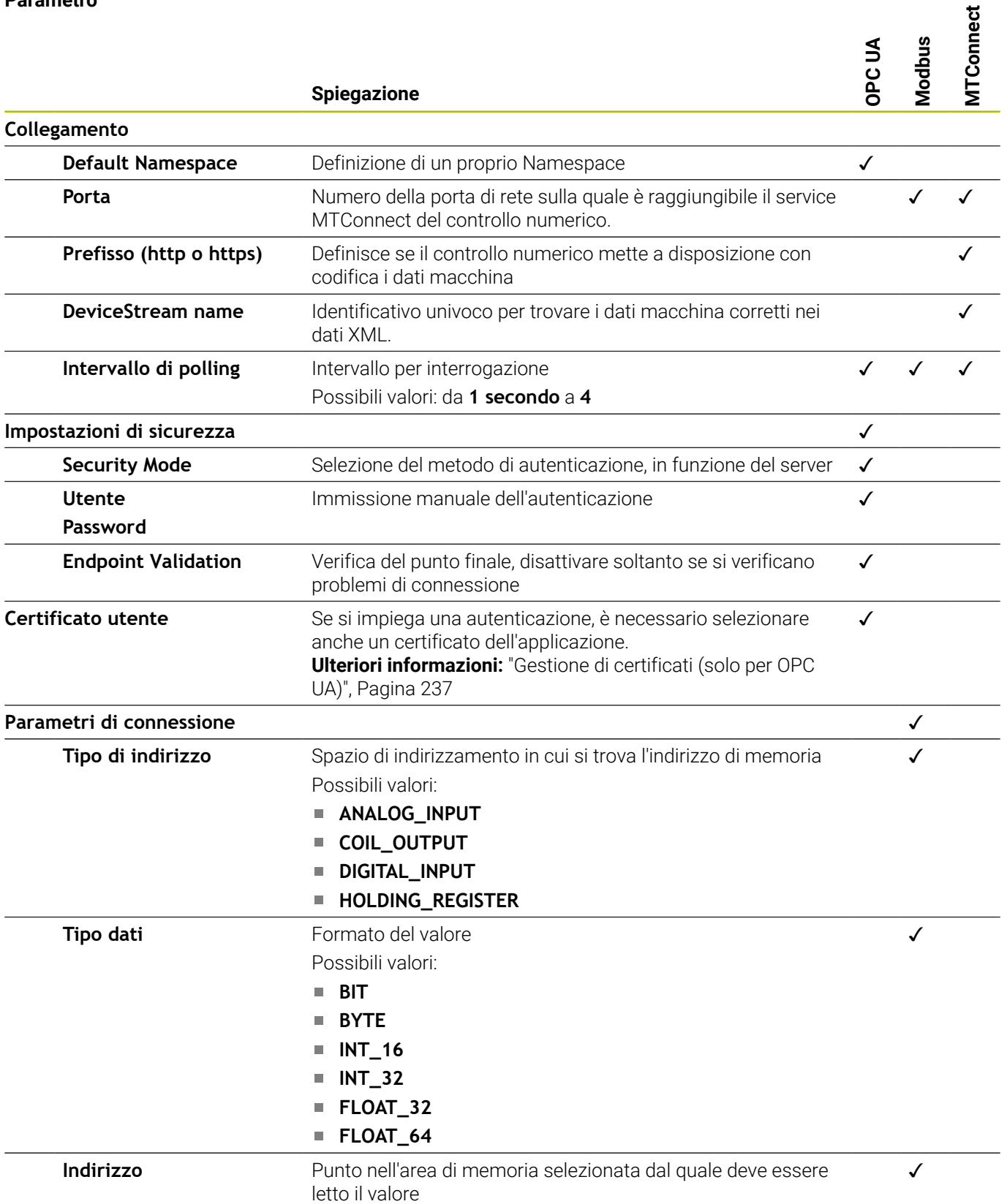

#### **Collegamento del segnale dell'equipment**

Per collegare un segnale dell'equipment in StateMonitor, procedere come descritto di seguito.

- $\sum_{\text{Parameters}}$
- Passare nel menu **Impostazioni**
- Selezionare il sottomenu **Segnalatore**
- Nella lista selezionare l'equipment desiderato
- Fare clic sul pulsante **Crea**
- > StateMonitor apre la finestra in primo piano **Configura segnale**
- In funzione della selezione nel campo **Tipo** indicare i necessari parametri per il segnale **Ulteriori informazioni:** ["Definizione dei segnali del](#page-193-0) [controllo numerico", Pagina 194](#page-193-0)
- Fare clic sul pulsante **Crea**
- > StateMonitor visualizza il nuovo segnale nella lista

## **10.6 Sottomenu Crea gruppi**

#### **Creazione di gruppi di macchine**

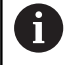

Questa funzione è accessibile soltanto per utenti con ruolo di Administrator.

Le macchine possono essere riunite in gruppi. Un gruppo di macchine può essere utilizzato nel menu **Parco macchine** come criterio di filtraggio per adattare la vista. È inoltre possibile assegnare job a un gruppo di macchine. I job compaiono quindi nel **Terminale job** di ciascuna macchina del gruppo e possono essere accettati ed eseguiti da ciascuna di queste macchine.

Per creare un nuovo gruppo, procedere come descritto di seguito.

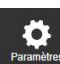

- Passare nel menu **Impostazioni**
- Selezionare il sottomenu **Crea gruppi**
- Inserire il nome del gruppo di macchine nel campo **Nome gruppo**
- In **Tutte le macchine** selezionare la macchina da aggiungere al gruppo di macchine
- $\blacktriangleright$  In alternativa, in caso di selezione multipla premere il tasto Ctrl e selezionare le macchine

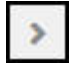

- Fare clic sul pulsante **Freccia a destra**
- > StateMonitor aggiunge le macchine al nuovo gruppo e le inserisce in **Macchine assegnate**.

Per rimuovere macchine dal gruppo, procedere come descritto di seguito.

> In **Macchine assegnate** selezionare le macchine da rimuovere dal gruppo

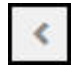

- Fare clic sul pulsante **Freccia a sinistra**
- StateMonitor sposta le macchine selezionate di nuovo in **Tutte le macchine**.

Per aggiungere tutte le macchine al gruppo, procedere come descritto di seguito.

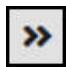

- Fare clic sul pulsante **Freccia a destra**
- StateMonitor inserisce tutte le macchine in **Macchine assegnate**.

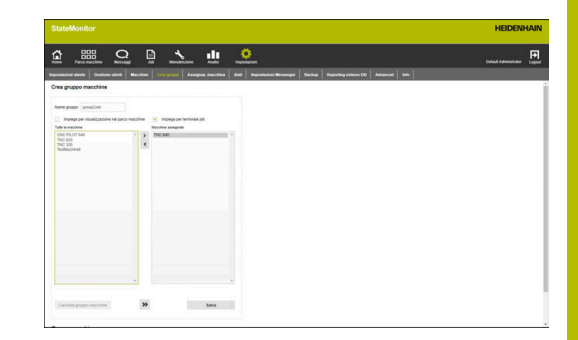

Per selezionare lo scopo di impiego procedere come descritto di seguito.

- ▶ Se il gruppo di macchine deve essere disponibile nel menu **Parco macchine** come criterio di filtraggio, impostare il segno di spunta davanti a **Impiega per visualizzazione nel parco macchine**
- ▶ Se il gruppo di macchine deve essere disponibile nei menu per l'assegnazione e l'esecuzione di job, impostare il segno di spunta davanti a **Impiega per terminale job**

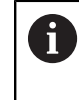

Deve essere selezionato almeno uno scopo di impiego per poter salvare il gruppo di macchine.

- Fare clic sul pulsante **Salva**
- StateMonitor aggiunge il nuovo gruppo di macchine nella lista **Gruppo macchine**.

#### **Modifica di un gruppo di macchine**

Per modificare un gruppo di macchine, procedere come descritto di seguito.

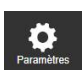

- Passare nel menu **Impostazioni**
- Selezionare il sottomenu **Crea gruppi**
- Nella lista **Gruppo macchine** selezionare il gruppo di macchine da modificare
- > StateMonitor evidenzia il gruppo di macchine e carica i dati nei campi di immissione.
- Apportare le modifiche
- Fare clic sul pulsante **Salva modifiche**
- > StateMonitor acquisisce i dati modificati nella lista **Gruppo macchine**.

#### **Cancellazione di un gruppo di macchine**

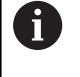

La cancellazione di un gruppo di macchine non ha alcun effetto sui dati macchina nel sottomenu **Macchine**. Solo il raggruppamento viene cancellato.

Per cancellare un gruppo di macchine, procedere come descritto di seguito.

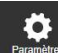

- Passare nel menu **Impostazioni**
- Selezionare il sottomenu **Crea gruppi**
- Nella lista **Gruppo macchine** selezionare il gruppo di macchine da cancellare
- > StateMonitor evidenzia il gruppo di macchine e carica i dati nei campi di immissione.
- Fare clic sul pulsante **Cancella gruppo macchine**
- > StateMonitor rimuove il gruppo di macchine dalla lista **Gruppo macchine**.

# <span id="page-204-0"></span>**10.7 Sottomenu Assegnaz. macchina**

Nel sottomenu **Assegnaz. macchina** è possibile assegnare ai singoli utenti le macchine alle quali possono accedere nei menu **Parco macchine**, **Messaggi** e **Analisi**.

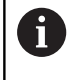

Questa funzione è accessibile soltanto per utenti con ruolo di Administrator.

Per assegnare a un utente macchine selezionate, procedere come descritto di seguito.

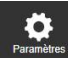

Passare nel menu **Impostazioni**

- Selezionare il sottomenu **Assegnaz. macchina**
- Impostare il segno di spunta davanti ad **Attiva assegnazione macchina utente**

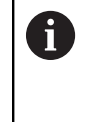

Se non è impostato il segno di spunta in **Attiva assegnazione macchina utente**, ogni utente vede tutte le macchine attivate.

- Nel campo di selezione **Seleziona utente**
- In **Tutte le macchine** e/o in **Tutti i gruppi macchine** selezionare le macchine o i gruppi di macchine da assegnare all'utente
- In alternativa in caso di selezione multipla premere il tasto Ctrl e selezionare le macchine
- Fare clic sul pulsante **Freccia a destra**
- > StateMonitor assegna le macchine e/o i gruppi di macchine all'utente selezionato e le/li inserisce in **Macchine assegnate** o **Gruppi macchine assegnati**.
- Fare clic sul pulsante **Salva**

Per eliminare un'assegnazione, procedere come descritto di seguito.

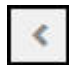

- Selezionare la macchina assegnata o il gruppo di macchine assegnato
- Fare clic sul pulsante **Freccia a sinistra**
- StateMonitor sposta la macchina selezionata o il gruppo di macchine selezionato di nuovo in **Tutte le macchine** o **Tutti i gruppi macchine.**
- Fare clic sul pulsante **Salva**

Per assegnare a un utente tutte le macchine, procedere come descritto di seguito.

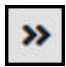

- Fare clic sul pulsante **Due frecce a destra**
- > StateMonitor sposta tutte le macchine in **Macchine assegnate**.
- Fare clic sul pulsante **Salva**

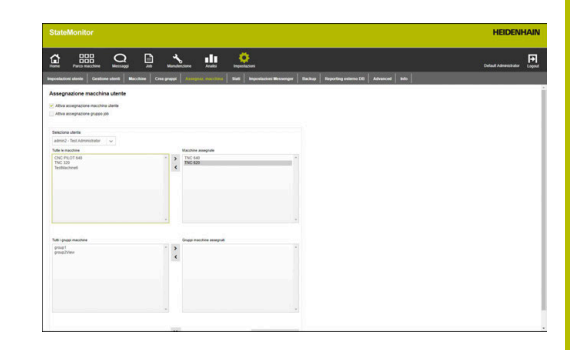

In produzione (avanzamento/rapido OVR >= 100 %)

In produzione (avanzamento/rapido OVR < 100 %)

Ok ma non produttivo

Non pronto per l'uso

**Macchina non in uso** 

**Ritardo** 

# **10.8 Sottomenu Stati**

Nel sottomenu **Stati** è possibile creare specifiche che descrivono in modo più preciso uno stato. Le specifiche possono essere selezionate nel menu **Parco macchine** al fine di specificare uno stato della macchina, uno stato del job o un guasto.

**Ulteriori informazioni:** ["Sottomenu Modifica stati macchina",](#page-76-0) [Pagina 77](#page-76-0)

**Ulteriori informazioni:** ["Sottomenu Terminale job \(opzione](#page-81-0) [software\)", Pagina 82](#page-81-0)

**Ulteriori informazioni:** ["Segnalazione di guasti", Pagina 99](#page-98-0)

## **Stati macchina**

I seguenti stati macchina possono essere descritti in maniera più precisa con la creazione di specifiche:

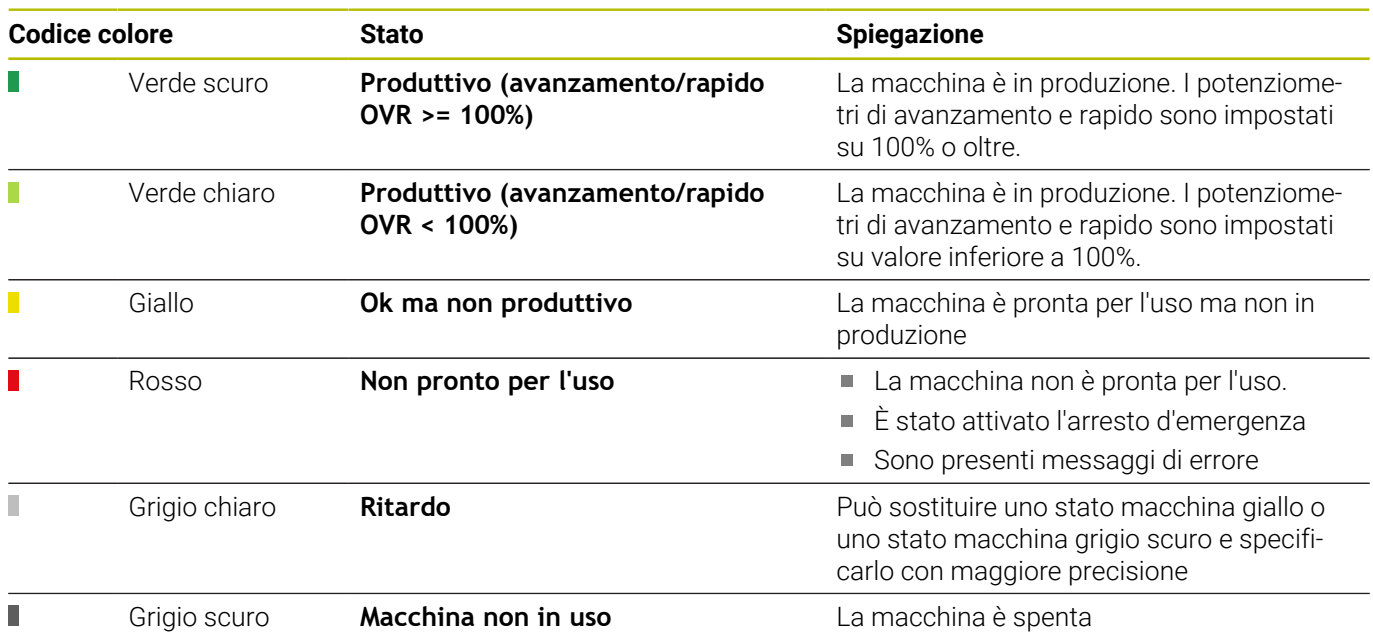

## **Stati job (opzione software)**

I seguenti stati job possono essere descritti in maniera più precisa con la creazione di specifiche:

- **Creato**
- $\overline{\Box}$ **Assegnato**
- **Bloccato / Modifica**
- **Rifiutato**  $\mathbb{R}^n$
- **Avviato**
- **Attrezzaggio**  $\blacksquare$
- $\blacksquare$ **Lavorare**
- **Interrotto**  $\mathbf{r}$
- **Terminato**  $\mathbf{r}$

#### Stati job

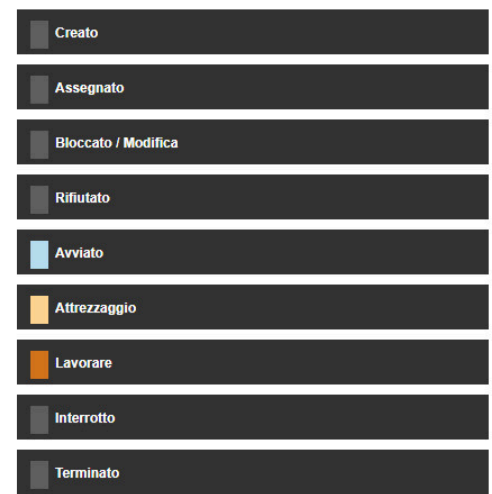

# **206** HEIDENHAIN | StateMonitor | Manuale utente | 12/2023

#### **Criteri di consenso per job**

Nella sezione **Criteri di consenso per job** è possibile definire condizioni che devono essere soddisfatte per un job prima dell'avvio. Se i criteri di consenso definiti sono impostati su **Attivo**, possono essere selezionati alla creazione di un nuovo job.

**Ulteriori informazioni:** ["Sottomenu Crea job \(opzione software\)",](#page-130-0) [Pagina 131](#page-130-0)

La richiesta dei criteri viene visualizzata nel sottomenu **Terminale job** con icone:

- Segno di spunta verde: tutti i criteri di consenso soddisfatti
- Triangolo arancione: criteri di consenso non soddisfatti

Se si fa clic su una delle icone, viene aperta una finestra in primo piano che visualizza i criteri di consenso rilevanti per questo job. È quindi possibile impostare eventualmente i criteri di consenso con il segno di spunta su **Soddisfatto**.

Per aggiungere un criterio di consenso, procedere come descritto di seguito.

- Passare nel menu **Impostazioni**
- Selezionare il sottomenu **Stati**
- Nella sezione **Criteri di consenso per job** fare clic su **Crea**
- > StateMonitor apre una finestra in primo piano.
- ▶ Per il criterio di consenso inserire un nome come pure un numero. La combinazione di nome e numero deve essere univoca.
- Fare clic sul pulsante **Salva**
- StateMonitor visualizza il nuovo criterio di consenso nella lista e lo imposta sullo stato **Attivo**.
- Il criterio di consenso è disponibile per la selezione nel menu **Job**.

#### **Motivi del guasto (opzione software)**

Nella sezione **Motivi del guasto** sono disponibili per la selezione le specifiche create come motivi di guasto in caso di segnalazione di guasti. Le categorie presenti possono essere impiegate per raggruppare le specifiche.

 $\mathbf i$ 

Per poter segnalare guasti in StateMonitor, è necessario creare almeno una specifica (motivo del guasto) nella sezione **Motivi del guasto**.

Motivi del guasto

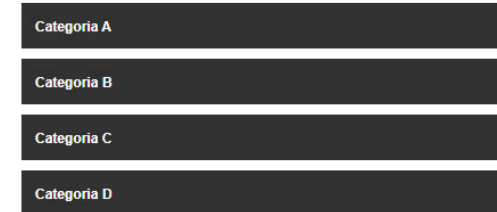

#### **Creazione di specifiche**

Per aggiungere una specifica, procedere come descritto di seguito.

- Passare nel menu **Impostazioni**
- Selezionare il sottomenu **Stati**
- ▶ Fare clic sullo stato desiderato o sulla categoria desiderata
- > StateMonitor apre un campo di immissione.
- Inserire il nome della specifica, per stati macchina come opzione anche un numero univoco
- Fare clic sul pulsante **Nuovo**
- > StateMonitor riporta la nuova specifica in una lista tramite la finestra di immissione.
- La specifica è disponibile per la selezione nel menu **Parco macchine**.

#### **Modifica della sequenza delle specifiche**

Fare clic sulle icone delle frecce per modificare la sequenza delle specifiche.

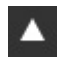

- Fare clic sul pulsante Freccia in alto
- > StateMonitor sposta la specifica nella lista di una posizione verso l'alto.
- 
- Fare clic sul pulsante Freccia in basso
- > StateMonitor sposta la specifica nella lista di una posizione verso il basso.

#### **Cancellazione della specifica**

Per cancellare una specifica, procedere come descritto di seguito.

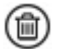

- ▶ Fare clic sull'icona del cestino
- > StateMonitor cancella la specifica dalla lista.

#### **Esportazione e importazione di stati macchina**

Nel menu **Stati** è possibile esportare gli stati macchina con relative specifiche utilizzando il pulsante **Esporta** come file CSV.

Questo file CSV può essere importato in un altro StateMonitor con il pulsante **Importa** per riutilizzare gli stati macchina definiti.

#### **Adattamento della configurazione per OVR predefinito**

Per adattare StateMonitor in modo ottimale agli scenari specifici dei clienti, è possibile adattare la definizione di OVR predefinito dello stato macchina Produzione (passaggio tra indicazione verde chiaro e verde scuro).

Per adattare il valore OVR predefinito, procedere come descritto di seguito:

- Nell'area **Imposta OVR predefinito per In produzione (verde scuro)** selezionare l'opzione **Configurazione personalizzata In produzione (avanzamento/rapido OVR >=**
- Nel campo di immissione inserire il nuovo valore indicativo dello stato macchina Produzione
- Fare clic sul pulsante **Salva**

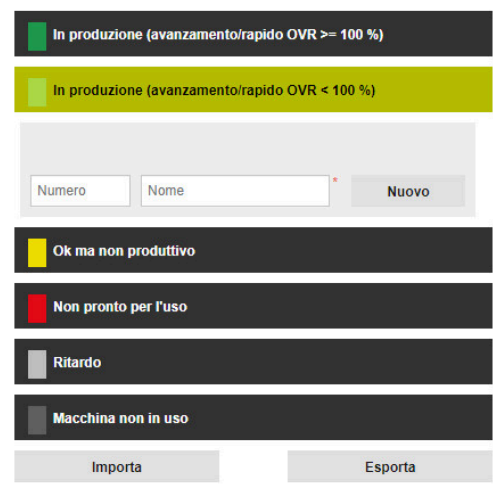

#### Imposta OVR predefinito per In produzione (verde scuro)

.<br>I/D oradafinito dallo stato macchina la nroduziona (varda scuro) suò ass

Configurazione standard In produzione (avanzamento/ rapido OVR >= 100%)

Configurazione personalizzata In produzione (avanzamento/rapido OVR >= 9 .<br>modifica: 07.03.22 11:47

and the Salva

#### **Adattamento della configurazione delle modifiche degli stati macchina**

Per adattare StateMonitor in modo ottimale agli scenari specifici dei clienti, è possibile adattare la configurazione delle modifiche degli stati macchina come descritto di seguito:

Modifica degli stati macchina con gruppi utenti definiti

Con **Annulla limitazioni di modifica per stati macchina** è possibile definire indipendentemente dal comportamento standard di StateMonitor chi può modificare quali stati macchina senza limitazioni.

■ Modifica automatica degli stati macchina

Con **Modifiche automatiche stato macchina** è possibile definire condizioni che modificano uno stato macchina. Può essere un intervallo temporale, ma anche la comparsa di un determinato allarme macchina, un allarme di segnale o un messaggio macchina. Oltre all'intervallo di tempo è anche possibile definire la causa effettiva, l'eventuale modifica dello stato corrente dal momento del rilevamento della causa o l'eventuale modifica retroattiva dell'intero stato.

È così possibile definire ad es. che dopo due ore lo stato macchina giallo (**Ok ma non produttivo**) passi automaticamente nello stato macchina grigio (**Ritardo**).

**Ulteriori informazioni:** ["Sottomenu Modifica stati macchina",](#page-76-0) [Pagina 77](#page-76-0)

Per definire gruppi di utenti per modifiche di stati macchina, procedere come descritto di seguito:

- Nell'area **Annulla limitazioni di modifica per stati macchina**  $\mathbf{p}$ selezionare il ruolo utente desiderato
- $\mathbf{r}$ Selezionare il tipo di modifiche di stati macchina per il quale si applica la modifica
- Fare clic sul pulsante **Salva**

Per definire le modifiche di stati macchina automatiche, procedere come descritto di seguito:

- Nell'area **Modifiche automatiche stato macchina** fare clic sul pulsante **Crea**
- StateMonitor apre la finestra **Configura modifica automatica stato macchina**.
- Selezionare lo stato iniziale e lo stato finale nelle liste a discesa  $\blacktriangleright$ **Stato originale** e **Nuovo stato**
- Selezionare la causa desiderata dalla lista a discesa **Rule criteria**

Sono disponibili i seguenti criteri di regola:

- **Time**
- **Machine alarm**
- **Signal alarm**
- **Machine message**
- In funzione della causa scelta, selezionare altri parametri
- Selezionare la macchina desiderata o il gruppo di macchine desiderato
- Selezionare il momento desiderato per modifica di stato dalla  $\blacktriangleright$ lista a discesa **Point in time for editing**
- Fare clic sul pulsante **Salva**
- La modifica definita di stati macchina è visualizzata nella tabella e il segno di spunta è impostato nella colonna **Attivo**.

Per cancellare una modifica di stati macchina automatica, procedere come descritto di seguito:

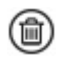

- ▶ Fare clic sull'icona del cestino
- StateMonitor cancella la modifica di stato macchina dalla tabella.

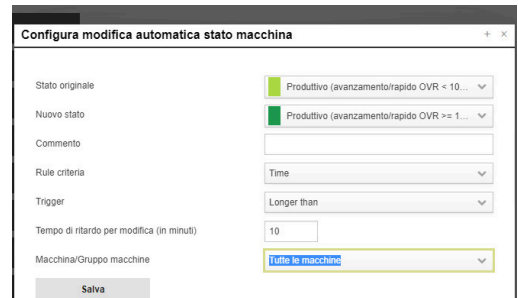

# **10.9 Sottomenu Impostazioni Messenger**

Nel sottomenu **Impostazioni Messenger** indicare i dati di connessione al server di posta elettronica che invia i messaggi di StateMonitor agli utenti.

Per la connessione al server SMTP sono valide le seguenti limitazioni:

- Non sono supportati server SMTP, che presuppongono OAuth 1.0 o OAuth 2.0 come protocollo di autenticazione.
- II server SMTP deve supportare una codifica ASCII a 8 bit. Questo vale anche per i server SMTP che saranno utilizzati fino alla destinazione.

### Requisito: server di posta elettronica

i

Per eseguire le **Impostazioni Messenger**, procedere come descritto di seguito.

- Passare nel menu **Impostazioni**
- Selezionare il sottomenu **Impostazioni Messenger**
- Inserire i parametri di connessione
- Fare clic sul pulsante **Salva**
- StateMonitor salva la configurazione della connessione al server SMTP.
- > StateMonitor invia una mail di prova all'indirizzo email immesso.
- Confermare il ricevimento della mail di prova
- > StateMonitor attiva la configurazione.

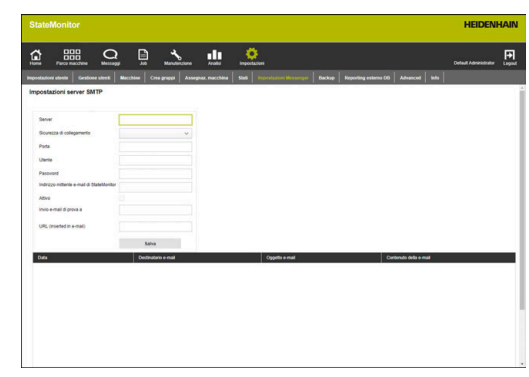

Sono disponibili i seguenti parametri:

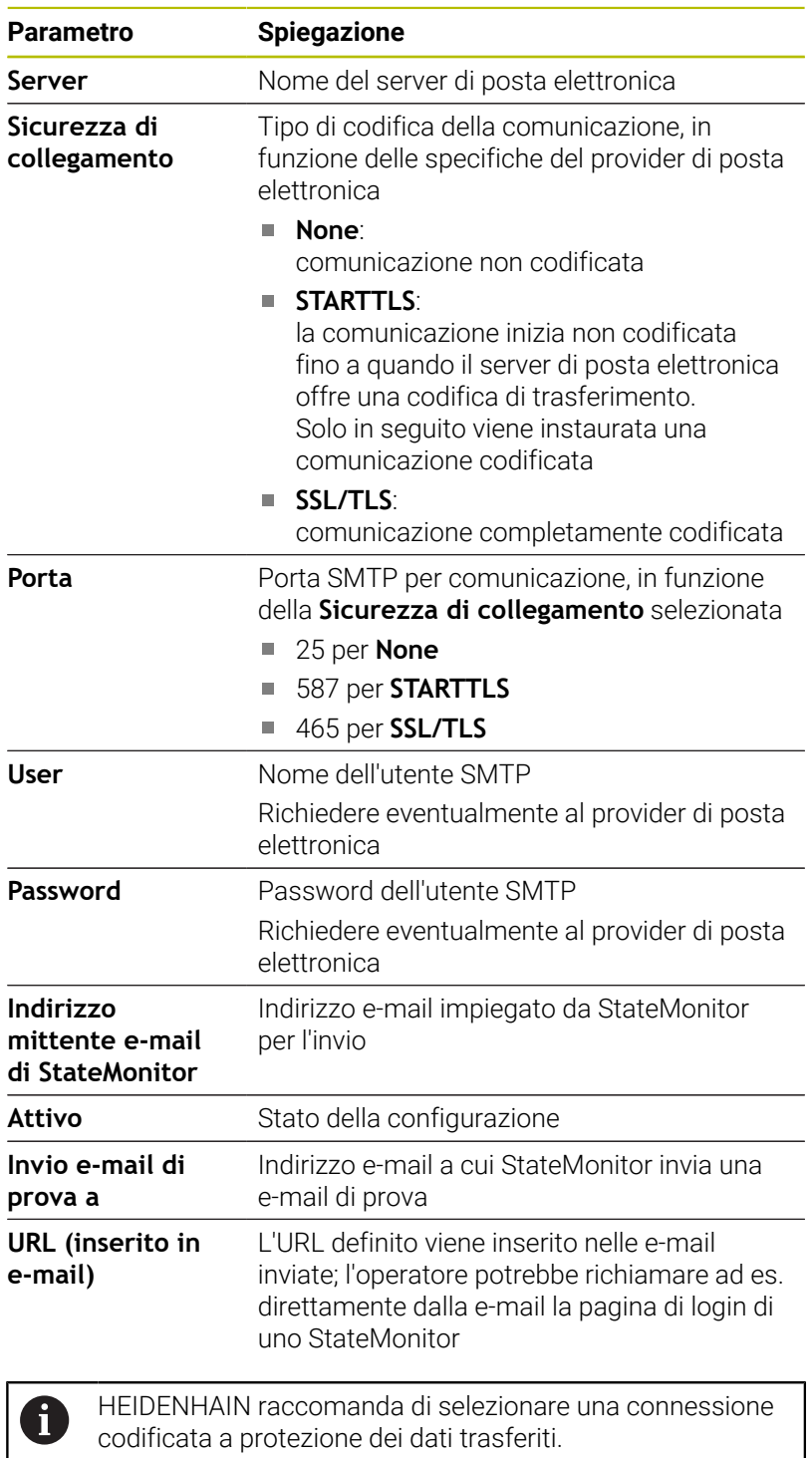

Mettersi eventualmente in contatto con uno specialista IT.

## **10.10 Sottomenu Backup**

Di default StateMonitor salva tutti i dati in continuo fino a quando la memoria è piena. Quindi l'Administrator riceve un relativo messaggio.

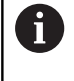

Indipendentemente dai processi di salvataggio automatici, HEIDENHAIN raccomanda di eseguire quotidianamente un backup dei dati sul server o PC. Si possono così evitare maggiori perdite di dati in caso di malfunzionamenti.

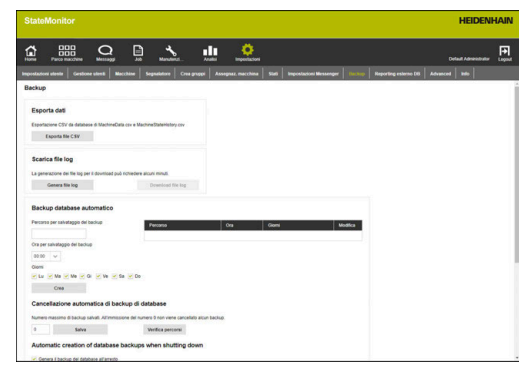

#### **Esporta dati**

Questa funzione consente di esportare i dati macchina rilevati in un file CSV, permettendo di importare i dati macchina in un foglio di calcolo per elaborarli ulteriormente.

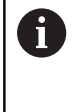

I dati macchina esportati con questa funzione non possono essere reimportati in StateMonitor. Per il ripristino di dati macchina sulla base di un backup [vedere "Ripristino](#page-217-0) [manuale del database", Pagina 218](#page-217-0).

Per esportare i dati, procedere come descritto di seguito.

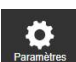

- Passare nel menu **Impostazioni**
- Selezionare il sottomenu **Backup**
- ▶ Nel campo **Esporta dati**, fare clic sul pulsante **Esporta file CSV**
- ▶ Selezionare il percorso
- Fare clic sul pulsante **Salva**
- > StateMonitor salva il file di backup nel percorso selezionato.

Il file di backup è un file ZIP, contenente i seguenti file CSV:

- MachineDate.csv
- **MachineStateHistory.csv**

### **Scarica file log**

Se ci si rivolge al Servizio Assistenza HEIDENHAIN, è eventualmente necessario il file log di StateMonitor.

Per scaricare il file log, procedere come descritto di seguito.

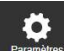

- Passare nel menu **Impostazioni**
- Selezionare il sottomenu **Backup**
- ▶ Nel campo **Scarica file log**, fare clic sul pulsante **Genera file log**
- > Viene generato il file log.
- Nel campo fare clic sul pulsante **Download file log**
- Selezionare il percorso
- Fare clic sul pulsante **Salva**
- > StateMonitor salva il file log nel percorso selezionato.

#### **Backup regolare del database**

StateMonitor può eseguire autonomamente un backup del database. Inoltre è possibile utilizzare le seguenti funzioni:

- $\overline{\phantom{a}}$ **Backup database automatico** con indicazione manuale dell'intervallo e del percorso del file di backup
- Opzione **Automatic creation of database backups when shutting down**, che all'arresto crea automaticamente un backup

Per consentire a StateMonitor di eseguire automaticamente il regolare backup del database, procedere come descritto di seguito.

- Passare nel menu **Impostazioni**
- Selezionare il sottomenu **Backup**
- Nel campo **Backup database automatico**, nel campo di immissione **Percorso per salvataggio del backup** inserire il percorso desiderato in cui StateMonitor deve salvare il backup, ad es. un drive del server:

### **C:\ProgramData\HEIDENHAIN\StateMonitor \backup**

- Selezionare **Ora per salvataggio del backup** dalla lista a discesa, ad es. ore 22:00
- In **Giorni** selezionare i giorni desiderati con un clic del mouse, ad es. da Lu a Ve
- Fare clic sul pulsante **Crea**
- > StateMonitor visualizza il backup creato nella lista.
- > StateMonitor esegue il backup dei dati ogni giorno feriale alle ore 22:00 nel percorso indicato.

Per consentire a StateMonitor di creare automaticamente un backup all'arresto, procedere come descritto di seguito.

- 
- Passare nel menu **Impostazioni**
- Selezionare il sottomenu **Backup**
- Nel campo **Automatic creation of database backups when shutting down** selezionare l'opzione corrispondente
- Per modificare il numero di backup automatici, nel campo di immissione del **Numero massimo di backup** inserire il numero desiderato di backup da salvare, ad es. 3
- Fare clic sul pulsante **Salva**
- > StateMonitor esegue il backup dei dati all'arresto secondo i parametri definiti nel percorso indicato.

#### **Cancellazione di backup di database**

Per liberare regolarmente capacità di memoria, è possibile definire per quanto tempo rimangono salvati i dati di backup. Inoltre è possibile utilizzare le seguenti funzioni:

- **Cancellazione automatica di backup di database** Una volta raggiunto il numero indicato, alla creazione di un nuovo backup viene cancellato il relativo backup meno recente
- **Cancellazione automatica di backup di database creati durante l'arresto**

Di default sono impostati 5 backup, il valore può essere personalizzato

È inoltre possibile definire per quanto tempo StateMonitor deve salvare i dati macchina rilevati.

Con la funzione **Cancellazione automatica di dati storici** viene cancellato il contenuto corrispondente del database una volta superato il termine indicato.

## *NOTA*

## **Attenzione, possibile perdita di dati!**

Se non è stato eseguito alcun backup dei dati in un altro punto, i dati macchina rilevati sono irrimediabilmente persi una volta superato il termine indicato.

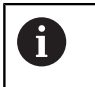

Se si inserire il valore 0, non viene cancellato alcun dato di backup.

Per configurare la cancellazione di dati, procedere come descritto di seguito.

- **Q**
- Passare nel menu **Impostazioni**
- Selezionare il sottomenu **Backup**
- Per eseguire la cancellazione dopo un numero di backup, nel campo di immissione di **Cancellazione automatica di backup di database** inserire il numero desiderato di backup da salvare, ad es. 10
- ▶ Per modificare il numero di backup automatici, nel campo di immissione di **Cancellazione automatica di backup di database creati durante l'arresto** inserire il numero desiderato di backup da salvare, ad es. 3
- ▶ Per cancellare dati macchina dopo un intervallo temporale, nel campo **Cancellazione automatica di dati storici** inserire nel campo di immissione il numero desiderato di giorni salvato, ad es. 365 (1 anno)
- Fare clic sul pulsante **Salva**
- > StateMonitor cancella tutti i dati secondo i parametri definiti.
## **Esporta/importa dati di modellazione di macchine**

Se si reinstalla StateMonitor con un database vuoto, è possibile utilizzare i dati utente e macchina di una installazione già esistente. I dati di modellazione di una installazione già esistente possono quindi essere esportati e importati nella nuova installazione di StateMonitor.

Per esportare i dati di modellazione, procedere come descritto di seguito.

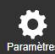

- Passare nel menu **Impostazioni**
- Selezionare il sottomenu **Backup**
- Nel campo **Esporta/importa dati di modellazione di macchine**, fare clic sul pulsante **Esporta macchine**
- ▶ Selezionare il percorso
- Fare clic sul pulsante **Salva**
- > StateMonitor salva il file di backup nel percorso selezionato.

Il file di backup è un file ZIP, contenente i seguenti file CSV:

- ConfigData.csv
- **Machine.csv**
- ModelingData.csv
- **User.csv**

Per reimportare i dati di modellazione, fare clic sul pulsante **Importa macchine** e selezionare il file ZIP.

## **Ripristino manuale del database**

Se il database di StateMonitor è danneggiato, occorre ripristinarlo manualmente. Il database danneggiato deve quindi essere cancellato e deve essere creato un nuovo database con i dati di backup.

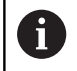

Assicurarsi di aver arrestato StateMonitor.

Per ripristinare manualmente il database, procedere come indicato di seguito.

- ▶ In C:\ProgramData\HEIDENHAIN\StateMonitor\dat\backups decomprimere l'archivio con la data desiderata
- Copiare la cartella uploads dall'archivio decompresso nella cartella C:\ProgramData\HEIDENHAIN\StateMonitor\dat, sovrascrivere eventualmente la cartella presente uploads
- Avviare il programma pgAdmin4 tramite shortcut nel menu di  $\blacktriangleright$ avvio
- ▶ Per la connessione con il server PostgreSQL-Server fare clic sulla voce PostgreSQL 11 e inserire la password dell'installazione di **StateMonitor**
- Il database di StateMonitor viene visualizzato nell'albero delle directory del server PostgreSQL in Databases > statemonitor.
- Nel menu contestuale della voce statemonitor selezionare il  $\blacktriangleright$ comando Delete/Drop e confermare
- > Il database danneggiato viene cancellato.
- Nel menu contestuale della voce Databases selezionare il  $\blacktriangleright$ comando Create > Database
- $\mathbf{r}$ Nel campo di immissione Database inserire il valore statemonitor e nel campo di selezione Owner selezionare la voce statemonitor
- > Viene creato il nuovo database.
- Nel menu contestuale della voce statemonitor selezionare il comando Restore
- Nel campo di immissione Filename selezionare con il pulsante ...  $\blacktriangleright$ l'archivio decompresso
- Selezionare il file PostgreSQL.backup e confermare con il pulsante Select
- Fare clic sul pulsante Restore
- I dati del backup vengono importati nel nuovo database
- Riavviare eventualmente StateMonitor.

# *NOTA*

# **Attenzione, possibile perdita di dati!**

Se non è stato creato alcun salvataggio del database e il database attuale è stato cancellato nella cartella C:\ProgramData\HEIDENHAIN\StateMonitor\dat, tutti i dati raccolti fino a quel momento, ad es. dati macchina, dati utente ecc., vanno persi.

Eseguire backup regolari del database

# **10.11 Sottomenu Reporting esterno DB**

Tramite la connessione di un Reporting esterno DB (database), StateMonitor è in grado di mettere a disposizione di altri sistemi i dati rilevati.

StateMonitor supporta i seguenti sistemi di database:

- **Microsoft SQL Server**
- $\overline{\phantom{a}}$ PostgreSQL
- i. MySQL
- $\overline{\phantom{a}}$ Oracle Database

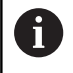

StateMonitor non scrive alcun dato della cronistoria del database di StateMonitor nel database esterno.

In questo modo è possibile utilizzare i dati rilevati da StateMonitor per le seguenti funzionalità:

- Correlazione con dati da sistemi ERP e MES
- Predisposizione di dati rilevati per la definizione di indici OEE
- Visualizzazione di stati macchina in software proprietario

Questa funzione è accessibile soltanto per utenti con ruolo di Administrator.

Premessa: server con sistema di database supportato

Per collegare un database esterno, procedere come descritto di seguito.

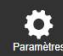

i

- Passare nel menu **Impostazioni**
- Selezionare il sottomenu **Reporting esterno DB**
- Nel menu di selezione **Database** selezionare il sistema di database impiegato
- In funzione del sistema di database utilizzato inserire i parametri di connessione
- Fare eventualmente clic sul pulsante **Test** per testare la connessione al database esterno
- Nella tabella **Quali dati devono essere scritti nel database esterno?** selezionare i dati desiderati
- Fare clic sul pulsante **Salva**
- > StateMonitor salva la configurazione della connessione al database esterno.

Alla prima connessione, StateMonitor crea tutte le tabelle nel database esterno. A seconda della selezione eseguita, le tabelle corrispondenti vengono compilate con dati.

**Ulteriori informazioni:** ["Panoramica delle tabelle", Pagina 222](#page-221-0)

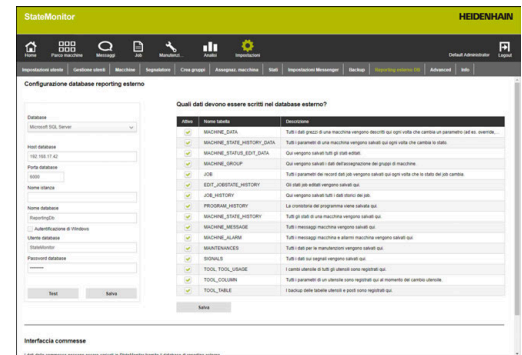

# **Parametri per Microsoft SQL Server**

Se si seleziona Microsoft SQL Server come sistema di database, sono disponibili i seguenti parametri.

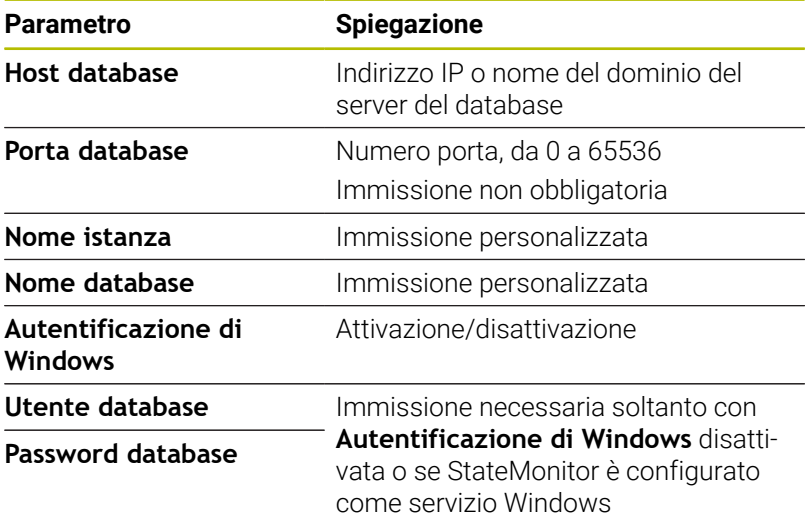

# **Parametri per PostgreSQL**

Se si seleziona PostgreSQL come sistema di database, sono disponibili i seguenti parametri.

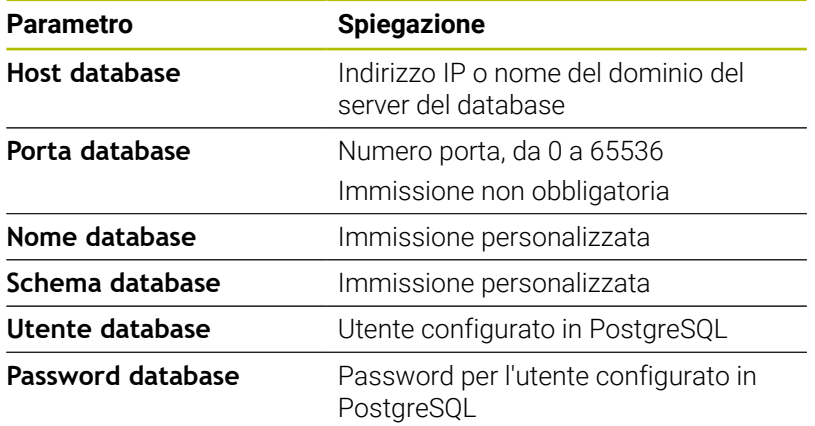

### **Opzione Interfaccia commesse**

StateMonitor può importare tramite un'interfaccia supplementare dati job di un database esterno.

Per questa funzione, devono essere soddisfatte le seguenti condizioni:

- l'interfaccia può essere attivata soltanto dopo aver configurato e connesso un database di reporting esterno.
- Per ogni macchina licenziata deve essere disponibile una opzione  $\blacksquare$ software 11 Data Interface.

Se l'interfaccia è attiva, StateMonitor verifica di default ogni 30 secondi se sono presenti nuove voci nella tabella JOB\_IMPORT\_V2 e tenta quindi di acquisire tali voci.

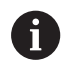

L'intervallo per l'interrogazione può essere modificato nel file [Cartella di installazione]\config\properties \application.properties nella proprietà AppConfig.JobImportDataPollingInterval (valori possibili: 01 secondo, 05 secondi, 15 secondi, 30 secondi, 01 minuto, 05 minuti, 15 minuti, 30 minuti, 01 ora).

I dati raccolti in StateMonitor vengono predisposti tramite le tabelle JOB\_V2, EDIT\_JOBSTATE\_HISTORY\_V2 e JOB\_HISTORY\_V2.

# <span id="page-221-0"></span>**Panoramica delle tabelle**

Il database di reporting esterno dispone delle seguenti tabelle:

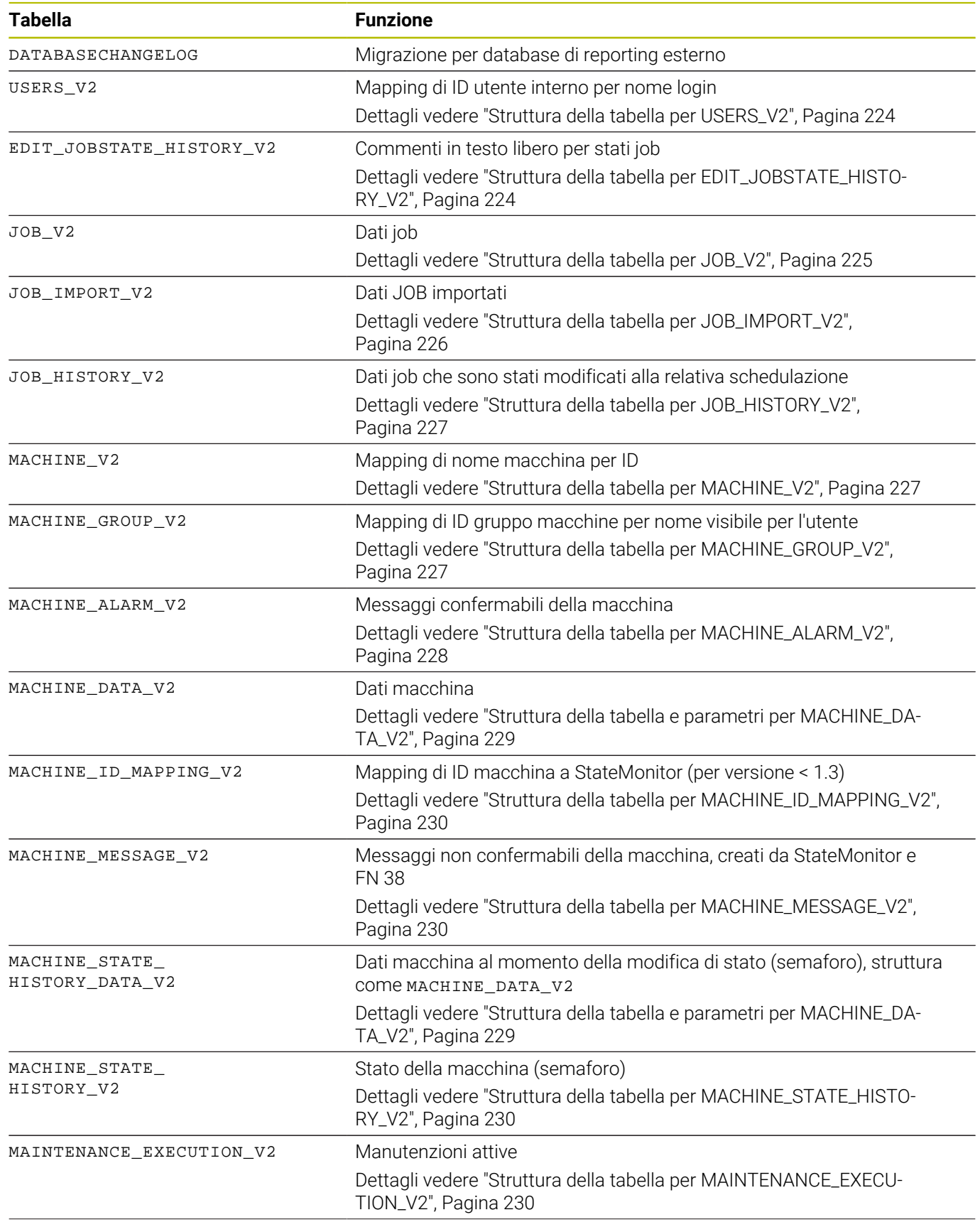

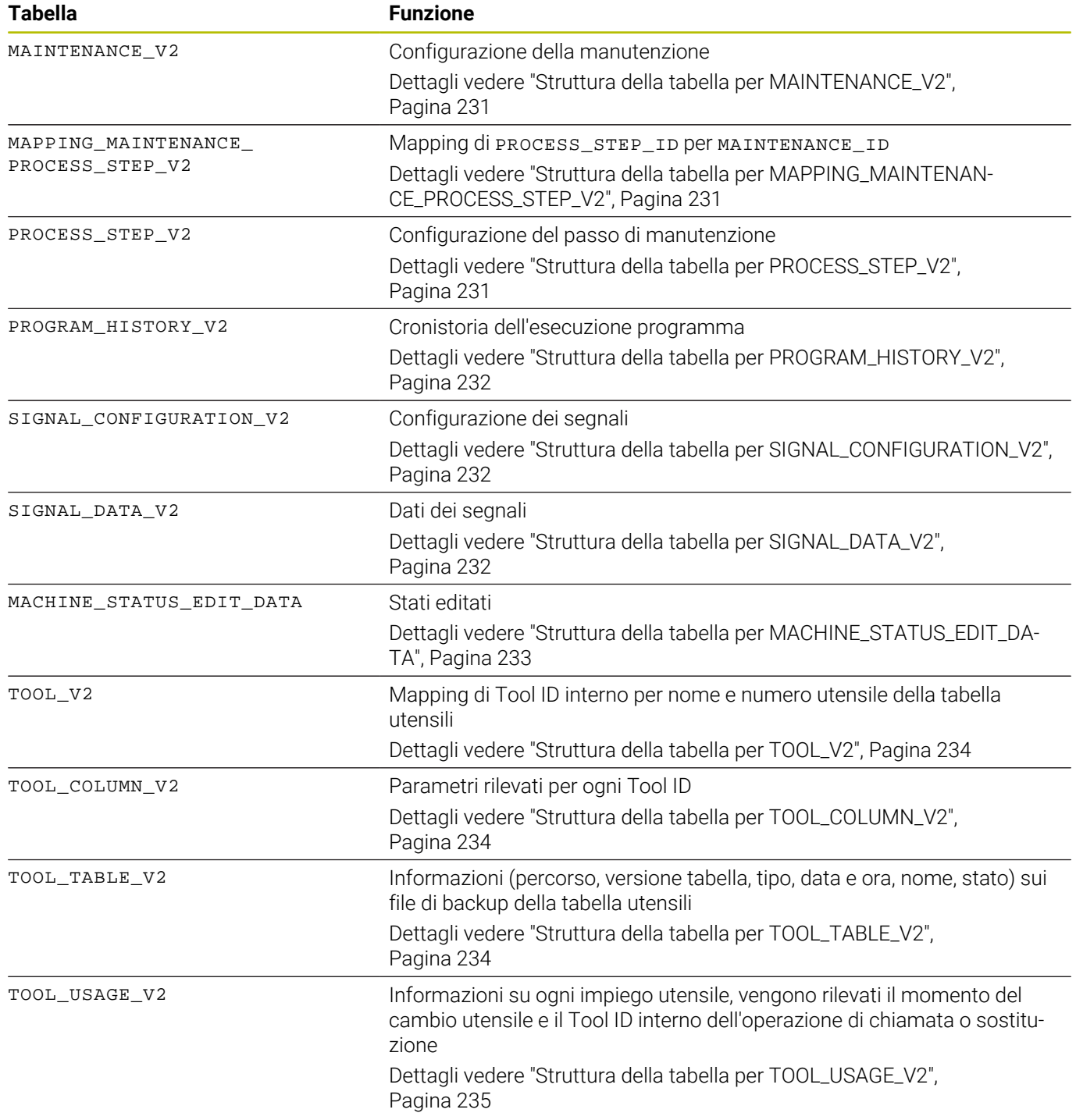

# **Strutture delle tabelle**

Le tabelle del database di reporting esterno presentano strutture differenti che sono descritte di seguito.

# <span id="page-223-0"></span>**Struttura della tabella per USERS\_V2**

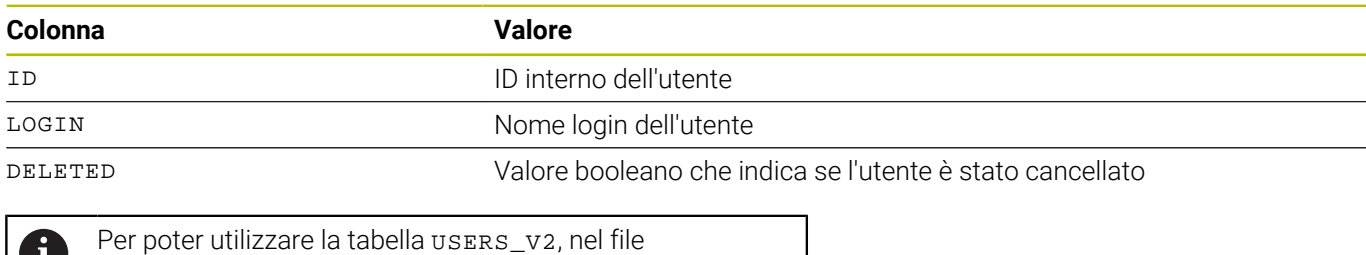

v [Cartella di installazione]\config \properties\application.properties occorre aggiungere la seguente voce: AppConfig.AuxDbUsersActivated=true

# <span id="page-223-1"></span>**Struttura della tabella per EDIT\_JOBSTATE\_HISTORY\_V2**

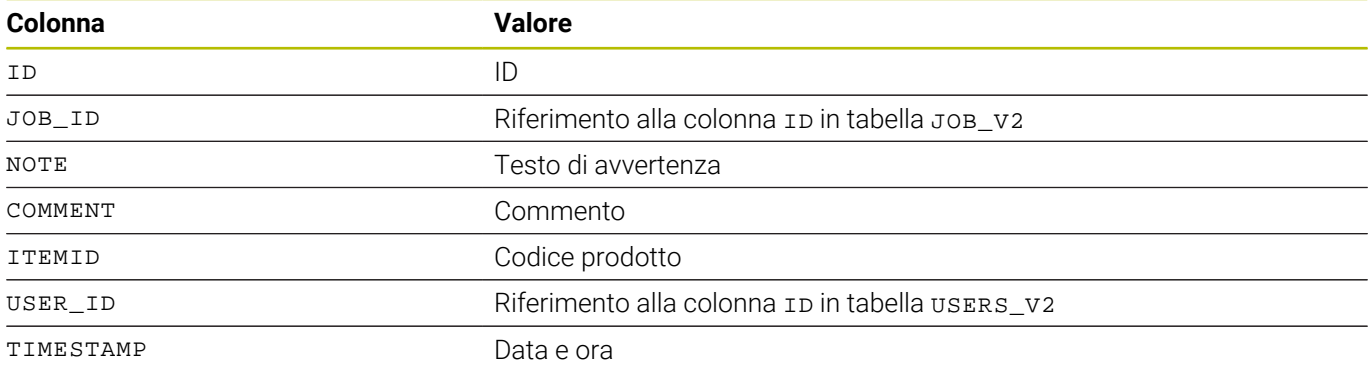

# <span id="page-224-0"></span>**Struttura della tabella per JOB\_V2**

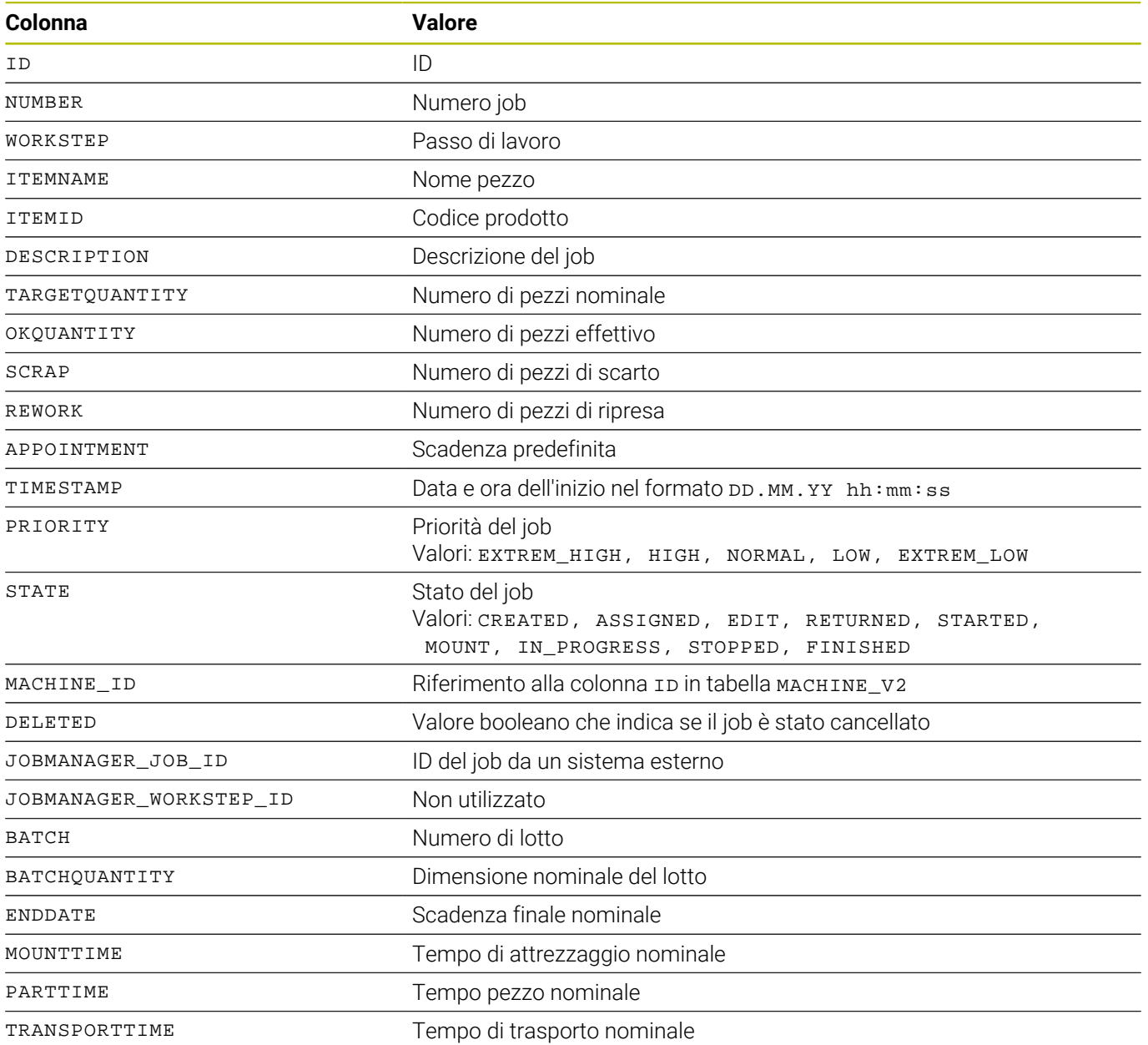

<span id="page-225-0"></span>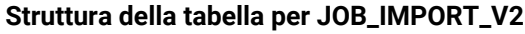

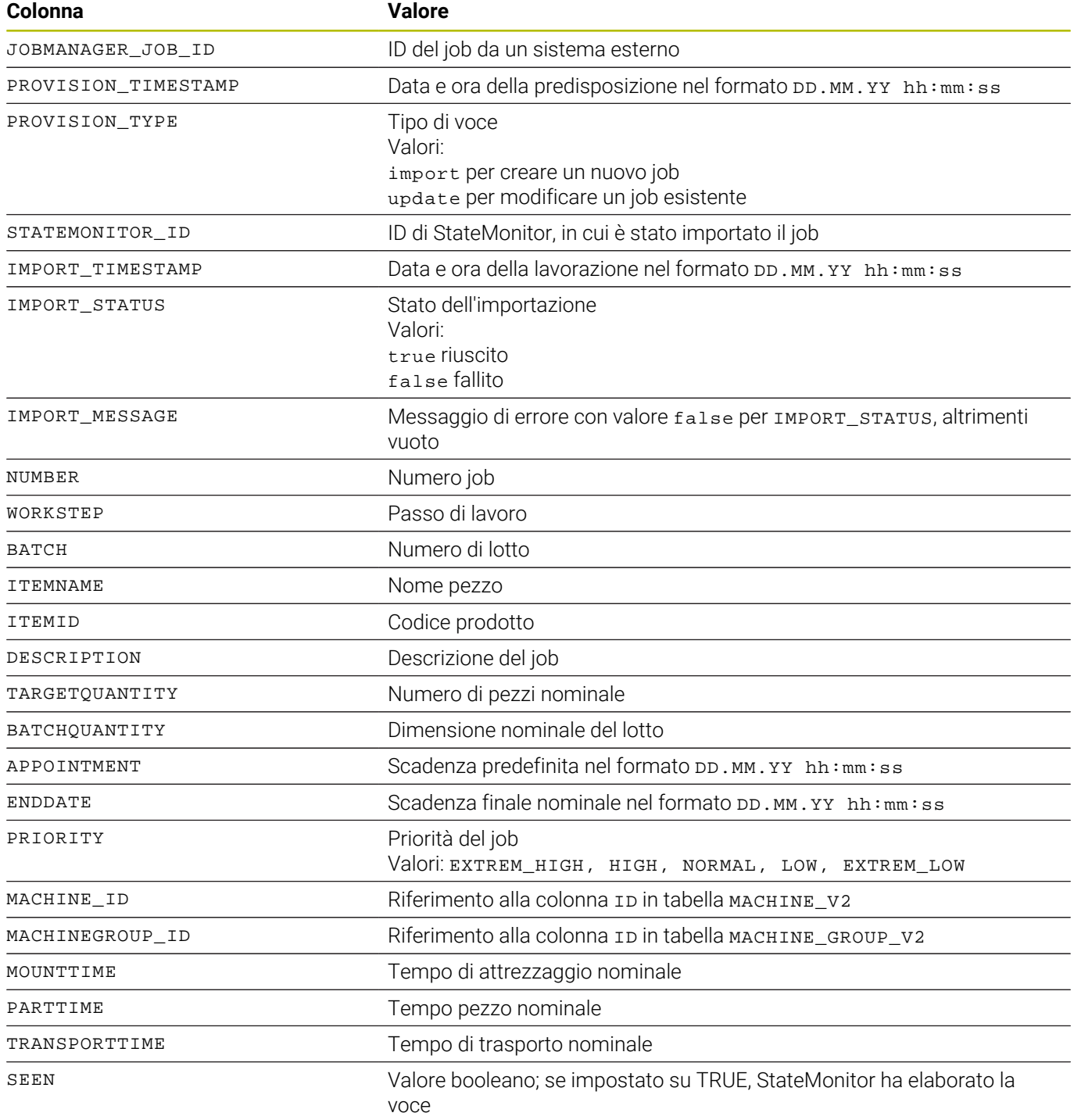

# <span id="page-226-0"></span>**Struttura della tabella per JOB\_HISTORY\_V2**

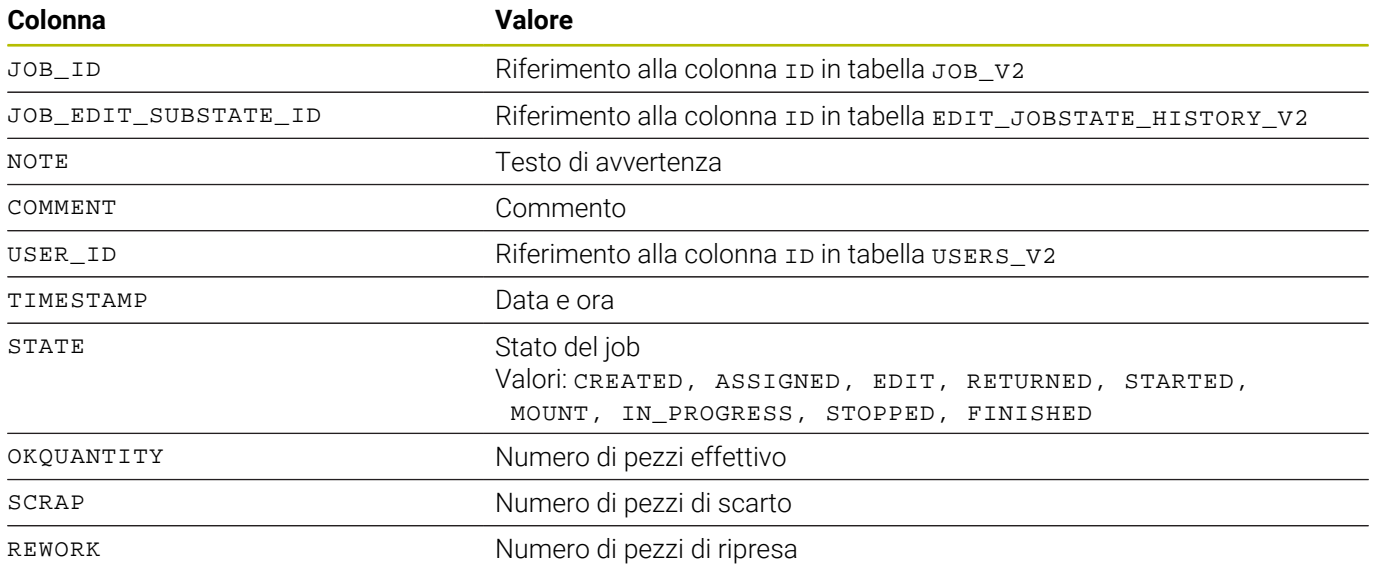

# <span id="page-226-1"></span>**Struttura della tabella per MACHINE\_V2**

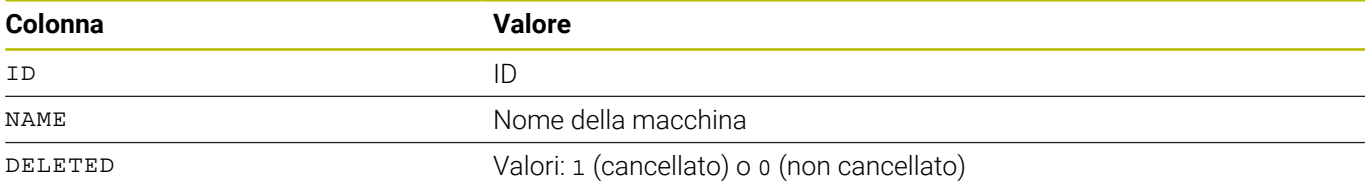

## <span id="page-226-2"></span>**Struttura della tabella per MACHINE\_GROUP\_V2**

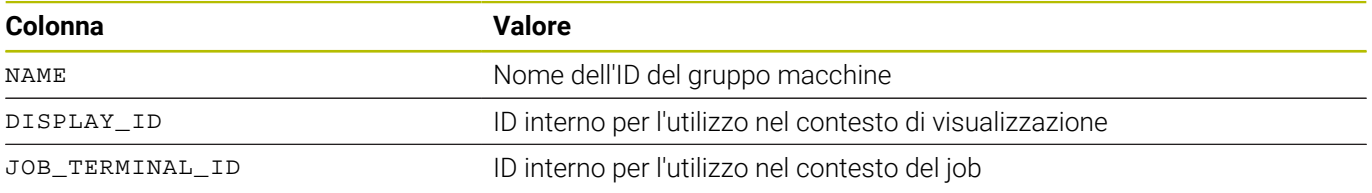

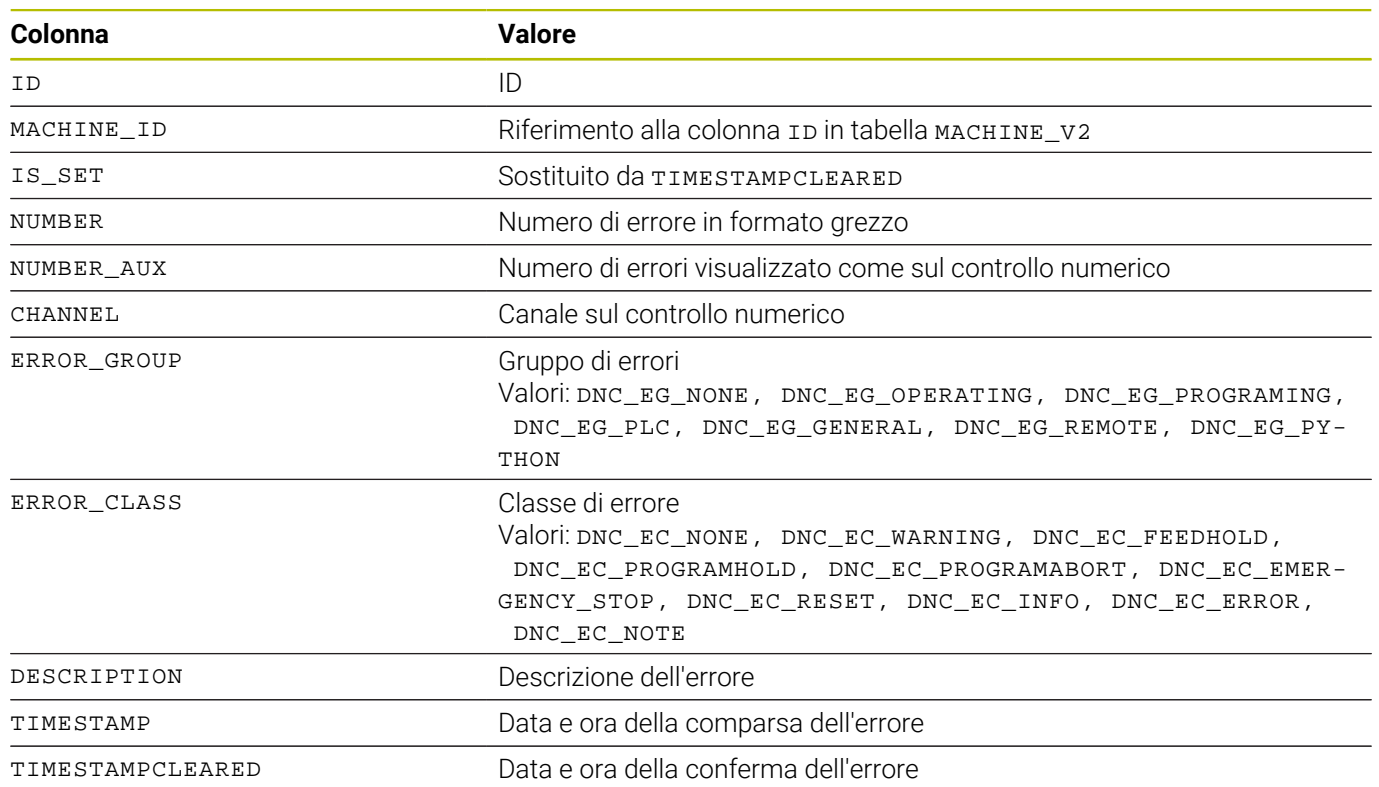

# <span id="page-227-0"></span>**Struttura della tabella per MACHINE\_ALARM\_V2**

# <span id="page-228-0"></span>**Struttura della tabella e parametri per MACHINE\_DATA\_V2**

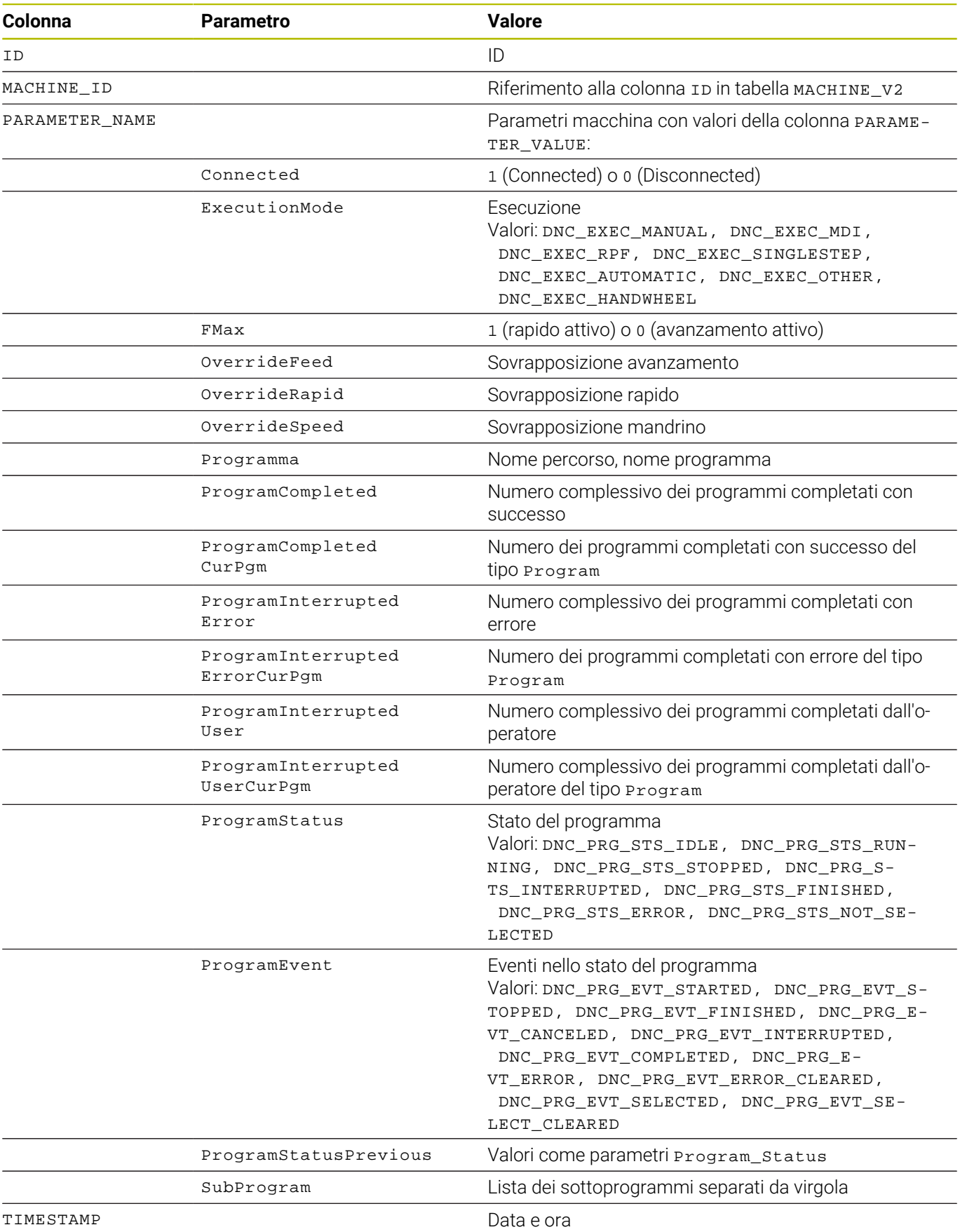

## <span id="page-229-0"></span>**Struttura della tabella per MACHINE\_ID\_MAPPING\_V2**

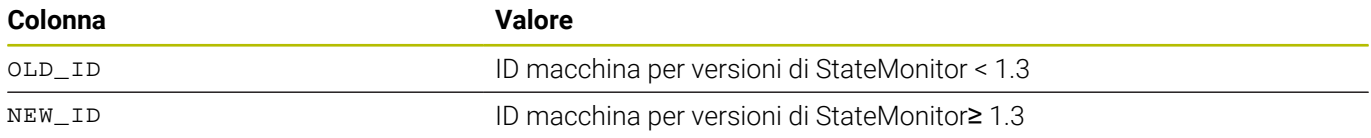

## <span id="page-229-1"></span>**Struttura della tabella per MACHINE\_MESSAGE\_V2**

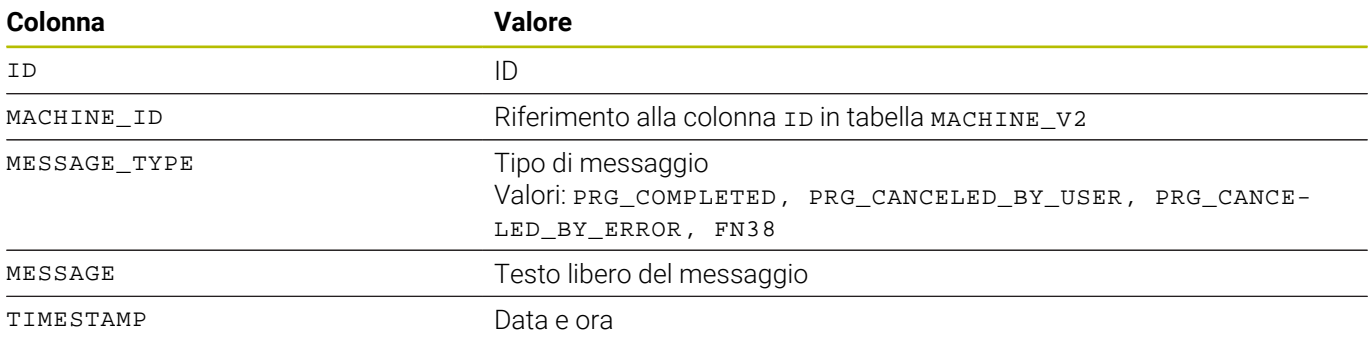

## <span id="page-229-2"></span>**Struttura della tabella per MACHINE\_STATE\_HISTORY\_V2**

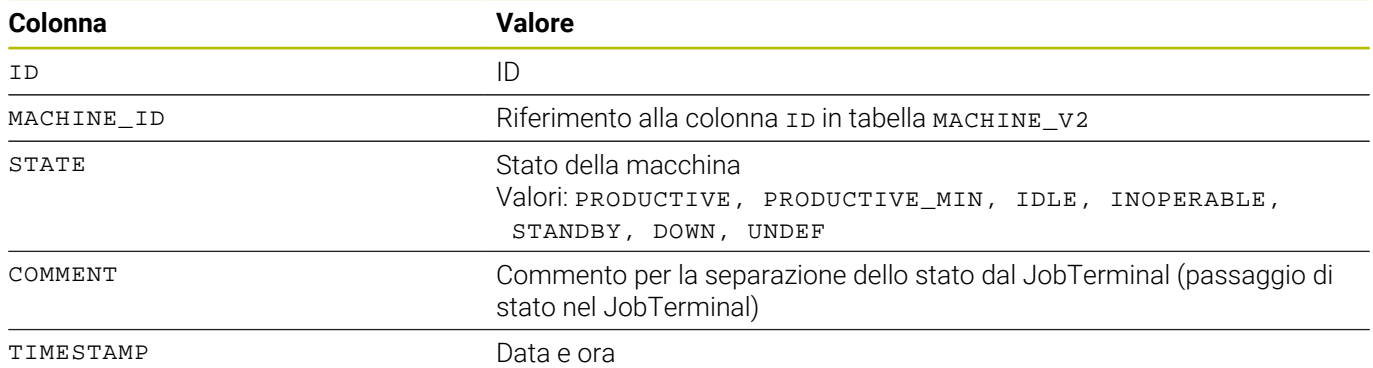

# <span id="page-229-3"></span>**Struttura della tabella per MAINTENANCE\_EXECUTION\_V2**

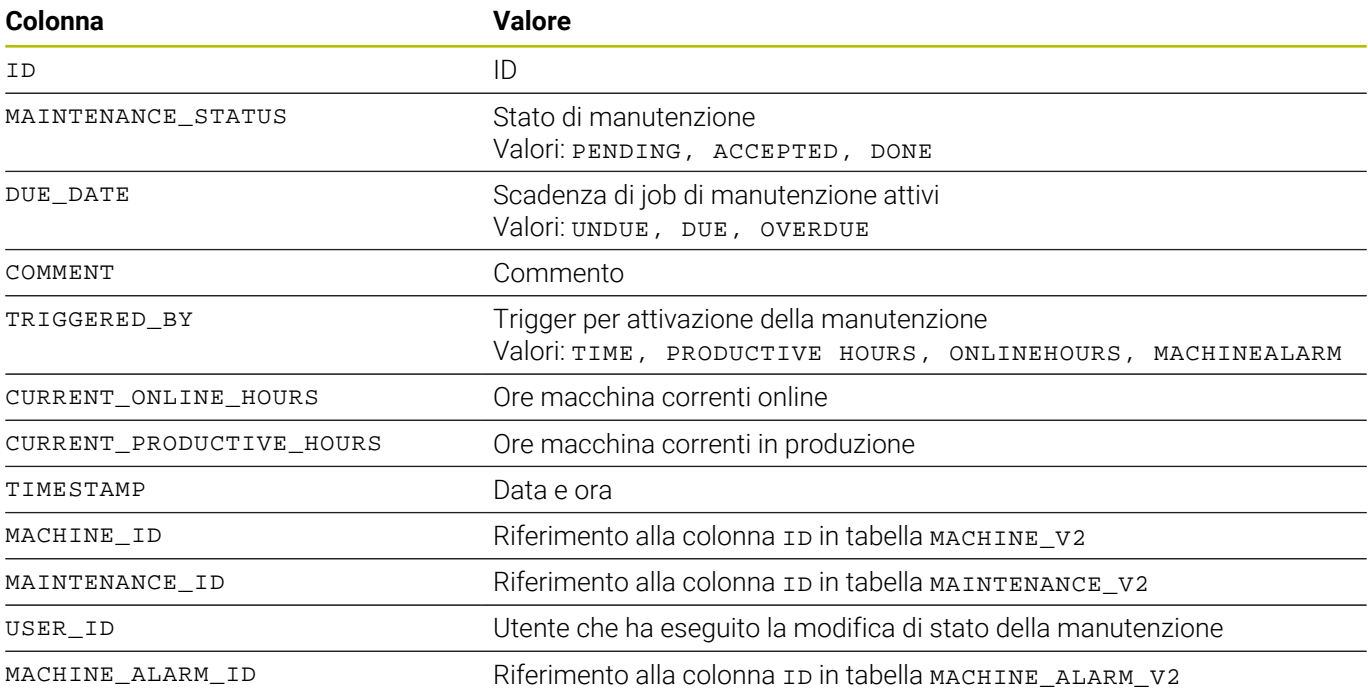

## <span id="page-230-0"></span>**Struttura della tabella per MAINTENANCE\_V2**

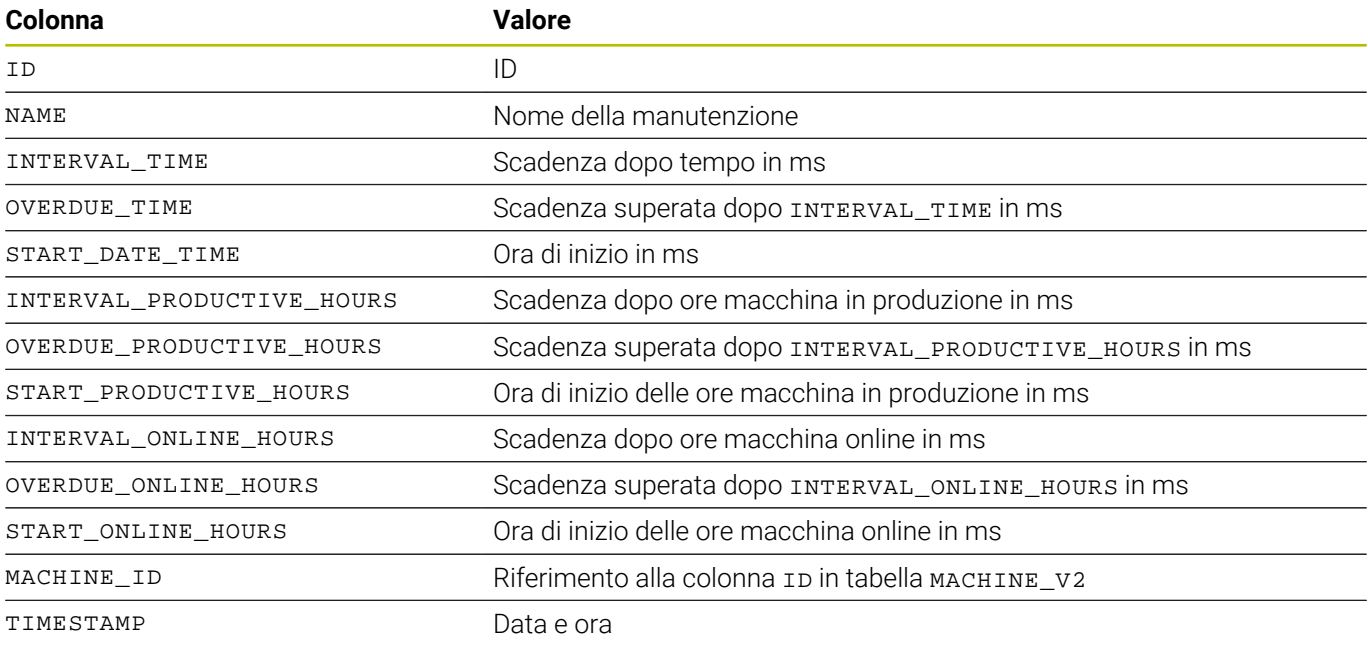

## <span id="page-230-1"></span>**Struttura della tabella per MAPPING\_MAINTENANCE\_PROCESS\_STEP\_V2**

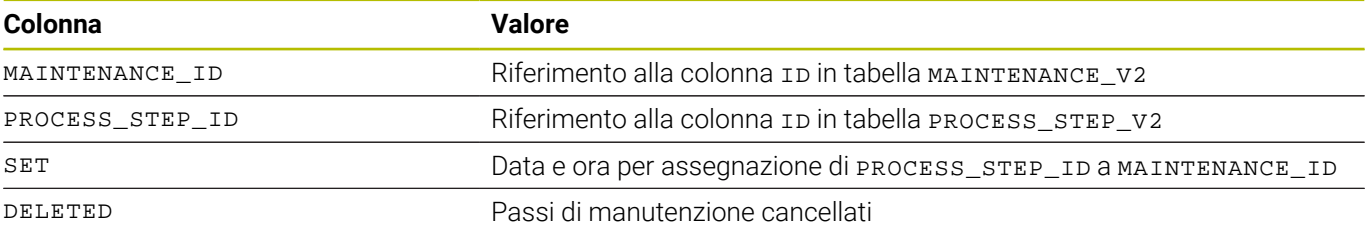

## <span id="page-230-2"></span>**Struttura della tabella per PROCESS\_STEP\_V2**

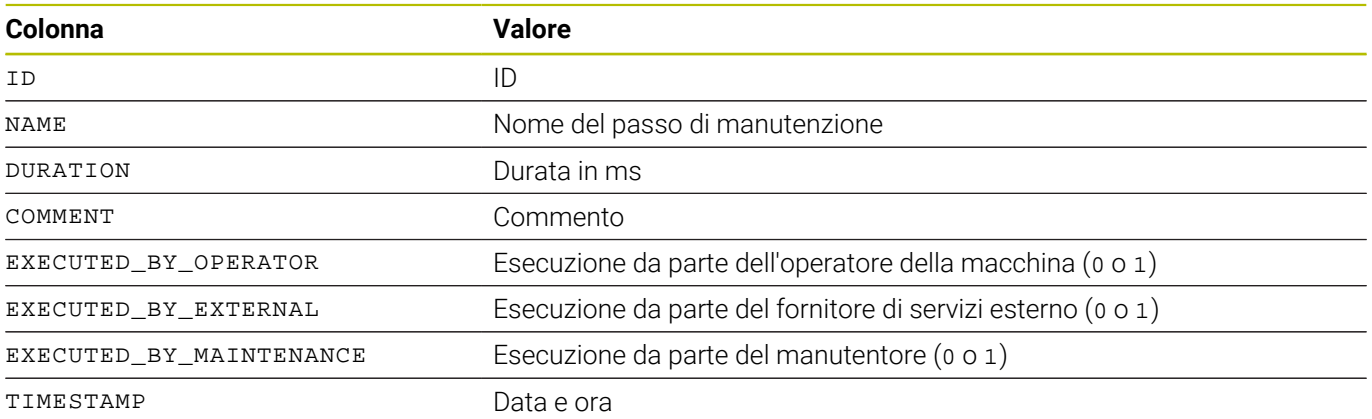

# <span id="page-231-0"></span>**Struttura della tabella per PROGRAM\_HISTORY\_V2**

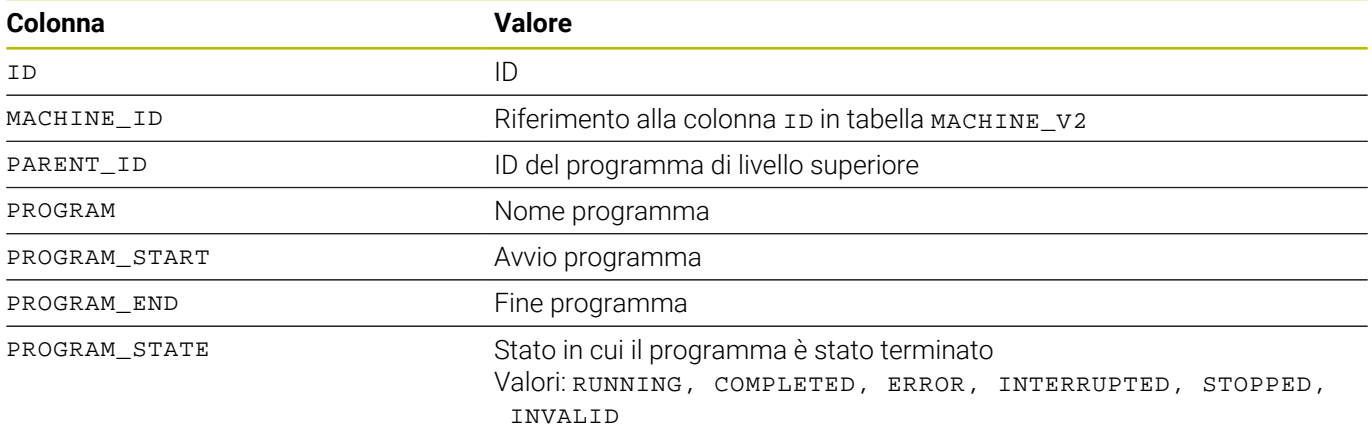

# <span id="page-231-1"></span>**Struttura della tabella per SIGNAL\_CONFIGURATION\_V2**

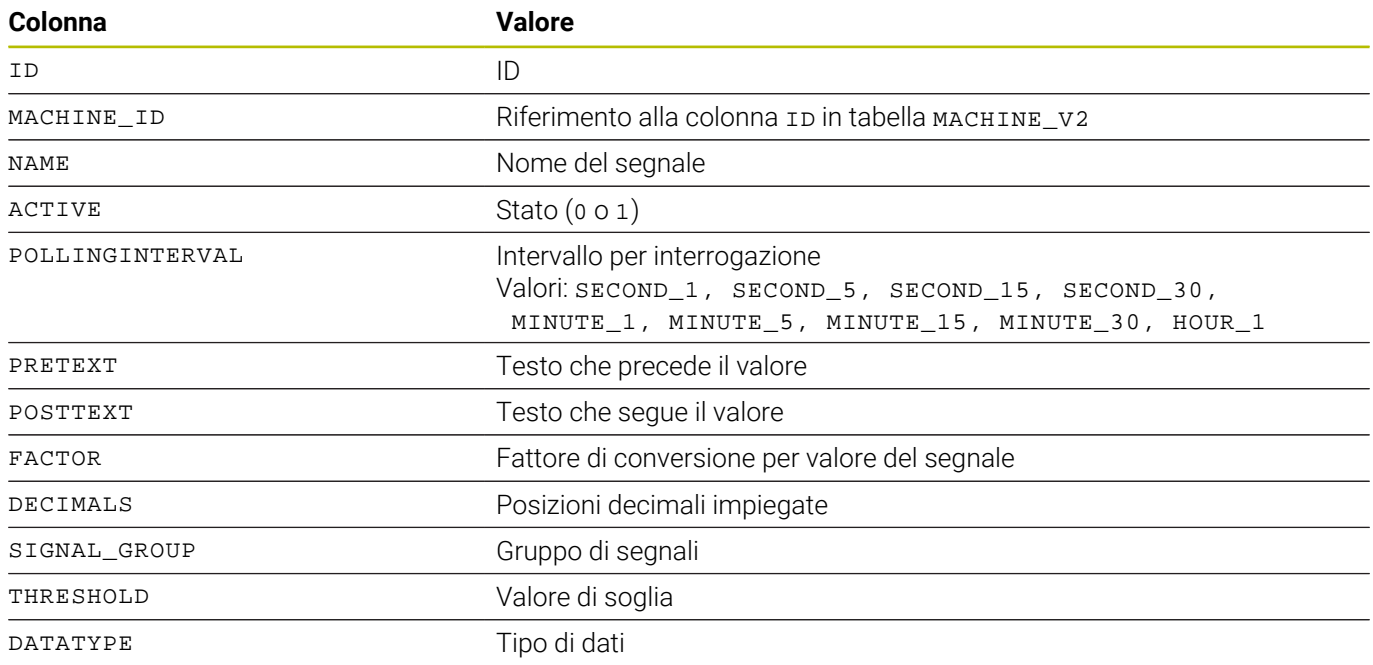

# <span id="page-231-2"></span>**Struttura della tabella per SIGNAL\_DATA\_V2**

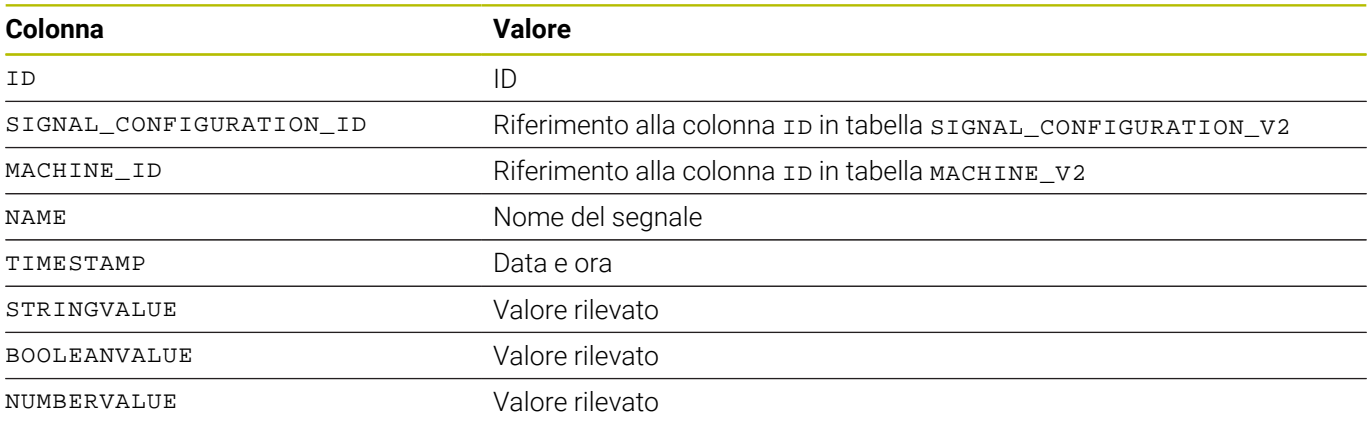

# <span id="page-232-0"></span>**Struttura della tabella per MACHINE\_STATUS\_EDIT\_DATA**

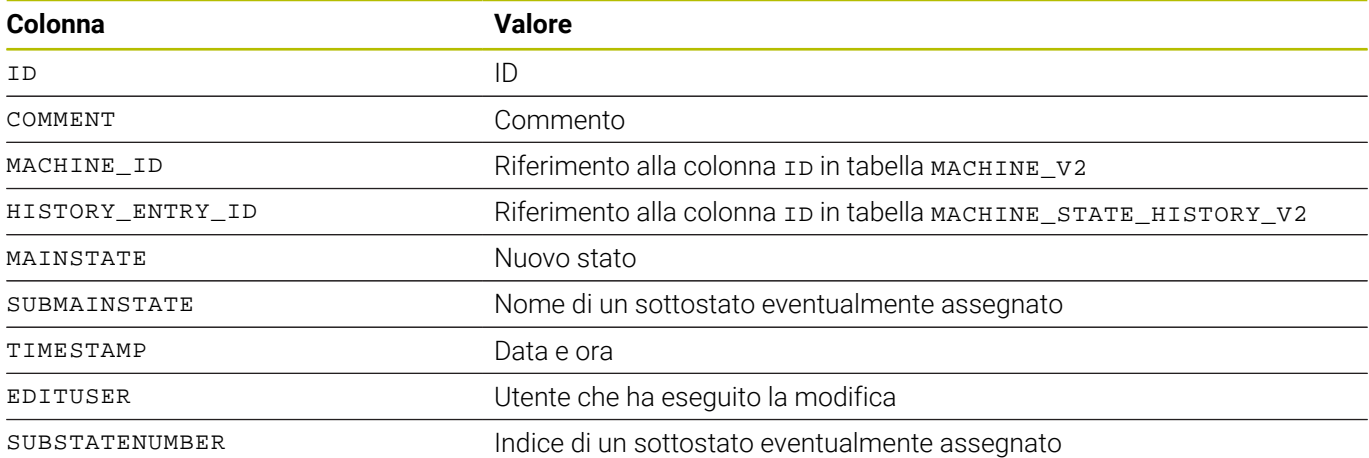

A

Le tabelle seguenti TOOL\_V2, TOOL\_COLUMN\_V2, TOOL\_TABLE\_V2 e TOOL\_USAGE\_V2 possono essere linkate tra loro per analisi personalizzate con interrogazioni SQL tramite il Tool ID.

# <span id="page-233-0"></span>**Struttura della tabella per TOOL\_V2**

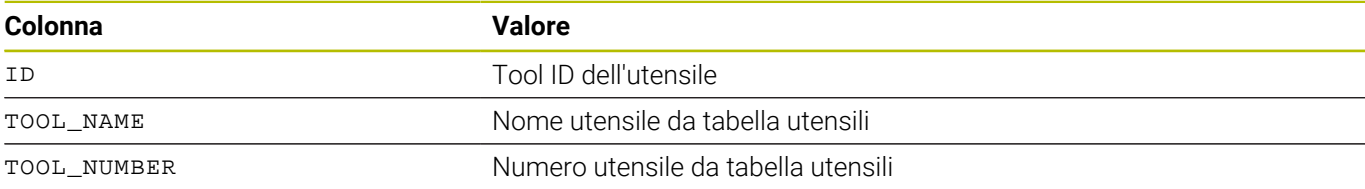

# <span id="page-233-1"></span>**Struttura della tabella per TOOL\_COLUMN\_V2**

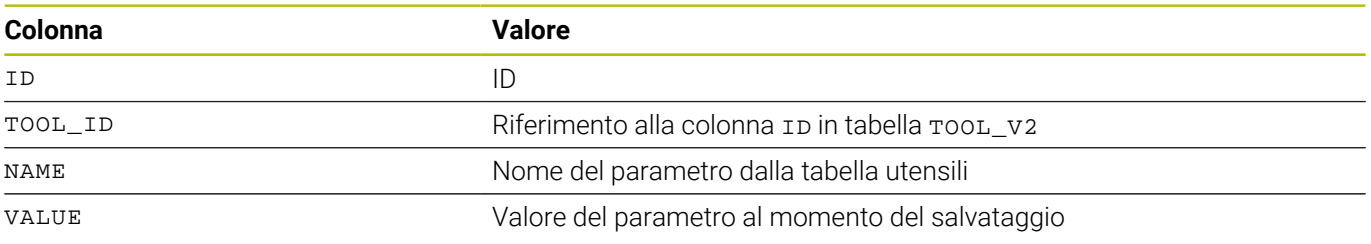

# <span id="page-233-2"></span>**Struttura della tabella per TOOL\_TABLE\_V2**

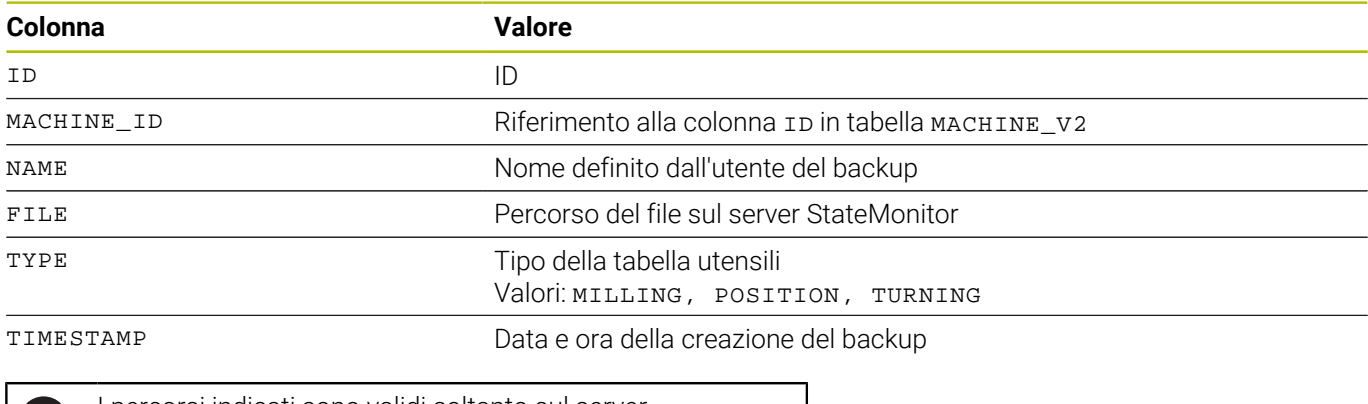

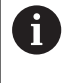

I percorsi indicati sono validi soltanto sul server StateMonitor e soltanto dopo un backup manuale; per dettagli [vedere "Backup della tabella utensili", Pagina 103.](#page-102-0)

# <span id="page-234-0"></span>**Struttura della tabella per TOOL\_USAGE\_V2**

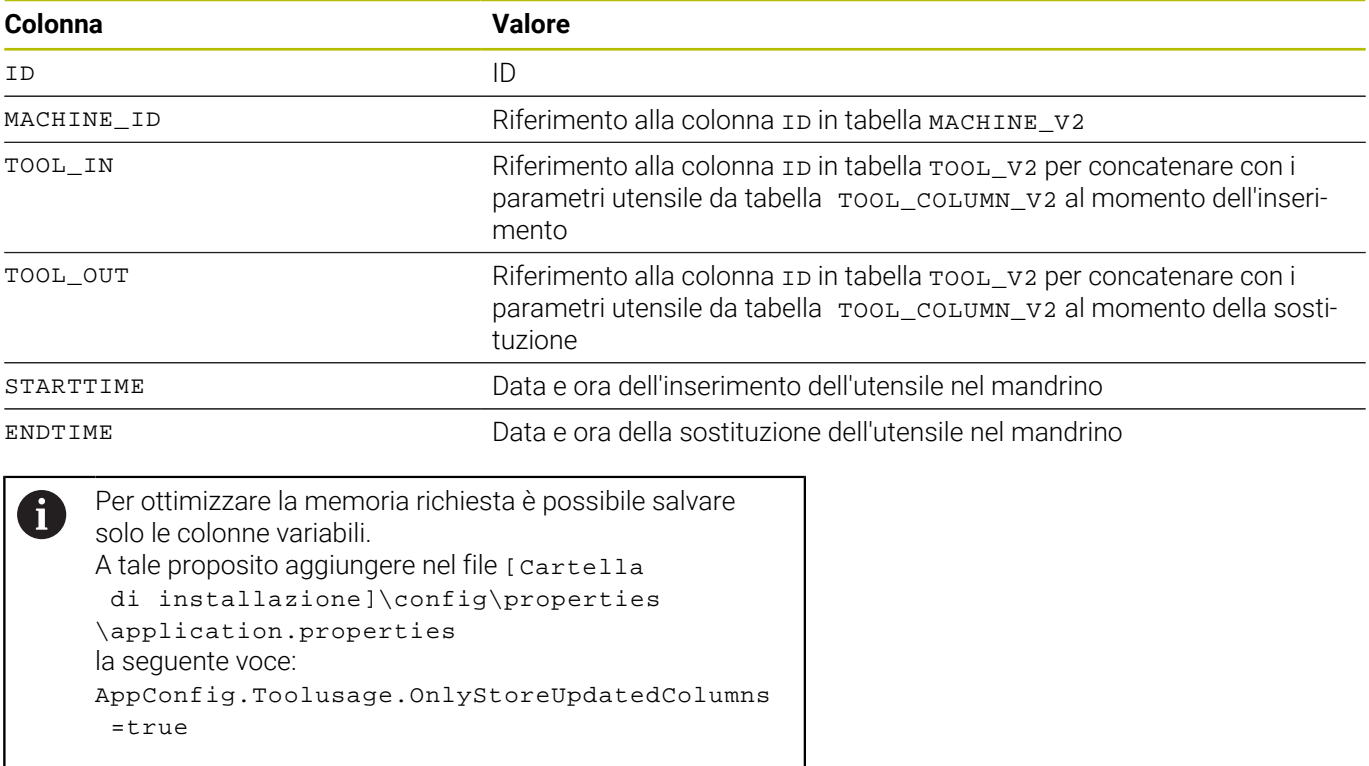

# **10.12 Sottomenu Advanced**

Nel sottomenu **Advanced** è possibile eseguire impostazioni estese per StateMonitor.

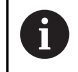

Questa funzione è accessibile soltanto per utenti con ruolo di Administrator.

# **Modifica della lingua di sistema**

Per impostare la lingua di sistema in StateMonitor, procedere come descritto di seguito:

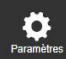

Passare nel menu **Impostazioni**

- Selezionare il sottomenu **Advanced**
- Nella sezione **Lingua sistema** selezionare la lingua desiderata dalla lista
- Fare clic sul pulsante **Salva modifica**

#### Note f

- Per modificare la lingua di sistema in StateMonitor non è richiesto alcun riavvio del software
- Nel sottomenu **Impostazioni utente**, ogni utente può selezionare a piacere la lingua, senza alcun effetto sull'impostazione della lingua di sistema
- L'impostazione della lingua nel sottomenu **Impostazioni**  $\mathbb{R}^n$ **utente** ha la priorità nella visualizzazione rispetto alla lingua di sistema
- Per un nuovo utente creato, l'impostazione della lingua corrisponde alla lingua di sistema finché l'utente seleziona un'altra lingua

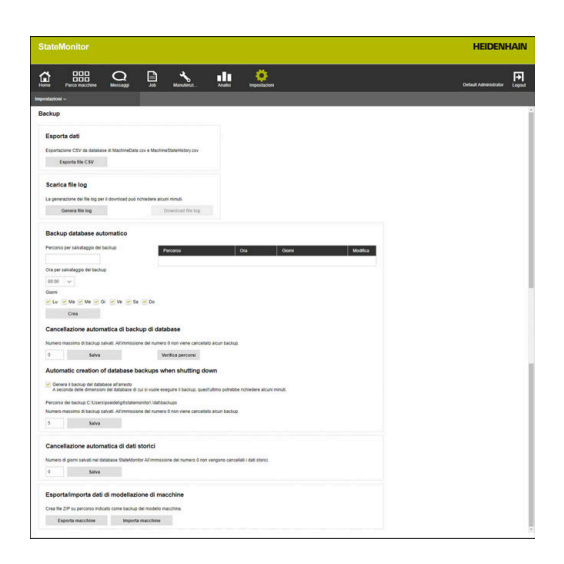

## **Gestione di certificati (solo per OPC UA)**

Se si impiega una autenticazione per OPC UA, è necessario indicare un corrispondente certificato dell'applicazione nella sezione

# **Certificati per connessioni OPC UA sicure**.

Per utilizzare un certificato dell'applicazione, sono disponibili le seguenti possibilità:

- Per utilizzare un certificato esistente dell'applicazione, è necessario generare separatamente dapprima un certificato e una Private Key e quindi importarlo in StateMonitor. StateMonitor generare quindi la corrispondente Public Key.
- Per utilizzare un nuovo certificato dell'applicazione, in StateMonitor inserire un nome e una password. StateMonitor genera quindi un certificato e una Private Key come pure una Public Key corrispondente.

Per utilizzare un certificato dell'applicazione, procedere come descritto di seguito:

- Passare nel menu **Impostazioni**
- Selezionare il sottomenu **Advanced**
- ▶ Nella sezione **Certificati per connessioni OPC UA sicure** fare clic sul pulsante **Importa**
- Viene aperta la finestra **Importa certificato dell'applicazione**.
- Nel campo **Nome del certificato (interno)** inserire un nome interno
- **Per utilizzare un certificato esistente** dell'applicazione selezionare il corrispondente file del certificato (\*.der) e il file Private-Key (\*perm/ \*.key) in Windows Explorer e trascinarli sul campo evidenziato
- Fare clic sul pulsante **Importa certificato**
- ▶ Per utilizzare un nuovo certificato dell'applicazione, inserire una nuova password nel campo **Password per definizione Private Key**
- Fare clic sul pulsante **Genera certificato**
- > StateMonitor visualizza il certificato dell'applicazione nella lista.

Non appena è presente il certificato dell'applicazione, con il pulsante **Download Public Key** è possibile esportare la Public Key da StateMonitor e utilizzare l'OPC UA Server da connettere.

# **Impostazioni Active Directory**

StateMonitor supporta anche il login di utenti tramite Active Directory; è quindi possibile una modalità mista.

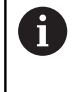

Si consiglia di creare almeno un utente con il ruolo di Administrator localmente in StateMonitor. In caso di problemi con il server Active Directory è così possibile continuare ad accedere a StateMonitor.

Per utilizzare Active Directory in StateMonitor, procedere come descritto di seguito:

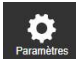

Passare nel menu **Impostazioni**

- Selezionare il sottomenu **Advanced**
- Nella sezione **Impostazioni Active Directory**, per l'opzione **Attiva supporto Active Directory** impostare un segno di spunta davanti
- Inserire le impostazioni dell'Active Directory in uso nei campi di immissione
- Fare clic sul pulsante **Salva**

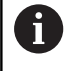

Far eseguire le impostazioni di Active Directory da uno specialista IT.

## **Impostazioni ActiveMQ (opzione software)**

StateMonitor supporta la funzionalità di ActiveMQ per il collegamento ad altre reti. Per l'identificazione in ActiveMQ Broker viene inoltre visualizzato l'identificativo univoco (UUID) dell'istanza StateMonitor.

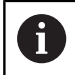

Il supporto di ActiveMQ è una funzione ausiliaria possibile solo con opzione 11 Data Interface attiva. L'opzione 11 deve essere licenziata per ogni macchina attivata.

**Ulteriori informazioni:** ["Opzioni software e licenze",](#page-241-0) [Pagina 242](#page-241-0)

Per attivare ActiveMQ in StateMonitor, procedere come descritto di seguito.

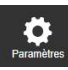

- Passare nel menu **Impostazioni**
- Selezionare il sottomenu **Advanced**
- ▶ Nella sezione **Impostazioni ActiveMO** inserire l'URL del relativo AMQ Broker nel campo **AktiveMQ Broker URL**
- ▶ Per l'opzione **Attivo** impostare un segno di spunta davanti
- Fare clic sul pulsante **Salva**

Certificati per connessioni OPC UA sicure

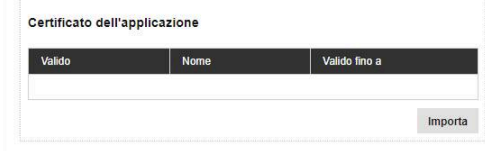

## **Impostazioni SSL ActiveMQ (opzione software)**

Connessioni tramite ActiveMQ possono essere codificate con SSL; a tale scopo i certificati corrispondenti devono essere salvati in StateMonitor.

I dettagli sulla generazione dei necessari certificati sono riportati in **https://activemq.apache.org/how-do-i-use-ssl**

- Il supporto di ActiveMQ è una funzione ausiliaria  $\mathbf i$ possibile solo con opzione 11 Data Interface attiva. L'opzione 11 deve essere licenziata per ogni macchina attivata. Per default il nome dell'host dei certificati è
	- sincronizzato con l'URL del broker. Se non c'è alcuna corrispondenza, non viene instaurata alcuna connessione. Per evitare ciò, l'URL del brooker deve essere integrato con il suffisso ? verifyHostName=false. Esempio: ssl://localhost:61617? verifyHostName=false

Per attivare le impostazioni SSL per ActiveMQ in StateMonitor, procedere come descritto di seguito:

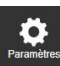

- Passare nel menu **Impostazioni**
- Selezionare il sottomenu **Advanced**
- Nella sezione **Impostazioni SSL ActiveMQ**, per l'opzione **Attivo** impostare un segno di spunta
- Fare clic sul pulsante **Aggiungi**
- $\blacktriangleright$  Nella finestra in primo piano importare un file Keystore e Truststore con i relativi certificati e inserire le password corrispondenti

# **10.13 Sottomenu Info**

Nel sottomenu **Info** sono riportate le **Informazioni sulla licenza** e le avvertenze legali relative al software.

StateMonitor visualizza le seguenti informazioni:

- Versione di StateMonitor
- Versione di HEIDENHAIN DNC
- Numero di serie di StateMonitor
- Licenza di StateMonitor
- Opzioni software attivate
- Data dell'ultima manutenzione (con opzione software attivata 6)
- Release Notes
- Condizioni di licenza
- Tabella con informazioni di licenza Open Source **Ulteriori informazioni:** ["Funzioni in tabelle e diagrammi",](#page-47-0) [Pagina 48](#page-47-0)

Per accedere al sottomenu **Info**, procedere come descritto di seguito.

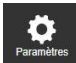

- Passare nel menu **Impostazioni**
- Selezionare il sottomenu **Info**

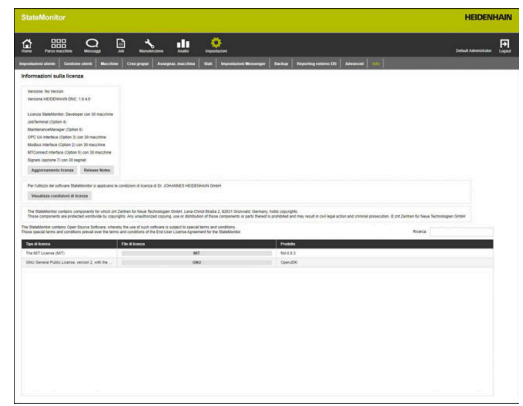

# **11**

**Opzioni software e licenze**

# <span id="page-241-0"></span>**11.1 Opzioni software e licenze**

La funzionalità di StateMonitor può essere estesa con opzioni software aggiuntive.

Le licenze per opzioni software possono essere acquistate dalla rete di vendita HEIDENHAIN. Si ottiene in questo modo una chiave di licenza con cui si attiva la relativa opzione software. Sono disponibili le seguenti opzioni software:

**Opzione Espansione funzionale ID** 1 5 macchine supplementari 1220884-01 2 Modbus Interface 1268670-01 3 OPC UA Interface 1268673-01 4 JobTerminal 1268674-01 5 MTConnect Interface 1268675-01 6 MaintenanceManager 1308520-01 7 5 Signals 1308521-01 8 FOCAS Interface 1385356-01 11 Data Interface 1367514-01

# **11.2 Richiesta della licenza**

È possibile acquistare da HEIDENHAIN le licenze per opzioni software indicando il numero di serie di StateMonitor. Il numero di serie di StateMonitor è riportato nel sottomenu **Info** e sul dongle di StateMonitor.

Per accedere al sottomenu **Info**, procedere come descritto di seguito.

- 
- Passare nel menu **Impostazioni**
- Selezionare il sottomenu **Info**
- Viene visualizzata una panoramica
- Vengono visualizzati la versione del programma e il numero di serie
- Contattare la filiale di assistenza HEIDENHAIN e richiedere una licenza indicando il numero di serie visualizzato

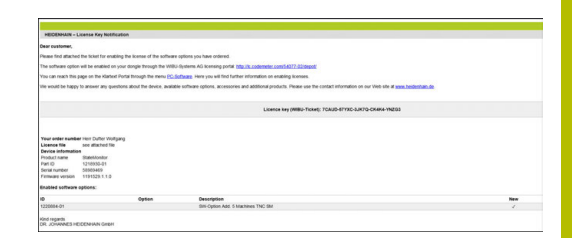

# **11.3 Attivazione della licenza**

Per attivare la licenza è necessario attivare la nuova licenza sul dongle in uso.

L'operazione dell'attivazione dipende dalla configurazione impostata:

Online: il server o il PC, sul quale è installata l'applicazione di StateMonitor, ha accesso a Internet. La licenza può essere attivata direttamente sul dongle in uso.

**Ulteriori informazioni:** ["Attivazione della licenza \(online\)",](#page-243-0) [Pagina 244](#page-243-0)

Offline: il server o il PC, sul quale è installata l'applicazione di StateMonitor, non ha accesso a Internet. È necessario generare dapprima un file di richiesta e trasmetterlo su un PC con accesso a Internet. Questo file di richiesta può essere quindi attivato con la propria licenza. Il file di aggiornamento generato con la licenza deve quindi essere trasmesso di nuovo sul server o sul PC, sul quale è installata l'applicazione StateMonitor, per poi attivare la licenza.

**Ulteriori informazioni:** ["Attivazione della licenza \(offline\)",](#page-244-0) [Pagina 245](#page-244-0)

# <span id="page-243-0"></span>**Attivazione della licenza (online)**

Per attivare online la licenza sul dongle, procedere come descritto di seguito.

Sul server o sul PC sul quale è installato StateMonitor, richiamare il sito web con il seguente URL:

# **lc.codemeter.com/54077-02/depot**

oppure

- Fare clic sul pulsante **Aggiornamento licenza**
- Viene visualizzato il portale per la concessione della licenza per StateMonitor.
- Copiare la chiave di licenza (ticket WIBU) dall'e-mail nel campo  $\mathbf{b}$ Ticket WIBU
- Fare clic sul pulsante Avanti
- Viene visualizzata la pagina Riepilogo licenze.
- Fare clic sul pulsante Attiva licenza
- Viene visualizzata la pagina Licenze disponibili.
- Fare clic sul pulsante **Attiva ora licenze selezionate** e seguire le istruzioni riportate sulla pagina
- $\geq$ La licenza richiesta utilizzando il ticket WIBU viene attivata sul dongle in uso.

# <span id="page-244-0"></span>**Attivazione della licenza (offline)**

Per generare il file di richiesta della licenza, procedere come indicato di seguito.

- ▶ Richiamare CodeMeter Control Center sul server o sul PC sul quale è installato StateMonitor
- Fare clic sul pulsante **Aggiornamento licenza**  $\blacktriangleright$
- Viene visualizzato l'assistente CmFAS.
- ▶ Fare clic sull'opzione Genera richiesta licenza e fare clic sul pulsante **Avanti**
- Fare clic sull'opzione Amplia licenza esistente e fare clic sul pulsante **Avanti**
- Fare clic sull'opzione DR. JOHANNES HEIDENHAIN GmbH e fare clic sul pulsante **Avanti**
- Inserire il nome desiderato del file, incluso il percorso, e fare clic sul pulsante **Applica**
- > Il file di richiesta della licenza viene generato sul percorso indicato.
- $\mathbf{b}$ Trasmettere il file di richiesta della licenza sul PC con accesso a Internet (ad es. con chiavetta USB)

Per generare il file di aggiornamento della licenza, procedere come indicato di seguito.

- Richiamare il sito web con il seguente URL: **lc.codemeter.com/54077-02/depot**
- Viene visualizzato il portale per la concessione della licenza per  $\geq$ StateMonitor.
- Copiare la chiave di licenza (ticket WIBU) dall'e-mail nel campo Ticket WIBU
- Fare clic sul pulsante **Avanti**
- Viene visualizzata la pagina Riepilogo licenze.
- Fare clic sul pulsante **Attiva licenza**
- Fare clic sul pulsante **Trasferisci licenza offline** e seguire le istruzioni riportate sulla pagina
- Viene generato il file di aggiornamento della licenza.
- Trasmettere il file di aggiornamento della licenza sul server o sul PC, sul quale è installato StateMonitor (ad es. con chiavetta USB)

Per attivare il file di aggiornamento della licenza, procedere come indicato di seguito.

- ▶ Richiamare il CodeMeter Control Center sul server o sul PC sul quale è installato StateMonitor
- Fare clic sul pulsante **Aggiornamento licenza**
- Viene visualizzato l'assistente CmFAS.
- ► Fare clic sull'opzione Importa aggiornamento licenza e fare clic sul pulsante **Avanti**
- Inserire il nome del file, incluso il percorso, del file di licenza e fare  $\mathbf{r}$ clic sul pulsante **Applica**
- Viene importato il file di aggiornamento della licenza.
- La licenza richiesta utilizzando il ticket WIBU viene attivata sul dongle in uso.

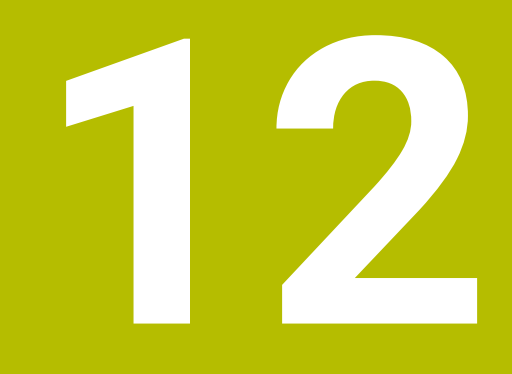

**Collegamento di rete**

# **12.1 Collegamento in rete**

Per poter impiegare StateMonitor, i controlli numerici delle macchine devono essere integrati in rete.

I controlli numerici HEIDENHAIN sono dotati di default di una scheda Ethernet, che consente di integrarli in rete come client.

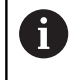

m

La configurazione per l'integrazione in rete dovrebbe essere eseguita da uno specialista.

Per ulteriori informazioni sul collegamento in rete consultare la documentazione del controllo numerico.

# **Collegamento in rete tramite DHCP**

In reti di grandi dimensioni è consueto il collegamento di client con DHCP.

DHCP è l'acronimo di **D**ynamic **H**ost **C**onfiguration **P**rotocol.

Con DHCP si definisce un protocollo di comunicazione o un protocollo Internet che consente l'assegnazione della configurazione di rete ai clienti attraverso un server. I client acquisiscono indirizzi IP e altri parametri automaticamente da un server DHCP.

Un client è un terminale che richiama servizi da un server tramite una rete.

Grazie al collegamento DHCP si realizza con pochi indirizzi IP una rete con diversi client come indirizzi IP disponibili, in quanto non tutti i client si collegano contemporaneamente in rete. I client non collegati non bloccano pertanto alcun indirizzo IP. Gli indirizzi IP disponibili vengono assegnati dinamicamente ai client collegati in rete.

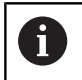

Per iTNC 530 il collegamento tramite DHCP è una funzione FCL 2.

# **Collegamento in rete tramite indirizzi IP fissi**

Se gli indirizzi IP non vengono acquisiti dinamicamente da un server DHCP, occorre registrare gli indirizzi IP fissi all'interno di una sottorete nelle configurazioni di interfaccia dei controlli numerici.

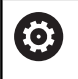

Per iTNC 530 con versione software **prima di** 34049x-05: Se si modifica l'indirizzo IP del TNC, il controllo numerico esegue un riavvio automatico.

# <span id="page-248-0"></span>**12.2 Menu SIK**

SIK (**S**ystem **I**dentification **K**ey) comprende la licenza del software NC per l'attivazione di loop di regolazione e opzioni software.

Con il numero SIK il controllo numerico possiede un identificativo univoco.

# *NOTA*

# **Pericolo di malfunzionamento nel menu SIK**

Possibili guasti fino all'arresto della macchina

- Prima di richiamare il menu SIK assicurarsi che la macchina non sia attualmente in uso
- Può risultare necessario riavviare il controllo numerico  $\mathbf{m}$ macchina dopo l'attivazione di un'opzione

# **Procedura iTNC 530**

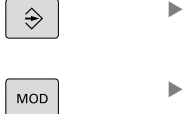

- Selezionare il modo operativo **Editing programma**
- 

**FNT** 

- Premere il tasto **MOD**
- Inserire il codice numerico **SIK**
- Premere il tasto **ENT**
- > Il TNC visualizza il menu SIK sul display.

Se è impostato il segno di spunta per l'opzione #18, sul controllo numerico è attivata l'interfaccia HEIDENHAIN DNC.

Se non è impostato il segno di spunta per l'opzione #18, è necessario attivare l'opzione #18.

**Ulteriori informazioni:** ["Attivazione dell'opzione #18", Pagina 251](#page-250-0)

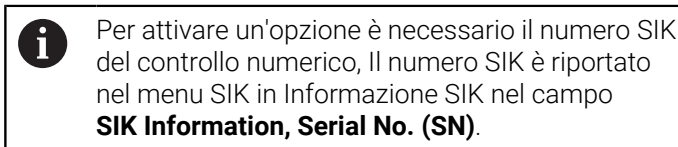

## **Procedura TNC 640/TNC 620/TNC 320/TNC 128**

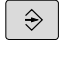

MOD

EN<sub>1</sub>

i

Selezionare la modalità operativa **Programmaz.**

Premere il tasto **MOD**

- Inserire il codice numerico **SIK**
- Premere il tasto **ENT**  $\blacktriangleright$
- > Il TNC visualizza il menu SIK sul display.

Se è impostato il segno di spunta per l'opzione #18, sul controllo numerico è attivata l'interfaccia HEIDENHAIN DNC.

Se non è impostato il segno di spunta per l'opzione #18, è necessario attivare l'opzione #18.

**Ulteriori informazioni:** ["Attivazione dell'opzione #18", Pagina 251](#page-250-0)

Per attivare un'opzione è necessario il numero SIK del controllo numerico, presente nel menu SIK in Informazioni SIK nel campo **Serial No. (SN)**

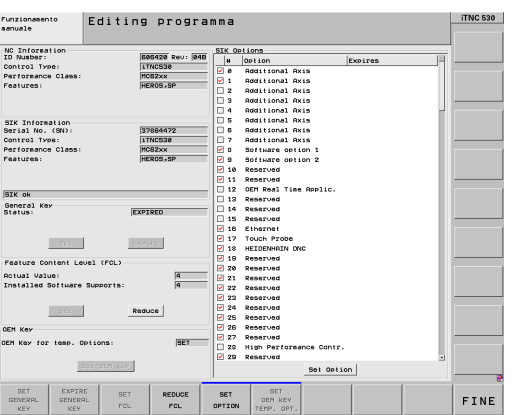

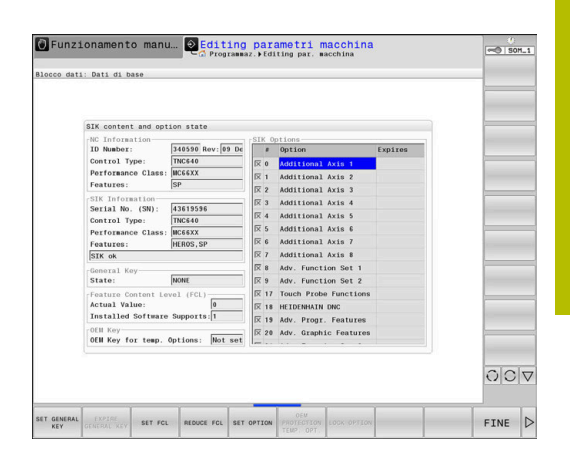

# **Procedura CNC PILOT 640 /MANUAL Plus 620**

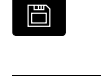

- Selezionare la modalità operativa **Organizzazione**
- 
- Premere il softkey con la chiave
- Inserire il codice numerico **SIK**
- Confermare con **OK**
- Il controllo numerico passa nella sottomodalità Editing par. macchina e visualizza il menu SIK.

Se è impostato il segno di spunta per l'opzione #18, sul controllo numerico è attivata l'interfaccia HEIDENHAIN DNC.

Se non è impostato il segno di spunta per l'opzione #18, è necessario attivare l'opzione #18.

**Ulteriori informazioni:** ["Attivazione dell'opzione #18", Pagina 251](#page-250-0)

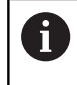

Per attivare un'opzione è necessario il numero SIK del controllo numerico, presente nel menu SIK in Informazioni SIK nel campo **Serial No. (SN)**

# **Procedura TNC7**

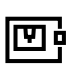

- Richiamare l'applicazione **Impostazioni**
- Selezionare il gruppo **Impostazioni macchina**

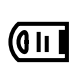

- Selezionare l'opzione **SIK**
- Confermare con **OK**
- > Il controllo numerico visualizza il menu SIK
- Nell'area **Opzioni software** il controllo numerico visualizza tutte le opzioni software disponibili

Se è impostato il segno di spunta per l'opzione #18, sul controllo numerico è attivata l'interfaccia HEIDENHAIN DNC.

Se non è impostato il segno di spunta per l'opzione #18, è necessario attivare l'opzione #18.

**Ulteriori informazioni:** ["Attivazione dell'opzione #18", Pagina 251](#page-250-0)

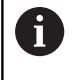

Per attivare un'opzione è necessario il numero SIK del controllo numerico. Il numero SIK è presente nel menu SIK in **Informazione SIK** nel campo **Numero di serie**.

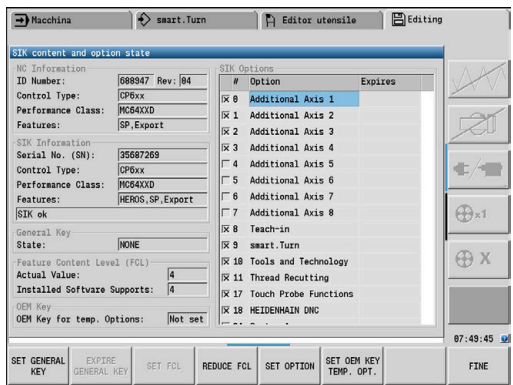

# <span id="page-250-0"></span>**12.3 Attivazione dell'opzione #18**

L'opzione #18 è disponibile sui controlli numerici HEIDENHAIN a partire dalle seguenti versioni software:

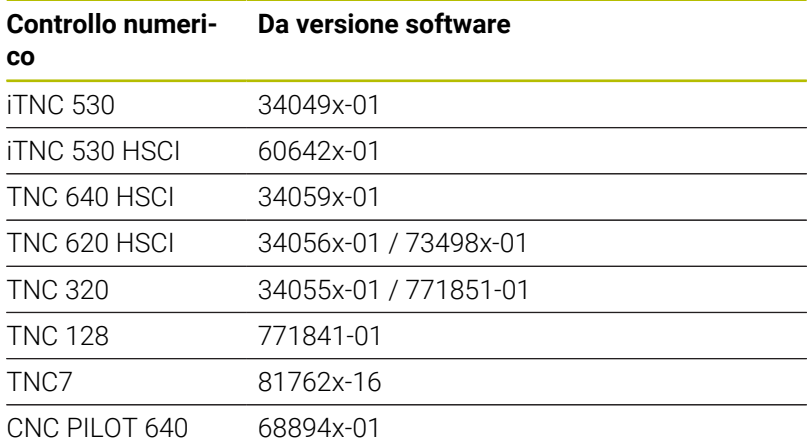

L'opzione #18 consente di attivare l'interfaccia HEIDENHAIN DNC.

DNC è l'acronimo di **D**istributed **N**umerical **C**ontrol e implica l'integrazione di macchine utensili computerizzate (macchine CNC) in una rete informatica.

## **Attivazione di prova per 90 giorni**

 $\mathbf i$ 

Per attivare l'opzione #18 per 90 giorni di prova, procedere come descritto di seguito.

- Annotare il numero SIK del controllo numerico  $\mathbf{b}$ **Ulteriori informazioni:** ["Menu SIK", Pagina 249](#page-248-0)
- Mettersi in contatto con il Servizio Assistenza HEIDENHAIN:
	- per e-mail all'indirizzo **[programmatori@heidenhain.it](mailto:programmatori@heidenhain.it)**
	- o telefonicamente al numero +39 0125 614-406
- Indicando il numero SIK viene fornito il codice numerico necessario per l'attivazione dell'opzione desiderata per un periodo di prova di 90 giorni.
	- $\mathbb{R}^n$ L'attivazione gratuita di prova di singole opzioni è possibile soltanto una volta per 90 giorni, trascorso i quali l'attivazione è a pagamento.
		- L'attivazione gratuita di prova dell'opzione #18 è possibile per iTNC 530 soltanto per versioni software 34049x-04 o superiore.

# **Attivazione a pagamento (durata illimitata)**

Per acquistare l'opzione #18 e attivarla per un periodo di tempo illimitato, procedere come descritto di seguito.

- **Mettersi in contatto con HEIDENHAIN:** 
	- tramite e-mail a **[info@heidenhain.it](mailto:info@heidenhain.it)**
	- in alternativa tramite la richiesta contatto sulla homepage: **[www.heidenhain.it](http://www.heidenhain.it)**
	- in alternativa tramite il Klartext Portal di HEIDENHAIN: **[www.klartext-portal.it](http://www.klartext-portal.it)**
- ▶ In ogni caso va comunicato:
	- numero SIK del controllo numerico
	- dati di contatto personali
	- numero di telefono da contattare per eventuali chiarimenti
- > Il reparto competente si metterà urgentemente in contatto con il cliente.
- Sarà inviato al cliente un codice di attivazione a 5 cifre

# **Procedura iTNC 530/TNC 640/TNC 620/TNC 320/ TNC 128/CNC PILOT 640**

Se è già stato ricevuto il codice di attivazione, procedere come segue:

- $\mathbf{p}$ Aprire il menu SIK
	- **Ulteriori informazioni:** ["Menu SIK", Pagina 249](#page-248-0)
- $\blacksquare$ Posizionare il cursore sull'opzione #18

SET OPTION

- **Premere il softkey SET OPTION**
- Compare una finestra in primo piano per l'inserimento del codice di attivazione
- $\blacktriangleright$  Inserire il codice di attivazione
- ▶ Confermare con OK
- L'opzione #18 è abilitata sul controllo numerico e attivata nel menu SIK
- Riavviare se necessario il controllo numerico

## **Procedura TNC7**

Se è già stato ricevuto il codice di attivazione, procedere come segue:

- Aprire il menu SIK  $\mathbf{p}$ 
	- **Ulteriori informazioni:** ["Menu SIK", Pagina 249](#page-248-0)
- Passare all'area **Opzioni software**
- ▶ Posizionare il cursore sull'opzione #18
- Selezionare il pulsante **Set**
- Compare una finestra in primo piano per l'inserimento del codice di attivazione
- $\blacktriangleright$  Inserire il codice di attivazione
- ▶ Confermare con OK
- L'opzione #18 è abilitata sul controllo numerico e visualizzata nel menu SIK con **Attivato**
- Riavviare se necessario il controllo numerico
**13**

# **Parametri macchina**

### **13.1 Parametri macchina specifici del controllo numerico**

StateMonitor supporta sia il collegamento di controlli numerici HEIDENHAIN sia quello degli altri controlli numerici.

Se si crea una nuova macchina in StateMonitor, è necessario impostare i parametri macchina necessari per la connessione. I parametri disponibili dipendono da tipo di macchina e controllo numerico.

**Ulteriori informazioni:** ["Parametri macchina", Pagina 197](#page-196-0)

### **13.2 Parametri per controlli numerici HEIDENHAIN**

#### **Controlli numerici macchina**

I seguenti controlli numerici HEIDENHAIN possono essere integrati in StateMonitor:

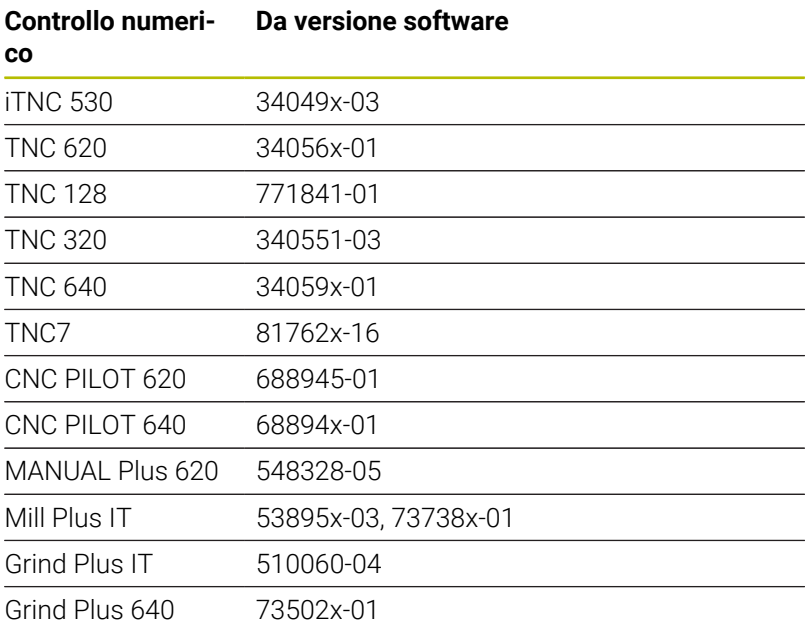

Per il funzionamento di StateMonitor sono necessari i seguenti requisiti:

Connessione dei controlli numerici macchina nella rete aziendale locale

**Ulteriori informazioni:** ["Collegamento in rete", Pagina 248](#page-247-0)

Attivazione dell'opzione #18 (interfaccia HEIDENHAIN DNC) sul controllo numerico HEIDENHAIN

**Ulteriori informazioni:** ["Attivazione dell'opzione #18", Pagina 251](#page-250-0)

#### **Menu a comparsa Impostazioni di connessione**

La tabella di definizione offre per controlli numerici HEIDENHAIN le impostazioni per la **Password PLC**.

La password PLC è necessaria per l'accesso alle informazioni PLC: se si consente l'accesso al PLC, StateMonitor esporta lo stato dell'override rapido e distingue tra blocchi NC con avanzamento e blocchi NC con rapido.

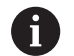

Se si consente l'accesso al PLC, nel diagramma **Analisi programma** compare la barra di stato **FMAX**.

**Ulteriori informazioni:** ["Diagramma Analisi programma",](#page-94-0) [Pagina 95](#page-94-0)

 $\mathbf i$  )

StateMonitor ha solo l'accesso di lettura al PLC con l'obiettivo di analizzare i dati macchina.

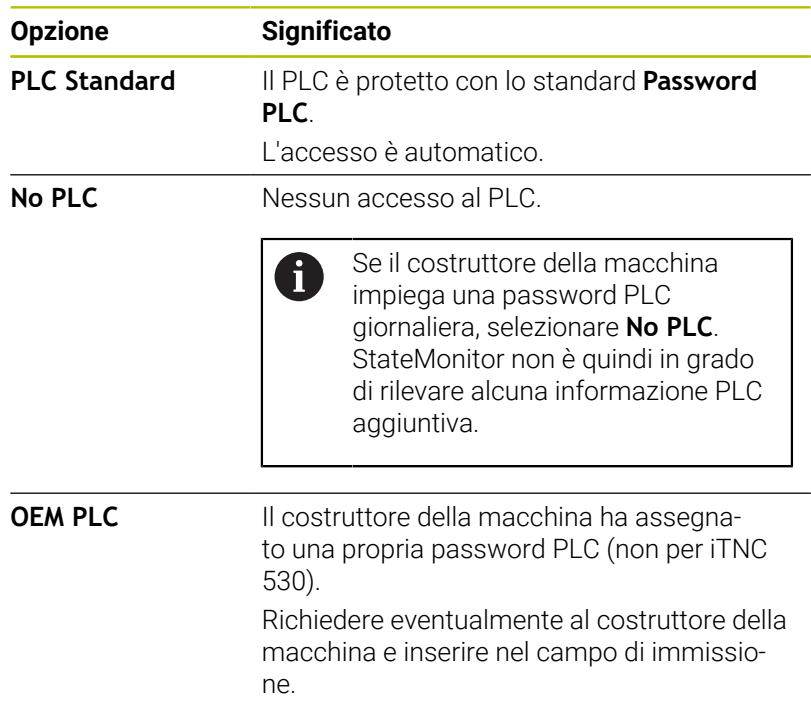

#### **Opzione PLC Standard oppure OEM PLC**

Se si seleziona l'opzione **PLC Standard** od **OEM PLC**, per la visualizzazione degli stati macchina StateMonitor differenzia tra le seguenti opzioni per il blocco attuale.

- Blocco NC con avanzamento
- **Blocco NC con rapido**

#### **Blocco NC con avanzamento attivo**

Se è attivo un blocco NC con avanzamento, la visualizzazione dello stato macchina è indipendente dalla posizione override del rapido. StateMonitor visualizza lo stato macchina giallo, se l'override dell'avanzamento è = 0%. Lo stato macchina diventa verde chiaro, se l'override avanzamento è > 0% e < 100%. Lo stato macchina è verde scuro, se l'override avanzamento è ≥ 100%.

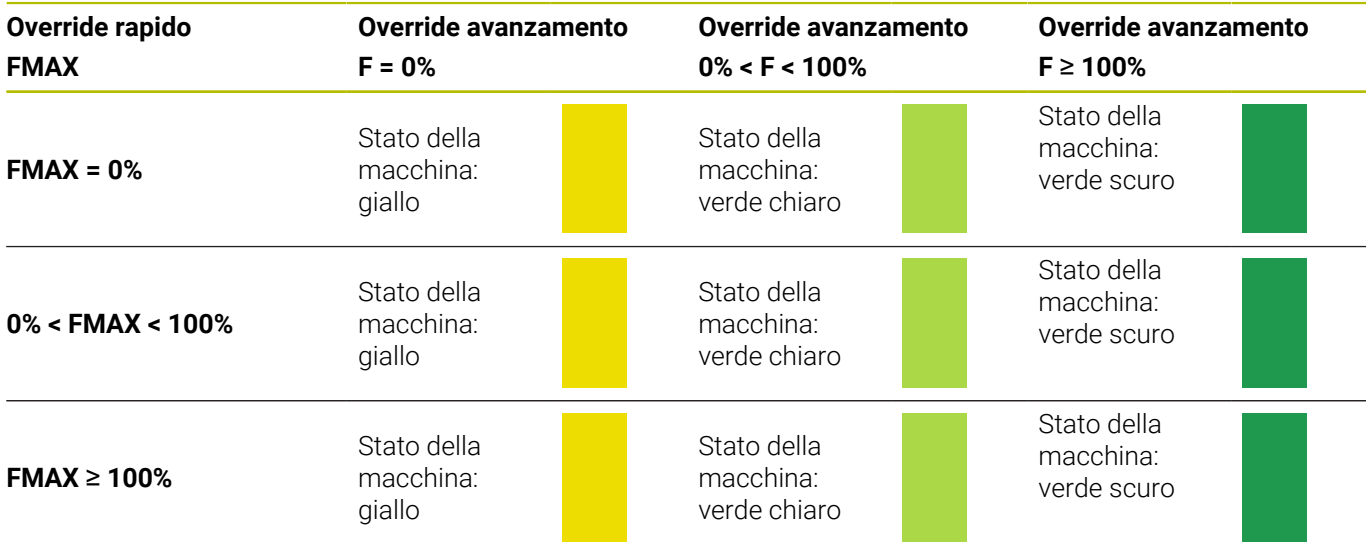

#### **Blocco NC con rapido attivo**

Se è attivo un blocco NC con rapido, la visualizzazione dello stato macchina è indipendente dalla posizione override dell'avanzamento. StateMonitor visualizza lo stato macchina giallo, se l'override rapido è = 0%. Lo stato macchina diventa verde chiaro, se l'override rapido è > 0% e < 100%. Se l'override rapido è su ≥ 100%, lo stato macchina è verde scuro.

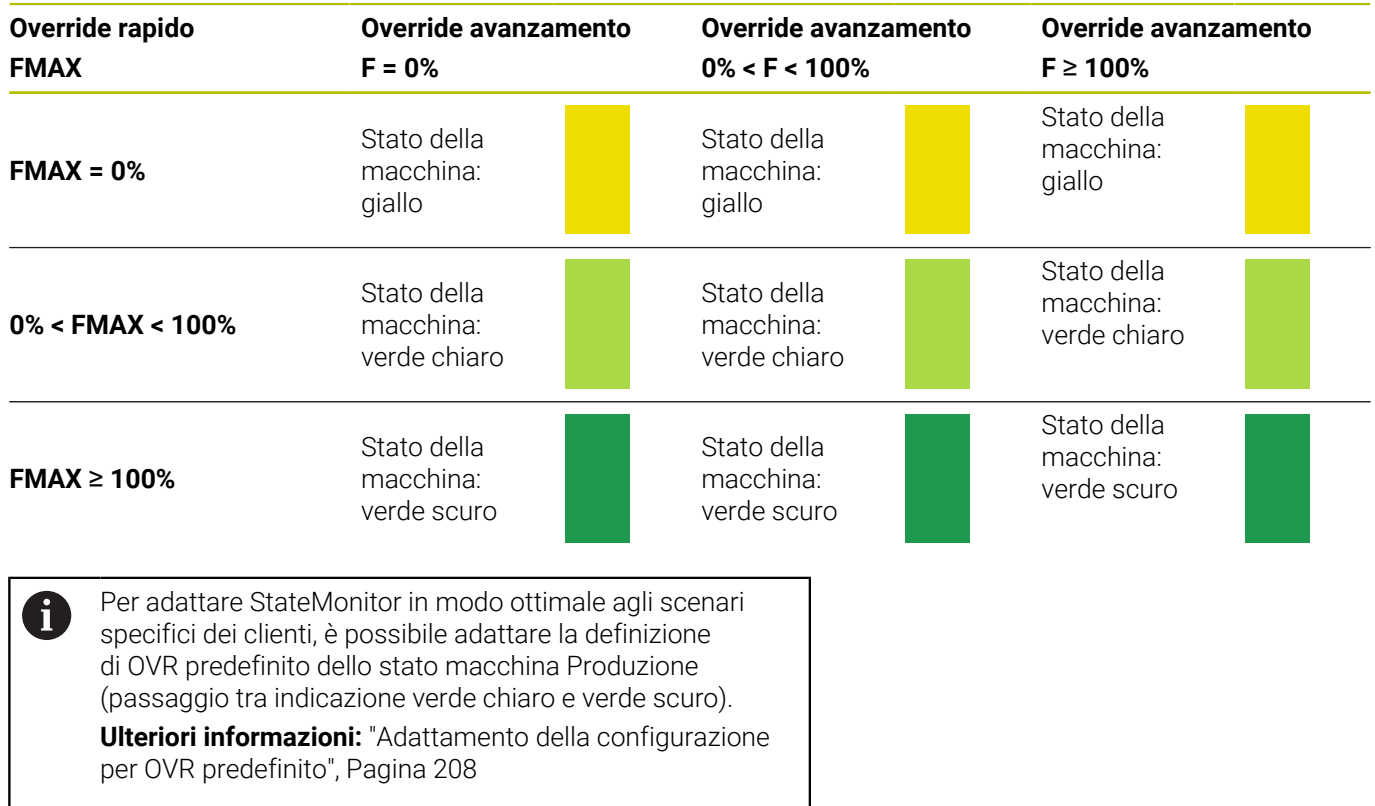

#### **Opzione No PLC**

Se si seleziona l'opzione **No PLC**, StateMonitor visualizza gli stati macchina come riportato di seguito.

- Lo stato macchina è giallo, se in **Esecuzione continua** l'override avanzamento è = 0%
- Lo stato macchina è verde chiaro, se l'override avanzamento è  $> 0\%$
- Lo stato macchina è verde scuro se gli override di avanzamento e  $\overline{\phantom{a}}$ rapido sono al ≥ 100%

#### Esempio:

un blocco NC con **FMAX** è attivo, override per rapido = 0% e override per avanzamento > 0%. La macchina è quindi disponibile, ma StateMonitor visualizza comunque uno stato macchina verde, in quanto la posizione dell'override rapido non viene rilevata.

La seguente tabella visualizza la combinazione che viene determinata da override avanzamento e override rapido e con quale stato macchina:

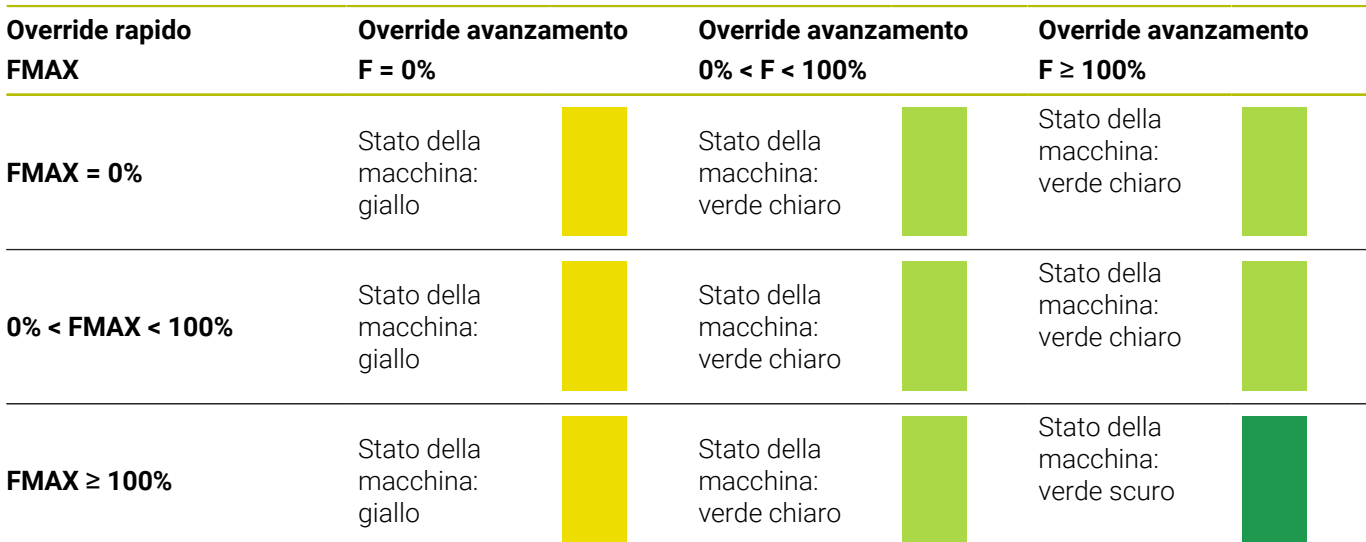

#### **Impostazioni per Rilevamento override (solo per iTNC 530)**

Se in **Tipo** si seleziona il controllo numerico iTNC 530, sono disponibili in **Impostazioni specifiche di macchina** le seguenti opzioni per **Rilevamento override**:

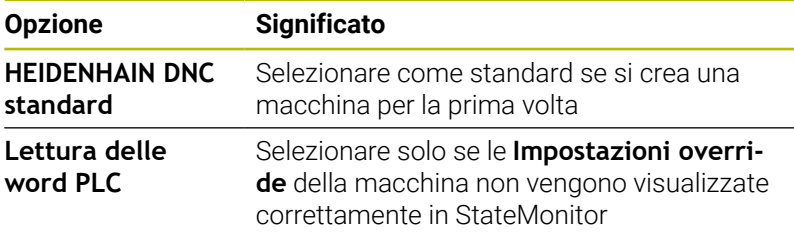

#### **Menu a comparsa Impostazioni di sicurezza**

La configurazione nel menu a comparsa **Impostazioni di sicurezza** è opzionale e possibile solo se la funzione Gestione utenti è disponibile sui seguenti controlli numerici HEIDENHAIN:

- $\blacksquare$  TNC 128
- $\blacksquare$  TNC 320
- **TNC 620**
- **TNC 640**
- **TNC7**
- $\Box$  CNC PILOT 620
- CNC PILOT 640
- **MANUAL Plus 620**
- Grind Plus 640

Se si impiega una autenticazione per controlli numerici HEIDENHAIN, è necessario generare dapprima una coppia di chiavi in StateMonitor.

A tale scopo è necessario l'indirizzo IP e il Remote User creato sul controllo numerico macchina (ad es. oem). Dopo la generazione viene creata la nuova coppia di chiavi in StateMonitor.

Per creare una coppia di chiavi, procedere come descritto di seguito.

- Nel menu a comparsa **Impostazioni di sicurezza**, fare clic sul pulsante **Genera chiave**
- StateMonitor apre la finestra **Genera chiave SSH**.
- ▶ Nel campo **Nome chiave (interno)** inserire un nome interno
- $\blacktriangleright$ Nel campo **Nome utente remoto** inserire il nome dell'utente remoto con relativi privilegi
- Nel campo **Password** inserire la password per la coppia di chiavi  $\mathbf{b}$
- Fare clic sul pulsante **Genera chiave**
- StateMonitor genera la nuova coppia di chiavi.

È possibile l'accesso tramite l'utente oem. Vengono tuttavia  $\mathbf i$ concessi più privilegi di quelli necessari per l'accesso di StateMonitor. Si consiglia pertanto di creare un utente speciale che disponga dei necessari privilegi obbligatori. A questo utente deve essere assegnato il privilegio NC.DataaAccessOEMRead. Questo privilegio contiene il ruolo PLC.DataAccessOEM o il ruolo PLC.DataAccessOEMRead.

Per poter creare un utente con relativi privilegi nel controllo numerico macchina, rivolgersi al proprio OEM, in quanto questi ruoli devono essere abilitati dall'OEM.

Dopo la generazione è necessario esportare la Public Key (\*.pub) della nuova coppia di chiavi da StateMonitor e importarla nel relativo controllo numerico macchina.

Per esportare la Public Key, procedere come descritto di seguito.

- Nella lista a discesa **Chiave** selezionare la coppia di chiavi della relativa macchina.
- Fare clic sul pulsante **Download Public Key**
- ▶ Selezionare il percorso
- Fare clic sul pulsante **Salva**
- > StateMonitor salva la Public Key nel percorso selezionato.
- Importare la Public Key nel relativo controllo numerico macchina

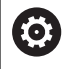

Attenersi alla documentazione del produttore del controllo numerico o del costruttore della macchina.

Siccome in StateMonitor possono essere salvate diverse chiavi, per una connessione codificata è necessario selezionare la coppia di chiavi creata per la relativa macchina.

Per selezionare una coppia di chiavi, procedere come descritto di seguito.

- Per attivare la codifica, nel menu a comparsa **Impostazioni di sicurezza** impostare con un clic del mouse un segno di spunta prima dell'opzione **Attiva chiave SSH**
- Nella lista a discesa **Chiave** selezionare la coppia di chiavi della relativa macchina.
- StateMonitor codifica la comunicazione con la coppia di chiavi indicata.

#### **Menu a comparsa Allarmi di signale**

Per i segnali analizzati in StateMonitor è possibile configurare allarmi di segnale. Occorre definire le condizioni per il confronto del valore del segnale con il valore di confronto. Se una condizione è soddisfatta, StateMonitor visualizza un allarme di segnale nel menu **Messaggi**.

Per la configurazione degli allarmi di segnale possono essere impiegati i seguenti parametri:

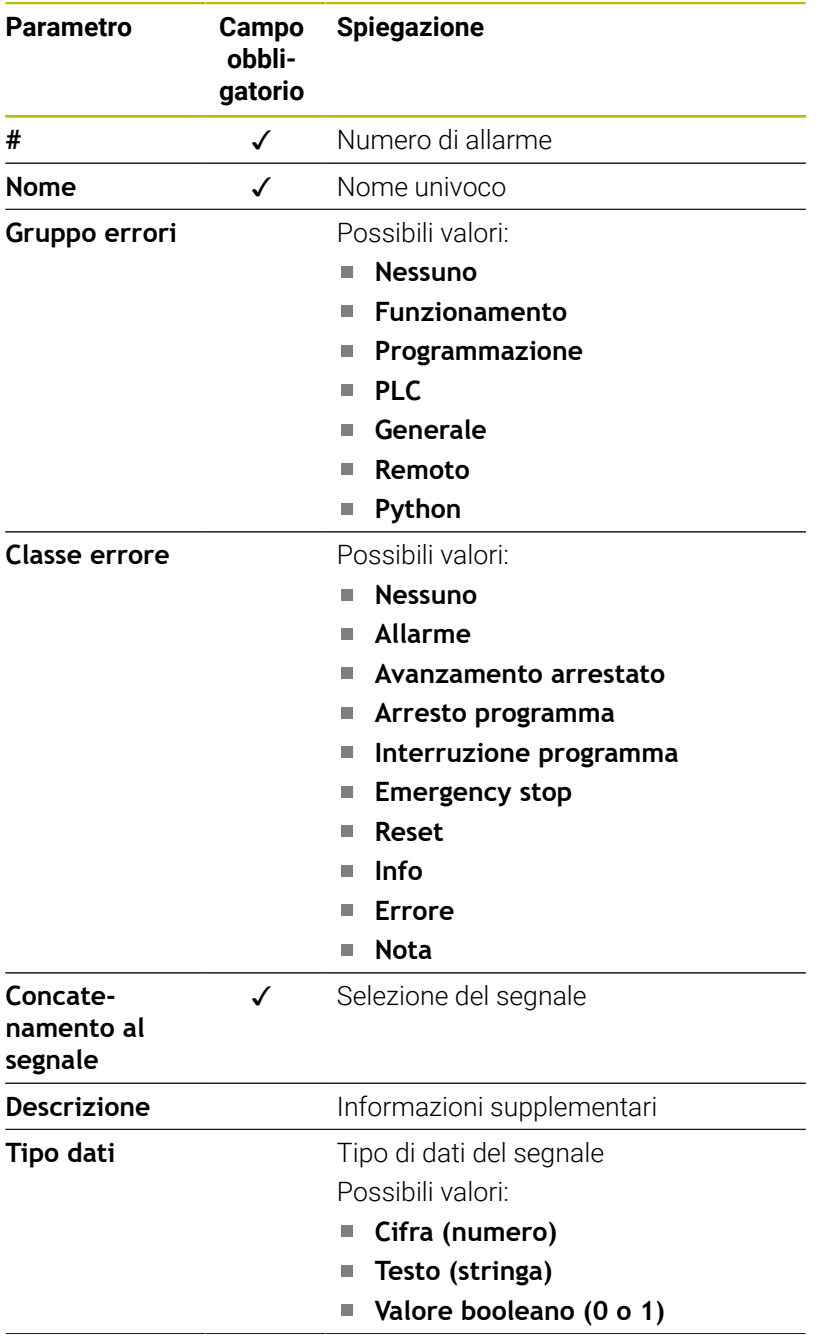

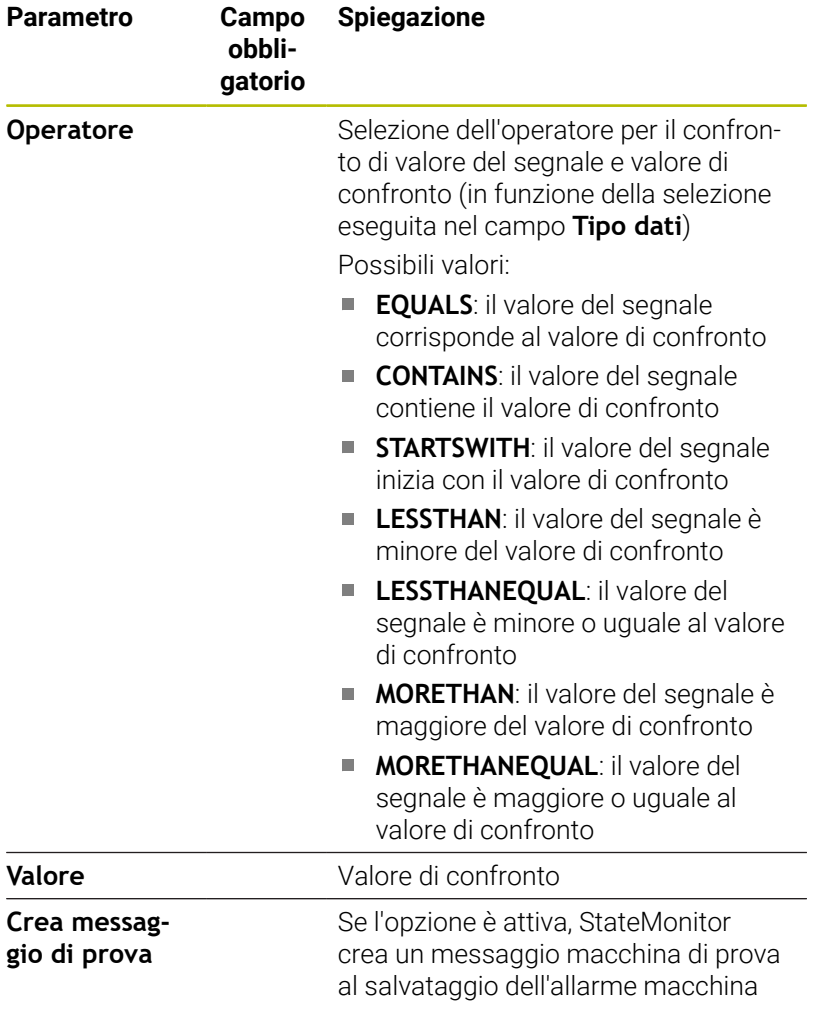

Il pulsante **Verifica parametri** consente di richiamare il valore corrente del segnale selezionato e di avviare il confronto. Il pulsante **Esporta** consente di salvare gli allarmi di segnale configurati come file XML.

Il pulsante **Importa** consente di creare nuovi allarmi di segnale in StateMonitor importando i parametri da un file XML. Gli allarmi di segnale configurati in precedenza rimangono invariati.

### <span id="page-263-0"></span>**13.3 Mapping di parametri di stato per altri controlli numerici**

Per la connessione di altri controlli numerici, è necessario assegnare manualmente i segnali del controllo numerico al relativo stato macchina. A tale scopo StateMonitor utilizza una tabella di definizione che assegna uno stato macchina a segnali specifici del controllo numerico.

I parametri di segnale analizzati da StateMonitor sono identici per tutti i controlli numerici non HEIDENHAIN. Sulla base dei parametri di segnale trasmessi, StateMonitor crea un modello di stato per la macchina in questione.

⋒

Nonostante gli standard aperti di Modbus, OPC UA e MTConnect esistono numerose differenze tra i controlli numerici supportati. Le informazioni necessarie su indirizzi, valori di confronto

e tipi di dati sono desunte dalla documentazione del costruttore del controllo numerico o della macchina.

Se si crea una nuova macchina, è necessario definire menu a comparsa **Parametro di stato Mapping** questa tabella di definizione con i relativi parametri.

#### **Parametri fondamentali di segnale per il modello di stato**

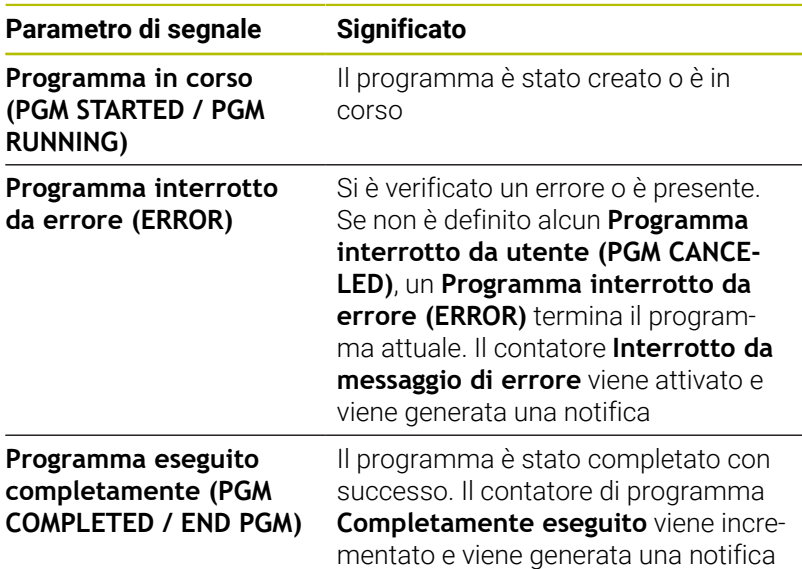

Questi tre parametri di segnale devono essere sempre presenti per supportare funzioni base come il semaforo di stato e una barra semplice di stato macchina.

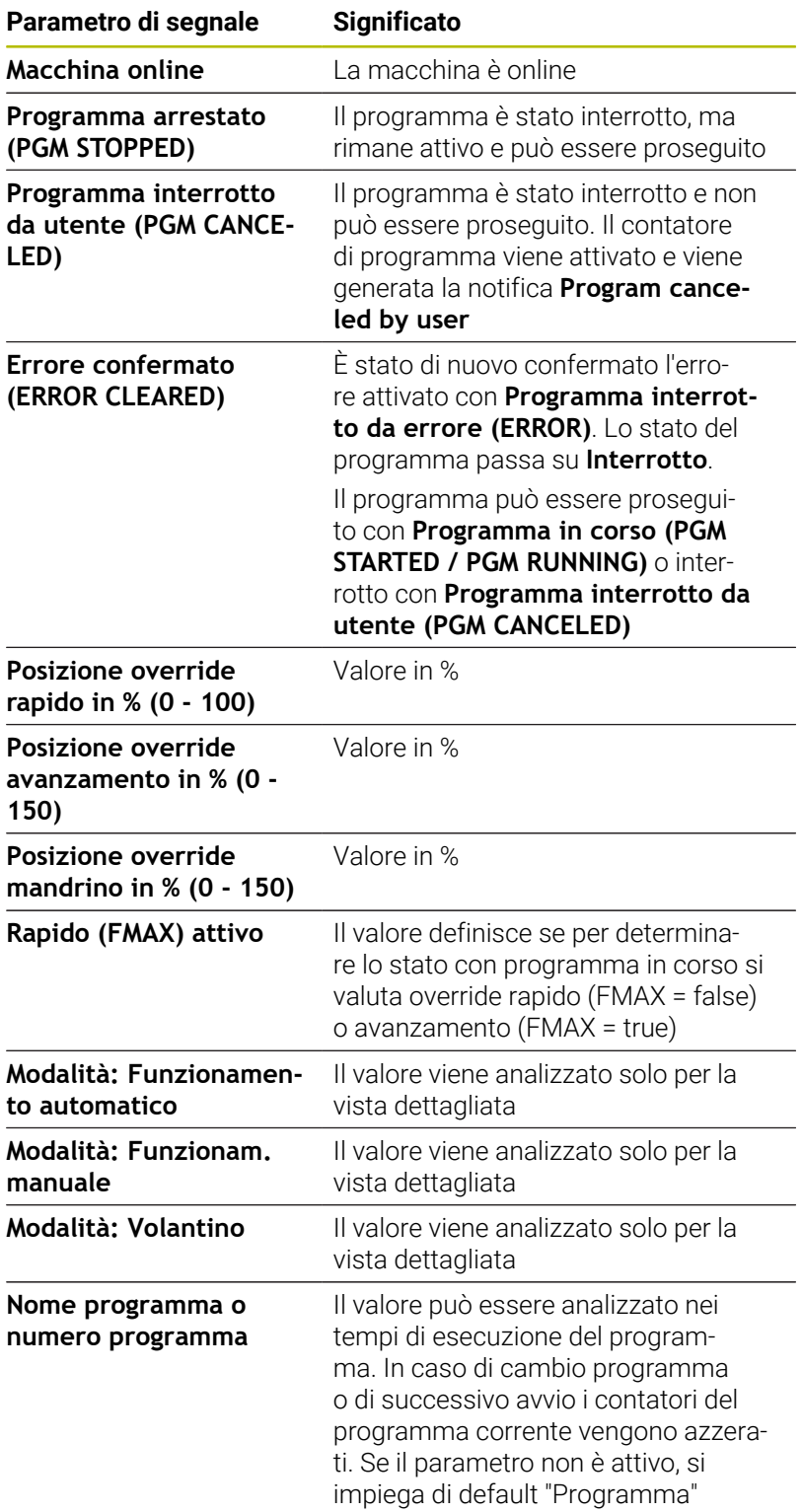

### **Parametri aggiuntivi di segnale per il modello di stato**

#### **Validazione**

Se nella scheda **Parametro di stato Mapping** si salva la tabella di definizione con il pulsante **Crea macchina**, le voci vengono validate. Si garantisce così che eventuali errori di battitura o simili non invalidino l'assegnazione.

Nei seguenti casi viene visualizzato un messaggio di errore:

- Manca la voce di un indirizzo (parametro o valore parametrico booleano)
- **Parametri booleani** 
	- Due valori booleani hanno lo stesso indirizzo
	- Due parametri di segnale hanno lo stesso tipo di dati, lo stesso indirizzo e lo stesso valore
- Valori parametrici
	- Il parametro di segnale con tipo di dati **Testo (stringa)** o **Cifra (numero)** non ha alcun valore
	- Due parametri di segnale hanno lo stesso indirizzo

### **13.4 Parametri Modbus**

#### **Menu a comparsa Impostazioni di connessione**

La tabella di definizione offre per Modbus le seguenti impostazioni di connessione:

**Porta**

Numero della porta di rete tramite la quale il controllo numerico Modbus è raggiungibile.

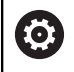

Attenersi alla documentazione del produttore del controllo numerico o del costruttore della macchina.

**SIK:**  $\blacksquare$ 

Immissione manuale

■ Software NC:

Immissione manuale

**Intervallo di polling**

Intervallo per interrogazione

#### **Menu a comparsa Parametro di stato Mapping**

Per informazioni generali sui parametri di stato [vedere "Mapping di](#page-263-0) [parametri di stato per altri controlli numerici", Pagina 264.](#page-263-0)

Nella tabella di definizione estesa (pulsante **Modifica**) è possibile mappare i segnali del controllo numerico su parametri di stato .

Per il mapping dei parametri di stato sono richiesti i seguenti dati.

**Tipo indirizzo**

Indica in quale spazio di indirizzamento del controllo numerico si trova l'indirizzo di memoria.

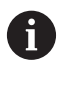

Per il tipo di indirizzo **COIL\_OUTPUT** e **DIGITAL\_INPUT**, in **Valore** vengono inseriti principalmente valori booleani  $(0, 1)$ .

**Tipo dati** Ī.

> Indica il formato che ha il valore e quindi quanti bit devono essere letti ed elaborati.

**Indirizzo**

Indica da quale punto deve essere letto il valore nell'area di memoria selezionata.

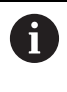

StateMonitor non inizia il conteggio dell'indirizzo con "0", ma con "1". Se ad es. sono presenti dati sull'indirizzo "4000", deve essere quindi indicato in StateMonitor l'indirizzo "4001".

**Valore**

I valori di confronto sono necessari per i segnali che confluiscono direttamente nel modello di stato del controllo numerico. Sono eccezioni valori numerici quali posizioni di override o testi come nome programma che non devono essere confrontati.

#### **Modifica della priorità**

Nella tabella di definizione estesa (pulsante **Modifica**) nella finestra **Parametro di stato Mapping** è possibile modificare la priorità degli stati in entrata del programma e delle modalità operative.

La priorità viene considerata soltanto se sono contemporaneamente presenti diversi parametri di stato. Sulla base della priorità definita viene quindi stabilito quale dei parametri di stato ha la priorità e viene in tal caso considerato.

Per modificare la priorità, procedere come descritto di seguito:

- Fare clic sul pulsante **Change priorities**
- StateMonitor apre la finestra **Ordine di priorità per parametro di stato Mapping**.
- Nella lista a discesa selezionare i parametri di stato per **Modo**  $\blacktriangleright$ **operativo** o **Stato programma**
- Per il parametro desiderato inserire la priorità nel campo nella  $\blacktriangleright$ colonna **Priorità** (valore: 0 ... 9)
- $\mathbf{b}$ Chiudere la finestra
- > Si applicano le priorità modificate.

#### **Menu a comparsa Allarmi di signale**

Per i segnali analizzati in StateMonitor è possibile configurare allarmi di segnale. Occorre definire le condizioni per il confronto del valore del segnale con il valore di confronto. Se una condizione è soddisfatta, StateMonitor visualizza un allarme di segnale nel menu **Messaggi**.

Per la configurazione degli allarmi di segnale possono essere impiegati i seguenti parametri:

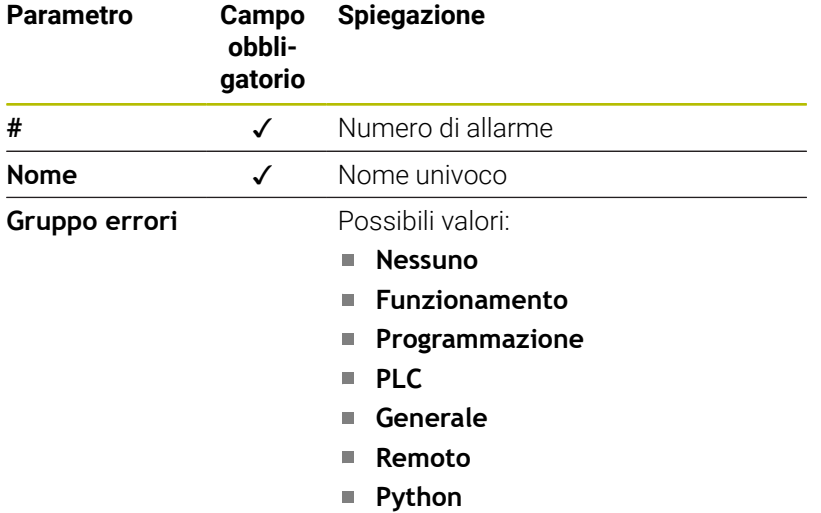

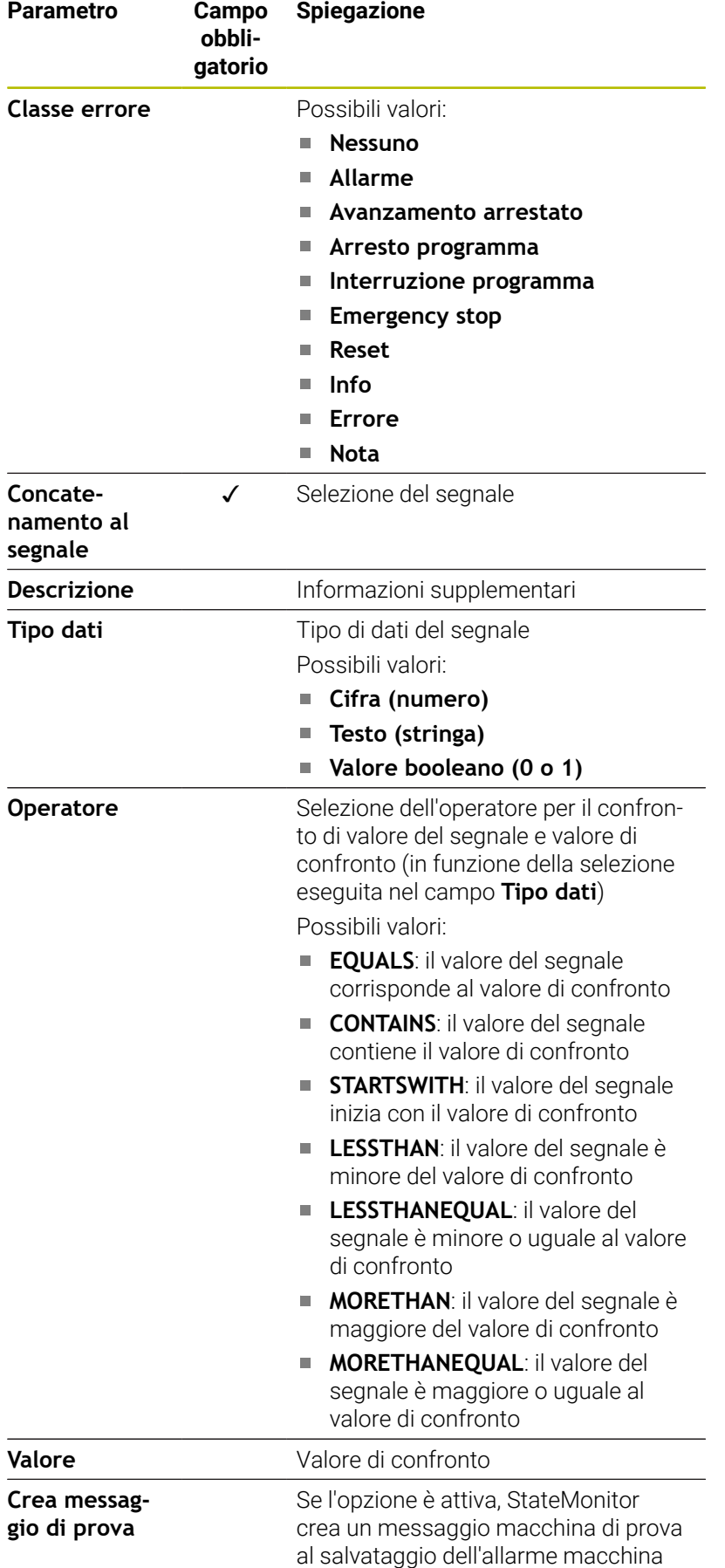

Il pulsante **Verifica parametri** consente di richiamare il valore corrente del segnale selezionato e di avviare il confronto. Il pulsante **Esporta** consente di salvare gli allarmi di segnale configurati come file XML.

Il pulsante **Importa** consente di creare nuovi allarmi di segnale in StateMonitor importando i parametri da un file XML. Gli allarmi di segnale configurati in precedenza rimangono invariati.

### **13.5 Esempio di connessione di un controllo numerico tramite Modbus**

#### **Lettura dei segnali**

In Modbus, StateMonitor può leggere i segnali direttamente dai morsetti di ingresso del controllo numerico. Sugli ingressi analogici viene misurata per lo più una tensione tra 0 V e 10 V. Per i valori override il controllo numerico deve convertire la tensione in un valore numerico compreso tra 0 e 150. Il risultato di questa conversione può essere letto da un indirizzo della memoria di marcatori.

I seguenti segnali sono presenti sui morsetti di ingresso.

#### **Assegnazione dei morsetti di ingresso**

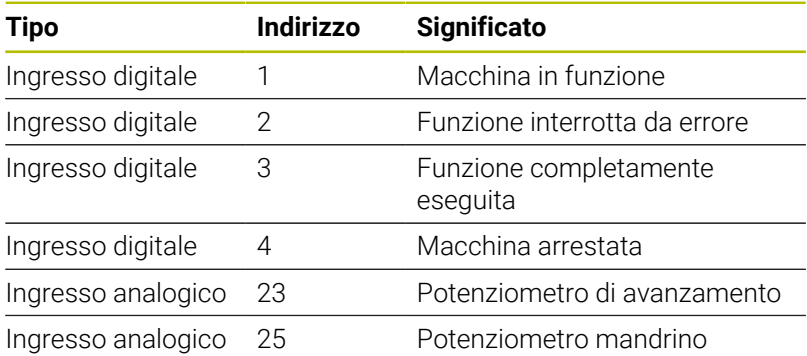

#### **Indirizzi in memoria di marcatori**

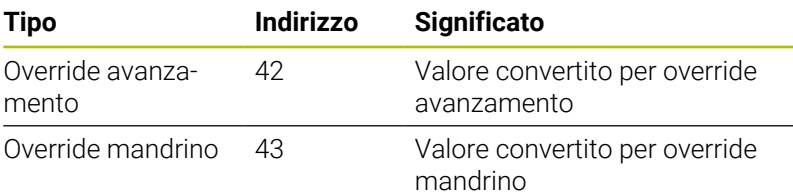

#### **Modello di stato**

Nella seguente tabella è riportato un modello di stato per un controllo numerico tramite Modbus.

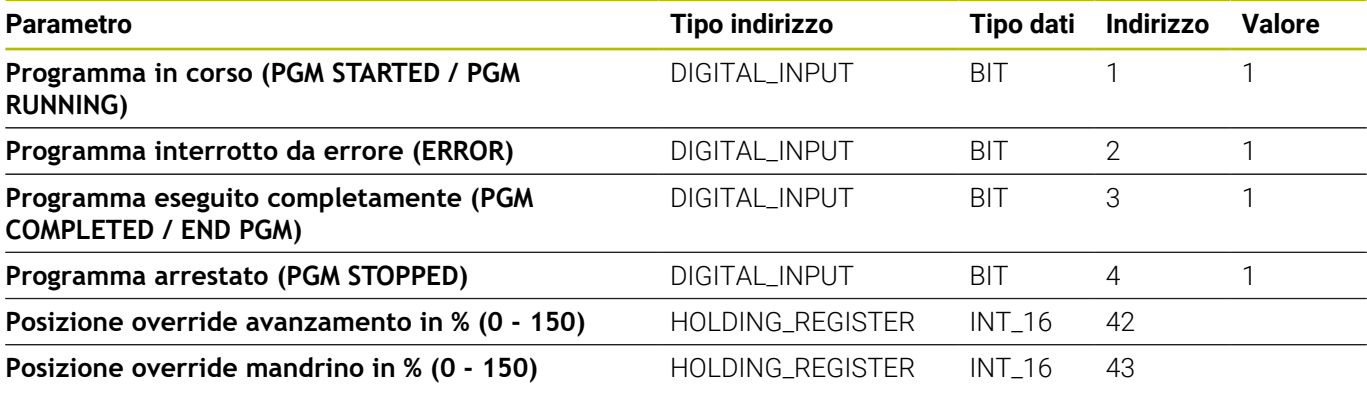

## **13.6 Parametri OPC UA**

#### **Menu a comparsa Impostazioni di connessione**

La tabella di definizione offre per OPC UA le seguenti impostazioni di connessione:

#### **Default Namespace**

Definisce il Default Namespace, che viene impiegato per l'indirizzo

- **SIK:** Immissione manuale
- Software NC:

Immissione manuale

**Intervallo di polling**

Intervallo per interrogazione

#### **Menu a comparsa Impostazioni di sicurezza**

La tabella di definizione offre per OPC UA le seguenti impostazioni di sicurezza:

#### ■ Security Mode

Selezione del metodo di autenticazione, in funzione del server

Se si impiega una autenticazione, è necessario selezionare anche un certificato dell'applicazione. **Ulteriori informazioni:** ["Gestione di certificati \(solo per](#page-236-0) [OPC UA\)", Pagina 237](#page-236-0)

#### **Utente**

Ħ

Immissione manuale dell'autenticazione

**Password**

Immissione manuale dell'autenticazione

**Endpoint Validation**

Verifica del punto finale, disattivare soltanto se si verificano problemi di connessione

#### **Menu a comparsa Parametro di stato Mapping**

Per informazioni generali sui parametri di stato [vedere "Mapping di](#page-263-0) [parametri di stato per altri controlli numerici", Pagina 264.](#page-263-0) Nella tabella di definizione estesa (pulsante **Modifica**) è possibile mappare i segnali del controllo numerico su parametri di stato .

Per il mapping dei parametri di stato sono richiesti i seguenti dati.

#### ■ BrowseType

Indica il metodo con cui si accede al relativo parametro OPC UA. StateMonitor differenzia i tra seguenti metodi:

- ID univoco con **IdType**
- Percorso definito con **BrowsePath**
- ID univoco con **NodeIdRef**, che viene indicato in combinazione con Namespace

#### **Parameter name space**  $\overline{\phantom{a}}$

Per ogni parametro di segnale è possibile definire un Namespace specifico. Se non si inserisce alcun valore parametrico specifico, StateMonitor impiega per Namespace il valore in **Default**

**Namespace**.

#### **Tipo indirizzo**

Indica in quale spazio di indirizzamento del controllo numerico si trova l'indirizzo di memoria.

**Indirizzo**

Indica da quale punto deve essere letto il valore nell'area di memoria selezionata.

- Se per **BrowseType** è selezionata l'opzione **BrowsePath**, è possibile definire qui piano per piano il percorso all'area di memoria utilizzando il pulsante **Configura**. Il valore del parametro **Namespace** deve pertanto corrispondere al valore del parametro precedente **BrowseName**.
- Se per **BrowseType** è selezionata l'opzione **NodeIdRef**, è necessario inserire l'indirizzo con la sintassi ns='NamespaceIndex';'IdentifierType'='Identifier' . Qualora il tipo di identificativo sia un numero, viene utilizzata la lettera i, per una stringa viene utilizzata la lettera s.

Esempio: ns=2; i=3432 oppure ns=5; s=Int16DataItem

#### **Tipo dati**

Definisce tra l'altro la modalità di esecuzione del confronto di valori. StateMonitor differenzia i tra seguenti parametri:

- Parametro del valore con tipo di dati **Testo (stringa)**
- Parametro del valore con tipo di dati **Cifra (numero)**
- Parametro booleano con tipo di dati **Valore booleano (0 o 1)**
- Parametro calcolato con tipo di dati **Valore calcolato**

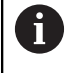

Per il mapping, i valori calcolati consentono di strutturare interrogazioni complesse di parametri e costanti formate.

**Ulteriori informazioni:** ["Formazione di proprie costanti](#page-273-0) [con valori calcolati", Pagina 274](#page-273-0)

#### **Valore**

I valori di confronto sono necessari per i segnali che confluiscono direttamente nel modello di stato del controllo numerico. Sono eccezioni valori numerici quali posizioni di override o testi come nomi programma che non devono essere confrontati.

#### <span id="page-273-0"></span>**Formazione di proprie costanti con valori calcolati**

Nella tabella di definizione estesa (pulsante **Modifica**) nella finestra **Parametro di stato Mapping** è possibile definire le proprie costanti con valori calcolati e combinare interrogazioni complesse.

StateMonitor supporta i seguenti tipi di valori:

**Costante**

Definizione di un valore fisso per un calcolo. Una costante può essere impiegata per confronti o valori di soglia.

**Termine**

Il concatenamento di tipi di valori **Costante** e/o tipi di valori specifici del controllo numerico; questi determinano a loro volta un nuovo valore che può avere anche un altro tipo di dati. Possibili concatenamenti sono **PLUS**, **MINUS**, **TIMES**, **DIVIDEBY**, **AND**, **OR**, **EQUALS**, **CONTAINS**, **STARTSWITH** e **LESSTHAN**

Tipi di valori specifici del controllo numerico

Per l'assegnazione nella tabella di definizione, un **Termine**  $\mathbf i$ deve essere del tipo **Booleano**, affinché sia possibile una interrogazione TRUE o FALSE. Qualora il **Termine** calcolato dovesse ammettere un risultato diverso, tale risultato deve essere semplificato al tipo **Booleano** mediante elaborazione in un altro **Termine**.

Per definire tipi di valori **Costante** o tipi di valori specifici del controllo numerico, procedere come descritto di seguito:

- Fare clic sul pulsante **Nuovo valore calcolato**  $\blacktriangleright$
- > StateMonitor apre la finestra **Configura valore**.
- Indicare il nome del nuovo valore
- Nella lista a discesa selezionare il tipo di valore desiderato  $\mathbf{r}$
- Inserire i necessari parametri per il tipo di valore desiderato
- Fare clic sul pulsante **Crea**
- Il nuovo valore viene inserito nella tabella dei valori.

Per definire valori calcolati del tipo **Termine**, procedere come descritto di seguito:

- Fare clic sul pulsante **Nuovo valore calcolato**
- StateMonitor apre la finestra **Configura valore**.
- Indicare il nome del nuovo valore
- Nella lista a discesa selezionare il tipo di valore **Termine**
- Nella lista a discesa **Valori operazione** selezionare il concatenamento desiderato
- Nella lista selezionare gli operandi desiderati del concatenamento  $\mathbf{b}$
- Fare clic sul pulsante **Crea**
- Il nuovo valore viene inserito nella tabella dei valori.

Per utilizzare i valori calcolati nella tabella di definizione, procedere come descritto di seguito:

- Selezionare l'opzione **Valore calcolato** nella riga del parametro desiderato nella lista a discesa **Tipo dati**
- Nella lista a discesa **Indirizzo** selezionare il valore calcolato desiderato
- Fare clic sul pulsante **Chiudi finestra e conferma valori**

#### **Modifica della priorità**

Nella tabella di definizione estesa (pulsante **Modifica**) nella finestra **Parametro di stato Mapping** è possibile modificare la priorità degli stati in entrata del programma e delle modalità operative.

La priorità viene considerata soltanto se sono contemporaneamente presenti diversi parametri di stato. Sulla base della priorità definita viene quindi stabilito quale dei parametri di stato ha la priorità e viene in tal caso considerato.

Per modificare la priorità, procedere come descritto di seguito:

- Fare clic sul pulsante **Change priorities**
- StateMonitor apre la finestra **Ordine di priorità per parametro di stato Mapping**.
- Nella lista a discesa selezionare i parametri di stato per **Modo operativo** o **Stato programma**
- Per il parametro desiderato inserire la priorità nel campo nella colonna **Priorità** (valore: 0 ... 9)
- Chiudere la finestra  $\mathbf{b}$
- > Si applicano le priorità modificate.

#### **Menu a comparsa Allarmi di signale**

Per i segnali analizzati in StateMonitor è possibile configurare allarmi di segnale. Occorre definire le condizioni per il confronto del valore del segnale con il valore di confronto. Se una condizione è soddisfatta, StateMonitor visualizza un allarme di segnale nel menu **Messaggi**.

Per la configurazione degli allarmi di segnale possono essere impiegati i seguenti parametri:

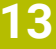

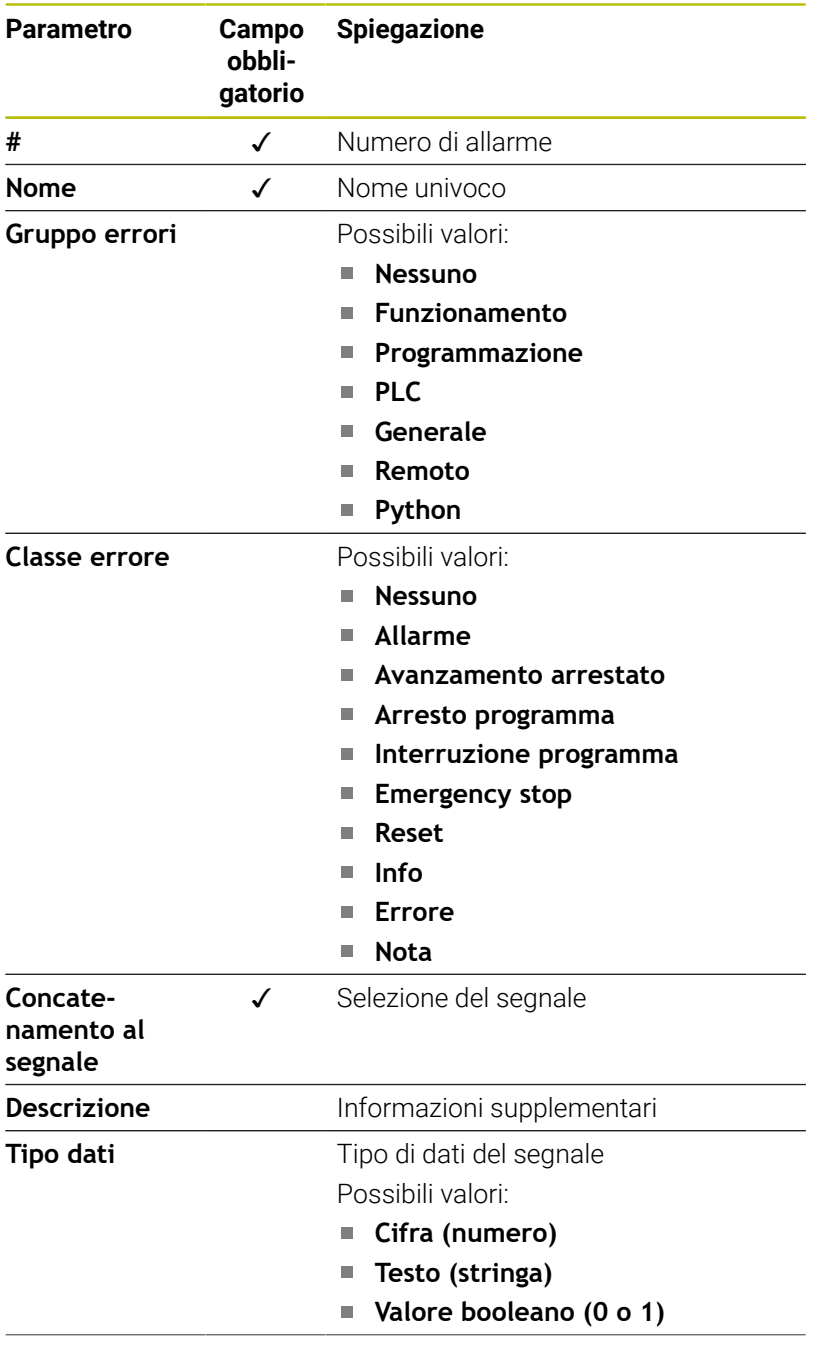

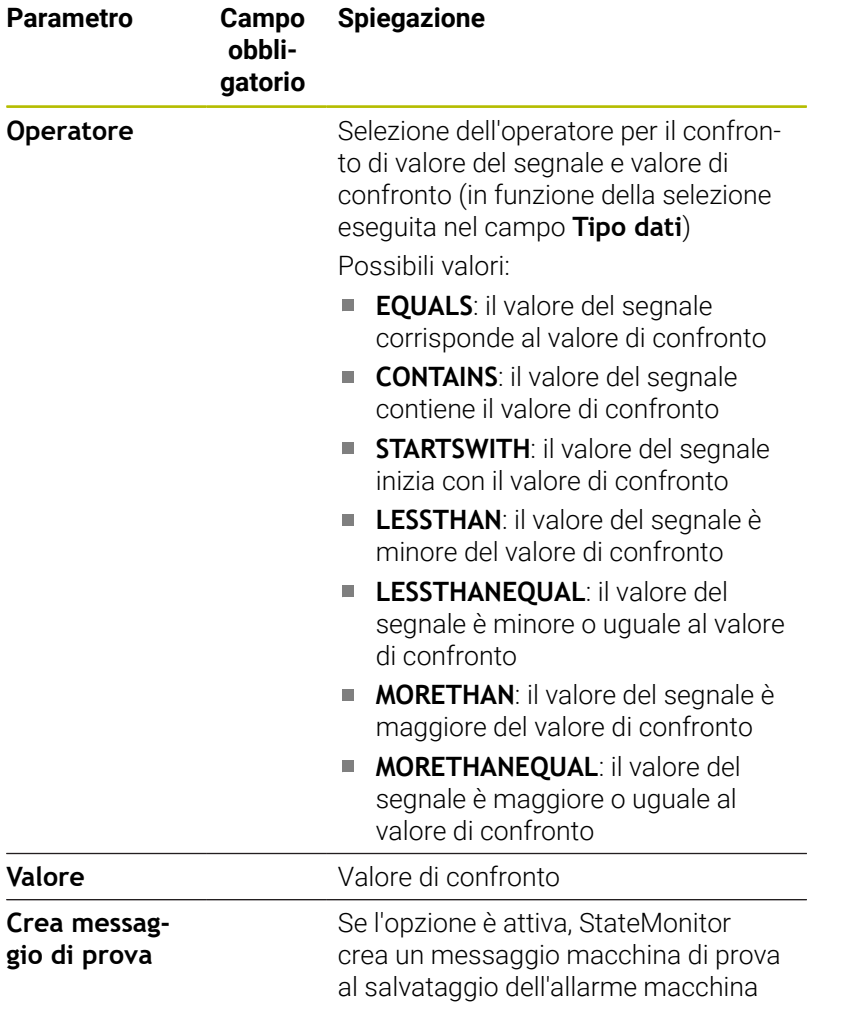

Il pulsante **Verifica parametri** consente di richiamare il valore corrente del segnale selezionato e di avviare il confronto.

Il pulsante **Esporta** consente di salvare gli allarmi di segnale configurati come file XML.

Il pulsante **Importa** consente di creare nuovi allarmi di segnale in StateMonitor importando i parametri da un file XML. Gli allarmi di segnale configurati in precedenza rimangono invariati.

#### **Menu a comparsa Report macchina**

In **Report macchina** è possibile definire in che punto possono essere letti e rilevati i messaggi macchina.

Per OPC UA è anche possibile sottoscrivere ("subscribe") segnali macchina.

 $\blacksquare$ In **Value subscriptions** è possibile sottoscrivere le modifiche di un valore di un nodo OPC UA. In caso di nuovi valori viene visualizzato un allarme macchina. Per OPC UA un indirizzo può rimandare anche a una lista completa (array) di messaggi. In tal caso, durante la definizione di ciascun messaggio di tale lista occorre definire un messaggio macchina specifico. Come indirizzo, il rispettivo array da leggere deve essere aggiunto tra parentesi angolari al nome dell'indirizzo.

Esempio di indirizzo: VSTR\_OPCMsgTexts**[2]**

In **Machine event subscriptions** è possibile sottoscrivere un evento macchina che viene quindi visualizzato come allarme

**13**

macchina. È presente un evento di default con i seguenti parametri che si sottoscrive a tutti gli eventi del server OPC UA:

- **Nome**: Opcuaserver
- **BrowseType**: **IdType**
- **Indirizzo**: 2253
- **Namespace**: http://opcfoundation.org/ua/
- **Tipo indirizzo**: **Numerico**

In alternativa possono essere configurati anche eventi propri indicando tutti i parametri; si sottoscrivono così sempre il nodo configurato e tutti i nodi sottostanti.

### **13.7 Parametri MTConnect**

#### **Menu a comparsa Impostazioni di connessione**

La tabella di definizione offre per MTConnect le seguenti impostazioni di connessione:

**Porta**

Numero della porta di rete sulla quale il service MTConnect del controllo numerico è raggiungibile.

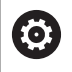

Attenersi alla documentazione del produttore del controllo numerico o del costruttore della macchina.

#### **Prefisso (http o https)**

Definisce se il controllo numerico mette a disposizione con codifica i dati macchina. Per una connessione codificata immettere il valore "https".

#### **DeviceStream name**

Identificativo univoco per trovare i dati macchina corretti nei dati XML. MTConnect consente di trasmettere informazioni per diverse macchine in una richiesta. A tale scopo è necessario un identificativo univoco per la differenziazione.

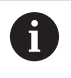

StateMonitor supporta schemi MT Connect di versione 1.2 o superiore.

**SIK:**

Immissione manuale

**Software NC:**

Immissione manuale

#### **Intervallo di polling**

Intervallo per interrogazione

Con il pulsante **Current-Request** è possibile testare la connessione dopo aver indicato **Indirizzo IP / DHCP**, **Porta** e **Prefisso (http o https)**.

Se i parametri di connessione sono corretti, StateMonitor apre una nuova scheda nel web browser con i dati XML, che vengono segnalati da MTConnect.

#### **Menu a comparsa Parametro di stato Mapping**

Per informazioni generali sui parametri di stato [vedere "Mapping di](#page-263-0) [parametri di stato per altri controlli numerici", Pagina 264.](#page-263-0) Nella tabella di definizione estesa (pulsante **Modifica**) è possibile mappare i segnali del controllo numerico su parametri di stato .

Per il mapping dei parametri di stato sono richiesti i seguenti dati.

#### **Tipo dati**

Definisce tra l'altro la modalità di esecuzione del confronto di valori. StateMonitor differenzia i tra seguenti parametri:

- Parametro del valore con tipo di dati **Testo (stringa)**
- Parametro del valore con tipo di dati **Cifra (numero)**
- Parametro booleano con tipo di dati **Valore booleano (0 o 1)**
- Parametro calcolato con tipo di dati **Valore calcolato**

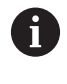

Per il mapping, i valori calcolati consentono di strutturare interrogazioni complesse di parametri e costanti formate.

**Ulteriori informazioni:** ["Formazione di proprie costanti](#page-273-0) [con valori calcolati", Pagina 274](#page-273-0)

#### **DataItemId**

Indica come riferimento l'attributo ID per i valori di dati da richiamare.

#### **Valore**

I valori di confronto sono necessari per i segnali che confluiscono direttamente nel modello di stato del controllo numerico. Sono eccezioni valori numerici quali posizioni di override o testi come nome programma che non devono essere confrontati.

#### **Formazione di proprie costanti con valori calcolati**

Nella tabella di definizione estesa (pulsante **Modifica**) nella finestra **Parametro di stato Mapping** è possibile definire le proprie costanti con valori calcolati e combinare interrogazioni complesse.

StateMonitor supporta i seguenti tipi di valori:

#### **Costante**

Definizione di un valore fisso per un calcolo. Una costante può essere impiegata per confronti o valori di soglia.

#### **Termine**

Il concatenamento di tipi di valori **Costante** e/o tipi di valori specifici del controllo numerico; questi determinano a loro volta un nuovo valore che può avere anche un altro tipo di dati. Possibili concatenamenti sono **PLUS**, **MINUS**, **TIMES**, **DIVIDEBY**, **AND**, **OR**, **EQUALS**, **CONTAINS**, **STARTSWITH** e **LESSTHAN**

■ Tipi di valori specifici del controllo numerico

Per l'assegnazione nella tabella di definizione, un **Termine** deve essere del tipo **Booleano**, affinché sia possibile una interrogazione TRUE o FALSE. Qualora il **Termine** calcolato dovesse ammettere un risultato diverso, tale risultato deve essere semplificato al tipo **Booleano** mediante elaborazione in un altro **Termine**.

Per definire tipi di valori **Costante** o tipi di valori specifici del controllo numerico, procedere come descritto di seguito:

- Fare clic sul pulsante **Nuovo valore calcolato**  $\frac{1}{2}$
- > StateMonitor apre la finestra **Configura valore**.
- Indicare il nome del nuovo valore  $\mathbf{r}$
- Nella lista a discesa selezionare il tipo di valore desiderato
- Inserire i necessari parametri per il tipo di valore desiderato  $\blacktriangleright$
- Fare clic sul pulsante **Crea**
- > Il nuovo valore viene inserito nella tabella dei valori.

Per definire valori calcolati del tipo **Termine**, procedere come descritto di seguito:

- Fare clic sul pulsante **Nuovo valore calcolato**
- StateMonitor apre la finestra **Configura valore**.
- Indicare il nome del nuovo valore
- Nella lista a discesa selezionare il tipo di valore **Termine**
- Nella lista a discesa **Valori operazione** selezionare il concatenamento desiderato
- Nella lista selezionare gli operandi desiderati del concatenamento
- Fare clic sul pulsante **Crea**
- > Il nuovo valore viene inserito nella tabella dei valori.

Per utilizzare i valori calcolati nella tabella di definizione, procedere come descritto di seguito:

- Selezionare l'opzione **Valore calcolato** nella riga del parametro  $\blacktriangleright$ desiderato nella lista a discesa **Tipo dati**
- ь Nella lista a discesa **DataItemId** selezionare il valore calcolato desiderato
- Fare clic sul pulsante **Chiudi finestra e conferma valori**

#### **Modifica della priorità**

Nella tabella di definizione estesa (pulsante **Modifica**) nella finestra **Parametro di stato Mapping** è possibile modificare la priorità degli stati in entrata del programma e delle modalità operative.

La priorità viene considerata soltanto se sono contemporaneamente presenti diversi parametri di stato. Sulla base della priorità definita viene quindi stabilito quale dei parametri di stato ha la priorità e viene in tal caso considerato.

Per modificare la priorità, procedere come descritto di seguito:

- Fare clic sul pulsante **Change priorities**
- StateMonitor apre la finestra **Ordine di priorità per parametro di stato Mapping**.
- Nella lista a discesa selezionare i parametri di stato per **Modo operativo** o **Stato programma**
- Per il parametro desiderato inserire la priorità nel campo nella  $\blacktriangleright$ colonna **Priorità** (valore: 0 ... 9)
- Chiudere la finestra
- Si applicano le priorità modificate.  $\geq$

#### **Menu a comparsa Mappa utensili di lavorazione**

Nella tabella di definizione estesa (pulsante **Modifica**) è possibile mappare le informazioni del circuito utensili su parametri di stato. Per il mapping degli utensili di lavorazione sono necessari i seguenti dati:

#### ■ Sorgente

Definisce in quale punto viene letto Dataltemld. StateMonitor differenzia le seguenti opzioni sorgente:

- I parametri del valore di un evento rilevano l'**Evento**
- I parametri del valore di un asset rilevano l'**Asset**

#### **DataItemId**

Indica come riferimento l'attributo ID per i valori di dati da richiamare.

**Valore corrente**

A

Il pulsante **Crea parametro** consente di definire parametri propri.

Questi parametri vengono acquisiti nel database, ma non visualizzati in StateMonitor.

#### **Menu a comparsa Allarmi di signale**

Per i segnali analizzati in StateMonitor è possibile configurare allarmi di segnale. Occorre definire le condizioni per il confronto del valore del segnale con il valore di confronto. Se una condizione è soddisfatta, StateMonitor visualizza un allarme di segnale nel menu **Messaggi**.

Per la configurazione degli allarmi di segnale possono essere impiegati i seguenti parametri:

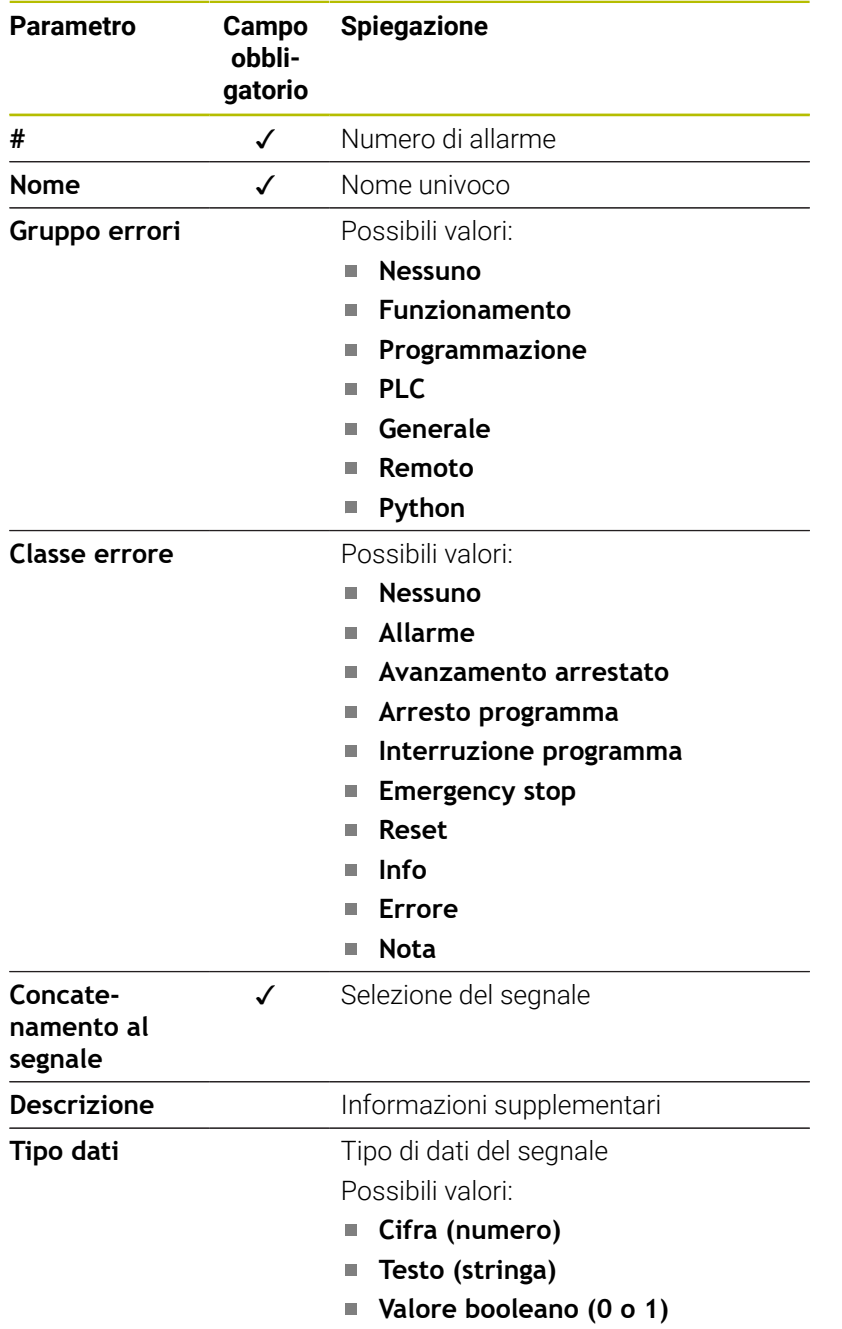

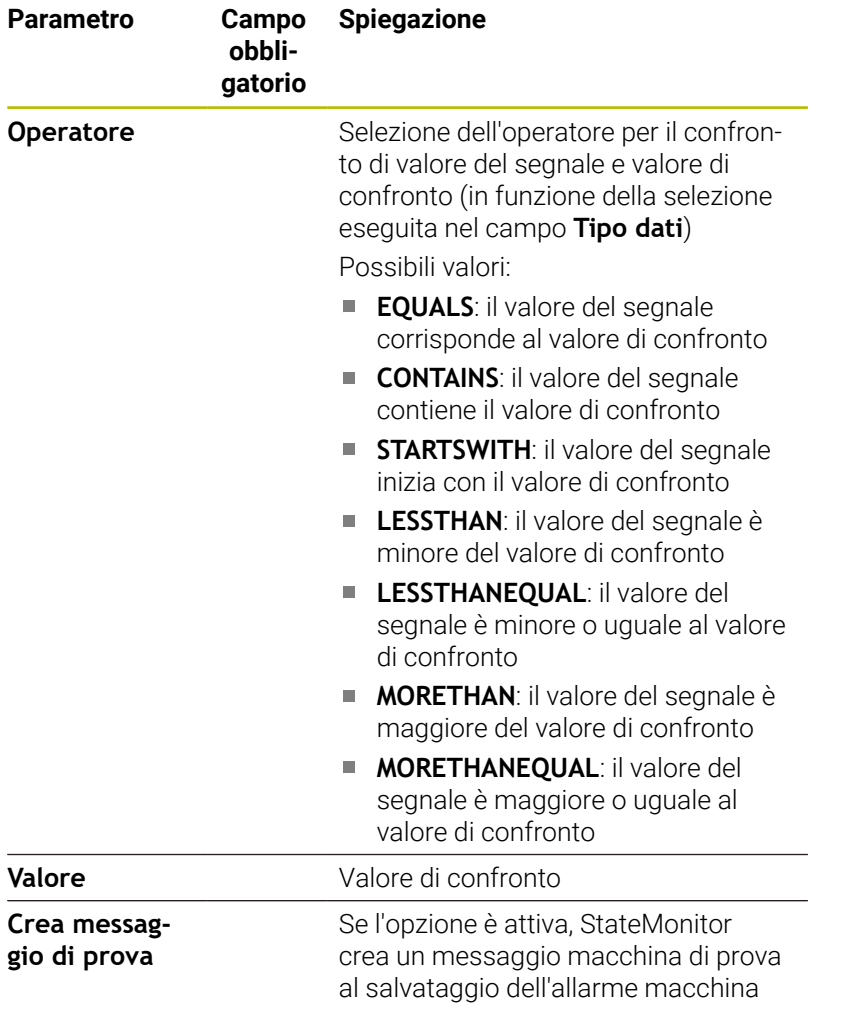

Il pulsante **Verifica parametri** consente di richiamare il valore corrente del segnale selezionato e di avviare il confronto.

Il pulsante **Esporta** consente di salvare gli allarmi di segnale configurati come file XML.

Il pulsante **Importa** consente di creare nuovi allarmi di segnale in StateMonitor importando i parametri da un file XML. Gli allarmi di segnale configurati in precedenza rimangono invariati.

#### **Menu a comparsa Report macchina**

In **Report macchina** è possibile definire in che punto possono essere letti e rilevati i messaggi macchina.

Nella tabella di definizione estesa (pulsante **Crea**) è possibile mappare l'indirizzo corrispondente su messaggi macchina.

### **13.8 Esempio di connessione di un controllo numerico tramite MTConnect**

#### **Determinazione dei parametri macchina**

Per fini di test l'azienda MAZAK offre un server con cui possono essere testate le connessioni a una macchina con MTConnect. Ulteriori informazioni sono disponibili in http://mtconnect.mazakcorp.com.

Sulla base di questo test server viene indicata la determinazione dei parametri macchina per MTConnect.

Nell'URL del test server sono disponibili per la determinazione due indirizzi rilevanti:

- Assegnazione del tipo di dati MTConnect all'indirizzo http://mtconnect.mazakcorp.com:5611/probe
- Valori attuali del controllo numerico http://mtconnect.mazakcorp.com:5611/current

Per mappare le informazioni di stato, MTConnect utilizza il tipo di dati EVENT, che è suddiviso in altri sottotipi. Per lo stato dell'esecuzione programma è disponibile il sottotipo EXECUTION, i modi operativi sono contenuti nel sottotipo CONTROLLER\_MODE. Secondo lo standard sono predefiniti determinati valori per entrambi i tipi.

Valori per sottotipo EXECUTION (esecuzione del programma):

- **READY**
- **ACTIVE**
- **INTERRUPTED**
- FEED\_HOLD
- STOPPED
- **OPTIONAL STOP**
- **PROGRAM\_STOPPED**
- **PROGRAM\_COMPLETED**

Valori per sottotipo CONTROLLER\_MODE (modo operativo):

- **AUTOMATIC**
- MANUAL
- MANUAL\_DATA\_INPUT
- **SEMI AUTOMATIC**
- **EDIT**

Con il file XML in http://mtconnect.mazakcorp.com:5611/probe è possibile desumere come vengono citati gli indirizzi di questi tipi sul controllo numerico.

Tramite la ricerca di testo per "execution", nel file XML è presente la seguente definizione della variabile:

<DataItem category="EVENT" id="exec" name="execution" type="EXECUTION"/>

Qui è definita una variabile con l'indirizzo exec del tipo EXECUTION.

La definizione del modo operativo è la seguente nell'esempio:

<DataItem category="EVENT" id="mode" name="mode" type="CONTROLLER\_MODE"/>

Sulla base di queste informazioni è possibile ricavare il modello

di stato. In modo simile è possibile trovare anche i parametri per

nome programma e posizione override. Per il nome del programma è definito il tipo di dati PROGRAM.

Tramite la ricerca di testo per "program", nel file XML sono presenti due definizioni con questo tipo di dati:

```
<DataItem category="EVENT" id="pgm" name="program" type="PROGRAM"/>
<DataItem category="EVENT" id="spgm" name="subprogram" subType="x:SUB" type="PROGRAM"/>
```
Sulla base del nome è possibile rilevare se si tratta del nome programma vero e proprio e del nome del sottoprogramma. Per l'esempio viene impiegato il parametro con ID pgm.

Per il potenziometro di avanzamento il tipo di dati PATH\_FEEDRATE\_OVERRIDE è definito con i sottotipi RAPID e PROGRAMMED per rapido e avanzamento. L'override mandrino impiega il tipo di dati ROTARY\_VELOCITY\_OVERRIDE.

#### **Identificativo dei dati macchina**

MTConnect consente di trasmettere informazioni per diverse macchine in una richiesta. A tale scopo è necessario un identificativo univoco dei dati macchina.

Il relativo valore si trova nei dati XML, che possono essere richiamati in questo modo:

- Con il pulsante **Current-Request** dopo aver indicato **Indirizzo IP / DHCP**, **Porta** e **Prefisso (http o https)**
- Con immissione diretta nel web browser nella riga di indirizzo: http://**Indirizzo IP / DHCP**:**Porta**\current

Se i parametri di connessione sono corretti, StateMonitor apre una nuova scheda nel web browser con i dati XML, che vengono segnalati da MTConnect.

Tramite la ricerca di testo per "DeviceStream" è presente una voce simile alla riga seguente:

<DeviceStream name="CUT" uuid="002">

L'attributo name dell'elemento DeviceStream indica la macchina che viene interrogata sul server MTConnect.

#### **Modello di stato**

Nella seguente tabella è riportato un modello di stato per un controllo numerico tramite MTConnect.

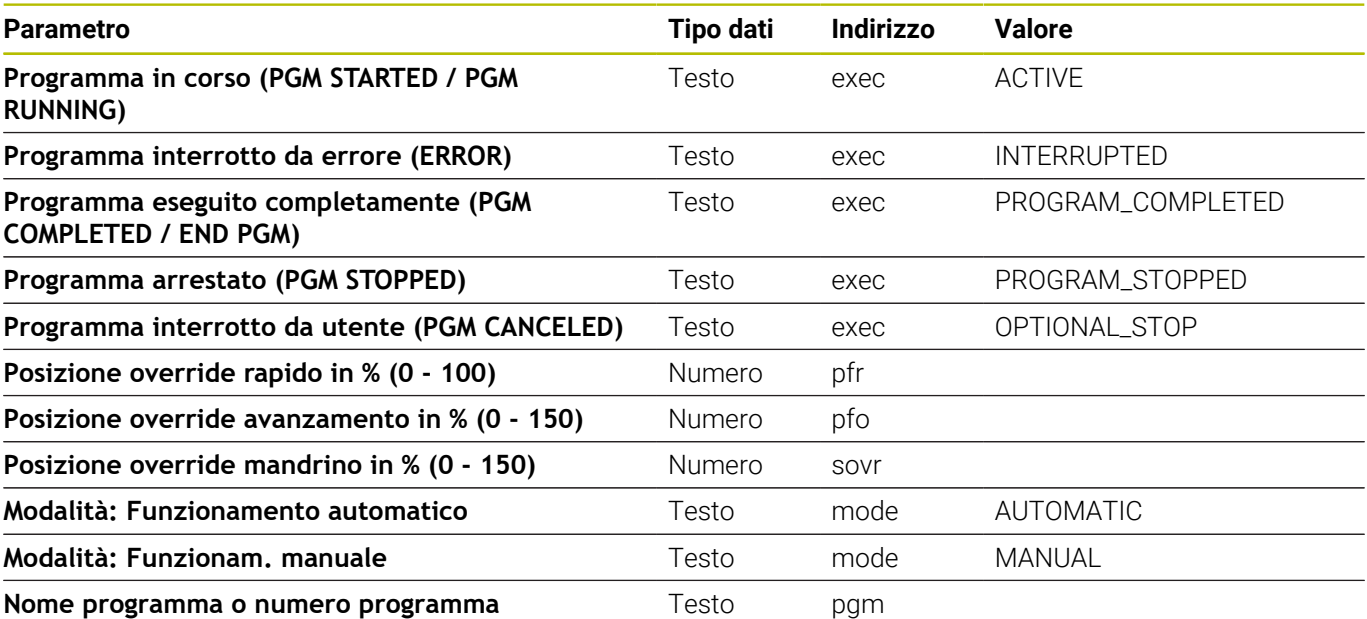

### **13.9 Parametri FOCAS**

Il supporto di FOCAS presuppone l'accesso al controllo numerico via Ethernet (TCP). StateMonitor impiega quindi i seguenti metodi per determinare lo stato:

- Metodo statinfo (per stato) Serie di controlli CNC 0i, modello B/C/D/F Serie di controlli CNC 15i (eccetto controlli per torni) Serie di controlli CNC 16i, 18i, 21i, 30i, modello A/B
- Metodo rdpmcrng (per override) Serie di controlli CNC 0i, modello B/C/D/F Serie di controlli CNC 15i (eccetto controlli per torni) Serie di controlli CNC 16i, 18i, 21i, 30i, modello A/B
- Metodo exeprgname (per nome programma) Serie di controlli CNC 0i, modello D/F Serie di controlli CNC 30i, modello A/B

#### **Menu a comparsa Impostazioni di connessione**

La tabella di definizione offre per FOCAS le seguenti impostazioni di connessione:

**Porta**

Numero della porta di rete sulla quale il service FOCAS del controllo numerico è raggiungibile.

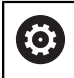

Attenersi alla documentazione del produttore del controllo numerico o del costruttore della macchina.

**SIK:**

Immissione manuale

- **Software NC:** × Immissione manuale
- **Intervallo di polling** Intervallo per interrogazione

#### **Menu a comparsa Parametro di stato Mapping**

Per informazioni generali sui parametri di stato [vedere "Mapping di](#page-263-0) [parametri di stato per altri controlli numerici", Pagina 264.](#page-263-0)

Nella tabella di definizione estesa (pulsante **Modifica**) è possibile mappare i segnali del controllo numerico su parametri di stato .

Per il mapping dei parametri di stato sono richiesti i seguenti dati.

#### **Tipo di indirizzo**

Indica il tipo dell'indirizzo PNC. 0: G (segnale a PNC -> CNC)

#### **Tipo dati**

Indica la proprietà di una variabile. Sono possibili i seguenti valori:

- **BYTE**
- **WORD**
- **LONG**
- **REAL**
- **LREAL**
- **Start address**, **End address** Indica l'indirizzo PNC iniziale e l'indirizzo PNC finale.

#### **Address length**

Indica la lunghezza dell'indirizzo.

#### **Comparison value for operating mode**

Indica modalità operative ed è possibile soltanto per singole modalità operative. Sono possibili i seguenti valori:

- $\Box$  0: MDI
- 1: Memory (default)
- 3: Edit
- 4: Handle (default)
- 5: Jog (default)
- 6: Teach in Jog
- 7: Teach in Handle
- 8: INC Feed
- 9: Reference
- 10: Remote
- **Valore corrente**
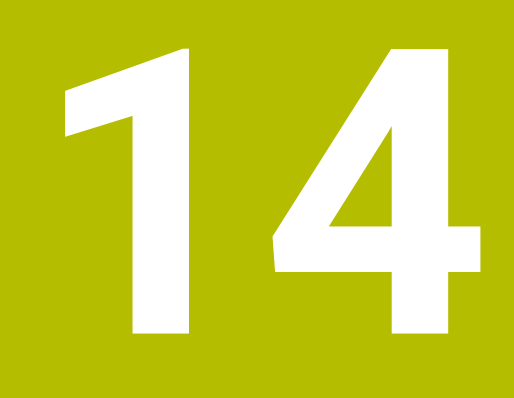

**Guida, consigli e suggerimenti**

## **14.1 Manuale utente in StateMonitor**

Il file PDF con il manuale utente di StateMonitor può essere richiamato con l'opzione **Guida** nella barra dei menu.

Il manuale utente è disponibile in diverse lingue. La versione aggiornata può essere scaricata nell'area Download di **[www.heidenhain.it](http://www.heidenhain.it)**.

Per aggiornare il manuale utente, procedere come descritto di seguito:

- Scaricare la versione aggiornata nella lingua desiderata di **[www.heidenhain.it](http://www.heidenhain.it)**
- Rinominare il file PDF scaricato in **StateMonitorHelpFile\_xx.pdf** con **xx** come segnaposto per la sigla ISO della lingua, ad es. **1228892-01-A-04\_it.pdf** in **StateMonitorHelpFile\_it.pdf**
- Spostare il file PDF nella cartella di installazione di StateMonitor nella cartella Documentation
- $\blacktriangleright$ Sostituire eventualmente il file esistente con il nuovo file
- > Il manuale utente aggiornato è disponibile nella relativa lingua in **Guida**

## **14.2 Casi speciali**

Per alcuni controlli numerici si verificano casi particolari o stati speciali per determinate versioni software.

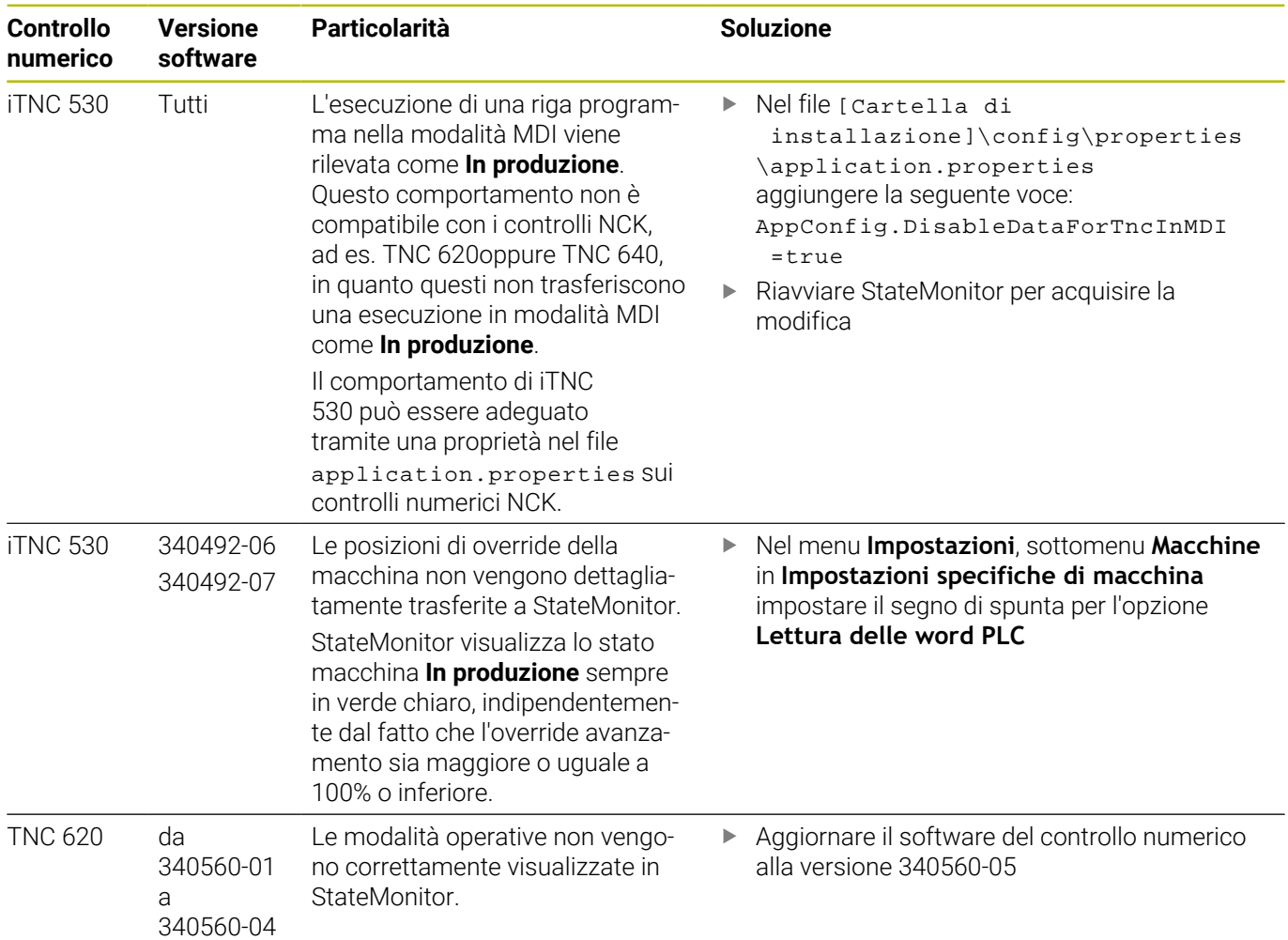

**14**

## **14.3 Domande?**

Per qualsiasi domanda relativa all'installazione o al funzionamento di StateMonitor:

- Leggere dapprima le istruzioni di installazione e il manuale utente relativo al software
- Contattare la Helpline HEIDENHAIN Programmazione NC:
	- per e-mail all'indirizzo **<programmatori@heidenhain.it>**
	- o telefonicamente al numero +39 0125 614-406

## **HEIDENHAIN**

**DR. JOHANNES HEIDENHAIN GmbH** Dr.-Johannes-Heidenhain-Straße 5 **83301 Traunreut, Germany** <sup>**<sup>2</sup>** +49 8669 31-0</sup>  $FAX$  +49 8669 32-5061 info@heidenhain.de

**Technical support EAXI** +49 8669 32-1000 **Measuring systems** <sup>®</sup> +49 8669 31-3104 service.ms-support@heidenhain.de **NC support**  $\qquad \qquad \textcircled{2} \quad +49\,8669\,31-3101$  service.nc-support@heidenhain.de **NC programming** <sup>**a**</sup> +49 8669 31-3103 service.nc-pgm@heidenhain.de **PLC programming** <sup>**e** +49 8669 31-3102</sup> service.plc@heidenhain.de **APP programming** <sup>**@** +49 8669 31-3106</sup> service.app@heidenhain.de

**www.heidenhain.com**